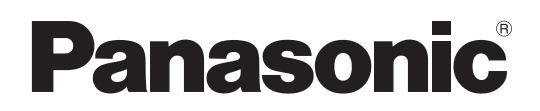

# Mode d'emploi Enregistreur Blu-ray Disc Modèle No. **DMR-BS885 DMR-BS785**

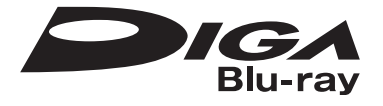

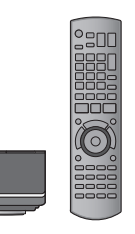

#### *Cher client*

Nous vous remercions pour l'achat de cet appareil. Pour en obtenir les performances optimales et pour votre sécurité, veuillez lire attentivement les instructions de ce manuel.

Avant de connecter, d'utiliser ou de régler cet appareil, veuillez lire intégralement ce mode d'emploi.

Puis conservez-le en lieu sûr en cas de besoin ultérieur.

≥**Cet enregistreur de Blu-ray Disc est équipé d'une interface commune. Il peut recevoir des services DVB-S/S2 gratuits et cryptés.**

≥**Le tuner de cet appareil est uniquement compatible avec DVB-S/S2.**

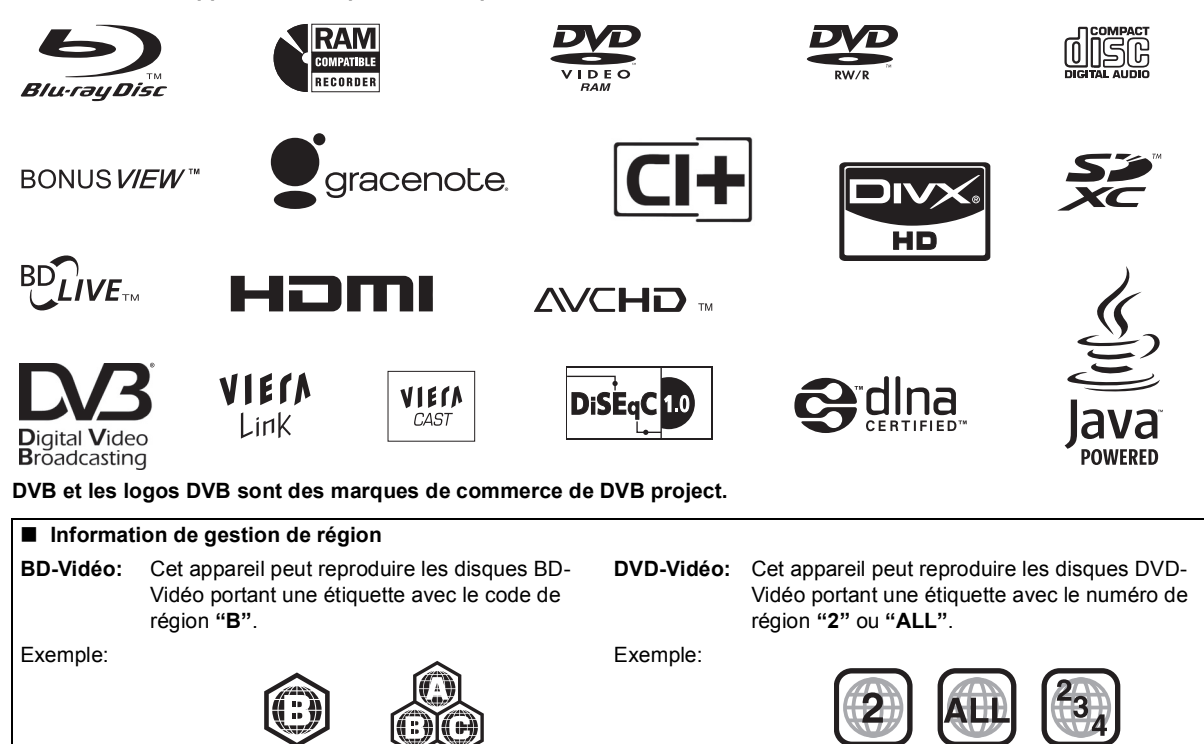

#### **Web Site: http://www.panasonic-europe.com**

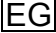

## **AVERTISSEMENT!**

**CET APPAREIL UTILISE UN LASER.**

**L'UTILISATION DE COMMANDES OU DE RÉGLAGES OU L'EXÉCUTION DE PROCÉDURES AUTRES QUE CELLES SPÉCIFIÉES ICI PEUVENT PROVOQUER UNE EXPOSITION À DES RADIATIONS DANGEREUSES.**

**NE PAS OUVRIR LES COUVERCLES NI ESSAYER DE RÉPARER SOI-MÊME. CONFIER TOUT TRAVAIL D'ENTRETIEN À UN PERSONNEL QUALIFIÉ.**

# **AVERTISSEMENT:**

**POUR RÉDUIRE LES RISQUES D'INCENDIE, D'ÉLECTROCUTION OU DE DOMMAGES AU PRODUIT,**

- ≥**N'EXPOSEZ PAS CET APPAREIL À LA PLUIE, À L'HUMIDITÉ, À UNE CHUTE DE GOUTTES OU À DES ÉCLABOUSSURES ET NE PLACEZ AUCUN RÉCIPIENT CONTENANT UN LIQUIDE TEL QU'UN VASE AU-DESSUS.**
- ≥**N'UTILISEZ QUE LES ACCESSOIRES RECOMMANDÉS.**
- ≥**NE RETIREZ PAS LE COUVERCLE (OU L'ARRIÈRE): IL N'Y A AUCUNE PIÈCE RÉPARABLE PAR L'UTILISATEUR À L'INTÉRIEUR. CONFIEZ TOUTE INTERVENTION À UN PERSONNEL DE DÉPANNAGE QUALIFIÉ.**

# **AVERTISSEMENT!**

- ≥**NE PAS INSTALLER NI PLACER L'APPAREIL DANS UNE BIBLIOTHÈQUE, UN PLACARD RENFERMÉ NI AUCUN AUTRE ESPACE RÉDUIT DE FAÇON À ASSURER UNE BONNE VENTILATION. VÉRIFIER QU'AUCUN RIDEAU NI AUCUN AUTRE MATÉRIAU NE BLOQUE LA VENTILATION DE FAÇON À ÉVITER TOUT RISQUE DE CHOC ÉLECTRIQUE OU DE FEU DÛ À UNE SURCHAUFFE.**
- ≥**NE BOUCHEZ PAS LES OUVERTURES D'AÉRATION DE L'APPAREIL AVEC DES JOURNAUX, NAPPES, RIDEAUX OU OBJETS SIMILAIRES.**
- ≥**NE PLACEZ PAS DE SOURCES DE FLAMMES VIVES TELLES QUE BOUGIES ALLUMÉES SUR L'APPAREIL.**
- ≥**JETEZ LES PILES D'UNE MANIÈRE COMPATIBLE AVEC L'ENVIRONNEMENT.**

# **ATTENTION**

Danger d'explosion si la batterie/pile n'est pas remplacée correctement. Remplacez-la uniquement par une batterie/pile identique ou du même type recommandée par le fabricant. Suivez les instructions du fabricant pour jeter les batteries usées.

#### CET APPAREIL EST DESTINÉ AUX CLIMATS TEMPÉRÉS.

Ce produit peut être perturbé par les ondes des téléphones mobiles pendant l'utilisation. Si vous constatez une telle interférence, éloignez le téléphone mobile du produit.

Veillez à ce que la prise de courant se trouve près de l'équipement et soit facilement accessible. Vous devez pouvoir débrancher et rebrancher facilement la fiche du cordon d'alimentation secteur.

Pour isoler complètement cet appareil du secteur, débranchez le cordon d'alimentation secteur de la prise de courant.

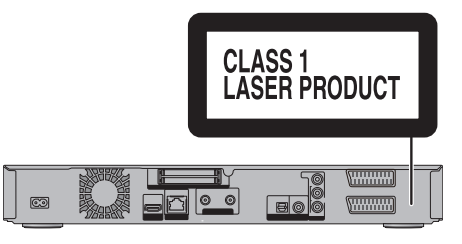

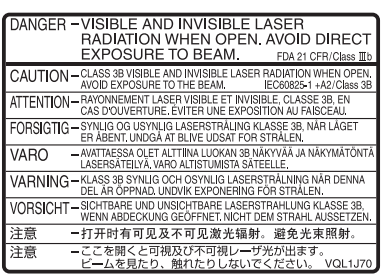

(À l'intérieur de l'appareil)

**Le fabricant n'endosse aucune responsabilité et n'offre aucune compensation en cas de perte de contenu enregistré ou monté faisant suite à un problème affectant l'appareil ou le support d'enregistrement, et n'endosse aucune responsabilité ni n'offre aucune compensation pour d'éventuels dommages consécutifs à une telle perte.**

Exemples de causes de telles pertes:

- ≥Un disque enregistré et monté avec cet appareil est lu sur un enregistreur Blu-ray Disc ou le lecteur de disque d'un ordinateur fabriqué par une autre compagnie.
- ≥Un disque est utilisé comme décrit ci-dessus puis lu à nouveau sur cet appareil.
- ≥Un disque enregistré et monté avec un enregistreur Bluray Disc ou le lecteur de disque d'un ordinateur fabriqué par une autre compagnie est lu sur cet appareil.

# **Accessoires fournis de série**

Veuillez vérifier la présence des accessoires normalement fournis.

(Numéros de produits corrects à compter de juillet 2010. Cela peut être soumis à des changements.)

- **1 Télécommande** (N2QAYB000474)
- **2 Piles pour la télécommande**
- **1 Cordon d'alimentation secteur**

# **Informations sur les piles**

Insérer les piles de façon que leurs pôles  $(+ et -)$ correspondent à ceux de la télécommande.

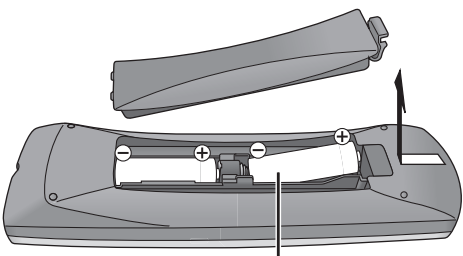

**R6/LR6, AA**

- ≥Utilisez des piles alcalines ou manganèses.
- ≥Ne mélangez pas d'anciennes et de nouvelles piles ou des piles de différents types.
- ≥Ne chauffez pas, n'exposez pas à une flamme.
- ≥Ne laissez pas de façon prolongée les piles exposées au rayonnement direct du soleil dans une voiture aux portières et aux fenêtres fermées.
- Ne pas démonter ou court-circuiter les piles.
- ≥Ne pas essayer de recharger des piles alcalines ou au manganèse.
- ≥Ne pas utiliser des piles dont le revêtement a été enlevé.

Une mauvaise manipulation des piles peut entraîner une fuite d'électrolyte dont le contact peut endommager des objets ou causer un incendie.

Retirez les piles si vous n'avez pas l'intention d'utiliser la télécommande pendant une période prolongée. Conservezles dans un endroit frais et sombre.

# **Manipulation du support**

■ Comment tenir un disque ou une carte SD Ne touchez pas la surface enregistrée ou les contacts électriques.

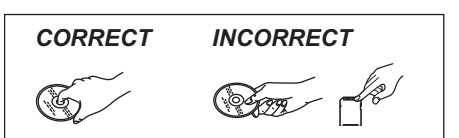

#### ■ S'il y a des saletés ou de la condensation **sur le disque**

Essuyez avec un chiffon humide puis avec un chiffon sec.

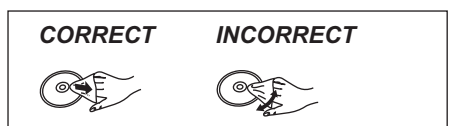

#### ■ Précautions de manipulation

- ≥Ne pas apposer d'étiquettes ou d'autocollants sur les disques.
- ≥N'utilisez pas de nettroyants pour disques vinyles, du benzine, des diluants, des liquides de protection contre l'électricité statique ou n'importe quel autre solvant.
- ≥Ne pas utiliser de stylo à bille ou d'autres types de stylos à pointe dure pour écrire sur la face du disque prévue à cet effet.
- ≥N'exposez pas les contacts électriques de la carte SD à l'eau, à la saleté ou à d'autres substances inhabituelles.
- ≥Évitez de laisser tomber les disques, de les empiler ou de les soumettre à des chocs. Ne posez aucun autre objet sur eux.
- ≥N'utilisez pas les disques suivants:
- –Des disques avec des parties adhésives à nu provenant d'autocollants ou d'étiquettes retirés (disques de location, etc.).
- –Disques très gondolés ou fissurés.
- –Disques de forme irrégulière, tels que des disques en forme de cœur.

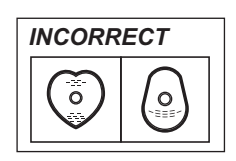

- ≥Ne laissez pas les disques dans les endroits suivants: –Au soleil.
- –Dans des endroits très poussiéreux ou très humides. –Près d'un chauffage.
- –Dans des endroits soumis à des différences de température importantes selon les heures (cela peut provoquer de la condensation).
- –En présence d'électricité statique ou d'ondes électromagnétiques.

# **Table des matières**

#### ∫ **Prise en main**

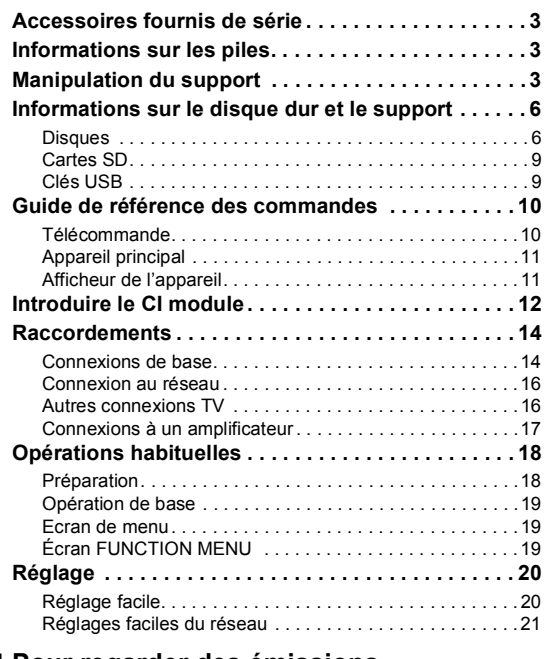

#### ∫ **Pour regarder des émissions**

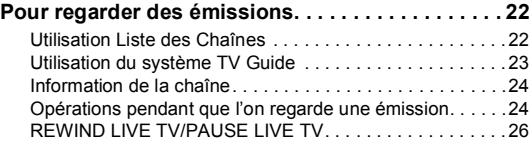

#### ∫ **Enregistrement**

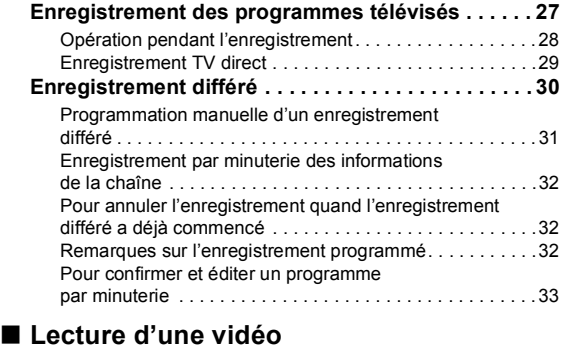

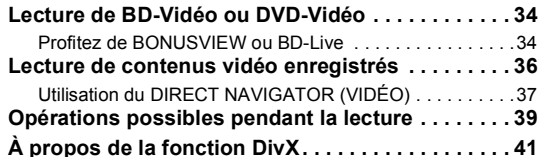

#### ∫ **Editer une vidéo**

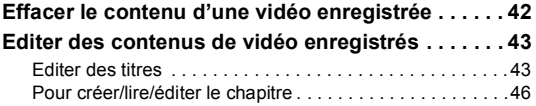

#### ∫ **Copie de vidéo Copie de titres . . . . . . . . . . . . . . . . . . . . . . . . . . . . . 47** Copie de lecture de titre . . . . . . . . . . . . . . . . . . . . . . . . . . 50 Copie de Vidéo HD (format AVCHD) du disque dur . . . . . 51 Copie d'un disque finalisé . . . . . . . . . . . . . . . . . . . . . . . . . 51 ∫ **Images fixes Lecture des images fixes. . . . . . . . . . . . . . . . . . . . . 52** Lancer le diaporama . . . . . . . . . . . . . . . . . . . . . . . . . . . . . 53 Option de lecture d'images fixes. . . . . . . . . . . . . . . . . . 53 **Édition d'images fixes . . . . . . . . . . . . . . . . . . . . . . . 54** Fonctionnement des images fixes . . . . . . . . . . . . . . . . . 55 **Copie d'images fixes . . . . . . . . . . . . . . . . . . . . . . . . 56** Copier automatiquement. . . . . . . . . . . . . . . . . . . . . . . . . . 56 Copie avec utilisation de la liste de copie . . . . . . . . . . . . . 57 ∫ **Musique Lire de la musique/Copier de la musique sur le disque dur . . . . . . . . . . . . . . . . . . . . . . . . . . . . . . . . . 58** Lecture de la musique enregistrée sur le disque dur . . . . . . . . . . . . . . . . . . . . . . . . . . . . . . . . . . . 59 Opérations pendant la lecture. . . . . . . . . . . . . . . . . . . . . . 60 Fonctions utiles pendant la lecture de musique . . . . . . . . 60 **Editer de la musique/liste de lecture . . . . . . . . . . . 61** Pour éditer de la musique . . . . . . . . . . . . . . . . . . . . . . . . . 61 Album et l'exploitation de plages . . . . . . . . . . . . . . . . . 61 ■ Avec un autre équipement **Enregistrer à partir d'un appareil extérieur . . . . . . 62** Enregistrer des émissions à partir d'un Set Top Box . . . . . . . . . . . . . . . . . . . . . . . . . . . . . . . . . . . 62 Enregistrement par minuterie lié (Ext Link). . . . . . . . . . . . 62 Enregistrement d'un équipement vidéo . . . . . . . . . . . . . . 63 **Copie de la Vidéo HD ou de la Vidéo SD . . . . . . . . 65** Copie de la Vidéo HD (format AVCHD) . . . . . . . . . . . . . . 65 Copie de la Vidéo SD (format MPEG2) . . . . . . . . . . . . . . 65 ∫ **Autres fonctions Fonctions VIERA Link / fonctions Q Link . . . . . . . 66 DLNA caractéristique. . . . . . . . . . . . . . . . . . . . . . . . 68 Pour profiter de VIERA CAST . . . . . . . . . . . . . . . . . 70 Saisie de texte . . . . . . . . . . . . . . . . . . . . . . . . . . . . . 71 Menu de lecture . . . . . . . . . . . . . . . . . . . . . . . . . . . . 72 Gestion du disque et des cartes . . . . . . . . . . . . . . . 74 Changement des réglages de l'appareil. . . . . . . . . 76** Procédures communes . . . . . . . . . . . . . . . . . . . . . . . . . . . 76 Réglage Canaux DVB. . . . . . . . . . . . . . . . . . . . . . . . . . . . 76 Disque Dur / Disque . . . . . . . . . . . . . . . . . . . . . . . . . . . . . 78 Vidéo. . . . . . . . . . . . . . . . . . . . . . . . . . . . . . . . . . . . . . . . . 80 Audio. . . . . . . . . . . . . . . . . . . . . . . . . . . . . . . . . . . . . . . . . 80 Affichage . . . . . . . . . . . . . . . . . . . . . . . . . . . . . . . . . . . . . . 81 Connexion. . . . . . . . . . . . . . . . . . . . . . . . . . . . . . . . . . . . . 82 Réseau . . . . . . . . . . . . . . . . . . . . . . . . . . . . . . . . . . . . . . . 83 Autres . . . . . . . . . . . . . . . . . . . . . . . . . . . . . . . . . . . . . . . . 84 **Mise à jour du logiciel (Firmware) . . . . . . . . . . . . . 86**

Mise à jour du logiciel (firmware) de cet appareil . . . . . . . 86

compatible CAM . . . . . . . . . . . . . . . . . . . . . . . . . . . . . . . . 86 **Autres réglages . . . . . . . . . . . . . . . . . . . . . . . . . . . . 87** Commuter le format d'image sur l'écran . . . . . . . . . . . . . . 87 Fonctionnement du téléviseur. . . . . . . . . . . . . . . . . . . . . . 87 Fonction HOLD . . . . . . . . . . . . . . . . . . . . . . . . . . . . . . . . . 87

Mise à jour du logiciel (firmware) CI Plus

#### ∫ **Dépannage**

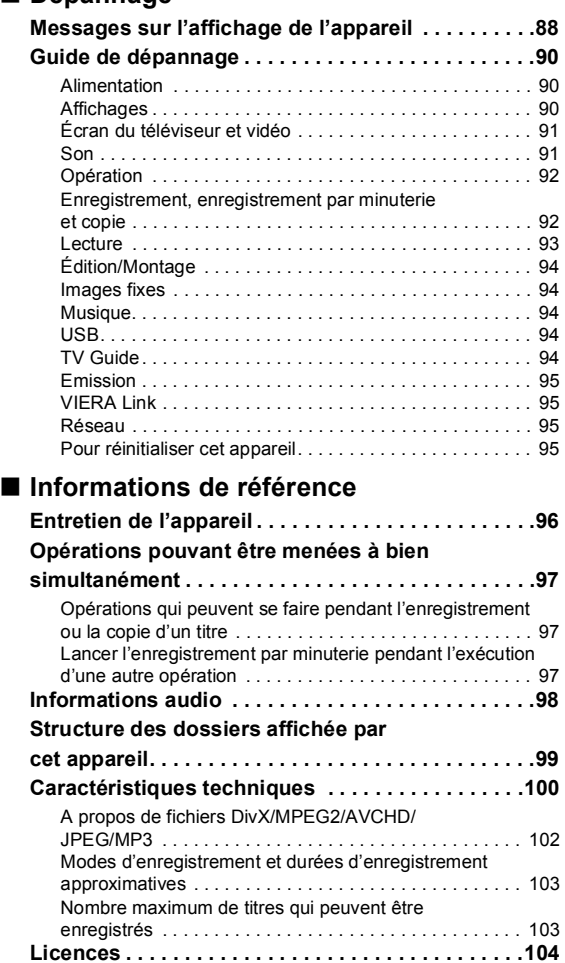

**Mesures de précaution . . . . . . . . . . . . . . . . . . . . . .106 Glossaire . . . . . . . . . . . . . . . . . . . . . . . . . . . . . . . . .107 Index . . . . . . . . . . . . . . . . . . . . . . . . . . . . . . . . . . . . .109**

# **Prise en main**

# **Pour regarder des émissions**

**Enregistrement**

**Lecture d'une vidéo**

**Editer une vidéo**

**Copie de vidéo**

**Images fixes**

**Musique**

**Avec un autre équipement**

**Autres fonctions**

# **Dépannage**

# **Informations de référence**

#### **À propos des descriptions figurant dans le présent mode d'emploi**

- ≥ Ce mode d'emploi est applicable avec les modèles DMR-BS885 et DMR-BS785. Les illustrations de ce mode d'emploi sont des images du modèle DMR-BS885 sauf indication contraire.
	- BS885 : indique les caractéristiques applicables uniquement au modèle DMR-BS885.
	- **BS785** : indique les caractéristiques applicables uniquement au modèle DMR-BS785.
- ≥ Les pages auxquelles vous devez vous reporter sont indiquées par le signe " $\Rightarrow$   $\circlearrowright$ ".

# **Informations sur le disque dur et le support**

# **Disques**

# Disque dur et disques amovibles utilisables pour l'enregistrement et la lecture

 $($  $\cap$ : Possible,  $-$ : Impossible)

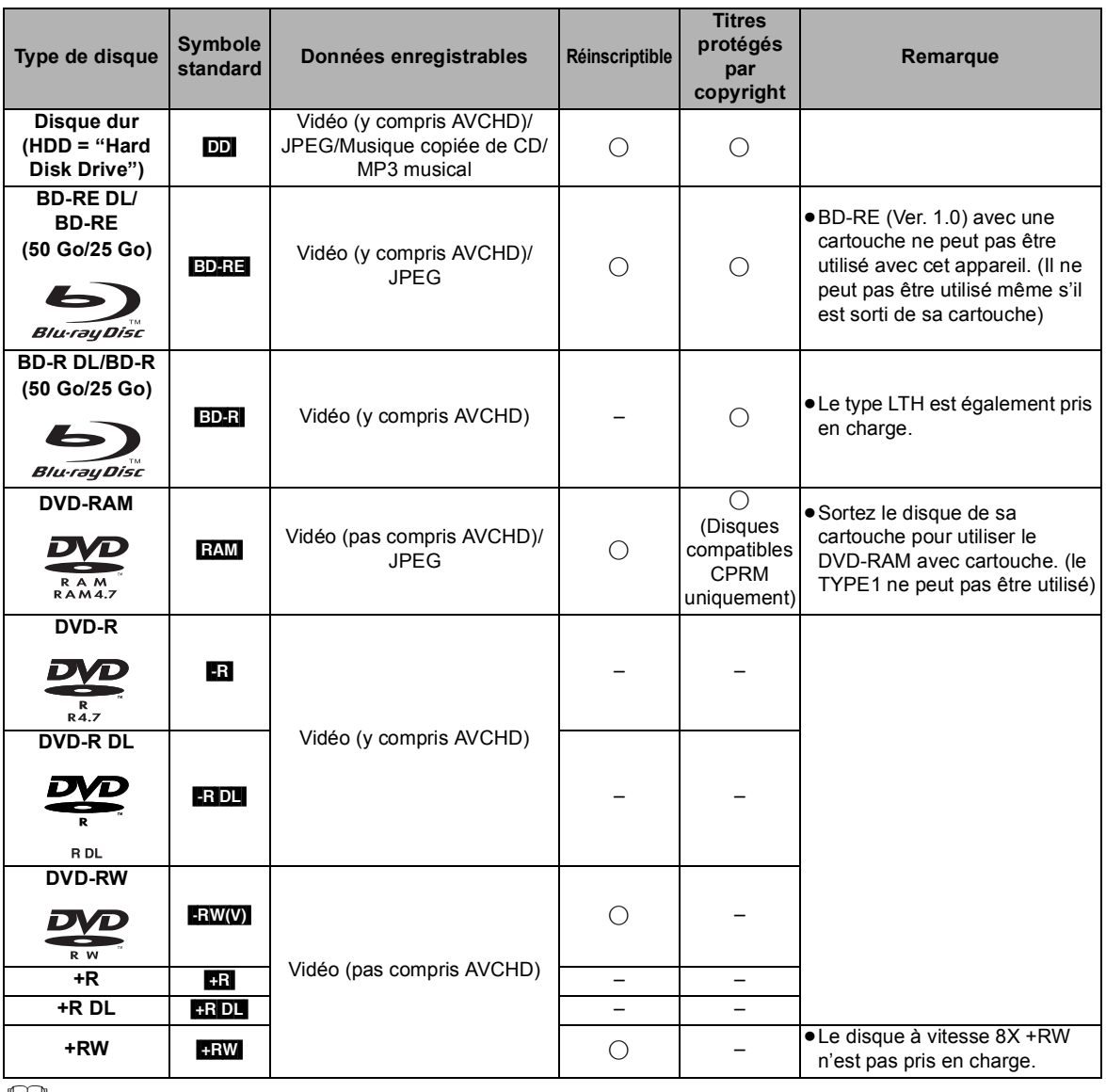

**ILLU** 

● Les DVD-R, DVD-R DL, DVD-RW, +R, et +R DL après la finalisation sont appelés "DVD-V" dans ce mode d'emploi.

#### ∫ **Dédommagements relatifs aux contenus enregistrés**

Panasonic n'endosse aucune responsabilité dans les éventuels dommages directs ou indirects découlant d'un problème quelconque ayant entraîné la perte d'un enregistrement, et ne fournit aucune garantie sur les contenus au cas où l'enregistrement ou l'édition ne se déroulerait pas de façon satisfaisante. La proposition ci-dessus s'applique aussi au cas où une réparation quelconque de l'appareil aurait été effectuée (du disque dur ou d'autres composants de l'appareil).

## Disques en lecture seule

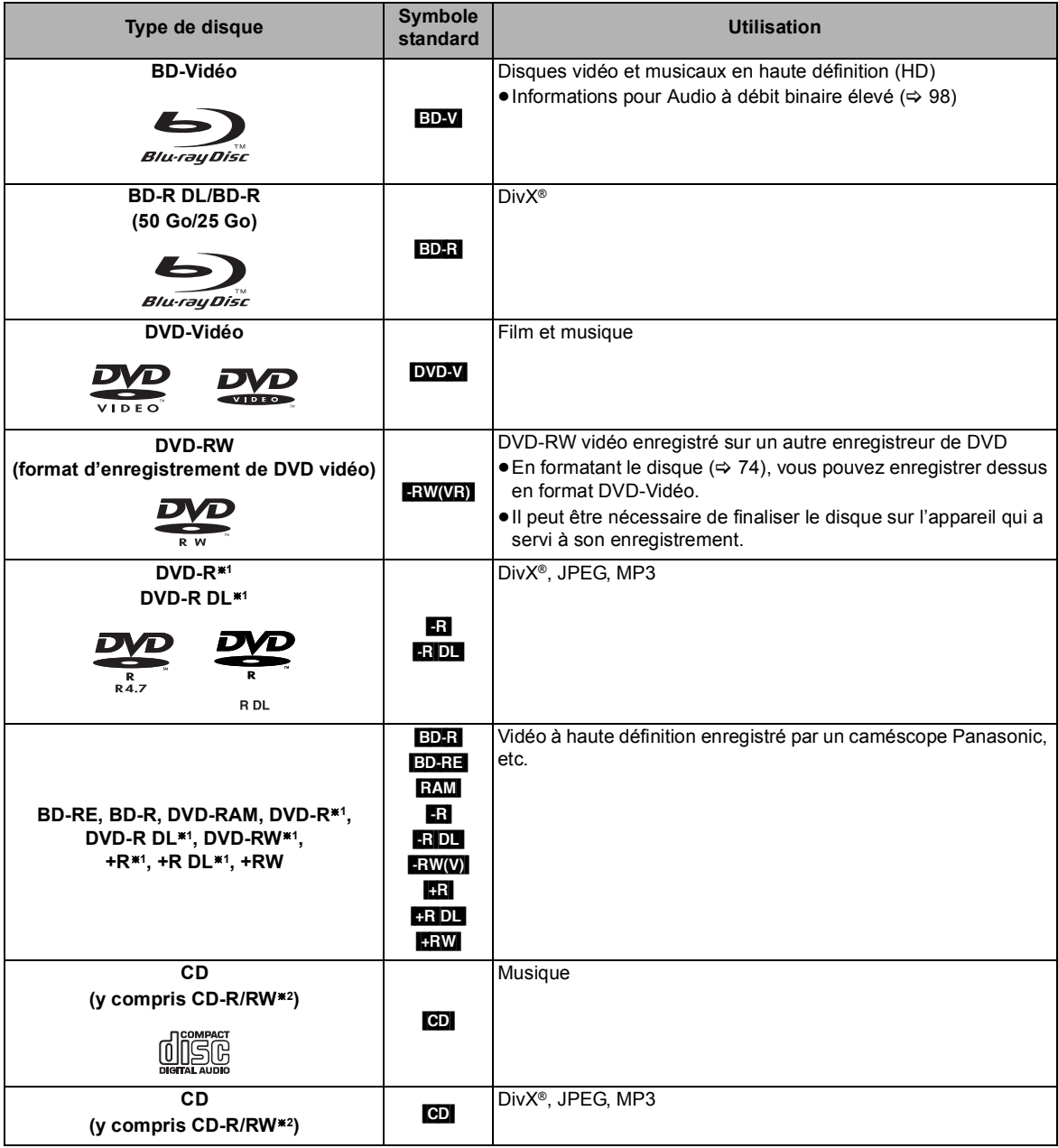

§<sup>1</sup> Il peut être nécessaire de finaliser sur l'appareil qui a servi à l'enregistrement.

§<sup>2</sup> Fermez la session après l'enregistrement.

 $\Box$ 

<sup>≥</sup> Le producteur du contenu peut agir sur le mode de lecture du disque. C'est pourquoi vous pouvez ne pas être capable de commander la lecture de la façon décrite dans ces modes d'emploi. Lisez attentivement le mode d'emploi du disque.

<sup>≥</sup> La qualité de fonctionnement et du son des CD qui ne sont pas conformes aux caractéristiques CD-DA (contrôle de copie des CD, etc.) ne peut pas être garantie.

# Modes d'enregistrement

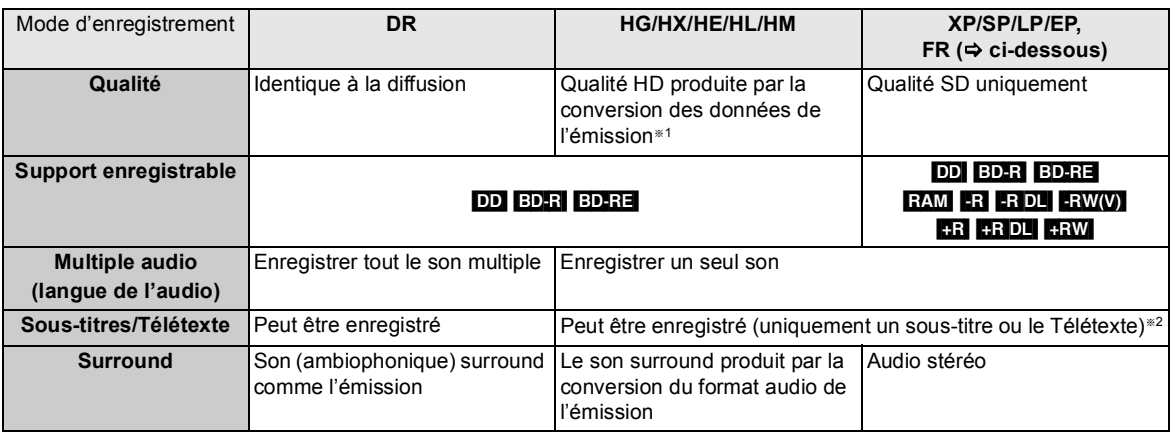

§<sup>1</sup> Le programme de qualité SD n'est pas converti en qualité HD.

§<sup>2</sup> Vous ne pouvez pas sélectionner pendant la lecture s'il apparaît ou disparaît.

#### ¾ **Modes d'enregistrement et durées d'enregistrement approximatives (**> **103)**

#### ∫ **Mode FR (Enregistrement flexible)**

L'appareil choisit automatiquement une vitesse d'enregistrement entre XP et EP (8 heures) qui permet à l'enregistrement de correspondre à la durée d'enregistrement disponible avec la meilleure qualité d'enregistrement possible.

## Remarques pour le disque

#### ∫ **Lecture sur d'autres lecteurs**

#### [BD-RE] [BD-R]

Il peut être lu sur des lecteurs compatibles avec un BD-RE (Ver. 2.1) et un BD-R.

≥Si les BD-RE et les BD-R ne peuvent pas être lus sur d'autres lecteurs de disque Blu-ray, etc. (Par exemple, un titre enregistré au format audio HE-AAC), convertissez le mode d'enregistrement pour pouvoir les lire ( $\Leftrightarrow$  45, Conversion du fichier DR)

#### $-R$   $-R$   $DL$   $-R$   $W(V)$   $+R$   $+R$   $DL$   $+RW$

Une finalisation s'impose.  $(\Rightarrow 75)$ 

#### $+RW$

Si la lecture du disque a échoué sur un autre appareil, nous vous recommandons de créer un Top Menu ( $\Leftrightarrow$  75).

#### ■ Au sujet du disque de 8 cm

Cet appareil ne peut pas enregistrer ou éditer le disque de 8 cm. Seule la lecture ou la copie sur le DD est possible.

#### ∫ **Disques ne pouvant pas être lus**

- ≥DVD-RAM qui ne peuvent pas être retirés de leur cartouche
- ≥2,6 et 5,2 Go DVD-RAM, 12 cm
- ≥DVD-Audio
- ≥HD DVD
- ≥CD Super Vidéo, CD Super Audio, CD Vidéo
- ≥+R (8 cm), CD-ROM, CD Photo, PD, etc.

```
\Box
```
VOT2R55

<sup>≥</sup> Les disques enregistrés à l'aide d'un équipement autre que cet appareil ne peuvent être utilisés pour l'enregistrement sur cet appareil.

# Cartes SD

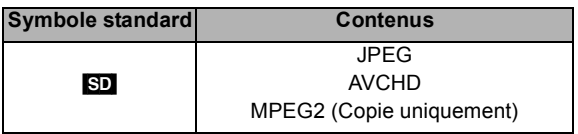

#### **Carte SD compatible**

- Carte mémoire SD (de 8 Mo à 2 Go)
- Carte mémoire SDHC (de 4 Go à 32 Go)
- Carte mémoire SDXC (48 Go, 64 Go) Cet appareil est compatible avec les cartes mémoires SD qui répondent aux spécifications de carte SD de formats FAT12 et FAT16, de même que les Cartes mémoires SDHC en format FAT32 et les Cartes mémoires SDXC en format exFAT.

#### $\Box$

- ≥ Si la carte SD a été formatée sur un autre appareil, le temps nécessaire à l'enregistrement peut être supérieur. Par ailleurs, si elle a été formatée sur un PC, il est possible qu'elle ne soit pas utilisable sur cet appareil. Dans ce cas, formatez-la sur cet appareil  $(\Rightarrow$  74).
- Conservez la carte mémoire hors de portée des enfants afin qu'ils ne puissent pas l'avaler.
- Les Cartes mémoires SDHC et les cartes mémoires SDXC peuvent être utilisées dans l'appareil qui est compatible avec la carte ou les cartes appropriées. Les Cartes mémoires (SDHC peuvent également être utilisées dans l'appareil compatible avec les cartes mémoires SDXC) **En utilisant l'une de ces cartes dans un PC non compatible ou un appareil non compatible peut provoquer un formatage, etc. et la perte de l'enregistrement.**

#### ■ Protection des contenus

Faites passer la languette de protection contre l'écriture en position "LOCK".

#### ∫ **En utilisant une carte miniSD ou microSD**

Les cartes de type mini et micro peuvent être utilisées, mais avec des cartes adaptatrices. En général, ils sont livrés avec ces cartes, sans quoi le client peut s'en charger.

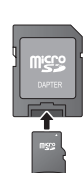

Ex.,

# Clés USB

#### **Symbole standard Contenus**

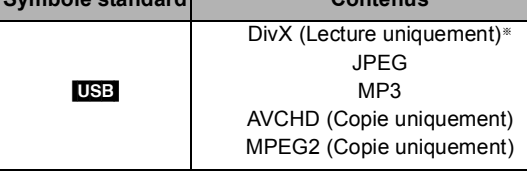

Les images vidéo du contenu DivX protégés par des droits d'auteur, sauvegardées sur la clé USB peuvent uniquement être reproduites par une prise HDMI.

#### **Clés USB compatibles**

- ≥Les clés USB qui prennent en charge l'USB 1.0/1.1 et USB 2.0 Pleine vitesse/Grande vitesse.
- ≥Les clés USB jusqu'à 128 Go peuvent être utilisées.
- ≥Les systèmes de fichiers FAT16 et FAT32 sont pris en charge.

#### **A**

- Le port USB de cet appareil ne prend pas en charge une clé USB alimentée par bus.
- Bien qu'elles remplissent les conditions ci-dessus, certaines clés USB pourraient n'être pas acceptées par cet appareil.
- Cet appareil supporte la connexion à une clé USB, une caméra numérique et un caméscope fabriqué par Panasonic, etc. Il n'est pas garanti que toutes les clés USB fonctionnent sur cet appareil.
- Les clés USB supportent les fichiers DivX de moins de 4 Go.

# Télécommande

Les instructions pour l'exploitation font en général référence aux commandes de la télécommande.

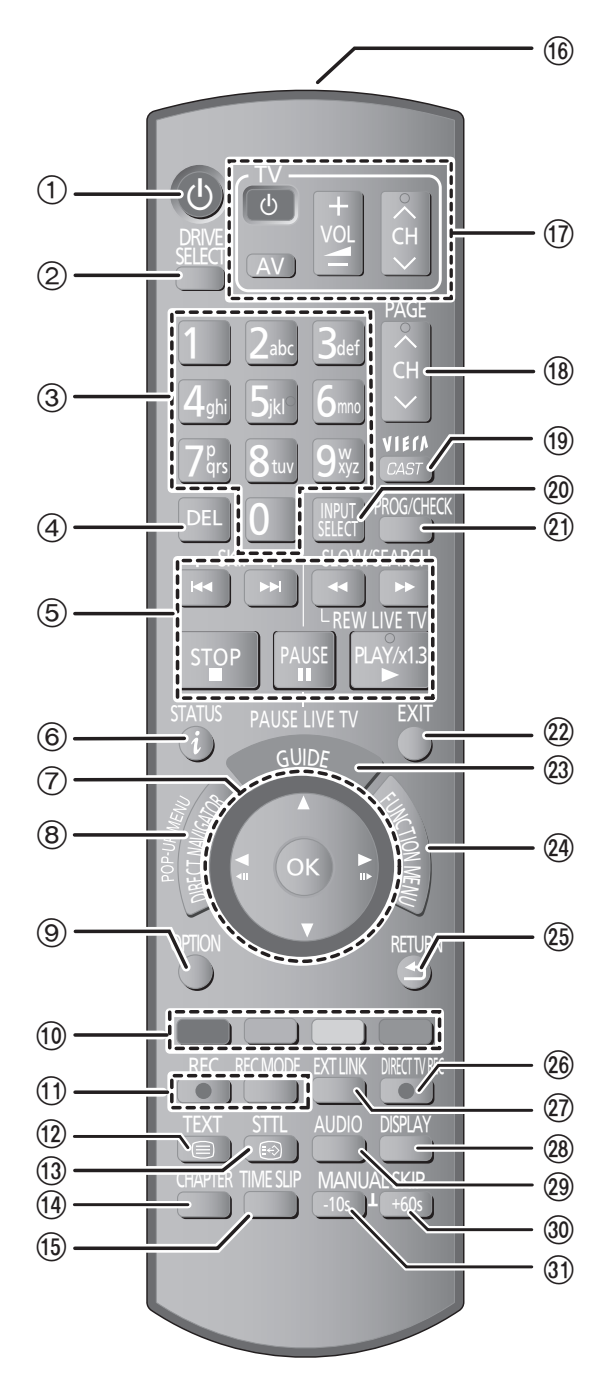

- $(1)$  Allumez ou éteignez l'appareil ( $\Rightarrow$  18, 20)
- 2 Sélectionnez le lecteur (disque dur, BD, SD ou USB)  $(\Rightarrow 18)$
- 3 Sélectionnez les chaînes et les numéros des titres, etc./ Entrez les numéros ou les caractères (Les touches de caractère peuvent être utilisées en manipulant le contenu VIERA CAST.)
- 4 Pour effacer les titres enregistrés, les programmes temporisés, les images fixes ou la musique indésirables  $(\Rightarrow 42)$
- 5 Fonctions basiques d'enregistrement et de lecture
- $(6)$  Informations de Programme sur l'écran TV Guide ( $\Rightarrow$  23)/ Affiche des informations sur la chaîne  $(\Rightarrow 24)$ / Affiche des informations  $(\Rightarrow 38)$ / Affiche des messages d'état ( $\Rightarrow$  40)
- $(7)$  Sélection/OK ( $\Rightarrow$  19), image par image ( $\Rightarrow$  40)
- 8 Affiche le DIRECT NAVIGATOR, Top Menu, Menu Popup  $(\Rightarrow 34, 37)$
- $(9)$  Affiche le menu OPTION ( $\Rightarrow$  43, 54, 61)
- : Boutons en couleur
	- A utiliser conformément aux instructions sur l'écran.
- **11 Fonctions d'enregistrement (⇒ 27)**
- $(2)$  Affiche le télétexte ( $\Rightarrow$  24)
- $(3)$  Affiche les sous-titrages ( $\Rightarrow$  24)
- $\overline{(4)}$  Créer chapitre ( $\Rightarrow$  46)
- ? Sautez la partie correspondant à la durée spécifiée  $(\Rightarrow 40)$
- @ Transmet le signal de télécommande
- $\circ$  zone de fonctionnement du téléviseur ( $\Rightarrow$  87)
- $(B)$  Sélection du canal ( $\Rightarrow$  22)/ Change les pages du système TV Guide etc.  $(\Rightarrow 23)$
- **<sup>(1)</sup>** Affiche le VIERA CAST (⇒ 70)
- $\textcircled{a}$  Sélection de l'entrée ( $\Rightarrow$  22, 27, 62)
- $\textcircled{1}$  Affiche l'écran Enregistrement différé ( $\Rightarrow$  31)
- 22 Quitter l'écran du menu
- $(2)$  Affiche l'écran TV Guide ( $\Rightarrow$  23)
- $\varnothing$ ) Affiche l'écran FUNCTION MENU ( $\Rightarrow$  19)
- $@$  Retour à l'écran précédent
- @ Enregistrement TV direct (→ 29)
- $(2)$  Fonction EXT LINK ( $\Rightarrow$  62)
- $(2)$  Affiche le Menu de lecture  $(4)$  72)
- $\textcircled{a}$  Sélectionnez la piste audio ( $\Rightarrow$  24, 40)
- $\textcircled{3}$  Revenez environ 1 minute en avant ( $\Rightarrow$  39)
- $\textcircled{3}$  Revenez environ 10 secondes en arrière ( $\Rightarrow$  39)

# Appareil principal  $\textcircled{1}$  (2) (3) (4) (5) (6)  $(2)$   $(3)$   $(4)$   $(5)$   $(6)$   $(7)$   $(8)$   $(9)$ AV3 IN **00**000  $\overline{\circ\circ}$ M<sub>1</sub> . .  $(10)$   $(11)$   $(12)$   $(13)$   $(14)$   $(15)$ ∫ **Capteur de signal de télécommande** Tirer pour ouvrir le panneau avant.

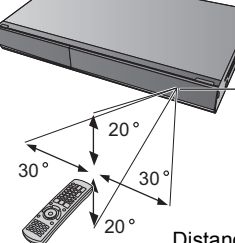

Distance: à environ 7 m en face de l'appareil

- 1 **Interrupteur d'attente/marche (**Í**/I)** (> 18, 20) Appuyer sur cet interrupteur pour commuter l'appareil du mode d'attente au mode de marche et vice versa. En mode d'attente, l'appareil continue de consommer une petite quantité de courant.
- $(2)$  Plateau à disque ( $\Rightarrow$  18)
- 3 Connecteur pour caméscope numérique (DV)  $(\Rightarrow 63)$
- 4 LED Bleue
	- ≥Il est possible de régler le LED pour s'allumer/éteindre.  $(\Rightarrow 81)$
- $(5)$  Afficheur ( $\Rightarrow$  ci-dessous)
- 6 Indicateur d'enregistrement
- 7 Capteur de signal de télécommande (> ci-dessus)
- 8 Connexion pour VCR, caméscope Panasonic, etc.  $(\Rightarrow 63)$
- $\circledcirc$  Ouverture/fermeture du plateau à disque ( $\Rightarrow$  18)
- $(0)$  Emplacement de carte SD ( $\Rightarrow$  18)
- $(i)$  Port USB ( $\Leftrightarrow$  18)
- $(2)$  Sélection des canaux ( $\Rightarrow$  22)
- $(3)$  Démarrage d'enregistrement ( $\Rightarrow$  27)
- (14) Stop
- (6) Démarrage de la lecture

Connecteurs en face arrière ( $\Rightarrow$  12–17)

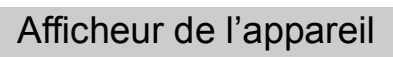

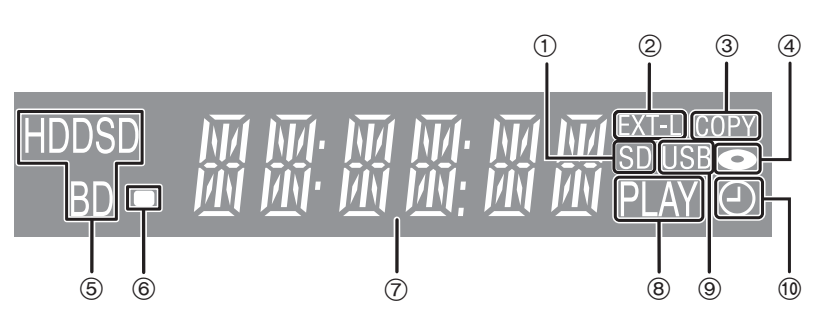

- 1 Indicateur de logement de Carte SD
- 2 Indicateur de EXT LINK
- 3 Indicateur de copie
- 4 Indicateur de disque
- 5 Indicateur de lecteur (DD, BD ou SD)
- 6 Indicateur de signal de télécommande
- 7 Indicateur de section d'affichage principale Heure en cours/compteur de lecture, messages variés
- 8 Indicateur de lecture
- 9 Indicateur port USB
- : Indicateur d'enregistrement par minuterie Cet indicateur s'allume si la mise en veille de l'enregistrement différé est activée.

**Prise en main**

Prise en main

# **Introduire le CI module**

Il faut un module CI adapté pour visionner ou enregistrer l'émission cryptée.

Vous devez posséder un CI module, CAM (Conditional Access Module) ainsi qu'une Smart Card certifiée et un abonnement avec le fournisseur correspondant.

≥Si vous ne regardez ou n'enregistrez pas une émission cryptée, vous n'avez pas besoin d'introduire le CI module.

# **1 Introduire la Smart Card certifiée dans le CAM (les deux sont en option).**

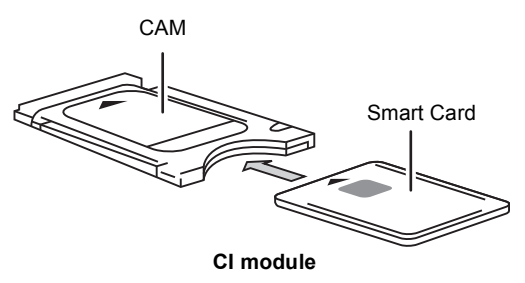

# **2 Introduisez le module CI dans le logement de la CI (Interface Commune) de cet appareil.**

Fente CI (Interface Commune)

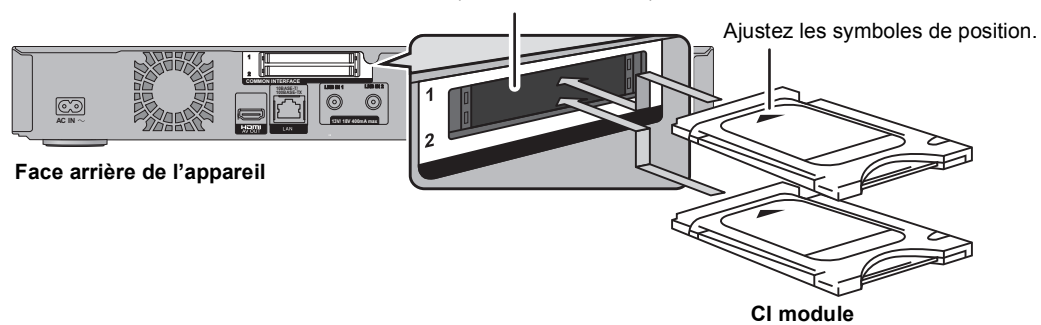

Le cryptage du service TV est automatiquement annulé et celui-ci peut être visionné et enregistré. (L'enregistrement peut être interdit par les diffuseurs.)

≥En fonction du CI module, un numéro d'identification personnelle peut être requis. Si on vous demande d'entrer un code d'identification personnelle, saisissez ce code avec les touches numériques.

- ≥ Vous pouvez installer un ou deux modules CAM différents avec leur Smart Card dans cet appareil.
- Toutefois, il ne fonctionnera pas correctement si deux CI Plus compatibles avec le module CAM sont introduites simultanément.
- Assurez-vous d'introduire le module CI module horizontalement dans le logement.
- ≥ Pour plus de détails, lisez le mode d'emploi du module CAM et de la Smart Card, ou consultez votre revendeur.
- ≥ L' Interface Commune supporte les modules s'accordant à la norme DVB et à la norme CI Plus.
- ≥ Débranchez la prise secteur avant d'introduire ou de retirer le module CI.

# **A propos de l'émission compatible avec CI Plus** "CI Plus" est une spécification technique qui impose une protection contre la copie des programmes transmis. ≥**Tous les programmes protégés CI Plus sont cryptés. L'affichage du programme crypté peut prendre un certain temps.** ∫ **Limite de rétention** Il existe certains titres dont la lecture est désactivée après une durée prédéfinie. (ex. une période de lecture autorisée de 90 minutes après l'enregistrement.) ●Lorsqu'une limite de période de lecture est imposée au programme, l'icône <a>
apparaîtra sur l'écran DIRECT NAVIGATOR après l'enregistrement.  $(\Rightarrow 37)$ ≥Ces titres ne peuvent pas être copiés sur le disque. (> ci-dessous, La copie est interdite) ■ CI Plus protection contre la copie Lorsque l'émission compatible avec CI Plus est enregistrée, le titre peut être protégé contre la copie. ≥Voici les différents types de protection contre la copie en fonction de l'émission: **Pour copier sans limitation** ≥En fonction du programme, vous ne pouvez copier que sur BD-RE, BD-R, ou DVD-RAM (disques compatibles avec CPRM uniquement). **Une seule copie est autorisée** ≥Vous ne pouvez copier sur BD-RE, BD-R ou DVD-RAM (disques compatibles CPRM uniquement) qu'une seule fois. Toutefois, le titre d'origine sera supprimé. ≥Vous ne pouvez pas copier à partir d'un BD-RE, d'un BD-R ou d'un DVD-RAM (disques compatibles CPRM) copié sur le DD ou sur un autre disque.

**La copie est interdite**

≥Vous ne pouvez pas copier sur le disque.

**Pour des détails, référez-vous au mode d'emploi de votre module CAM ou consultez votre revendeur.**

# **Raccordements**

# Connexions de base

Lorsqu'il est connecté à un appareil compatible HDMI vous pouvez bénéficier d'un vidéo ou d'un audio d'excellente qualité. ≥Avant d'effectuer les raccordements, mettez hors tension tous les appareils et lisez les modes d'emploi appropriés.

 $\bullet$  Autres connexions TV ( $\Leftrightarrow$  16)

#### ∫ **Câble satellite**

- ≥Connectez la prise LNB IN 1 à l'antenne parabolique si vous n'utilisez qu'une seule prise.
- ≥Connectez le LNB IN 1 et le LNB IN 2 à l'antenne parabolique si vous désirez enregistrer 2 programmes simultanément ou visionner la télévision pendant l'enregistrement.

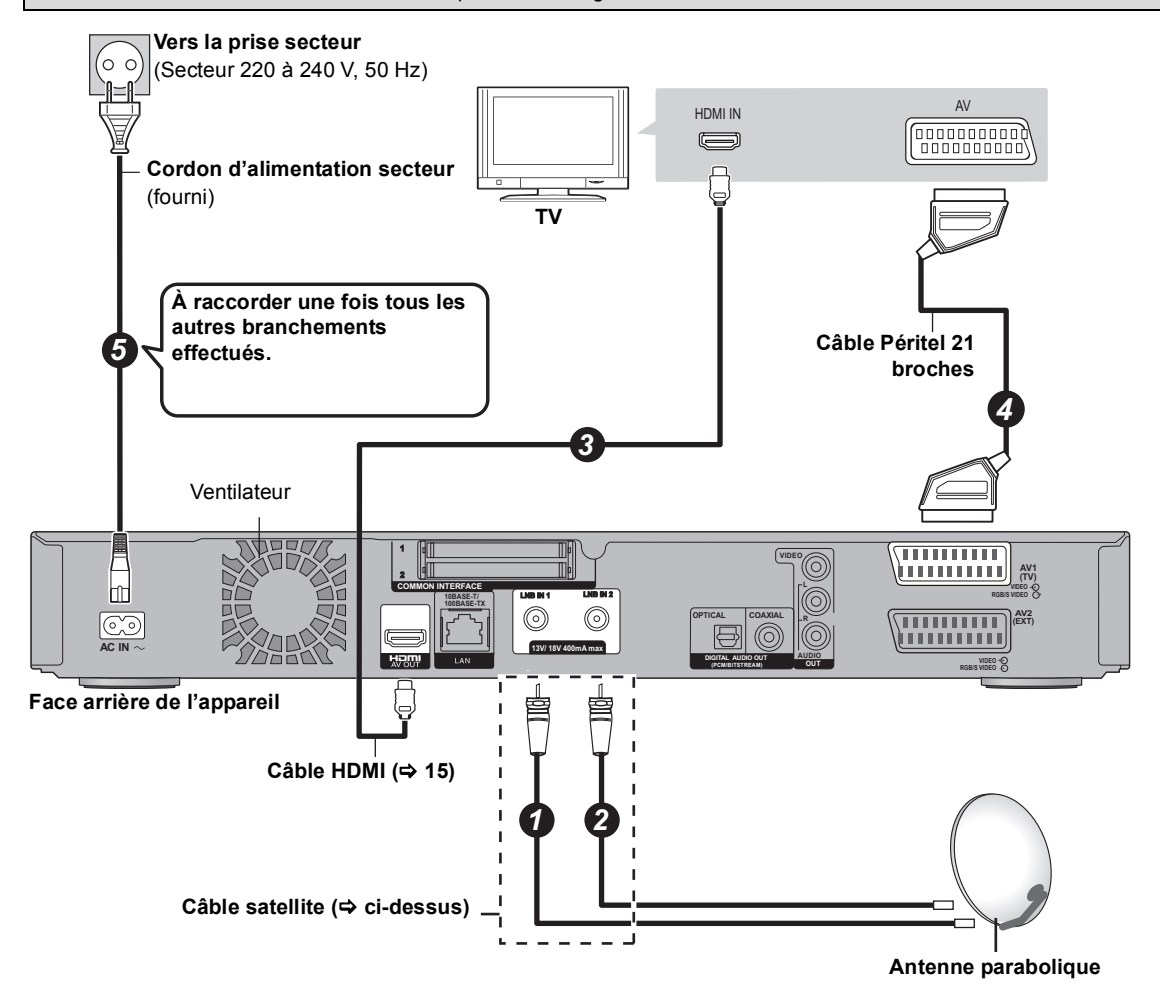

#### **Réglage requis:**

Placez "Mode Vidéo HDMI" et "Sortie audio numérique" sur "Oui" (→ 82). (Le réglage par défaut est "Oui".)

- ≥ Assurez l'alimentation d'un autre appareil quand vous utilisez 2 appareils ou plus pour recevoir l'émission satellite, car cet appareil ne fournit pas l'alimentation lorsqu'il est en veille.
- ≥ La connexion HDMI prend en charge VIERA Link "HDAVI Control" (> 66). Toutefois, pour effectuer la PAUSE LIVE TV (→ 26) et l' Enregistrement TV direct (→ 29) de programmes qui ne peuvent pas être reçus par cet appareil, vous devez connecter un câble Péritel 21 broches.
- ≥ Vous ne pouvez visionner qu'à l'aide du câble de connexion Péritel 21 broches, sans connecter de câble HDMI. Régler en fonction du téléviseur connecté. (→ 83, Sortie PERITEL)
- ≥ La connexion par câble Péritel 21 broches avec le téléviseur compatible Q Link prend en charge le "Q Link" (> 66).

#### **À propos du câble HDMI**

- ≥Veuillez utiliser des câbles HDMI à haute vitesse qui sont pourvus du logo HDMI (comme on le montre sur la couverture).
- ≥Pour retransmettre un signal en 1080p, veuillez utiliser des câbles HDMI de 5,0 mètres ou moins.
- ≥Numéro de pièce de câble recommandé Panasonic HDMI: RP-CDHS15 (1,5 m), RP-CDHS30 (3,0 m), RP-CDHS50 (5,0 m), etc.

M

- ≥ Vous ne pouvez pas connecter cet appareil à des dispositifs DVI qui sont incompatibles avec l'HDCP. En fonction du dispositif, les images pourraient ne pas s'afficher convenablement ou ne pas apparaître du tout lorsqu'il est connecté à un câble de commutation DVI/HDMI. (Le son ne peut être reproduit.)
- ≥ Si vous branchez un téléviseur uniquement compatible avec une sortie à 2 canaux audio, le son à 3 canaux ou plus sera "down mixed" ( $\Leftrightarrow$  107) et reproduit sur 2 canaux, même si la connexion s'opère par câble HDMI. (Certains disques ne peuvent pas être "down mixed".)

#### **Lorsque vous ne comptez pas vous servir de l'appareil pendant un certain temps**

Pour économiser l'électricité, débranchez-le de la prise de courant. Cet appareil consomme un peu d'énergie, même lorsqu'il est éteint.

#### **[environ 0,25 W ("Économie d'énergie en veille" est activée)]**

## Connecter le Set Top Box ou un magnétoscope

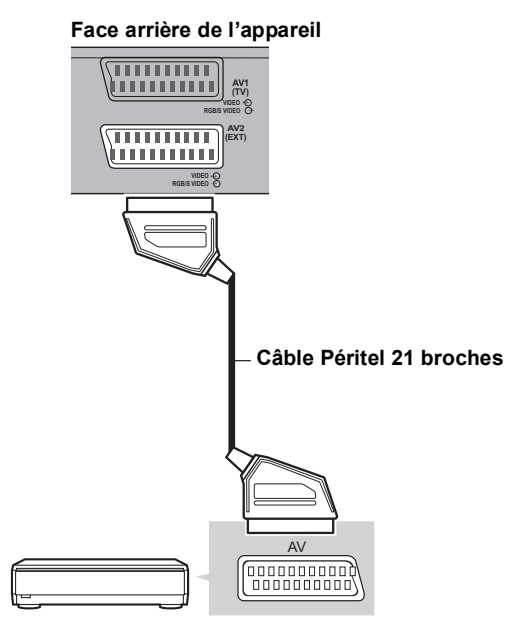

**Décodeur (Set Top Box) ou magnétoscope**

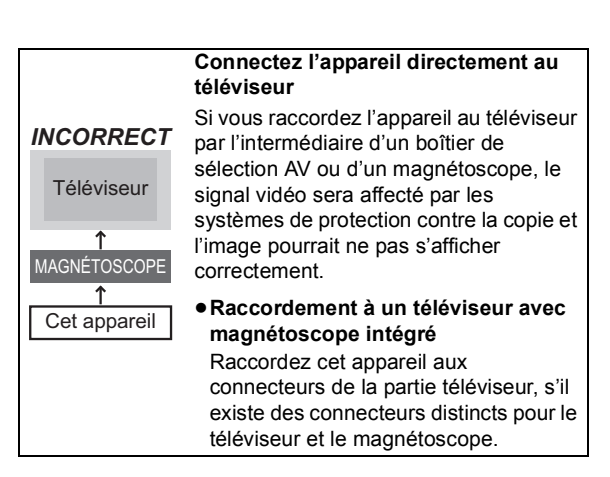

# Raccordements

# Connexion au réseau

Les fonctions suivantes ne seront pas disponibles lorsque cet appareil est connecté au réseau.

- Fonction DLNA ( $\Leftrightarrow$  68)
- ≥Pour profiter de VIERA CAST (> 70)
- ●Profitez de disques BD-Live avec Internet ( $\Leftrightarrow$  34)
- Saisie automatique du titre du CD ( $\Leftrightarrow$  58)
- ≥Mise à jour du logiciel (firmware) de cet appareil (> 86)

**1 Face arrière de l'appareil**

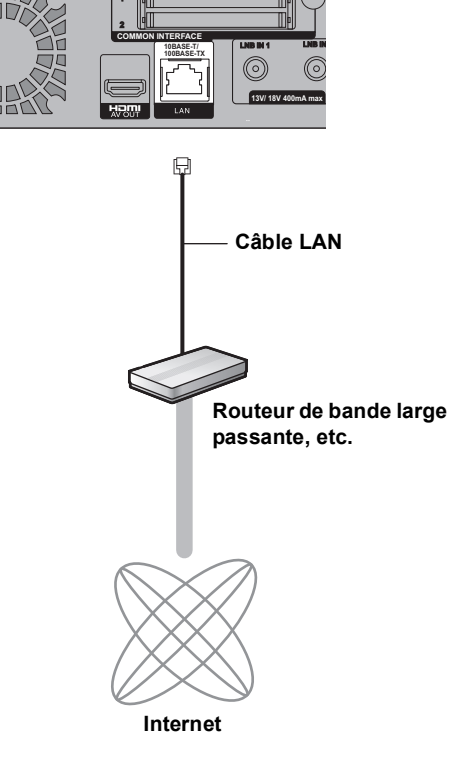

# Autres connexions TV

≥Respectez les codes couleurs des connecteurs lors du raccordement.

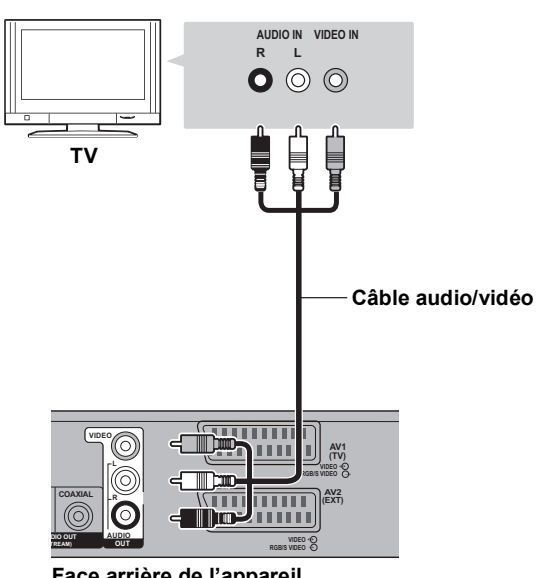

**Face arrière de l'appareil**

- ≥ Consultez le mode d'emploi pour le dispositif connecté.
- ≥ Utilisez des câbles LAN droits de catégorie 5 ou supérieure (STP) pour connecter les appareils périphériques.
- ≥ L'introduction d'un tout autre câble que le câble LAN dans la prise LAN peut endommager l'appareil.
- ≥ Veuillez noter que la connexion à un réseau sans cryptage peut se traduire par un insertion illégitime d'un tiers et son interférence dans les transmissions. Cela pourraient entraîner la fuite de données personnelles ou confidentielles.

# Connexions à un amplificateur

# Prise DIGITAL AUDIO OUT

# Prise en main **Prise en main**

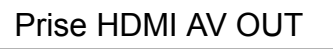

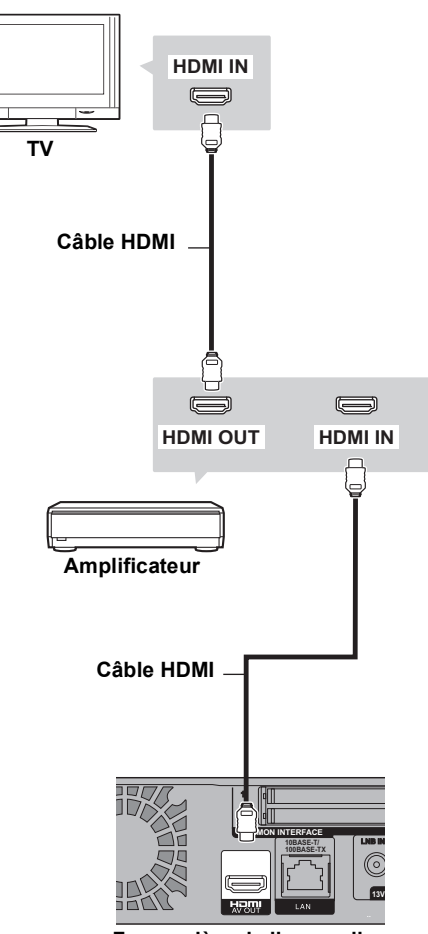

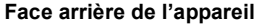

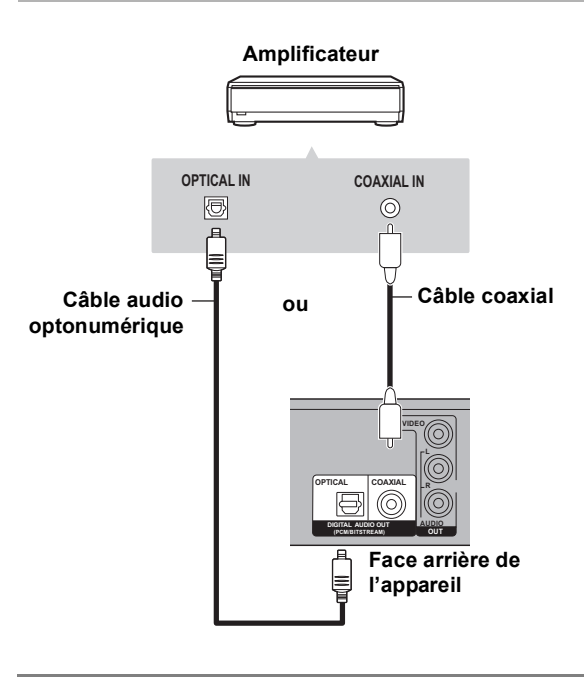

- ≥ Lorsqu'on connecte un téléviseur à la prise HDMI OUT, réglez "Sortie audio numérique" sur "Non" ( $\Rightarrow$  82).
- ≥ Lorsque vous utilisez le câble audio numérique optique, introduisez bien la fiche dans la prise.

# **Opérations habituelles**

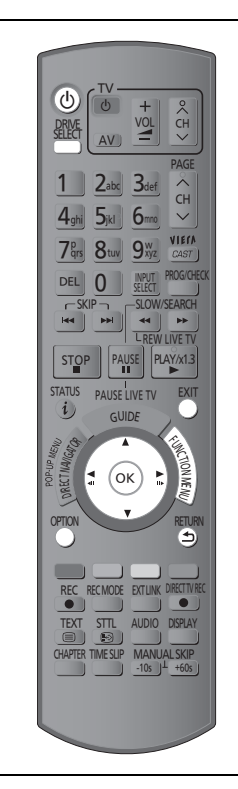

# Préparation

## Allumez cet appareil

- 1**Allumez le téléviseur, puis sélectionnez l'entrée AV correspondant au connecteur auquel est raccordé l'enregistreur.**
- 2**Appuyez sur [**Í**] sur la télécommande ou [**Í**/I] sur cet appareil.**

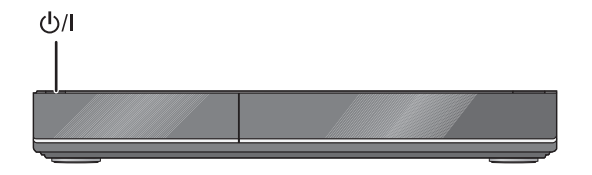

**Le Réglage facile démarrera lors de l'alimentation**   $initiale$  après l'achat de cet appareil.  $(\Rightarrow 20)$ 

# Introduction ou retrait d'un support

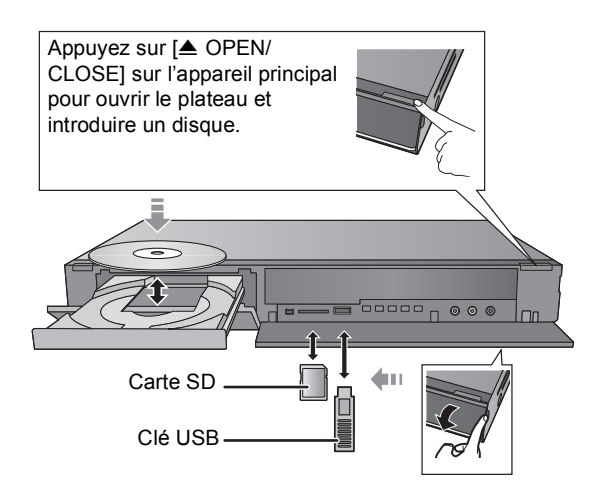

- ≥**Pendant que l'indicateur à l'écran de cet appareil clignote, ne l'éteignez pas et ne retirez pas le support. Cela pourrait provoquer la perte des contenus des supports.**
- ≥Lorsque vous introduisez le support, assurez-vous que le bon côté est dirigé vers le haut.
- ≥Lorsque vous retirez la carte SD, appuyez au centre de la carte et tirez-la tout droit dehors.
- ≥Si vous connectez un produit Panasonic avec un câble de connexion USB, l'écran de réglage peut s'afficher sur l'équipement connecté. Pour de plus amples détails, consultez les instructions de l'équipement connecté.

#### ∫ **Pour sélectionner un lecteur**

Appuyer sur [DRIVE SELECT] pour sélectionner le lecteur de support que vous utilisez.

#### ■ Enlevez la protection du disque BD-RE BD-R RAM

Si le disque est protégé pendant l'écriture, enlevez la protection ( $\Leftrightarrow$  74, Protection des contenus).

# Opération de base

Cet appareil est commandé essentiellement par la méthode suivante en utilisant la télécommande.

#### **Pour sélectionner et entrer**

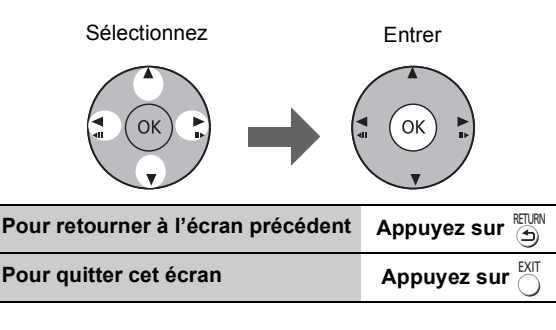

# Navigation dans l'affichage

La méthode d'exploitation peut également être confirmée sur l'écran.

Les fonctions disponibles et les boutons utilisés sont affichés sur chaque écran.

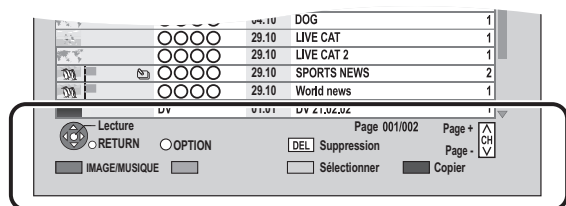

# Ecran de menu

La sélection de l'écran pour chaque opération s'affiche lorsque le support est introduit et vous avez alors aisément accès à l'écran de l'opération.

#### Ex.: USB

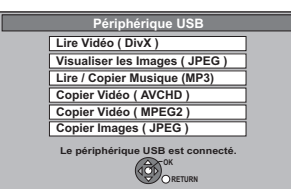

≥L'affichage des éléments diffère selon ce qui est enregistré sur chaque support.

- Si l'écran de menu n'est pas affiché, affichez-le en **effectuant l'opération suivante.**
	- 1 **À l'arrêt**
		- **Appuyez sur [OPTION].**
	- 2 **Sélectionnez "Sélection lecteur".**
	- 3 **Sélectionnez le support.**

# Écran FUNCTION MENU

Vous pouvez aisément accéder aux fonctions voulues par la FUNCTION MENU.

# **1 Appuyez sur [FUNCTION MENU].**

## **2 Sélectionnez l' élément, puis appuyez sur [OK].**

#### ≥Si nécessaire, répétez l'étape 2.

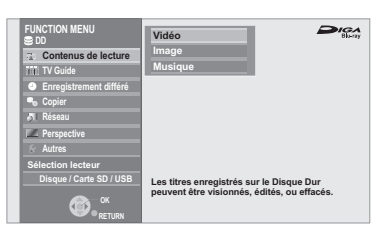

#### **Contenus de lecture**§

Vidéo (→ 36)

Image ( $\Rightarrow$  52)

Musique ( $\Rightarrow$  58)

#### **TV Guide (→ 23)**

#### **Enregistrement différé (⇒ 31)**

#### **Copier**

Copier (VIDÉO / IMAGE)  $(\Rightarrow 47, 57)$ 

Copier vidéo (AVCHD) sur disque ( $\Rightarrow$  51)

#### **Réseau (→ 70)**

#### **Perspective (** $⇒$  **22)**

≥ "Perspective" est affichée si cet appareil est connecté à un téléviseur qui prend en charge le "**HDAVI Control 2**" ou supérieur. ( $\Rightarrow$  66)

#### **Autres**§

Veille Ext Link ( $\Rightarrow$  62)

Enregistrement Flexible via l'entrée AV  $(\Rightarrow 64)$ 

Enregistrement DV Automatique  $( \Rightarrow 64)$ 

Configuration ( $\Rightarrow$  76)

#### **Sélection lecteur**§

Disque / Carte SD / USB

§ C'est un affichage à utiliser lorsque la sélection du lecteur est le disque dur.

 $\square$ 

● Les éléments à sélectionner changeront en fonction du type et de l'état du support.

# **Réglage**

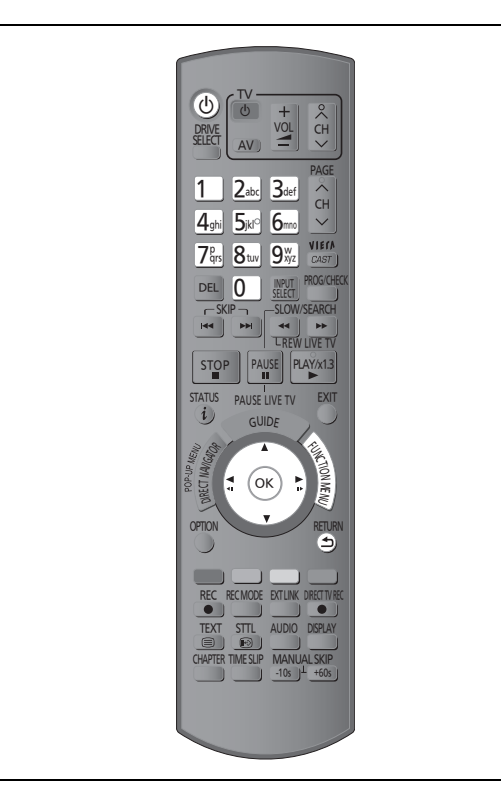

# Réglage facile

- **1 Allumez le téléviseur, puis sélectionnez l'entrée AV correspondant au connecteur auquel est raccordé l'enregistreur.**
- 
- **2** Appuyez sur  $[\circlearrowleft]$ . ( $\Leftrightarrow$  18)
- **3 Suivez les instructions à l'écran et effectuez les configurations suivantes.**
	- ≥Langue
	- ≥Pays
	- ≥Nombre de câbles à connecter
	- Mode recherche

#### **Configuration automatique démarre.**

Ces opérations (Recherche Satellite et Recherche de chaînes) peuvent prendre un certain temps.

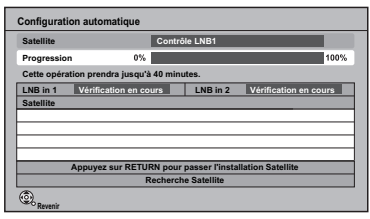

Lorsque le réglage d'accord est achevé, l'horloge sera automatiquement réglée. Si l'écran de l'horloge apparaît, réglez l'heure manuellement ( $\Rightarrow$  84, Date et heure).

## **4 Réglez "Éco. d'énergie" sur "Oui", "Programmer" ou "Non", puis appuyez sur [OK].**

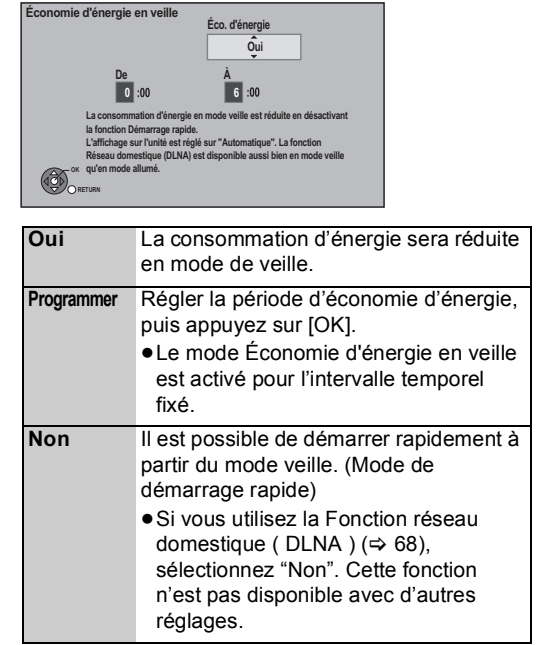

Réglage facile est terminée.

#### **Pour arrêter la procédure en cours** Appuyez sur [RETURN ±].

#### **Pour redémarrer la configuration**

1 À l'arrêt

Appuyez sur [FUNCTION MENU].

- 2 Sélectionnez "Configuration" dans "Autres", puis appuyez sur [OK].
- 3 Sélectionnez "Configuration automatique" dans "Réglage Canaux DVB", puis appuyez sur [OK].
- ¾ **Si l'écran de réglage du format du téléviseur apparaît (**> **82, Aspect TV)**
- ¾ **Pour vérifier si les canaux ont été accordés correctement (**> **22, Utilisation Liste des Chaînes)**

# Réglages faciles du réseau

Après le "Réglage facile", vous pouvez poursuivre par les "Réglages faciles du réseau".

#### **Suivez les instructions à l'écran et effectuez les configurations suivantes.**

- ≥Essai de connexion au réseau
- ≥Réglage Fonction réseau domestique ( DLNA )
- ≥Essai de connexion à Internet

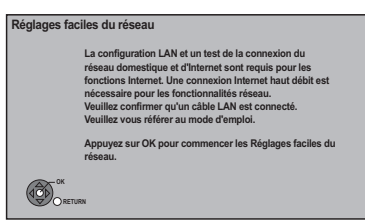

Lorsque l'image apparaît à l'écran, l'installation est terminée.

#### ∫ **Lorsque vous rencontrez des problèmes de réglages**

≥**Réglages faciles du réseau ( Test connexion )**

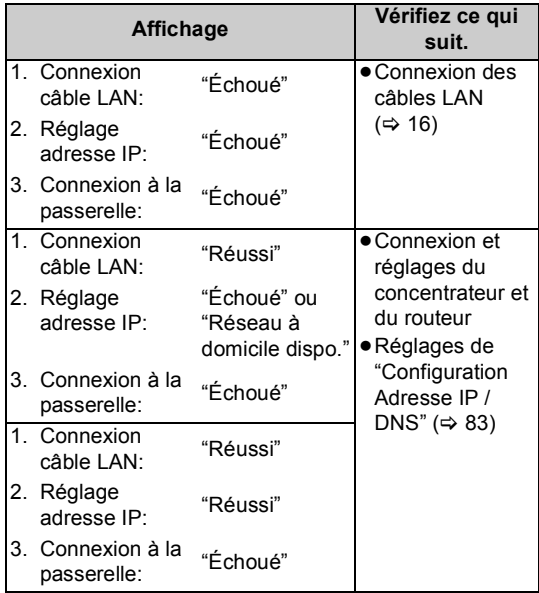

≥**Réglages faciles du réseau ( Test connexion Internet )**

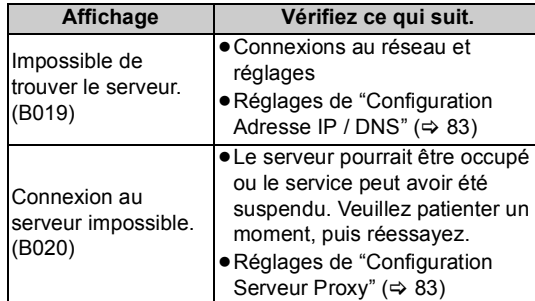

#### **Pour arrêter la procédure en cours**

Appuyez sur [RETURN  $\triangle$ ].

#### **Pour redémarrer Réglages faciles du réseau**

- 1 À l'arrêt
	- Appuyez sur [FUNCTION MENU].
- 2 Sélectionnez "Configuration" dans "Autres", puis appuyez sur [OK].
- 3 Sélectionnez "Réglages faciles du réseau" dans "Réseau", puis appuyez sur [OK].

#### **Pour recommencer les réglages individuellement**

- 1 À l'arrêt
- Appuyez sur [FUNCTION MENU].
- 2 Sélectionnez "Configuration" dans "Autres", puis appuyez sur [OK].
- 3 Sélectionnez "Configuration Réseau" dans "Réseau", puis appuyez sur [OK].
- 4 Sélectionnez "Configuration Adresse IP / DNS" (⇒ 83) ou "Configuration Serveur Proxy" ( $\Rightarrow$  83), puis appuyez sur [OK].

#### **Contrôler la sécurité avant d'utiliser la Fonction réseau domestique ( DLNA )**

Si vous réglez "Fonction réseau domestique ( DLNA )" sur "Oui", tous les dispositifs connectés sur le même réseau peuvent avoir accès à cet appareil. Assurez-vous que le routeur pour votre réseau domestique ait un système de sécurité adapté pour éviter l'accès non autorisé.

- ≥Consultez le mode d'emploi du concentreur ou du routeur.
- $\square$
- Un réglage Fonction réseau domestique ( DLNA ) ne peut se faire que lorsque vous sélectionnez "Non" pour "Économie d'énergie en veille" dans "Réglage facile". (→ 20, étape 4)
- ≥ Même si vous réglez "Fonction réseau domestique ( DLNA )" sur "Non", il est possible de passer sur "Oui" par après.  $( \Rightarrow 69)$

# regard **Pour regarder des émissions**

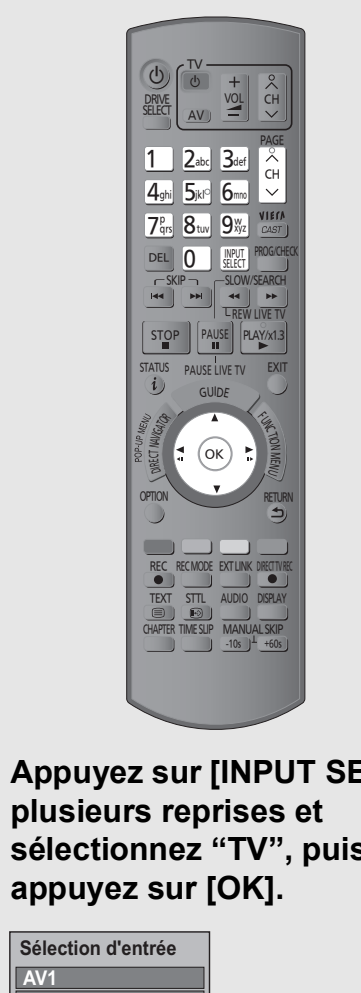

**Appuyez sur [INPUT SELECT] à sélectionnez "TV", puis** 

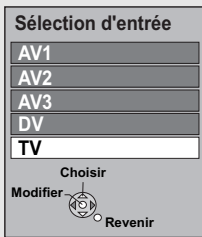

# **2** Appuyez sur  $\left[\wedge \vee \mathsf{CH}\right]$  pour **choisir le canal.**

A chaque fois que vous changez de chaîne, les informations la concernant apparaissent automatiquement.

L'affichage de l'appareil;

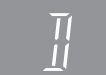

≥Vous pouvez aussi choisir le canal avec les touches numériques.

#### Si les chaînes cryptées n'apparaissent pas

Pour regarder une émission cryptée, un CI module certifié de la retransmission est nécessaire.

- ≥Introduisez le CI module dans le logement de la CI (Interface Commune) de cet appareil.  $(\Rightarrow 12)$
- ≥En fonction du CI module, un numéro d'identification personnelle peut être requis. Si on vous demande d'entrer un code d'identification personnelle, saisissez ce code avec les touches numériques.
- Réglez selon le CI module. (→ 83, Interface Commune)

#### M

- ≥ On peut modifier la longueur de temps d'affichage des informations de la chaîne. (⇒ 81, Affichage à l'écran)
- ≥ Vous ne pouvez pas regarder d'autres émissions cryptées pendant l'enregistrement d'une émission de ce type.

# Utilisation Liste des Chaînes

Après avoir effectué l'étape [1] (⇒ ci-contre)

# **1 Appuyez sur [OK].**

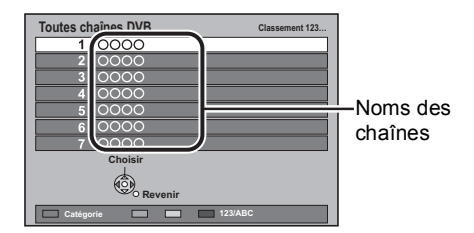

- ≥Pour changer la catégorie, appuyez sur le bouton "Rouge".
- ≥Pour trier la chaîne, appuyez sur le bouton "Bleu".

## **2 Sélectionnez le canal, puis appuyez sur [OK].**

**EXECUSE:** Pour éditer la Liste des Chaînes (→ 77)

#### r∩

≥ La sélection de la chaîne s'effectue facilement en créant un favoris parmi les chaînes. (⇒ 76, Éditer les favoris)

# Pour regarder des émissions **Pour regarder des émissions**

# Utilisation du système TV Guide

## **Appuyez sur [GUIDE].**

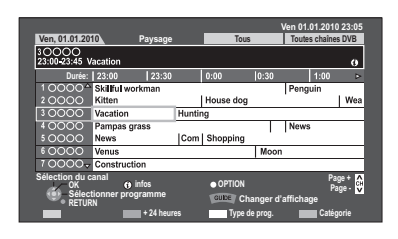

#### **Page vers le haut/vers le bas**

Appuyez sur  $[ \wedge \vee \mathsf{CH} ]$ .

#### **Pour visionner une liste de programmes pour un autre jour**

Appuyez sur la touche "Rouge" (Précéd.) ou sur la touche "Verte" (Suiv.).

¾ **Enregistrement différé utilisant le système TV Guide (**> **30)**

#### $\Box$

- ≥ La sélection du canal s'effectue facilement en mettant en favoris les chaînes que vous regardez souvent.  $(\Rightarrow 76, \text{Éditer}$  les favoris)
- ≥ Certaines émissions n'envoient pas d'information de programme.

## Sélectionnez le programme à visionner

1**Sélectionnez le programme, puis appuyez sur [OK].**

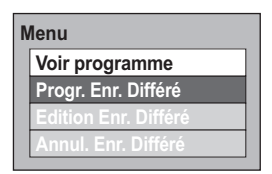

2**Sélectionnez "Voir programme", puis appuyez sur [OK].**

# Pour voir les informations du programme

(Les programmes avec le symbole  $\circled{v}$ )

#### **Appuyez sur [STATUS (i)].**

D'autres informations sont disponibles pour ces programmes.

# Pour changer l'apparence

#### **Pendant que TV Guide est affiché Appuyez sur [GUIDE].**

#### **vue Paysage**

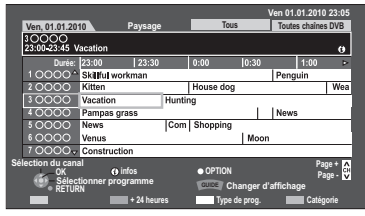

#### **vue Portrait**

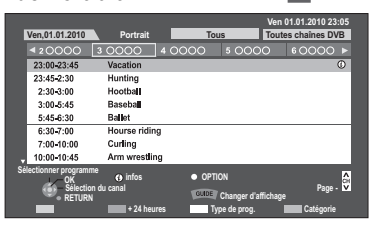

## Pour chercher les programmes

- 1 **Appuyez sur la touche "Jaune" (Type de prog.) ou sur la touche "Bleu" (Catégorie).**
- 2 **Sélectionnez l'élément, puis appuyez sur [OK].**

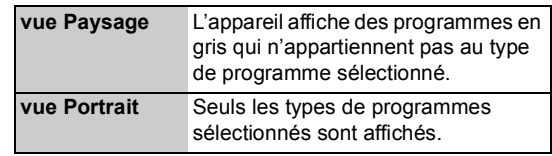

#### **Pour retourner à la liste précédente TV Guide**

Sélectionnez "Tous" pour le type de programme ou "Toutes chaînes DVB" pour Catégorie à l'étape 2.

 $\Box$ 

≥ Les types de Catégorie et programmes peuvent ne pas être attribués correctement en fonction des informations du programme.

# Information de la chaîne

# **Appuyez sur [STATUS (j)].**

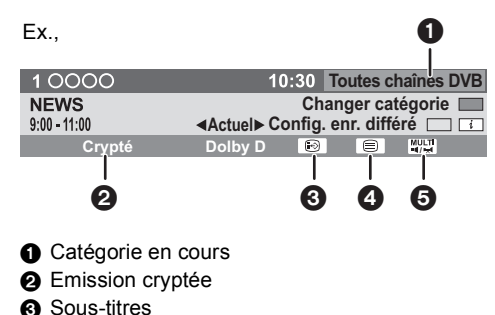

- **4** Télétexte
- **6** Multiple audio/Sous channel

#### **Pour afficher des informations détaillées** Appuyez de nouveau sur [STATUS  $\omega$ ].

#### **Pour masquer l'écran des informations** Appuyez sur [EXIT].

#### **Pour changer Catégorie**

Appuyez sur la touche "Bleu".

## **Pour passer du programme actuel au programme suivant**

Appuyez sur  $[4, 1]$ .

#### **Pour passer à un autre chaîne**

Appuyez sur  $[\triangle, \blacktriangledown]$ , puis appuyez sur [OK].

¾ **Pour régler le programme de la minuterie des informations de chaîne (⇒ 32)** 

# Opérations pendant que l'on regarde une émission

## Pour afficher le sous-titrage

Lorsque " $\odot$ " apparaît dans les informations du canal ( $\Rightarrow$  cicontre)

#### **Appuyez sur [STTL**  $\circledcirc$ **].**

#### **Pour masquer les sous-titres**

Appuyez sur [STTL  $\textcircled{\scriptsize{\textcircled{\small{1}}}}$ .

**£** 

● Certains contenus avec sous-titres s'affichent en utilisant le Télétexte.  $(\Rightarrow$  ci-dessous)

# Changement d'audio

#### **Appuyez sur [AUDIO].**

≥Le son changera selon le contenu du programme chaque fois qu'il est pressé.

# Pour afficher le Télétexte

Lorsque "  $\equiv$  " apparaît dans les informations du canal ( $\Leftrightarrow$  cicontre)

#### **Appuyez sur [TEXT**  $\textcircled{\small{=}}$ **].**

**Pour sélectionner la page ou accéder à certaines zones de thèmes et navigation** 

≥Employer [3, 4, 2, 1], les boutons numériques ou les boutons colorés, etc. en fonction des instructions à l'écran.

#### **Pour quitter l'écran du télétexte**

Appuyez sur  $|TEXT \text{ } \textcircled{\textcircled{\small{||}}} 1.$ 

 $\Box$ 

- La fonction du télétexte dépend des chaînes respectives.
- Vous pouvez changer le mode d'affichage (=> 81, Télétexte).

## Pour sélectionner le contenu d'une émission

Lorsqu'un programme comprend des signaux d'audio et des sous-titres etc., vous pouvez sélectionner les signaux.

- 1**Appuyez sur [OPTION].**
- 2**Sélectionnez "Multi-audio", "Sous channel" ou "Langue sous-titres", puis appuyez sur [OK].**
- 3**Sélectionnez l'élément.**

# Pour définir la chaîne à sauter

La chaîne sera sautée la prochaine fois que vous la sélectionnerez.

#### 1**Tout en regardant la retransmission à sauter, appuyez sur [DEL].** 2**Appuyez sur [OK].**

- ≥ Vous pouvez aussi choisir la chaîne à sauter à l'aide des touches numériques.
- ≥ Si vous désirez restaurer la chaîne sautée, éditez la Liste des Chaînes.  $(\Rightarrow 77)$

# REWIND LIVE TV/PAUSE LIVE TV

Cet appareil sauvegarde temporairement le programme de télévision en direct que vous regardez avec son tuner sur le disque dur et vous pouvez utiliser les fonctions suivantes.

# REWIND LIVE TV

Vous pouvez rebobiner le programme de télévision en direct pendant 1,5 heure tant que l'enregistrement temporaire n'a pas été arrêté.

# PAUSE LIVE TV

Vous pouvez interrompre et mettre en pause un programme de télévision en direct et reprendre la transmission à partir de la position de pause.

≥PAUSE LIVE TV fonctionne aussi lorsqu'on regarde un programme par une entrée extérieure.

Sélectionnez le lecteur de disque dur pour bien effectuer ces fonctions.

**1 Pendant que vous regardez la télévision**

#### (REWIND]LIVE]TV)

#### **Appuyer sur [**6**] pour rebobiner.**

≥"REWIND LIVE TV" apparaît sur l'afficheur de l'appareil.

#### **PAUSE LIVE TV**

#### **Appuyer sur [**;**] pour mettre en pause.**

≥"PAUSE LIVE TV" apparaît sur l'afficheur de l'appareil.

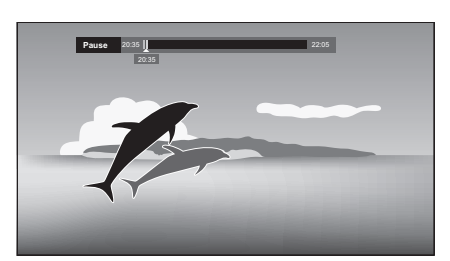

#### **2 Lorsque vous voulez reprendre Appuyez sur [▶] (PLAY/** $\times$ 1.3).

- ≥Vous pouvez lancer une recherche ou Visionnage rapide, etc.
- ≥Si la sauvegarde temporaire s'arrête (> ci-contre), la reproduction aura lieu jusqu'à cet endroit.
- Lorsque vous regardez un programme avec ce tuner

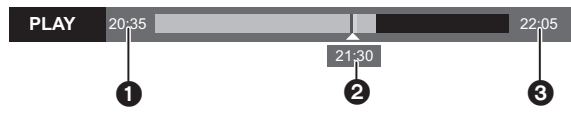

- $\bigcirc$  Le temps pendant lequel vous rebobinez le programme en direct.
- <sup>2</sup> Le temps de la position de lecture actuelle.
- 3 Le temps qui est d'1,5 heure après PAUSE LIVE TV ou REWIND LIVE TV qui a été lancé.
	- ≥Après 1,5 heure de PAUSE LIVE TV ou REWIND LIVE TV qui a été lancé, l'heure actuelle s'affiche.

∫ **Lorsqu'on regarde un programme par une entrée extérieure**

#### (PAUSE LIVE TV)

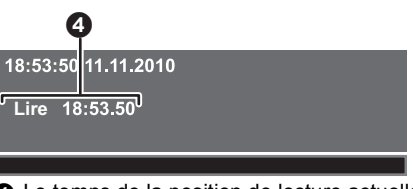

4 Le temps de la position de lecture actuelle.

#### **Pour arrêter REWIND LIVE TV ou PAUSE LIVE TV**

- 1 Appuyez sur [■].
- 2 Sélectionnez "Oui", puis appuyez sur [OK].

# **Pour afficher l'état**

Appuyez sur  $[STATUS \t{0}]$ .

- La sauvegarde temporaire s'arrête dans les cas suivants:
- Lorsqu'on passe à d'autres canaux ou d'autres écrans
- Lorsque l'enregistrement du programme visionné a commencé
- Lorsque l'enregistrement différé démarre
- Lorsque vous effectuez une PAUSE LIVE TV ou REWIND LIVE TV pendant plus de 8 heures (cela peut varier en fonction de l'espace libre sur le disque dur.)
- Ces fonctions ne marchent pas dans les cas suivants:
	- L'horloge n'est pas réglée.
	- En réglant l'horloge manuellement (Copie des titres protégés (La copie est interdite) uniquement)  $(\Rightarrow 13)$
	- Pendant l'enregistrement simultané de 2 programmes
	- Pendant la copie
	- Lorsqu'on regarde un programme que l'on enregistre
	- Lorsqu'un programme radio est sélectionné
	- (REWIND]LIVE]TV) Lorsque "REWIND LIVE TV" est réglé sur "Non" (> 79) **PAUSE LIVE TV** Lorsqu'un enregistrement avec minuterie par entrée
	- extérieure a débuté alors qu'on regarde un programme par entrée extérieure.
- 2AUSELIVENV Vous pouvez utiliser cet appareil avec la télécommande du téléviseur par le VIERA Link (=> 66). Consulter le mode d'emploi du téléviseur pour la procédure à suivre.
- 2AUSELIVENTY Lorsque vous connectez un téléviseur à un câble HDMI et à un câble Péritel à 21 broches, il est possible de mettre les programmes en pause s'ils ne peuvent pas être reçus par le tuner de cet appareil.

# **Enregistrement des programmes télévisés**

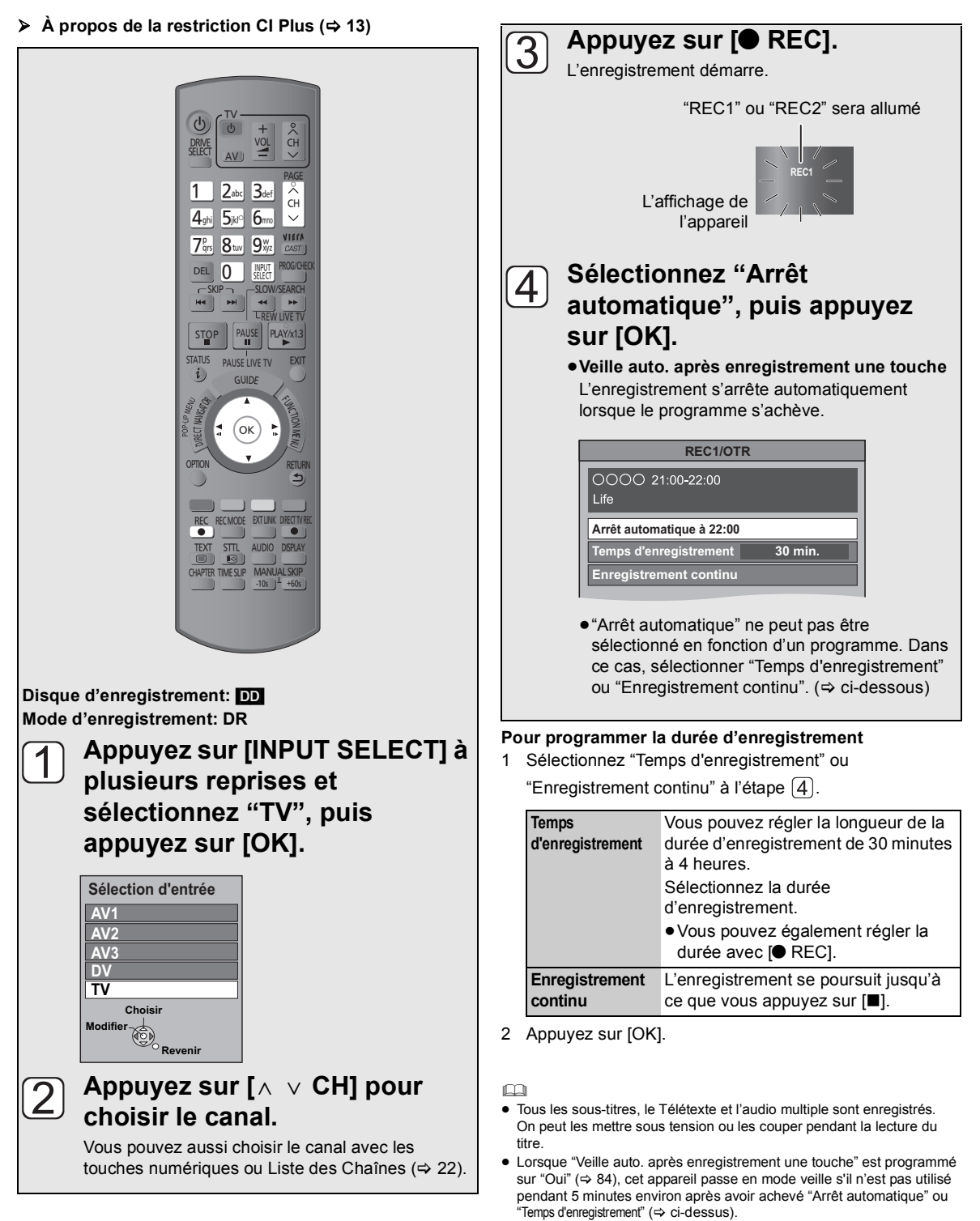

- Pour enregistrer une émission cryptée, un CI module certifié pour la retransmission est nécessaire.
- ≥ Pendant l'enregistrement d'une émission cryptée, vous ne pouvez ni visionner ni enregistrer une autre émission cryptée.

**Enregistrement**

Enregistrement

# Opération pendant l'enregistrement

Pour vérifier l'enregistrement du programme

## **Appuyez sur [STATUS © ].**

**ex., Pendant l'enregistrement simultané de 2 programmes**

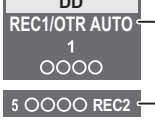

**DD**

**REC1/OTR AUTO** Enregistrement d'un programme du téléviseur

Enregistrement d'un programme non affiché sur le téléviseur

# Commutez la chaîne

## Appuyez sur  $\left[ \wedge \vee \mathsf{CH} \right]$ .

## Pour afficher le programme d'enregistrement sur le téléviseur

Il est nécessaire d'afficher le programme d'enregistrement sur l'écran du téléviseur pour effectuer des opérations comme la mise en pause.

- ≥**Appuyez sur [INPUT SELECT] pour changer l'entrée.**
- ≥**Appuyez sur [**W X **CH] pour changer de canal.**

# Lecture en cours d'enregistrement

Lecture du titre dans le disque dur pendant l'enregistrement sur le disque dur.

1**Appuyez sur [DIRECT NAVIGATOR] pendant un enregistrement.**

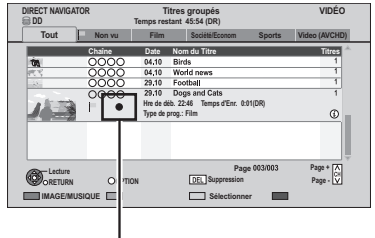

"<sup>"</sup> est affiché sur le programme en cours d'enregistrement.

2**Sélectionnez le titre, puis appuyez sur [OK].**

# Pour arrêter l'enregistrement

Il est nécessaire d'afficher le programme que vous désirez arrêter sur le téléviseur. (=> ci-contre)

#### **Appuyez sur [**∫**].**

#### **Si l'écran suivant apparaît**

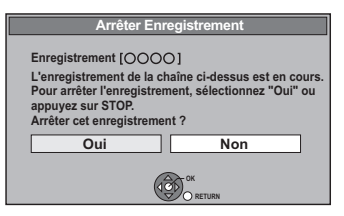

Sélectionnez "Oui", puis appuyez sur [OK].

## Pour mettre l'enregistrement en pause

Il est nécessaire d'afficher le programme que vous désirez mettre en pause sur le téléviseur.  $(\Rightarrow$  ci-contre)

## **Appuyez sur [**;**].**

#### $\boxed{1}$

- Appuyer à nouveau pour relancer l'enregistrement. (un titre n'est pas divisé en titres séparés).
- Si on met en pause pendant un enregistrement en mode DR, la partie en pause peut devenir une image fixe pendant un moment au cours de la lecture de ce programme.

# Pour effectuer l'enregistrement simultané de 2 programmes

Cette fonction peut uniquement être utilisée si "Deux câbles ( même signal )" a été sélectionné dans "Réglage facile" ou 'Configuration automatique" ( $\Rightarrow$  20, 77).

# **Pendant l'enregistrement, enregistrer un autre programme avec les**

étapes  $\boxed{1}$  –  $\boxed{4}$  à la page 27.

"REC1" et "REC2" s'allumera

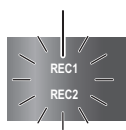

L'affichage de l'appareil

#### $\Box$

- Chaque programme est nécessaire pour être enregistré du tuner de cet appareil.
- ≥ L'enregistrement simultané de 2 programmes n'est pas possible dans les conditions suivantes:
	- Pendant un enregistrement d'une entrée DV, ou l'exécution de l' "Enregistrement Flexible via l'entrée AV"
	- Pendant la copie à grande vitesse
- ≥ Pendant l'enregistrement d'une émission cryptée, vous ne pouvez ni visionner ni enregistrer une autre émission cryptée.
- ≥ La chaîne ou l'entrée ne peuvent pas être, sauf les 2 programmes enregistrés pendant 2 enregistrements.

# Enregistrement TV direct

#### **Disque d'enregistrement:** [DD] **Mode d'enregistrement: DR**

Vous pouvez immédiatement lancer l'enregistrement du programme visionné sur le téléviseur sans changer les chaînes sur cet appareil.

#### **Maintenez [**¥ **DIRECT TV REC] pendant 1 seconde.**

#### **Pour arrêter l'enregistrement avant la fin prévue**

Appuyez sur [■].

- ≥ Vous pouvez utiliser cet appareil avec la télécommande du téléviseur par VIERA Link ou Q Link (= 66). Consulter le mode d'emploi du téléviseur pour la procédure à suivre.
- ≥ Lorsque vous connectez un téléviseur à un câble Péritel à 21 broches, il est possible d'enregistrer des programmes qui ne peuvent pas être reçus avec le tuner de cet appareil (mode d'enregistrement: XP, SP, LP, EP).
- ≥ Si vous changez de chaînes TV pendant l'enregistrement d'émissions utilisant le tuner du téléviseur, Enregistrement TV direct s'arrête.
- ≥ Pendant un enregistrement Ext Link, Enregistrement TV direct n'est pas disponible.

# **Enregistrement différé**

 $\triangleright$  **À propos de la restriction CI Plus (** $\Rightarrow$  **13)** 

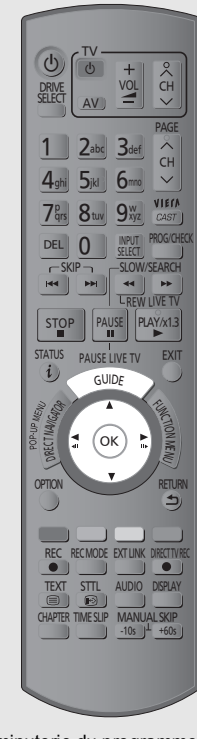

Enregistrement par minuterie du programme

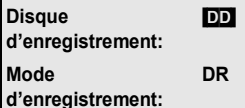

≥Lorsque vous enregistrez par minuterie de l'équipement extérieur, utilisez la programmation manuelle de l'enregistrement par minuterie.  $(\Rightarrow 31)$ 

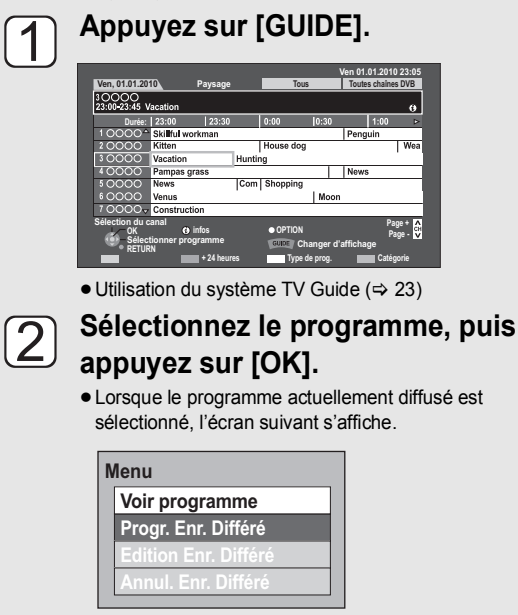

Sélectionnez "Progr. Enr. Différé", puis appuyez sur [OK].

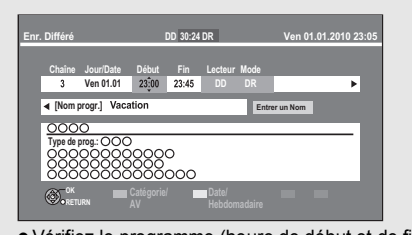

≥Vérifiez le programme (heure de début et de fin) en utilisant un magazine de télévision, etc. et effectuez les corrections si nécessaire en utilisant  $[4, 7, 4]$  $(\Rightarrow 31, \text{ étape } 3)$ .

## **Appuyez sur [OK].**

 $\overline{3}$ 

Le programme différé est sauvegardé et l'icône de la minuterie (rouge) s'affiche.

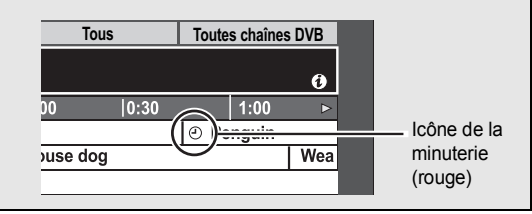

#### **Pour annuler un enregistrement différé de l'écran du TV Guide**

- 1 Sélectionnez le programme dans TV Guide, puis appuyez sur [OK].
- 2 Sélectionnez "Oui", puis appuyez sur [OK]. ("<sup>O"</sup> dans TV Guide disparaît.)

#### **Pour modifier l'enregistrement différé de l'écran du TV Guide**

Sélectionnez le programme dans TV Guide, puis appuyez sur [OPTION].

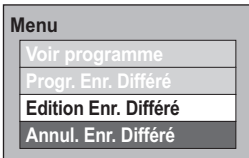

- 2 Sélectionnez "Edition Enr. Différé", puis appuyez sur [OK].
- 3 Allez à l'étape 3 de la page 31.

#### **▶** Pour confirmer et éditer le programme de la minuterie ( $\Rightarrow$  33)

#### m

- ≥ Vous pouvez saisir jusqu'à 64 programmes un mois à l'avance. (chaque programme quotidien ou hebdomadaire est compté comme un programme.)
- La réception des données du système Guide TV est possible uniquement via l'entrée de l'antenne de cet appareil. La réception des données de Guide TV via une Set Top Box n'est pas possible.
- ≥ Vous pouvez régler l'heure de départ et de fin pour assurer un résultat réussi de l'enregistrement par minuterie. (→ 79, Heure du début d'enregistrement, Heure de fin d'enregistrement)
- ≥ Certaines émissions n'envoient pas d'information de programme. Réglez l'enregistrement différé manuellement ( $\Rightarrow$  31).
- Pour enregistrer une émission cryptée, un CI module certifié pour la retransmission est nécessaire.

# Programmation manuelle d'un enregistrement différé

Enregistrement par minuterie du programme

**Disque d'enregistrement:** [DD] **Mode d'enregistrement:DR**

Enregistrement par minuterie de l'équipement extérieur

**Disque d'enregistrement:** [DD] **Mode d'enregistrement:XP, SP, LP, EP, FR**

# **1 Appuyez sur [PROG/CHECK].**

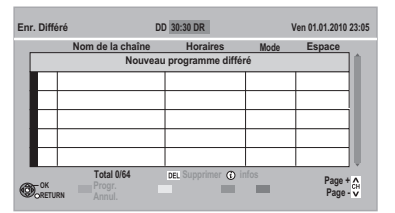

- **2 Sélectionnez "Nouveau programme différé", puis appuyez sur [OK].**
- 
- **3 Sélectionnez les éléments et changez-les avec [**3**,** 4**].**

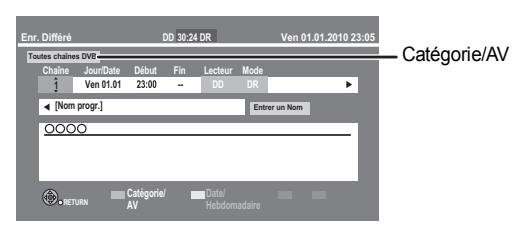

≥**Chaîne**

Vous pouvez sélectionner Catégorie/AV avec le bouton "Rouge".

≥**Jour/Date**

Vous pouvez sélectionner la "Date" ou "Hebdomadaire" en appuyant sur le bouton "Verte". Si vous sélectionnez "Hebdomadaire", vous pouvez enregistrer le programme par semaine ou par jour.

≥**Début/Fin**

Appuyez en maintenant  $[\triangle, \blacktriangledown]$  pour modifier par augmentations de 15 minutes.

- ≥**Mode (**> **8, 103)**
- ≥**Renouveler (Renouvellement automatique de l'enregistrement)**

L'appareil enregistrera le nouveau programme sur l'ancien, lorsque "Hebdomadaire" est réglé sur "Jour/Date" (> cidessus).

≥**Entrer un Nom**

Appuyez sur [OK]. (→ 71, Saisie de texte)

# **4 Appuyez sur [OK].**

Le programme différé est sauvegardé et l'icône de la minuterie (Rouge) s'affiche.

Icône de la minuterie (Rouge)

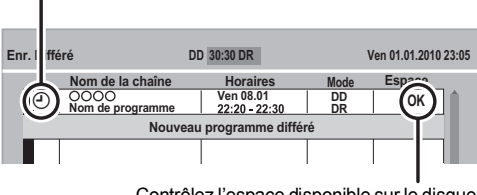

Contrôlez l'espace disponible sur le disque dur, lorsque le "!" s'affiche.  $(\Rightarrow 33)$ 

#### $\Box$

≥ Vous pouvez saisir jusqu'à 64 programmes un mois à l'avance. (chaque programme quotidien, hebdomadaire est compté comme un programme.)

# Enregistrement par minuterie des informations de la chaîne

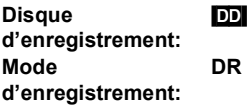

**1 Pendant que vous regardez un programme Appuyez sur [STATUS (i)].** 

Ex.,

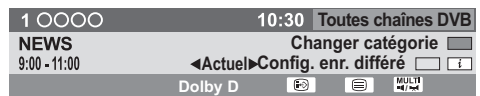

- **2 Affichage des informations de la chaîne d'un programme pour l'enregistrer.** ● Changez le programme avec [<, ▶].
- **3 Appuyez sur la touche "Jaune".**

# **4 Allez à l'étape 3 de la page 31.**

≥Vous ne pouvez pas changer la "Chaîne" et "Jour/ Date".

# Pour annuler l'enregistrement quand l'enregistrement différé a déjà commencé

Appuyez sur [INPUT SELECT] ou [W X CH] pour afficher le programme et arrêter l'enregistrement sur l'écran de télévision tandis que vous enregistrez 2 programmes simultanément.

# **1 Appuyez sur [**∫**].**

Ex.,

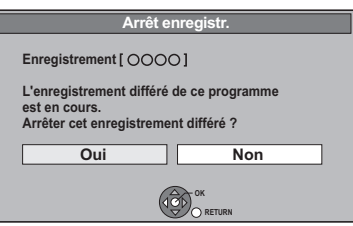

**2 Sélectionnez "Oui", puis appuyez sur [OK].**

Si vous avez déjà réglé un enregistrement par minuterie hebdomadaire/quotidien, l'enregistrement débutera à l'heure prévue.

# Remarques sur l'enregistrement programmé

- ≥Selon l'état de l'appareil, la lecture peut s'arrêter lorsque l'enregistrement commence.
- ≥Les enregistrements différés ne démarrent pas pendant une copie à vitesse normale.
- ≥Si vous coupez l'appareil pendant l'enregistrement par minuterie, ce dernier se poursuit.
- ≥Lorsque vous programmez des enregistrements par minuterie successifs, la dernière minute du programme précédent ne sera pas enregistrée.

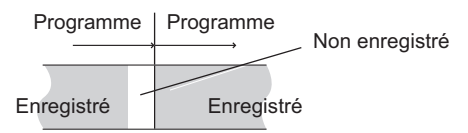

- ¾ **Lancer l'enregistrement par minuterie pendant l'exécution d'une autre opération (→ 97)**
- ¾ **A propos de l'enregistrement de 2 programmes**  simultanément (→ 29)

# Pour confirmer et éditer un programme par minuterie

## **Appuyez sur [PROG/CHECK].**

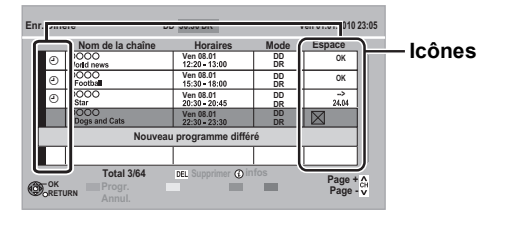

#### **Pour quitter la liste des enregistrements programmés** Appuyez sur [PROG/CHECK].

M

≥ Les programmes n'ayant pas pu être enregistrés sont effacés de la liste à 4 heures du matin deux jours plus tard.

# Icônes à l'écran

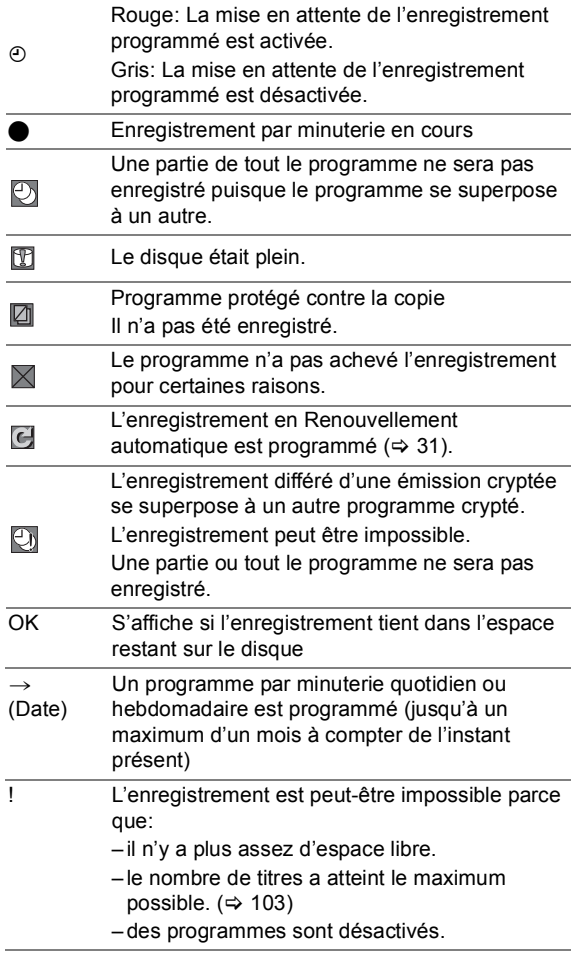

# Pour afficher les informations sur un programme

## **Appuyez sur [STATUS (i)].**

D'autres informations sont disponibles pour ces programmes.

## Pour désactiver le programme par minuterie

#### **Sélectionnez le programme, puis appuyez sur le bouton "Rouge".**

- ≥L'icône de la minuterie "F" (> ci-contre) changera de rouge à grise.
- ≥Appuyez à nouveau et sélectionnez la touche "Rouge" pour activer la mise en attente de l'enregistrement avec minuterie. (L'icône par minuterie "O" passera au rouge.)

# Pour modifier un programme différé

- 1 **Sélectionnez le programme, puis appuyez sur [OK].**
- 2 **Allez à l'étape 3 de la page 31.**

Pour supprimer un programme différé

**Sélectionnez le programme, puis appuyez sur [DEL].**

# re **Lecture de BD-Vidéo ou DVD-Vidéo**

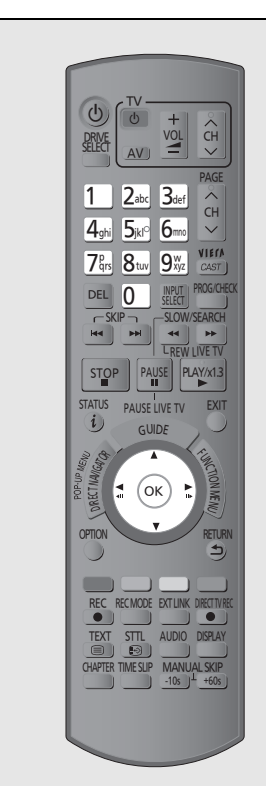

#### BD-V DVD-V

# **Introduisez un disque.**

≥La lecture démarre à partir du point spécifié par le disque.

## **Sélectionnez l' élément, puis appuyez sur [OK].**

● Certains éléments peuvent aussi être sélectionnés avec les touches numériques. La lecture démarre.

#### **Pour afficher le Menu Pop-up**

- Appuyez sur [DIRECT NAVIGATOR].
- Appuyez de nouveau pour quitter.

#### **Pour afficher le Top Menu**

- 1 Appuyez sur [OPTION].
- 2 Sélectionnez "Top Menu", puis appuyez sur [OK].
- ≥Si le Top Menu ne s'affiche pas
- Appuyez sur [DIRECT NAVIGATOR].

#### ∩∩

● **BD-V** Vous ne pouvez pas lire pendant un enregistrement effectué à partir d'un équipement externe. La lecture s'arrête également en cas d'enregistrement par minuterie d'un équipement extérieur.

# Profitez de BONUSVIEW ou BD-Live

#### BD-V

#### **Qu'est ce que BONUSVIEW?**

BONUSVIEW vous permet de profiter de fonctions comme l'image par image ou la piste audio secondaire, etc.

#### **Qu'est ce que BD-Live?**

En plus de la fonction BONUSVIEW, BD-Vidéo vous permet de profiter de plus de fonctions comme les sous-titrages, les images exclusives et les jeux en ligne en connectant cet appareil à Internet.

≥Les fonctions utilisables et la méthode d'opération peuvent varier avec chaque disque, veuillez vous référer aux instructions accompagnant le disque et/ou visitez leur site web.

# Lecture image par image

Pour la méthode de lecture, référez-vous aux instructions du disque.

Ex.,

Vidéo secondaire

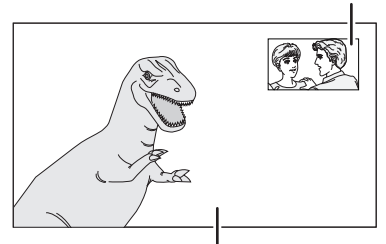

Vidéo principale

≥Pour transmettre le son de la vidéo secondaire, réglez la "Piste sonore secondaire BD-Video" sur "Oui" (⇒ 80).

#### **Si la vidéo secondaire ne s'affiche pas**

Mettez la "Vidéo" et la "Bande-son" sur "Oui" dans "Vidéo secondaire" dans le "Type signal" du menu Disque.  $(\Rightarrow 72)$ 

- Seule la vidéo principale est lue pendant la recherche/le ralenti/Quick View ou l'image par image.
- ≥ Si la vidéo secondaire est éteinte, la seconde piste audio n'est pas lue.

## Profitez de disques BD-Live avec Internet

Beaucoup de disques compatible BD-Live sont lus à l'aide de la fonction BD-Live, donc vous aurez besoin de télécharger un contenu supplémentaire. Cet appareil téléchargera le contenu sur la carte SD.  $(\Rightarrow 108, 80)$ locale)

#### **Préparation**

- Connexion au réseau (=> 16)
- Réglages faciles du réseau (=> 21, 83)
- 1**Introduisez une carte SD avec 1 Go ou plus d'espace libre.**

#### 2**Introduisez le disque.**

#### ∫ **Pour effacer des données sur la carte SD**

Supprimez les données vidéo qui ne sont pas nécessaires de la carte SD.

- 1 Introduisez une carte SD.
- 2 Appuyez sur [FUNCTION MENU].
- 3 Sélectionnez "Gestion Carte" dans "Autres", puis appuyez sur [OK].
- 4 Sélectionnez "Supprimer les données BD-Video", puis appuyez sur [OK].
- 5 Sélectionnez "Oui", puis appuyez sur [OK].
- 6 Sélectionnez "Démarrer", puis appuyez sur [OK].
- 7 Appuyez sur [OK].

- Certains contenus BD-Live disponible sur le Blu-ray Disc demande qu'un compte Internet soit créé pour accéder au contenu BD-Live. Suivez les instructions affichées à l'écran ou le mode d'emploi du disque pour avoir des informations sur la manière d'avoir un compte.
- Pour utiliser les fonctions ci-dessus, nous vous conseillons de formater la carte à l'aide de cet appareil.  $(\Rightarrow$  74)
- ≥ Si des disques prenant en charge le BD-Live sont lus, l'ID du lecteur ou du disque peut être envoyé au fournisseur du contenu via Internet.
- ≥ La lecture peut être mise en pause selon l'environnement de communication. Certaines fonctions peuvent être désactivées pour éviter d'aller sur des sections qui n'ont pas été téléchargées, etc.

# **Lecture de contenus vidéo enregistrés**

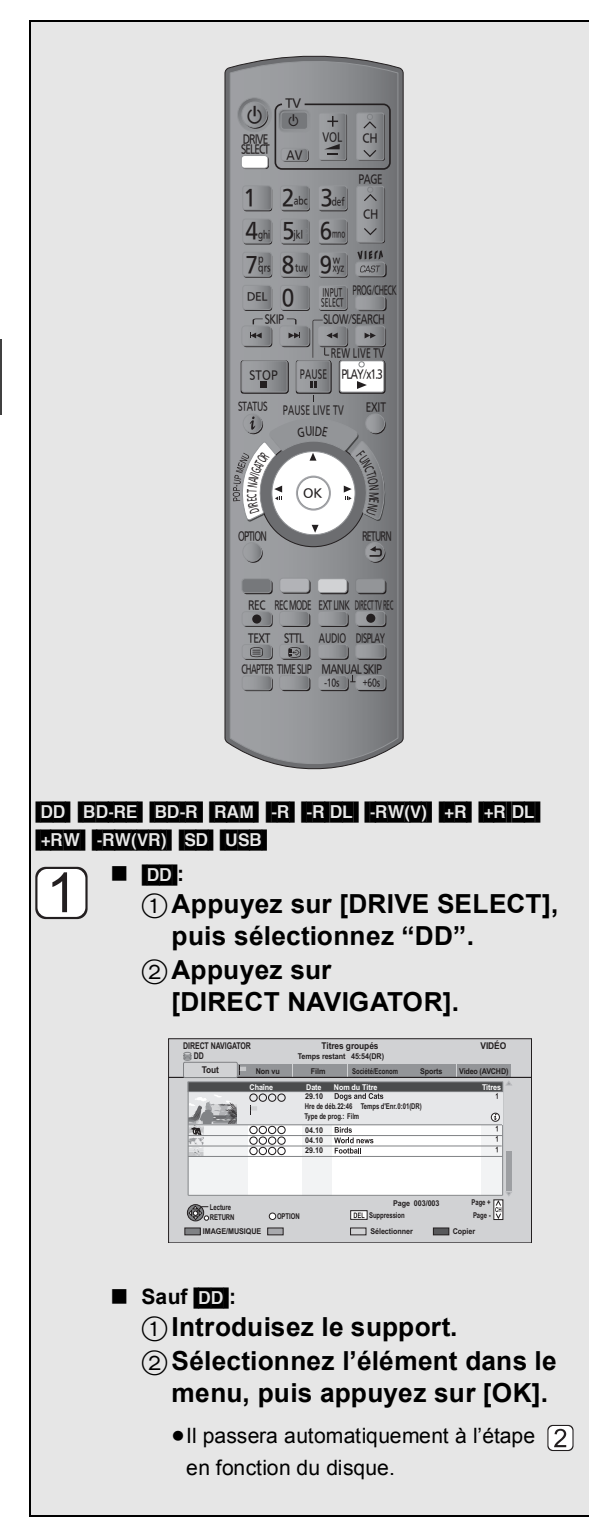

# **Sélectionnez le titre, puis appuyez sur [OK].**

#### ≥**Fonction de reprise de la lecture**

Si l'écran suivant apparaît, sélectionnez le point pour démarrer la lecture.

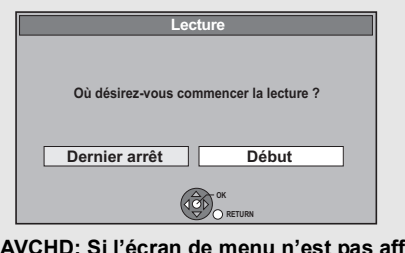

**AVCHD: Si l'écran de menu n'est pas affiché** Appuyez sur  $[\blacktriangleright]$  (PLAY/ $\times$ 1.3).

#### **Pour lire d'une liste de lecture créée sur un autre équipement**

- 1 Appuyez sur [FUNCTION MENU].
- 2 Sélectionnez "Listes de Lecture" dans "Autres", puis appuyez sur [OK].
- 3 Sélectionnez la liste de lecture, puis appuyez sur [OK].

#### **▶ Pour afficher le menu (→ 19)**

#### pa

- ≥ Plusieurs titres peuvent ne pas être lus à la suite selon le disque. Appuyez sur [DIRECT NAVIGATOR], et lisez en sélectionnant le titre.
- ≥ La lecture de DivX n'est pas possible pendant l'enregistrement.

## Utilisation de l'écran arborescent pour trouver un dossier

#### **DivX**

- 1**Pendant que la liste des fichiers est affichée Appuyez sur [OPTION].**
- 2**Sélectionnez "Sélection du dossier", puis appuyez sur [OK].**

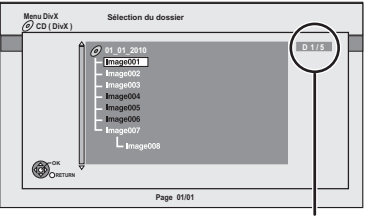

D: Nombre de dossier sélectionné/Nombre total de dossier incluant un titre DivX.

Vous ne pouvez pas choisir les dossiers qui ne contiennent pas de fichiers compatibles.

3**Sélectionnez le dossier, puis appuyez sur [OK].**

La liste des fichiers du dossier apparaît.
## Utilisation du DIRECT NAVIGATOR (VIDÉO)

Vous pouvez trouver rapidement les titres enregistrés et les lire facilement.

## **Appuyez sur [DIRECT NAVIGATOR].**

#### Ex.: [DD]

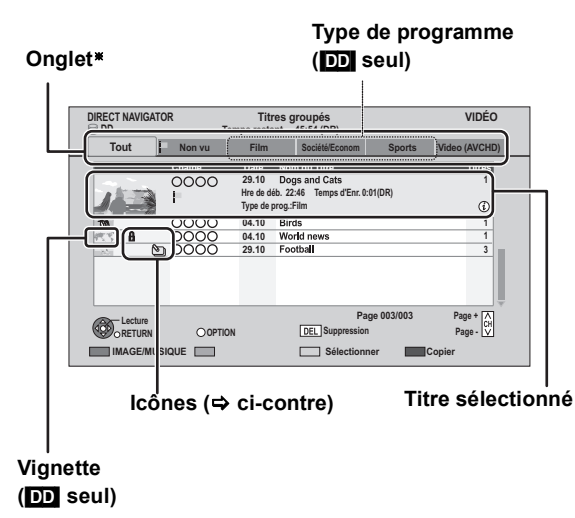

§ Seul "Tout" s'affichera dans "Onglet" lorsqu'on utilise un autre support que le disque dur.

## Icônes à l'écran

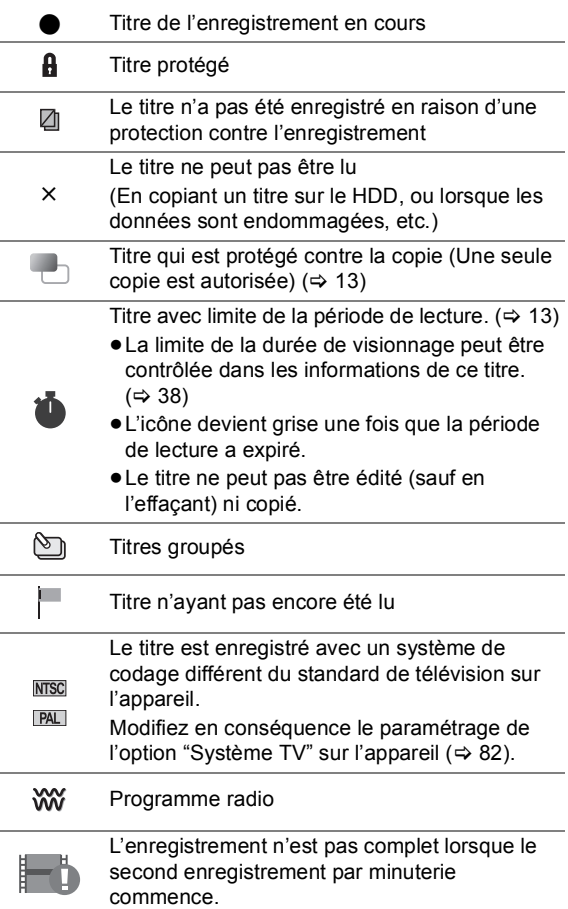

## **Onglet**

## [DD]

Les titres enregistrés sur le disque dur seront automatiquement répertoriés.

## Sélectionnez l'étiquette avec [◀, ▶], puis **appuyez sur [OK].**

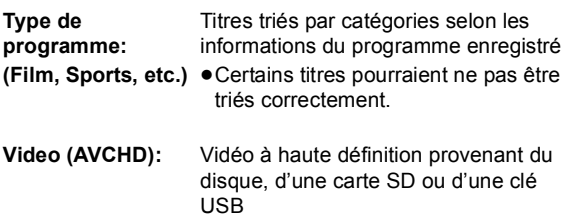

En passant sur les écrans MUSIQUE ou IMAGE

## ∫ [DD]

## 1**Appuyez sur la touche "Rouge".**

2**Sélectionnez "MUSIQUE" ou "IMAGE", puis appuyez sur [OK].**

## ∫ [BD-RE] [RAM]

**Appuyez sur la touche "Rouge".**

L'écran passe de "VIDÉO" à "IMAGE".

Pour changer l'apparence

#### [DD]

#### 1**Appuyez sur [OPTION].**

2**Sélectionnez "Titres groupés" ou "Tous les titres", puis appuyez sur [OK].**

#### ≥**Écran Titres groupés**

Deux titres ou plus enregistrés en mode d'enregistrement différé Quotidien/Hebdomadaire sont groupés et affichés en tant qu'élément unique.

Sélectionnez l'élément signalé par ℕ , puis appuyez sur [OK] pour afficher les titres regroupés.

#### ≥**Écran Tous les titres**

Affiche tous les titres

## Changement du type de programme

#### [DD]

Le type de programme affiché dans l'étiquette peut changer.

- 1**Sélectionnez le type de programme, puis appuyez sur le bouton "Verte".**
- 2**Sélectionnez l' élément, puis appuyez sur [OK].**

 $\Box$ 

≥ "Tout", "Non vu" et "Video (AVCHD)" ne peuvent pas être modifiés.

## Affichage des informations

## **Sélectionnez le titre, puis appuyez sur [STATUS 70].**

 $\Box$ 

≥ Les informations d'un titre d'enregistrement ne peuvent pas être affichées.

## Lecture de titres groupés

#### [DD]

Les titres seront lus en continu.

**Sélectionnez le groupe, puis appuyez sur [**1**] (PLAY/**a**1.3).**

## Editer les titres groupés

#### [DD]

## 1**Sélectionnez le titre ou le groupe, puis appuyez sur le bouton "Jaune".**

Une coche s'affiche. Recommencez cette étape. ≥Appuyez de nouveau sur la touche "Jaune" pour annuler.

#### 2**Appuyez sur [OPTION].**

3**Sélectionnez l' élément, puis appuyez sur [OK].**

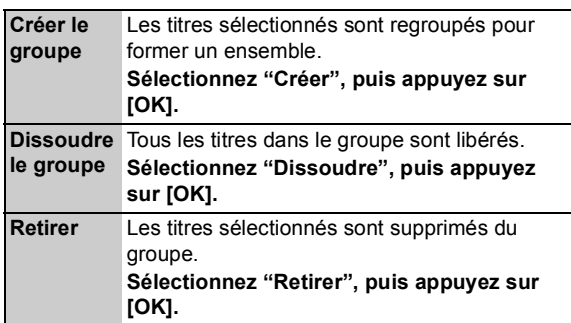

## Modifiez le nom du groupe

## [DD]

- 1**Sélectionnez le groupe, puis appuyez sur [OPTION].**
- 2**Sélectionnez "Modifier", puis appuyez sur [OK].**
- 3**Sélectionnez "Entrer Nom", puis appuyez sur [OK].**

 $\Leftrightarrow$  71, Saisie de texte)

≥Même si le nom du groupe a changé, les noms de titres dans le groupe ne changeront pas.

## Copier des titres

 $\overline{DD}$   $\rightarrow$   $\overline{BD-RE}$   $\overline{BD-R}$   $\overline{RAM}$   $\overline{-R}$   $\overline{PL}$   $\overline{-RW(V)}$  $+R$   $+R$   $D$ L  $+RW$ 

## $BD-RE$   $BD-R$   $RAM$   $\rightarrow$   $DD$

- 1**Sélectionnez le titre, puis appuyez sur le bouton "Jaune".**
	- Une coche s'affiche. Recommencez cette étape.
	- ≥Appuyez de nouveau sur la touche "Jaune" pour annuler.
- 2**Appuyez sur la touche "Bleu".**
- 3**Sélectionnez "Débuter copie", puis appuyez sur [OK].**
- 4**Sélectionnez "Oui", puis appuyez sur [OK].**

m

<sup>●</sup> Ces fonctions pour les groupes sont uniquement disponibles pour les vidéos et pas pour la musique et les images fixes.

# **Opérations possibles pendant la lecture**

#### m

- En fonction du support, certaines opérations pourraient s'avérer impossible.
- ≥ Selon la nature du support introduit, l'affichage de l'écran de menu, des images, du son, etc. peut prendre plus ou moins de temps.
- Les disques continuent de tourner quand les menus sont affichés. Appuyez sur [■] quand vous avez fini pour préserver le moteur de l'appareil, l'écran de votre téléviseur, etc.
- ≥ Les titres qui sont protégés contre la copie (La copie est interdite) ne peuvent pas être visionnés au-delà de la durée de lecture autorisée.  $(\Rightarrow 13)$

## Stop

## **Appuyez sur [**∫**].**

Le point d'arrêt est mémorisé.

#### **Fonction de reprise de la lecture**

Appuyez sur  $[\triangleright]$  (PLAY/ $\times$ 1.3) pour reprendre à partir du même point.

≥La fonction de reprise de lecture ne marche pas selon le disque.

#### **Point d'arrêt**

**DD**: La position arrêtée de chaque titre est mémorisée. Disques: Seule la position arrêtée précédente est

mémorisée.

La position est annulée si le plateau à disque est ouvert ou si vous éteignez l'appareil.

## Recherche

## **Appuyez sur [**6**] ou [**5**].**

- ≥La vitesse augmente en passant par 5 paliers.  $(H-R)$   $+$ RDL $(H-R)$  jusqu'à 3 paliers)
- $\bullet$ Appuyez de nouveau sur [ $\blacktriangleright$ ] (PLAY/ $\times$ 1.3) pour reprendre la lecture.
- ≥Le son est actif au premier palier de recherche vers l'avant.

DivX: Le son n'est pas actif à tous les paliers de recherche.

● **BD-V** Seule la vidéo principale est lue pendant que s'effectue cette opération.

## Saut manuel

- ∫ **Sautez d'1 minute Appuyez sur [MANUAL SKIP +60s].**
- ∫ **Revenir en arrière de 10 secondes Appuyez sur [MANUAL SKIP -10s].**
- ≥À chaque fois que l'on appuie sur la touche, la lecture saute en avant ou revient en arrière.
- ≥DivX: cette fonction n'est pas efficace.

## Visionnage rapide

## **Maintenez [▶] (PLAY/**×1.3).

La vitesse de lecture augmente.

- ≥Appuyez de nouveau sur la touche pour revenir à la vitesse normale.
- **ERWWRI)**, DivX: cette fonction n'est pas efficace.
- FRWW Cette fonction n'est pas efficace même si elle est finalisée.
- **BDAV** Seule la vidéo principale est lue pendant que s'effectue cette opération.

## Pause

## **Appuyez sur [**;**].**

Appuyez de nouveau sur [II] ou sur [ $\blacktriangleright$ ] (PLAY/ $\times$ 1.3) pour reprendre la lecture.

## Lecture au ralenti

#### **Pendant une pause, appuyez sur [**6**] ou [**5**].**

La vitesse augmente en passant par 5 étapes.

- $\bullet$  Appuyez de nouveau sur [ $\blacktriangleright$ ] (PLAY/ $\times$ 1.3) pour reprendre la lecture.
- ≥DivX: cette fonction n'est pas efficace.
- **BD-V**, AVCHD: Vers l'avant [▶▶] uniquement.

## Lecture image par image

## **Pendant une pause, appuyez sur [4] (411) ou [▶] (III**).

Chaque appui sur la touche fait passer à l'image suivante.

- ≥Maintenez la touche pour avancer ou reculer image par image.
- $\bullet$ Appuyez de nouveau sur [ $\blacktriangleright$ ] (PLAY/ $\times$ 1.3) pour reprendre la lecture.
- ≥DivX: cette fonction n'est pas efficace.
- **BD-V**, AVCHD: Vers l'avant [▶] (III>) uniquement.

## Sauter au titre ou au chapitre

## **Pendant la lecture ou en cours de pause, appuyez sur [** $\left| \right|$ **41** ou [ $\left| \right|$ ).

Sautez au titre ou au chapitre voulu.

- ●On sautera directement au début des chapitres ( $\Rightarrow$  46) si le titre contient des chapitres.
- ≥[DD] On ne sautera pas le titre. Mais le titre dans les titres groupés pendant la "Lecture de titres groupés" ( $\Rightarrow$  38) sera sauté.

## Saut de la durée spécifiée (Saut temporel)

## 1**Appuyez sur [TIME SLIP].**

2**Sélectionnez l'heure avec [**3**,** 4**], puis appuyez sur [OK].**

La lecture saute la partie correspondant à la durée spécifiée.

●Appuyez en maintenant [▲, ▼] pour changer l'heure de 10-minutes.

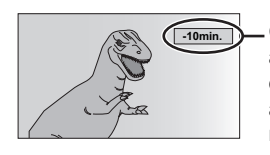

**-10min.** Ceci disparaît automatiquement après environ 5 secondes. Pour afficher l'écran, appuyer à nouveau sur [TIME SLIP].

≥[BD-V] [DVD-V], DivX et AVCHD: cette fonction n'est pas efficace.

## Affichage de messages d'état

## **Appuyez deux fois sur [STATUS (i)].**

Ex.,

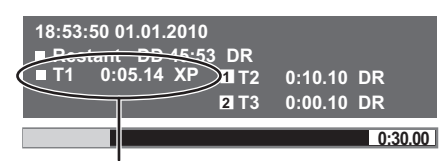

Numéro du titre et durée écoulée de la lecture et mode d'enregistrement

## Changement d'audio

## **Appuyez sur [AUDIO].**

≥Il changera en fonction du contenu enregistré à chaque fois qu'on appuie.

## Affichage des sous-titres

## ∫ [DD] [BD-RE] [BD-R] **(mode DR uniquement) Appuyez sur [STTL**  $\odot$ **].**

≥Si vous désirez changer la langue des sous-titres, sélectionnez le sous-titre avec "Langue sous-titres" dans le menu du Disque  $(\Rightarrow 72)$ .

## ∫ [BD-V] [DVD-V]**, DivX et AVCHD: Affichage avec "Sous-titres" dans le menu Disque (→ 72).**

≥DivX: si le texte des sous-titres ne s'affiche pas convenablement, essayez de changer les réglages de langue ( $\Rightarrow$  78, Texte pour sous-titre DivX).

## Pour afficher le Télétexte

## [DD] [BD-RE] [BD-R] **(mode DR uniquement) Appuyez sur [TEXT**  $\textcircled{\small{ii}}$ **].**

- ≥Le mode d'affichage du Télétexte est uniquement TOP (FLOF).
- Certaines fonctions ne fonctionnent pas.
- ≥Le Télétexte ne peut pas être affiché pendant les soustitres.

# **À propos de la fonction DivX**

## **AU SUJET DES VIDEOS DIVX:**

DivX® est un format vidéo numérique créé par DivX, Inc. C'est un dispositif officiel DivX Certified® qui lit les vidéos DivX. Consultez www.divx.com pour de plus amples informations et pour les outils logiciels pour convertir vos fichiers en vidéos DivX.

## À propos du contenu DivX VOD

## BD-R**I-RI-RDL** CD USB<sup>\*</sup>

#### **A PROPOS DE DIVX VIDEO-ON-DEMAND:**

Cet appareil DivX® certifié doit être enregistré afin de lire les contenus DivX Video-on-Demand (VOD). Pour produire un code d'enregistrement, placez la section DivX VOD dans le menu de réglage de l'appareil. Allez sur vod.divx.com avec ce code pour compléter le processus d'enregistrement et en savoir plus sur DivX VOD.

Les images vidéo du contenu DivX VOD protégé par copyright sauvegardées sur la clé USB peuvent uniquement être reproduite par une sortie HDMI.

## ∫ **Affichage du code d'enregistrement de l'appareil.**

(> 85, "Enregistrement DivX")

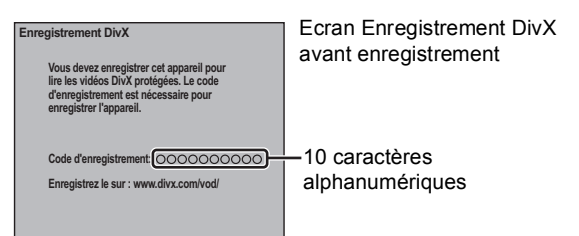

- ≥Après la lecture du contenu DivX VOD pour la première fois, le code d'enregistrement ne s'affiche pas.
- ≥Si vous achetez un contenu DivX VOD en utilisant un code d'enregistrement différent du code de cet appareil, vous pouvez ne pas être capable de lire ce contenu.

#### **Pou annuler l'enregistrement de l'appareil**

(> 85, "Enregistrement DivX")

Sélectionnez "Oui" pour l'option "Enregistrement DivX". Utilisez le code d'annulation d'enregistrement pour annuler l'enregistrement dans www.divx.com.

#### **A propos du contenu DivX VOD qui peut être lu uniquement pendant un nombre de fois défini**

Certains contenus DivX VOD ne peuvent être lus qu'un certain nombre de fois prédéfini. Lorsque vous lisez ce contenu, le nombre de lectures et le nombre de lectures possibles initialement s'affichent.

≥Le nombre de lectures restantes diminue à chaque fois qu'un programme est lu. Cependant, lorsqu'on lit depuis le point où la lecture a été interrompue précédemment, le nombre restant ne diminue pas en raison de la fonction de reprise de lecture.

## Affichage de sous-titrage

Vous pouvez afficher le texte du sous-titre sur le disque vidéo DivX sur cet appareil.

Cette fonction n'a pas de rapport avec les sous-titres spécifiés dans les spécifications de normes DivX et n'a pas de normes claires. L'opération peut être différente ou pourrait ne pas fonctionner convenablement en raison de la manière selon laquelle ce fichier a été créé ou de l'état de cet appareil (lecture, arrêt, etc.).

## **Affichage avec "Sous-titres" dans le menu Disque (→ 72).**

#### $\square$

- ≥ Les fichiers vidéo DivX qui n'affichent pas "Texte" ne contiennent pas de sous-titrage.
- ≥ Si le sous-titrage ne s'affiche pas convenablement, changez les réglages de langue. ( $\Leftrightarrow$  78, Texte pour sous-titre DivX)
- Vous pouvez ne pas pouvoir afficher le texte du sous-titre selon le **fichier**

## ∫ **Fichier de sous-titrage de DivX**

- Le sous-titrage qui remplit les conditions suivantes peut s'afficher sur cet appareil.
- –Formats des fichiers: MicroDVD, SubRip, ou TMPlayer –Extension des fichiers:".SRT",".srt", ".SUB", ".sub", ".TXT" ou ".txt"
- ≥Le fichier vidéo et le fichier de sous-titrage DivX se trouvent dans le même dossier, et les noms de fichiers sont identiques, sauf pour les extensions de fichier.
- ≥En fonction des méthodes de création des fichiers ou de l'état de l'enregistrement, seules des parties de sous-titres peuvent s'afficher ou les sous-titres pourraient ne pas s'afficher du tout.

# Effacer le contenu d'une vidéo enregistrée

**Une fois effacé, le contenu enregistré ne peut plus être restauré dans son état d'origine. Soyez bien sûr de ce que vous faites avant de continuer.**

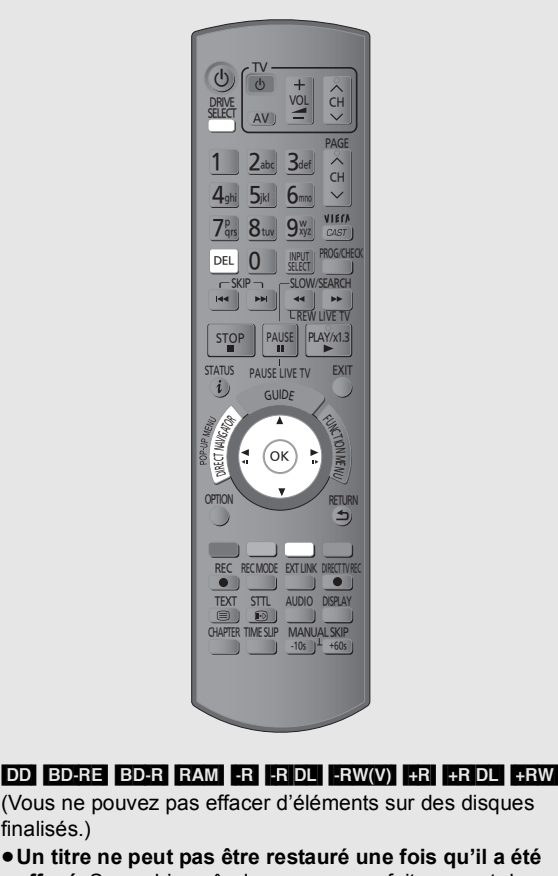

≥**Un titre ne peut pas être restauré une fois qu'il a été effacé.** Soyez bien sûr de ce que vous faites avant de continuer.

**À l'arrêt**

finalisés.)

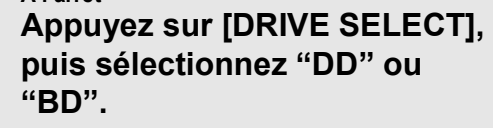

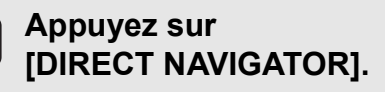

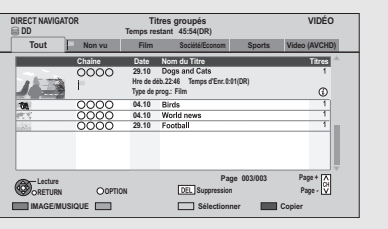

**Sélectionnez le titre, puis**   $\overline{3}$ **appuyez sur le bouton "Jaune".** Une coche s'affiche. Recommencez cette étape.

≥Appuyez de nouveau sur la touche "Jaune" pour annuler.

**Appuyez sur [DEL].**

**Sélectionnez "Supprimer", puis appuyez sur [OK].**

- L'effacement pendant la lecture
- 1**Pendant la lecture Appuyez sur [DEL].**
- 2**Sélectionnez "Supprimer", puis appuyez sur [OK].**
- ∫ **Espace disque disponible après la suppression**
- ≥[DD] [BD-RE] [RAM] L'espace obtenu sera disponible pour l'enregistrement.
- ≥[-RW‹V›] [+RW] L'espace d'enregistrement disponible n'augmente que lorsque le dernier titre enregistré est effacé.

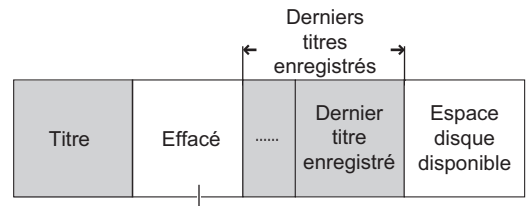

Cet espace sera disponible pour l'enregistrement après l'effacement de tous les derniers titres enregistrés.

≥[BD-R] [-R] [-R]DL] [+R] [+R]DL] L'espace disponible n'augmente pas même après que le contenu soit supprimé.

# **Editer des contenus de vidéo enregistrés**

- ≥**Une fois effacé, divisé ou partiellement effacé, un contenu enregistré ne peut plus être restauré à son état d'origine. Soyez bien sûr de ce que vous faites avant de continuer.**
- ≥Avec les titres qui sont protégés contre la copie (La copie est interdite), vous ne pouvez pas effectuer d'édition autre que la Suppression.  $(\Rightarrow 13)$

## Editer des titres

## $\overline{DD}$   $\overline{B}D-RE$   $\overline{B}D-R$   $\overline{R}AM$   $\overline{+R}$   $\overline{D}L$   $\overline{+RW}$   $\overline{C}$   $\overline{+R}$   $\overline{W}$   $\overline{+R}$   $\overline{W}$

≥Vous ne pouvez pas éditer les disques finalisés.

## **1 Appuyez sur [DIRECT NAVIGATOR].**

## **2 Sélectionnez le titre.**

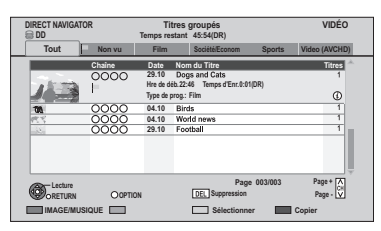

≥**Édition de plusieurs éléments Appuyez sur la touche "Jaune".** Une coche s'affiche. Recommencez cette étape.

≥Appuyez de nouveau sur la touche "Jaune" pour annuler.

## **3 Appuyez sur [OPTION].**

## **4 Sélectionnez l'élément, puis appuyez sur [OK].**

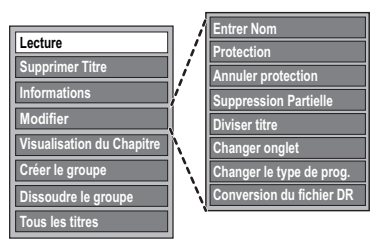

≥"Modifier" a plusieurs fonctions (ex Conversion du fichier DR).

## **Effacement**

- 1**Sélectionnez "Supprimer Titre", puis appuyez sur [OK].**
- 2**Sélectionnez "Supprimer", puis appuyez sur [OK].**

## Saisir le nom du titre

## **Sélectionnez "Entrer Nom" dans "Modifier", puis appuyez sur [OK].**

 $(\Rightarrow 71)$ . Saisie de texte)

## Protection des contenus

## [DD] BD-RE [BD-R] RAM +R +R DL +RW

Le réglage de la protection évite l'effacement accidentel du titre.

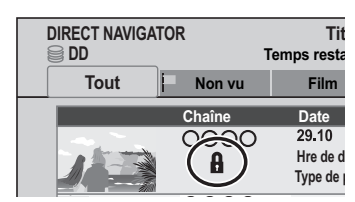

- 1 **Sélectionnez "Protection" ou "Annuler protection" dans "Modifier", puis appuyez sur [OK].**
- 2 **Sélectionnez "Oui", puis appuyez sur [OK].** A s'affiche lorsqu'on règle la protection.

## Effacement partiel

## DD BD-RE BD-R RAM

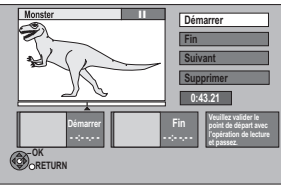

- 1 **Sélectionnez "Suppression Partielle" dans "Modifier", puis appuyez sur [OK].**
- 2 **Appuyez sur [OK] au point de départ et au point final pour effacer.**
	- $\bullet$ Appuyez sur [ $\blacktriangleright$ ] (PLAY/ $\times$ 1.3) pour lancer la lecture lorsque le titre est en pause.
- 3 **Sélectionnez "Supprimer", puis appuyez sur [OK].**

≥Sélectionnez "Suivant", puis appuyez sur [OK] pour effacer d'autres sections. Il est possible de régler jusqu'à 20 sections.  $(\Rightarrow$  allez à l'étape  $(2)$ )

- 4 **Sélectionnez "Supprimer", puis appuyez sur [OK].**
	- ≥Une marque de chapitre s'inscrit dans la scène qui a été partiellement effacée.

## **5) Appuyez sur [RETURN ±].**

#### m

- Vous pouvez trouver le point voulu en utilisant recherche ou la fonction de saut temporel, etc.
- ≥ Il n'est pas possible de créer des marques trop rapprochées. Vous ne pouvez pas spécifier un point final avant le point de départ.

## Editer des contenus de vidéo enregistrés

## Diviser le titre

## DD BD-RE BD-R RAM

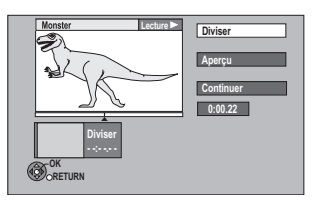

- 1**Sélectionnez "Diviser titre" dans "Modifier", puis appuyez sur [OK].**
- 2**Appuyez sur [OK] à l'endroit où diviser le titre.**
- 3**Sélectionnez "Continuer", puis appuyez sur [OK].**
- 4**Sélectionnez "Diviser", puis appuyez sur [OK].**
	- ≥**Pour confirmer l'endroit de la division** Sélectionnez "Aperçu", puis appuyez sur [OK]. (L'appareil lit 10 secondes avant et après l'endroit sélectionné pour la division.)
	- ≥**Pour changer le point de division** Relancez la lecture et sélectionnez "Diviser", puis appuyez sur [OK] à l'endroit de la division.

#### $\square$

**Editer une vidéo**

Editer une vidéo

- ≥ Entre juste avant et juste après le point de division, il est possible que l'image et le son soient momentanément coupés.
- ≥ [DD] Les titres divisés forment des titres groupés.
- Vous pouvez trouver le point voulu en utilisant recherche ou la fonction de saut temporel, etc.

## Changer l'onglet

## $\overline{DD}$  RAM  $\overline{LR}$   $\overline{RP}$   $\overline{RD}$   $\overline{R}$   $\overline{RV}(V)$   $\overline{HR}$   $\overline{HR}$   $\overline{DL}$   $\overline{HR}$   $\overline{DR}$

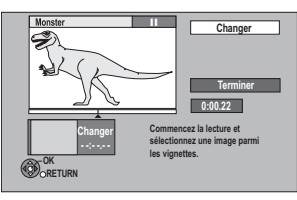

- 1**Sélectionnez "Changer onglet" dans "Modifier", puis appuyez sur [OK].**
- 2**Appuyez sur [**1**] (PLAY/**a**1.3) pour démarrer la lecture.**
- 3**Appuyez sur [OK] à l'endroit où utiliser un onglet.**
	- ≥**Pour changer l'endroit**

Relancez la lecture et sélectionnez "Changer", puis appuyez sur [OK] à l'endroit de changer.

4**Sélectionnez "Terminer", puis appuyez sur [OK].**

#### $\Box$

- R RDL RW(V) **+R** +R DL +RW II est possible de changer l'image affichée sur le Top Menu après la finalisation ou la création du Top Menu.
- Vous pouvez trouver le point voulu en utilisant recherche ou la fonction de saut temporel, etc.

## Changement de type de programme de titre

#### [DD]

Les informations du type de programme dans le titre peuvent s'éditer.

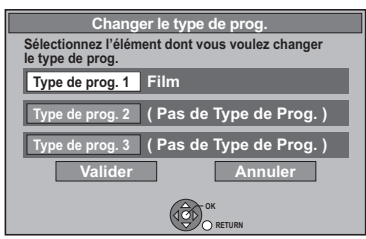

- 1**Sélectionnez "Changer le type de prog." dans "Modifier", puis appuyez sur [OK].**
- 2**Sélectionnez l'élément pour changer le type de programme, puis appuyez sur [OK].**
- 3**Sélectionnez le type de programme, puis appuyez sur [OK].**
- 4**Sélectionnez "Valider", puis appuyez sur [OK].**

VOT2R55

## Conversion du fichier DR

## [DD]

Conversion du fichier DR est une fonction qui sert à convertir le mode d'enregistrement d'un titre en mode DR. La taille du titre converti sera petite. Cela prendra environ le même temps que la durée enregistrée.

## 1**Sélectionnez "Conversion du fichier DR" dans "Modifier", puis appuyez sur [OK].**

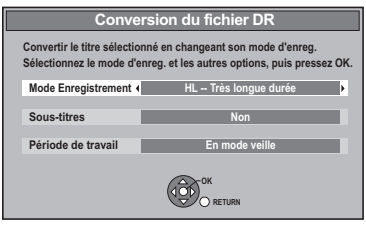

- 2**Sélectionnez le mode d'enregistrement (**> **8, 103), puis appuyez sur [**4**].**
- 3**Sélectionnez l'enregistrement du soustitrage ou non, puis appuyez sur [**4**].**

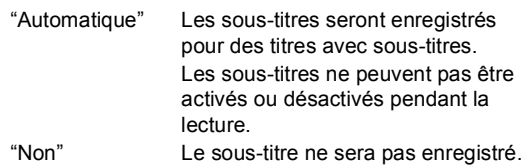

## 4**Sélectionnez le moment du début de la conversion, puis appuyez sur [OK].**

"Maintenant" La conversion commence immédiatement après l'étape 6. L'enregistrement et la lecture sont impossibles pendant la conversion. L'enregistrement par minuterie n'aura pas lieu pendant la conversion. "En mode veille" La conversion aura lieu après la coupure de l'appareil dans un laps de temps pour lequel aucun enregistrement par minuterie n'a été prévu.

## 5**Sélectionnez l'effacement ou non du titre original, puis appuyez sur [OK].**

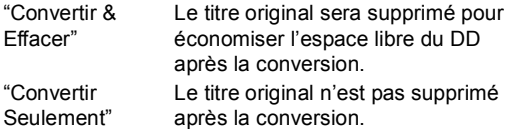

≥Le titre original sera supprimé après la Conversion du fichier DR si un titre ayant une protection contre la copie (Une seule copie est autorisée) est sélectionné.  $(\Rightarrow 13)$ 

- 6 ∫ **Conversion "Maintenant": Sélectionnez "Démarrer", puis appuyez sur [OK].**
	- ≥**Pour effacer une conversion "Maintenant"**  Maintenez [RETURN ±] pendant plus de 3 secondes.

## ∫ **Conversion "En mode veille": Appuyez sur [OK].**

≥La conversion débute peu après la mise hors tension de l'appareil. "COPY" sur l'afficheur de l'appareil reste allumé

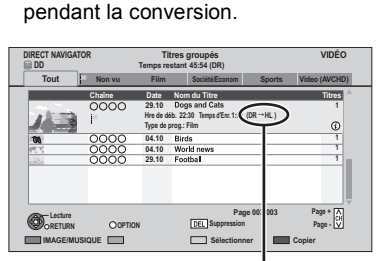

Lorsque "DR  $\rightarrow$   $\circlearrowright\circlearrowright$  (mode d'enregistrement pour la conversion)" s'affiche, la conversion n'est pas terminée.

- ≥**Pour effacer une conversion "En mode veille"**  Après avoir effectué les étapes 1 à 3 ( $\Leftrightarrow$  43)
	- Sélectionnez "Conversion du fichier DR" dans "Modifier", puis appuyez sur [OK].
- 2 Sélectionnez "Oui", puis appuyez sur [OK].

#### M

- ≥ Pour utiliser la "Conversion du fichier DR", le disque dur a besoin d'un espace de sauvegarde suffisant.
- ≥ Les sous-titres Oui/Non ne peuvent pas être coupés pendant la lecture après la conversion du titre.
- Le Télétexte ne sera pas enregistré.
- La taille du titre converti peut augmenter en fonction du titre (comme les programmes radio).
- La Conversion du fichier DR est arrêtée lorsque cet appareil est mis sous tension pendant une conversion "En mode veille". La conversion recommencera depuis le début lorsque l'appareil est coupé.
- ≥ Lorsqu'il est converti, le contenu audio et la langue du sous-titrage seront sélectionnés selon les réglages suivants:
	- "Multi-audio" de "Langue Préférée" ( $\Rightarrow$  78).
	- "Mode audio pour enregistrement XP" ( $\Rightarrow$  81)
	- "Audio pour enregistrem. HG / HX / HE / HL / HM" ( $\Rightarrow$  81)
	- "Sous-titres" de "Langue Préférée" (⇒ 78).
- ≥ Dans les titres avec la fonction de renouvellement d'enregistrement (> 31), un programme peut être involontairement converti pendant qu'il est en "En mode veille".

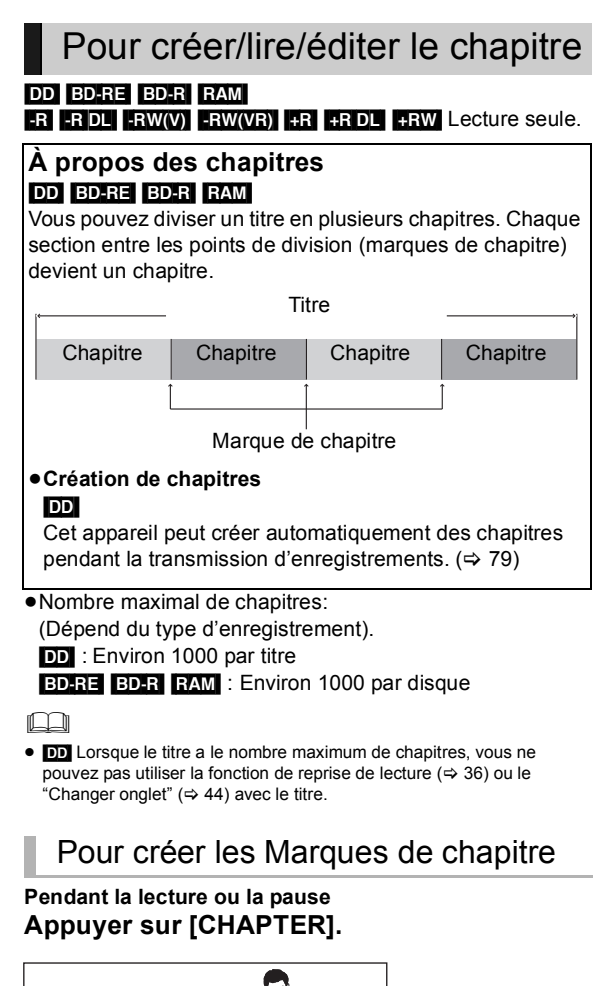

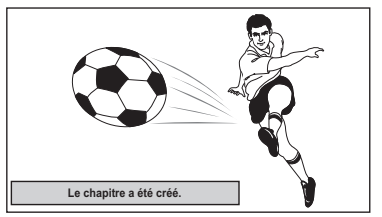

#### **Pour effacer la Marque de chapitre**

- 1 Pendant une pause
- Appuyez sur [ $\blacktriangleleft$ ,  $\blacktriangleright$ ) et sautez à l'endroit que vous voulez effacer.
- 2 Appuyez sur [CHAPTER].
- 3 Sélectionnez "Oui", puis appuyez sur [OK].

Pour éditer et lire des chapitres

- **1 Appuyez sur [DIRECT NAVIGATOR].**
- **2 Sélectionnez le titre, puis appuyez sur [OPTION].**
- **3 Sélectionnez "Visualisation du Chapitre", puis appuyez sur [OK].**

#### Écran Visualisation du Chapitre

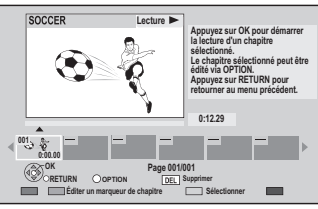

- ≥**Éditer un marqueur de chapitre** Tout en visionnant le titre, sélectionnez le point à partir duquel vous voulez débuter un nouveau chapitre.
- 1 **Appuyez sur la touche "Verte".**
- 2 **Appuyez sur [OK] à l'endroit où vous souhaitez diviser le chapitre.** ● Répétez cette étape.
- 3 **Appuyez sur [RETURN ] pour aller à l'écran Visualisation du Chapitre.**
- **4** <sup>∫</sup> **Pour lancer la lecture: Sélectionnez le chapitre, puis appuyez sur [OK].**
	- ∫ **Pour effacer le chapitre:** 1**Sélectionnez le chapitre, puis appuyez sur [DEL].**
		- ≥**Édition de plusieurs éléments** Sélectionnez le chapitre, puis appuyez sur le bouton "Jaune".

Une coche est affichée. Répétez cette étape jusqu'à ce que vous sélectionniez les chapitres à effacer.

- ≥Appuyez de nouveau sur la touche "Jaune" pour annuler.
- 2**Sélectionnez "Supprimer", puis appuyez sur [OK].**
- ∫ **Pour combiner les chapitres (effacer la marque de chapitre):**
	- 1**Sélectionnez le chapitre, puis appuyez sur [OPTION].**
	- 2**Sélectionnez "Unir chapitres", puis appuyez sur [OK].**
	- 3**Sélectionnez "Unir", puis appuyez sur [OK].**

Le chapitre sélectionné est combiné au chapitre suivant.

# de **Copie de titres**

 $\triangleright$  **À** propos de la restriction CI Plus ( $\Rightarrow$  13)

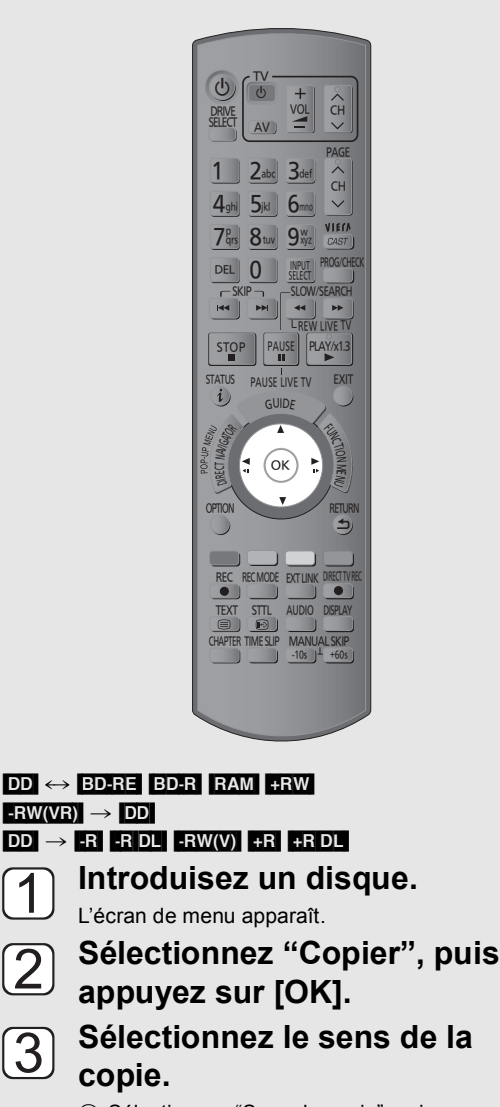

- 1 Sélectionnez "Sens de copie", puis appuyez sur  $[]$ .
- 2 Effectuez le réglage "Unité source".

 $\overline{3}$ 

- 3 Effectuez le réglage "Unité destination".
- 4 Appuyez sur [<] pour confirmer votre sélection.

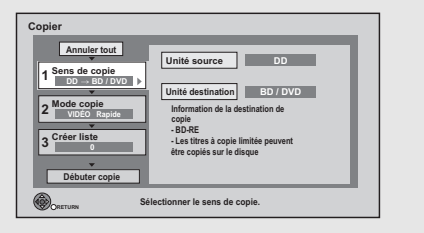

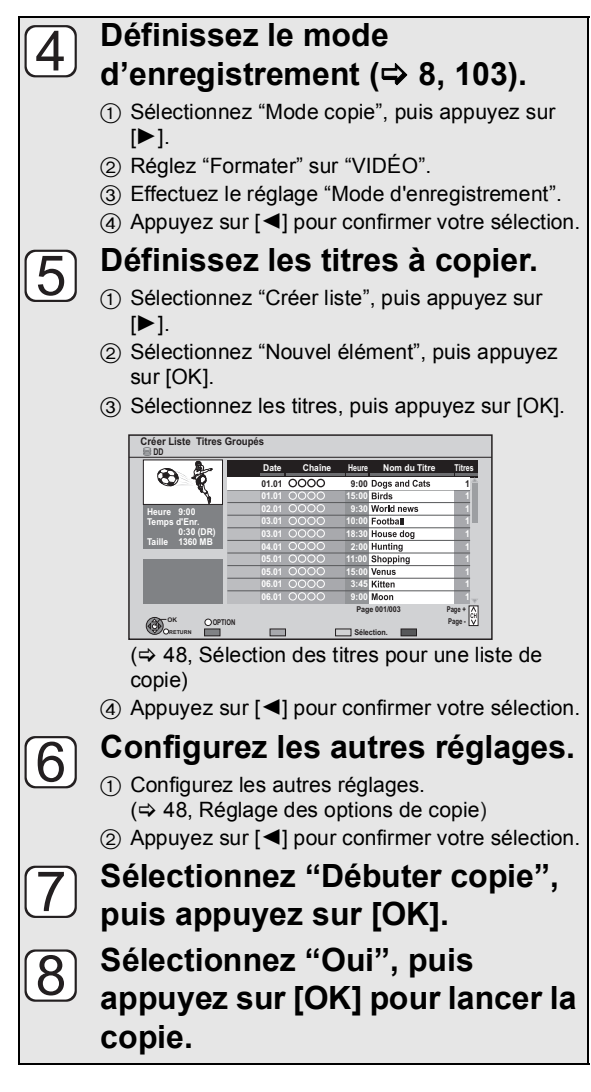

#### **Pour annuler tous les réglages et toutes les listes de copie**

Après ces étapes  $\lceil 1 \rceil - \lceil 2 \rceil$ 

- 1 Sélectionnez "Annuler tout", puis appuyez sur [OK].
- 2 Sélectionnez "Oui", puis appuyez sur [OK].

#### **▶ Pour afficher le menu (→ 19)**

#### pΩ

- ≥ Si vous désirez choisir la langue de l'audio, sélectionnez la langue des "Multi-audio" de "Langue Préférée" avant la copie (→ 78).
- ≥ [-R] [-R]DL] Utilisez "Copier vidéo (AVCHD) sur disque" lorsqu'on copie une vidéo HD (format AVCHD) en haute définition.  $(\Rightarrow 51)$
- ≥ Les titres en groupes et les autres titres ne peuvent pas être enregistrés simultanément.
- RAM Lorsque vous copiez un DVD-RAM en mode "8 heures", il est possible que le disque ne soit pas lisible sur certains lecteurs de DVD pourtant compatibles DVD-RAM. Utilisez le mode "6 heures" si l'enregistrement doit être lu sur un autre appareil. ( $\Rightarrow$  79, Temps d'enregistrement en mode EP)

## Sélection des titres pour une liste de copie

Sélectionnez l'élément à l'étape  $\lceil 5 \rceil - (3)$  ( $\Rightarrow$  47)

## **Appuyez sur la touche "Jaune"**

Une coche s'affiche. Répétez cette étape jusqu'à ce que vous sélectionniez tous les éléments nécessaires.

- ≥Appuyez de nouveau sur la touche "Jaune" pour annuler.
- ≥Le titre sera copié dans l'ordre de la liste de copie. Si vous voulez spécifier l'ordre, éditer la liste de copie après avoir sélectionné les éléments.  $(\Rightarrow$  ci-contre)

#### ≥**Autres opérations**

- (1) Appuyez sur [OPTION].
- 2 Sélectionnez l'opération, puis appuyez sur [OK].

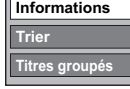

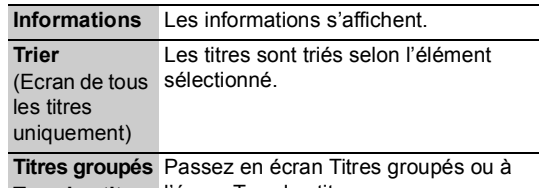

**Tous les titres** l'écran Tous les titres

## Copie des icônes et des fonctions de la liste

Copie des indicateurs de la liste

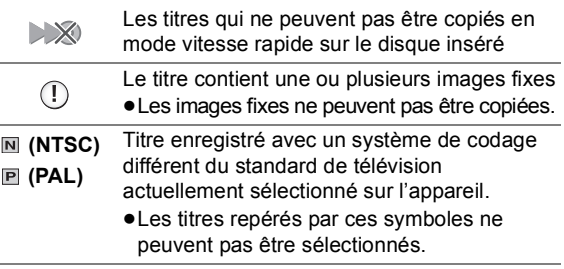

Taille de chaque objet enregistré

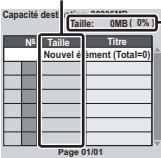

#### **Taille:**

- Volume des données enregistrées sur le support de destination de la copie
- ≥Dans le cas des copies à vitesse normale, la taille totale dépendra du mode d'enregistrement.
- ≥La taille totale indiquée peut être supérieure à la somme des tailles de tous les éléments enregistrés, car des informations de service sont aussi enregistrées sur la destination de la copie, etc.

## Pour éditer la liste de copie

Sélectionnez l'élément après l'étape  $\lceil 5 \rceil -$ 

- $(3)(\Rightarrow 47)$
- (1) Appuyez sur [OPTION].
- 2 Sélectionnez l'opération, puis appuyez sur [OK].

**Tout supprimer** Sélectionnez "Oui", puis appuyez sur [OK].

**Ajoute Supprime Déplacer**

**Tout supprimer**

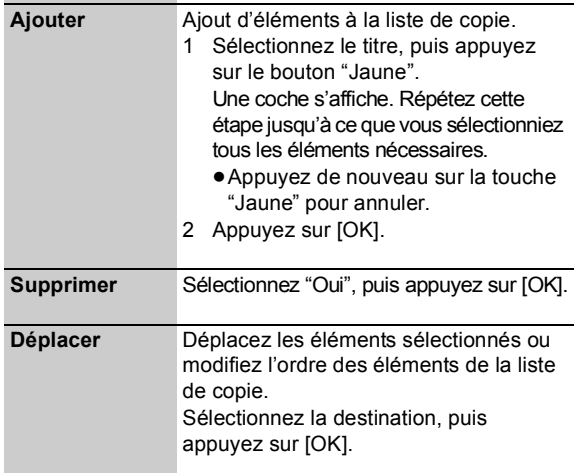

## Réglage des options de copie

Sélectionnez l'élément à l'étape  $\lceil 6 \rceil$  -  $\lceil 0 \rceil$  ( $\Rightarrow$  47)

- 1) Sélectionnez "Autres Configurations", puis appuyez sur [ $\blacktriangleright$ ].
- 2 Sélectionnez l'option de copie, puis appuyez sur [OK].

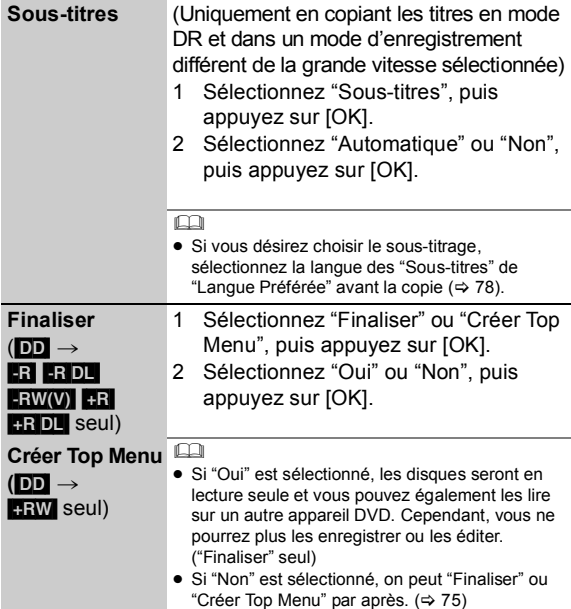

## Support copiable et vitesse de copie

## ∫ **HDD** > **Disque**

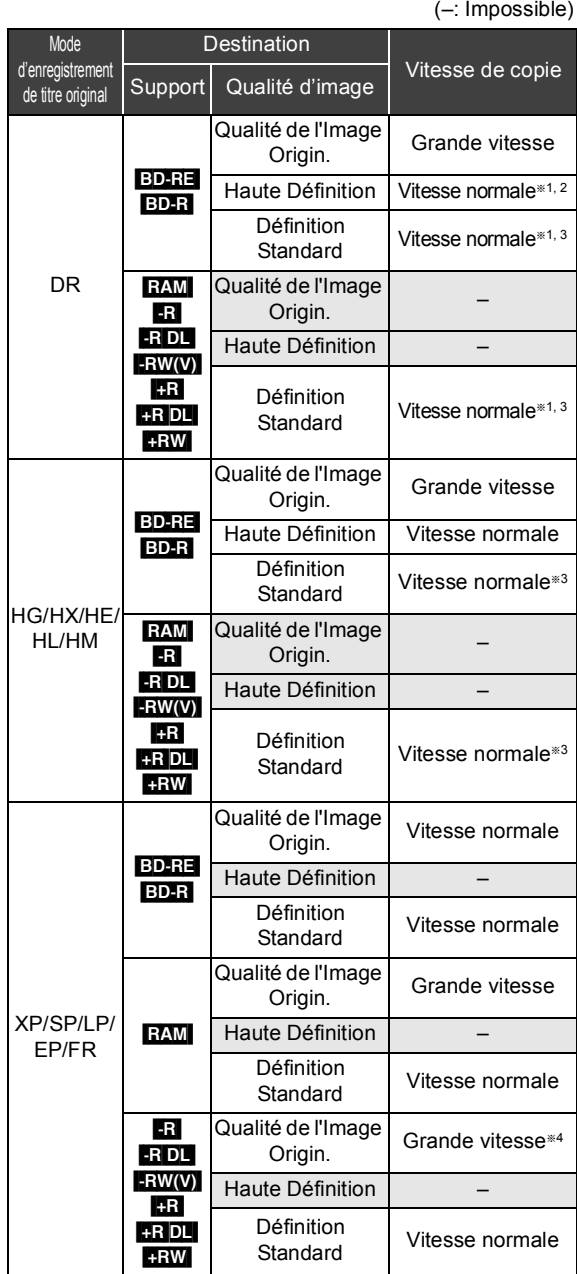

## ∫ **Disque** > **DD**

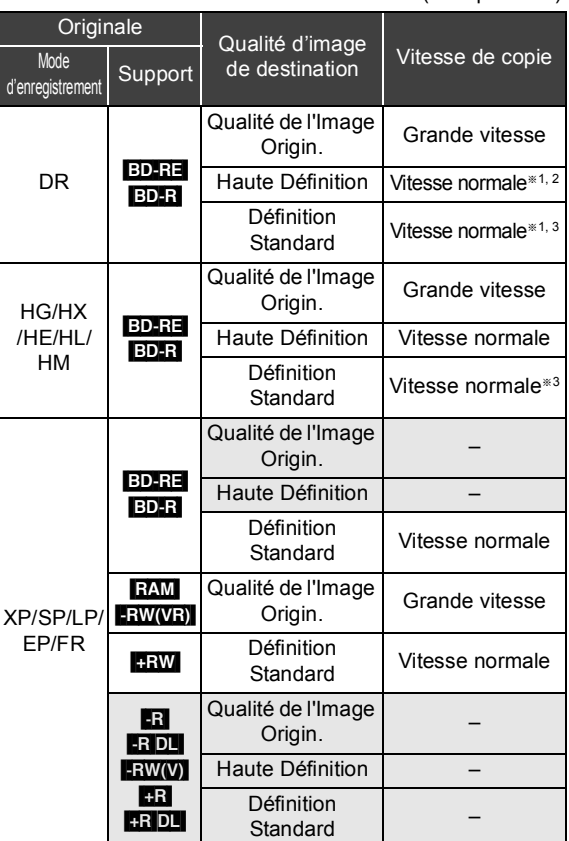

(–: Impossible)

- §<sup>1</sup> Les sous-titres sont une option (> 48, Réglage des options de copie)
- §<sup>2</sup> Si un programme a un audio multi canaux, votre choix a la priorité. (→ 81, Audio pour enregistrem. HG / HX / HE / HL / HM)
- §<sup>3</sup> Lorsque vous copiez en mode XP, vous pouvez sélectionner le type d'audio. ( $\Leftrightarrow$  81, Mode audio pour enregistrement XP)
- §<sup>4</sup> Il est impossible de copier à grande vitesse dans les cas suivants:
	- La copie comprenant un titre qui a été enregistré sur le disque dur avec "Copie en mode Rapide" réglé sur "Non" ( $\Rightarrow$  79)
	- Titres contenant de nombreuses parties effacées
	- Les titres qui ont été copiés sur le DD à partir d'une carte SD ou d'un caméscope Panasonic, etc. avec DD (SD Vidéo)  $(\Rightarrow 65)$
	- **HRI HRIDLI HRW** Les titres enregistrés en mode "EP" et en mode "FR (enregistrements de 5 heures ou plus)".
	- [+R] [+R]DL] [+RW] Les titres enregistrés en format 16:9
	- [-R] [-R]DL] [-RW‹V›] Les titres enregistrés en format 16:9 en utilisant le mode "EP" ou le mode "FR (enregistrements de 5 heures ou plus)".

## Copie de titres

#### ∫ **Lorsqu'on copie sur le disque à vitesse normale**  $-R$   $-R$   $DL$   $+RW(V)$   $+R$   $+R$   $DL$   $+RW$

Vous ne pouvez pas copier sur le disque dans les cas suivants.

- Lorsqu'il n'y a pas assez d'espace libre sur le disque dur.
- Lorsque le nombre de titres enregistrés sur le DD et le nombre de titres à copier sur le disque est supérieur à 999.

#### ∫ **Lorsqu'on arrête la copie à vitesse normale pendant la copie**

La copie se poursuivra jusqu'au point annulé.

- $\overline{LR}$   $\overline{DL}$   $\overline{LRW}(V)$   $\overline{+R}$   $\overline{+R}$   $\overline{DL}$   $\overline{+RW}$  Si on annule la copie pendant l'étape alors qu'on copie temporairement sur le disque dur, rien ne sera copié.
- **BD-R** FR FR DL FRW(V) FR FR DL FRW Même si le titre n'a pas été copié sur le disque, la quantité d'espace de disque utilisable diminue.

#### ■ En ce qui concerne le maintien de la marque de **chapitre**

- La position du chapitre peut légèrement bouger.
- ≥Elle ne gardera pas la quantité excédentaire si elle dépasse les nombres de chapitres maximum sur le disque.
- $-$  BD-RE $|$ BD-R $|$ RAM $|$ -R $|$ -R $|$ DL $|$ -RW(V) : Environ 1000 – [+R] [+R]DL] [+RW] : Environ 254
	- (Dépend du type d'enregistrement).

## Copie de lecture de titre

#### [DD] > [BD-RE] [BD-R] [RAM] [-R] [-R]DL] [-RW‹V›] [+R] [+R]DL]  $+$ RW

## **1 Lecture du titre à copier.**

- ≥L'audio multiple, le sous-titre et le Télétexte affichés pendant la lecture seront copiés.
	- –Sélectionnez l'audio multiple avec "Multi-audio" du menu Disque  $(\Rightarrow 72)$
	- –Sélectionnez le sous-titre avec "Langue sous-titres" dans le menu Disque ( $\Rightarrow$  72)

## **2 Appuyez sur [OPTION].**

**3 Sélectionnez "Cop. Titre en crs", puis appuyez sur [OK].**

## **4 Sélectionnez "Démarrer", puis appuyez sur [OK].**

≥La copie commencera au début du titre en dépit de la position de lecture.

#### **Pour arrêter la copie**

Maintenez [RETURN ±] pendant 3 secondes.

#### m

- Vous ne pouvez pas enregistrer ou lire le disque dur pendant une copie à grande vitesse. Appuyer sur [OK] pour quitter l'affichage d'écran.
- Appuyez sur [STATUS 4] pour vérifier l'avancement de la copie.

Pour lire DVD-R, DVD-R DL, DVD-RW (DVD-Vidéo format), +R et +R DL sur d'autres lecteurs, il est nécessaire des les finaliser après la copie ( $\Rightarrow$  75). Pour lire +RW sur d'autres lecteurs, nous vous conseillons de créer un Top Menu ( $\Leftrightarrow$  75), mais peuvent ne pas être lus sur d'autres lecteurs DVD.

#### ∫ **Vitesse et mode d'enregistrement pendant la copie**

#### **Les titres en modes DR, HG, HX, HE, HL ou HM**

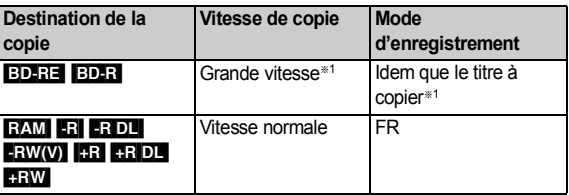

#### **Titres en modes XP, SP, LP, EP ou FR**

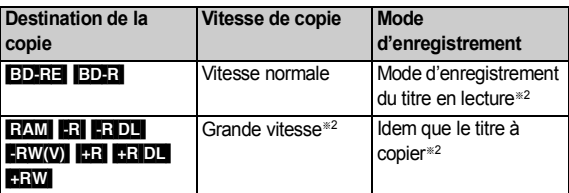

§1 Pour copier au-delà de l'espace disponible sur le disque, un seul des modes HG, HX, HE, HL ou HM sera sélectionné pour correspondre à l'espace disponible, et il sera copié en vitesse normale.

§2 Lorsque la destination de la copie (disque) n'a pas suffisamment d'espace libre, la copie s'effectuera à vitesse normale en mode FR.

## Copie de Vidéo HD (format AVCHD) du disque dur

Vous pouvez copier une Vidéo HD (format AVCHD) enregistré sur un disque dur par un caméscope Panasonic etc. sur un disque.

#### ∫ [DD] > [BD-RE] [BD-R] **(Haute définition)**

#### Allez à l'étape  $\lceil \cdot \rceil$  de la page 47, "Copie de titres".

≥Sélectionnez "Qualité de l'Image Origin." ou le mode HG, HX, HE, HL ou HM à l'étape  $\boxed{4}$  -3.

#### ∫ [DD] > [-R] [-R]DL] **(Haute définition)**

- **1 Introduisez un nouveau disque.** L'écran de menu apparaît.
- **2 Sélectionnez "Copier vidéo (AVCHD) sur disque", puis appuyez sur [OK].**
- $\bf 3$  **Allez à l'étape**  $\bf 5$  de la page 47, "Copie de **titres".**

#### $\triangleright$  Pour afficher le menu ( $\Rightarrow$  19)

#### $\Box$

- Cette fonction peut être utilisée uniquement pour un DVD-R ou un DVD-R DL non formaté.
- ≥ Les disques seront automatiquement finalisés après la copie, en empêchant l'enregistrement.
- ≥ Vous pouvez choisir l'onglet image du Top Menu avant d'utiliser cette fonction. (> 44, Changer l'onglet)
- ∫ [DD] > [BD-RE] [BD-R] [RAM] [+RW] [-R] [-R]DL] [-RW‹V›] [+R] [+R]DL] **(Définition standard)**

## Allez à l'étape  $\lceil \cdot \rceil$  de la page 47, "Copie de titres".

● Sélectionnez le mode XP, SP, LP, EP ou FR à l'étape  $\boxed{4}$  -3.

## Copie d'un disque finalisé

#### $DVD-V \rightarrow DD$

Lorsque vous lisez un disque, le contenu lu est copié sur le disque dur en fonction de la durée définie.

**1 Appuyez sur [FUNCTION MENU]**

## **2 Sélectionnez "Copier (VIDÉO / IMAGE)" dans "Copier", puis appuyez sur [OK].**

## **3 Effectuez le réglage "Temps de copie".**

- 1) Sélectionnez "Temps de copie", puis appuyez sur [ $\blacktriangleright$ ].
- 2 Sélectionnez "Réglage Heure", puis appuyez sur [OK].
- 3 Sélectionnez "Oui", puis réglez la durée de la copie.
- ≥Lorsqu'on copie tout le contenu sur le disque, sélectionnez "Non".

#### 4 Appuyez sur [OK].

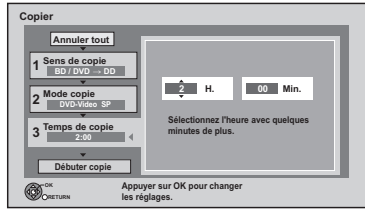

5 Appuyez sur [2] pour confirmer votre sélection.

- ≥Prévoyez quelques minutes de plus que la durée du titre d'origine afin de couvrir le temps de latence avant le début réel de la lecture.
- **4 Sélectionnez "Débuter copie", puis appuyez sur [OK].**
- **5 Sélectionnez "Oui", puis appuyez sur [OK] pour lancer la copie.**
- **6 Lorsque le Top Menu est affiché Sélectionnez le titre que vous voulez commencer à copier, puis appuyez sur [OK].**

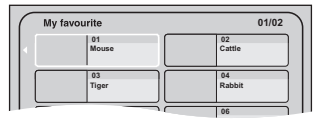

Une fois la lecture du dernier titre du disque est terminée, le Top Menu est enregistré jusqu'à ce que l'heure de fin de copie soit atteinte.

#### **Pour arrêter la copie**

Appuyez sur [■].

Vous pouvez aussi maintenir la touche [RETURN ±] pendant 3 secondes.

≥Si la copie est arrêtée avant d'être terminée, le contenu aura été copié jusqu'à ce point.

#### m

- ≥ Les opérations effectuées pendant la copie et les affichages résultants sont également enregistrés.
- ≥ Presque tous les DVD vidéo en vente dans le commerce ont été traités pour empêcher les copies illégales et ne peuvent pas être copiés.
- ≥ Le contenu est enregistré comme 1 seul titre du début de la copie jusqu'à la fin.
- Si la lecture ne commence pas automatiquement, appuyez sur
- $[\blacktriangleright]$  (PLAY/ $\times$ 1.3) pour la lancer.

# **Lecture des images fixes**

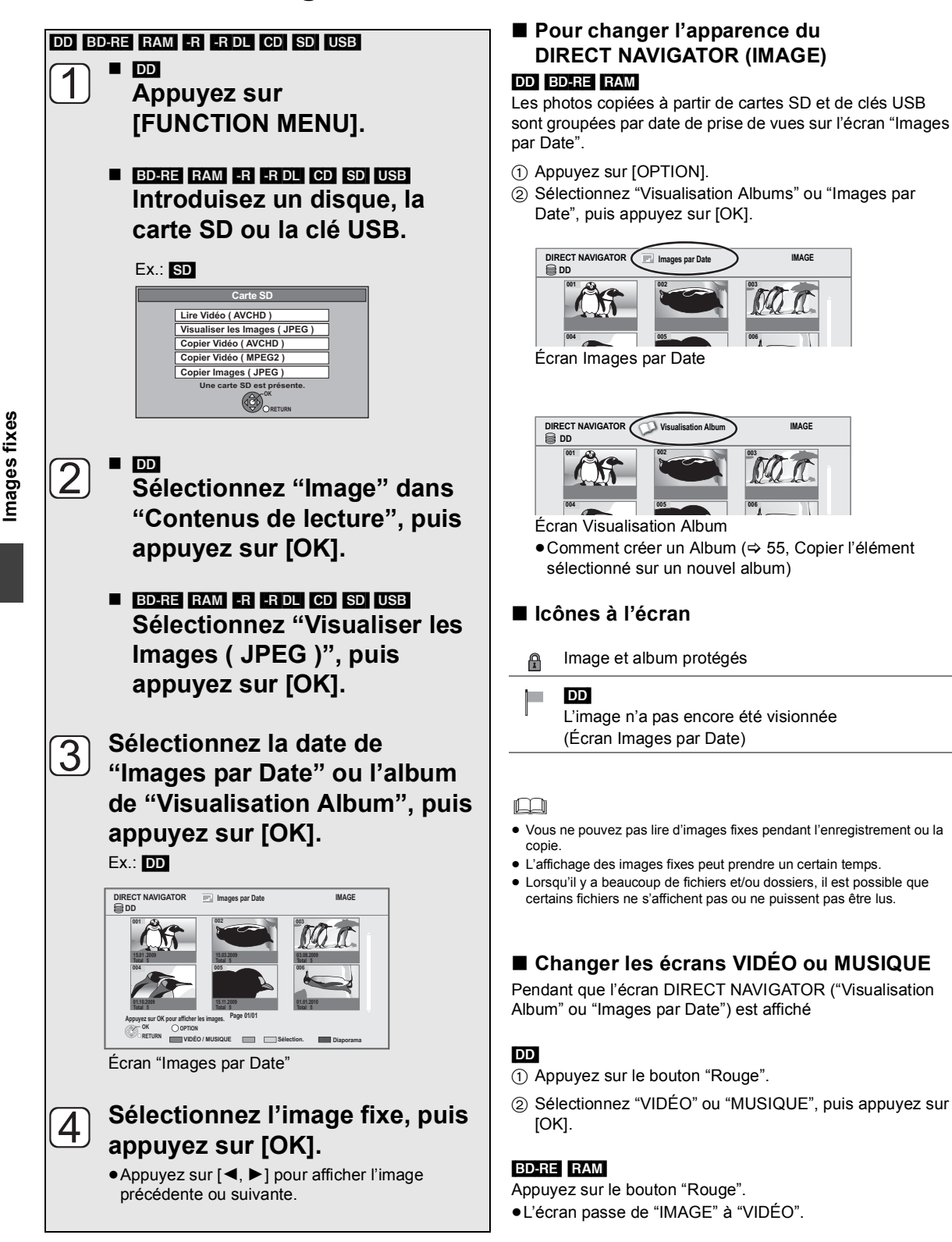

**006**

**006**

## Lancer le diaporama

Vous pouvez faire afficher les images fixes l'une après l'autre à une cadence prédéfinie.

Après avoir effectué les étapes  $\lceil 1 \rceil - \lceil 2 \rceil$  ( $\Rightarrow$  52, Lecture des images fixes)

**Sélectionnez la date de "Images par Date" ou un album de "Visualisation Album", puis appuyez sur le bouton "Bleu".**

**Pour arrêter le diaporama** Appuyez sur [RETURN  $\triangle$ ].

## Option de lecture d'images fixes

- 
- **1 Appuyez sur [OPTION].**
- **2 Sélectionnez l'élément, puis appuyez sur [OK].**
- ∫ **Pendant l'affichage de DIRECT NAVIGATOR (IMAGE)**

Réglages Diaporama

Vous pouvez définir les éléments du diaporama.

## **Après avoir achevé les réglages, sélectionnez "Valider", puis appuyez sur [OK].**

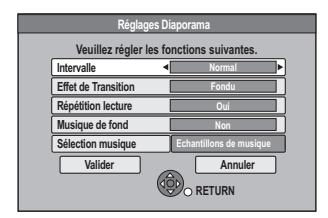

#### ≥**Sélection musique**

Vous pouvez sélectionner le Musique de fond du disque dur (Echantillons de musique, Mes Favoris ou Listes de Lecture) ou de la clé USB.

## Informations (Image fixe)

Les informations s'affichent.

## ∫ **Pendant l'affichage d'une image fixe**

## Pivoter à DROITE, Pivoter à GAUCHE

≥Les informations de rotation ne seront pas sauvegardées en fonction du disque ou de la carte.

## Agrandir, Diminuer

≥Cette fonction n'est disponible que pour les images fixes de petites dimensions.

# **Édition d'images fixes**

## DD BD-RE RAM SD

**1** <sup>∫</sup> [DD]

**Appuyez sur [FUNCTION MENU].**

■ **BD-RE** RAM SD **Introduisez le disque ou la carte SD.**

## Ex.: [SD]

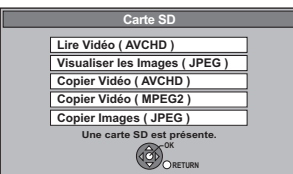

## **2** ■ 回

**Sélectionnez "Image" dans "Contenus de lecture", puis appuyez sur [OK].**

## ■ **BD-RE** RAM SD

**Sélectionnez "Visualiser les Images ( JPEG )", puis appuyez sur [OK].**

**3** <sup>∫</sup> **Editer un album ou une date: Sélectionnez l'album ou la date, puis appuyez sur [OPTION].**

#### Ex.: [DD]

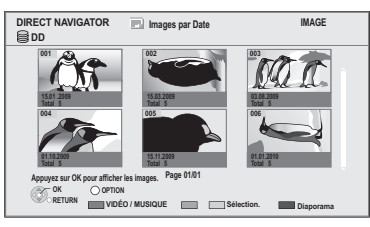

- ∫ **Édition d'une image fixe:** 1**Sélectionnez l' élément, puis appuyez sur [OK].**
	- 2**Sélectionnez l'image fixe à être éditée, puis appuyez sur [OPTION].**
- ≥**Édition de plusieurs éléments** Sélectionnez l'élément, puis appuyez sur le bouton "Jaune". (Répétez cette étape). Une coche apparaît.
	- ≥Appuyez de nouveau sur le bouton "Jaune" pour annuler.

## **4 Sélectionnez l'opération, puis appuyez sur [OK].**

Ex.: DD Images par Date

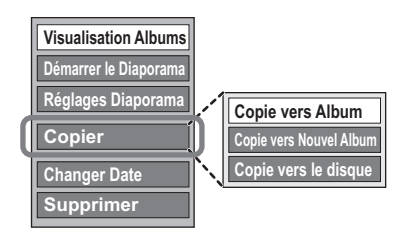

## Fonctionnement des images fixes

Après avoir effectué les étapes 1 à 3 ( $\Rightarrow$  54)

## Copier sur Album

#### DD<sub>BD-RE</sub>RAM

- 1**Sélectionnez "Copie vers Album" dans "Copier", "Copier Album" ou "Copie d'images", puis appuyez sur [OK].**
- 2**Sélectionnez "Démarrer", puis appuyez sur [OK].**
- 3**Sélectionnez la destination de l'album, puis appuyez sur [OK].**

≥L'album de destination avec une protection ne peut pas accepter de copie.

Copier l'élément sélectionné sur un nouvel album

## [DD] [BD-RE] [RAM]

- 1**Sélectionnez "Copie vers Nouvel Album" dans "Copier", "Copier Album" ou "Copie d'images", puis appuyez sur [OK].**
- 2**Sélectionnez "Démarrer", puis appuyez sur [OK].**
- 3**Appuyez sur [OK].**
- 4**Sélectionnez "Oui" ou "Non", puis appuyez sur [OK].**
	- ≥"Oui":

Vous pouvez donner des noms aux albums.  $(\Rightarrow$  71, Saisie de texte)

≥"Non":

La date de la première image enregistrée devient automatiquement le nom de l'album.

(Pour les images sans date d'enregistrement, le nom devient "-- -- ----" )

≥Après la copie, l'écran affiche automatiquement la Visualisation Album.

## Copier sur un disque ou sur le disque dur

#### [DD] [BD-RE] [RAM]

(Images par Date et Visualisation Album seul)

- 1**Sélectionnez "Copie vers le disque" ou "Copier vers DD" dans "Copier" ou "Copier Album", puis appuyez sur [OK].**
- 2**Sélectionnez "Démarrer", puis appuyez sur [OK].**

## Changer la date d'un dossier

#### DD<sub>BD-RE</sub>RAM

(Images par Date seul)

- 1 **Sélectionnez "Changer Date", puis appuyez sur [OK].**
- 2 **Sélectionnez l'élément et changez la date.**

#### 3 **Appuyez sur [OK].**

- ≥Un nouveau dossier sera créé.
- ≥Le dossier original n'est pas effacé. L'effacer s'il n'est pas nécessaire.
- ≥S'il y a un dossier à la même date, les images passent dans ce dossier.
- ≥Vous pouvez également changer la date d'une image.

## Entrez le nom de l'Album

(Visualisation Album seul)

## **Sélectionnez "Entrer nom album" dans "Éditer un album", puis appuyez sur [OK].**

 $(\Rightarrow$  71, Saisie de texte)

Les noms des albums saisis à l'aide de cet appareil peuvent ne pas s'afficher sur un autre appareil.

## Changer la protection

(Visualisation Album et Visualisation image (JPEG) seul)

- 1 **Sélectionnez "Protection" ou "Annuler protection" dans "Éditer un album" ou "Éditer Images", puis appuyez sur [OK].**
- 2 **Sélectionnez "Oui", puis appuyez sur [OK].**

A apparaît lorsque la protection est réglée.

≥Même si la protection est configurée, l'album peut être effacé par un autre appareil.

## Effacer

- 1 **Sélectionnez "Supprimer", "Supprimer l'album" ou "Supprimer Images", puis appuyez sur [OK].**
- 2 **Sélectionnez "Supprimer", puis appuyez sur [OK].**

# **Copie d'images fixes**

## Copier automatiquement

## $\textbf{SD} \rightarrow \textbf{DD}$

Cet appareil sauvegarde des informations sur les images fixes importées. De ce fait, si des images fixes sont importées de la même carte SD, seules les nouvelles images fixes seront copiées.

#### $USB \rightarrow DD$

Toutes les images sur une clé USB seront copiées.

**1 Alors qu'il est à l'arrêt, Introduisez la carte SD ou la clé USB.** Ex.: [SD]

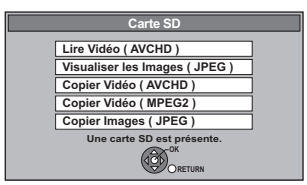

## **2 Sélectionnez "Copier Images ( JPEG )", puis appuyez sur [OK].**

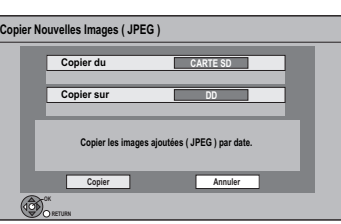

## **3 Sélectionnez "Copier", puis appuyez sur [OK].**

- SD] Même si la protection de la carte est configurée, la copie débutera.
- **USB** La copie débutera.

## **4** [SD]

## **Sélectionnez "Copier & Effacer" ou "Copier uniquement", puis appuyez sur [OK].**

Si "Copier & Effacer" est sélectionné, les images copiées sur une carte SD seront effacées après la copie.

## **Pour arrêter la copie**

Maintenez [RETURN ±] pendant 3 secondes.

#### M

- ≥ Les images sans date de prise de vue seront classées en fonction de la date de création.
- ≥ Si l'espace vient à manquer sur le support de destination, ou si le nombre de fichiers/dossiers à copier dépasse le maximum possible (> 102), la copie s'interrompt.
- ≥ Cet appareil sauvegarde les informations de 12.000 images fixes et 30 cartes SD. Si d'autres images fixes sont importées, les anciennes informations seront effacées.

**Images fixes**

Images fixes

## Copie avec utilisation de la liste de copie

- $\leftrightarrow$  BD-RE RAM SD
- BD-RE RAM
- $USB \rightarrow DD$   $BD-RE$   $RAM$
- **1 À l'arrêt**

**Appuyez sur [FUNCTION MENU].**

**2 Sélectionnez "Copier (VIDÉO / IMAGE)" dans "Copier", puis appuyez sur [OK].**

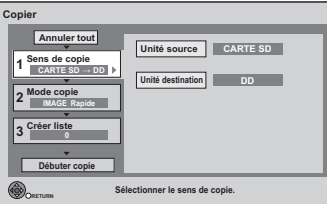

## **3 Sélectionnez le sens de la copie.**

- 1 Sélectionnez "Sens de copie", puis appuyez sur  $[1]$
- 2 Réglez "Unité source".
- 3 Réglez "Unité destination".
- 4 Appuyez sur [<] pour confirmer votre sélection.

## **4 Réglez le mode de la copie.**

- $(1)$  Sélectionnez "Mode copie", puis appuyez sur  $[\blacktriangleright]$ .
- 2 Réglez "Formater" sur "IMAGE".
- 3 Appuyez sur [2] pour confirmer votre sélection.

## **5 Enregistrez les images fixes à copier.**

- ≥Les images de différentes dates ou albums ne seront pas enregistrées sur la même liste.
- $(1)$  Sélectionnez "Créer liste", puis appuyez sur [ $\blacktriangleright$ ].
- 2 Sélectionnez "Nouvel élément", puis appuyez sur [OK].

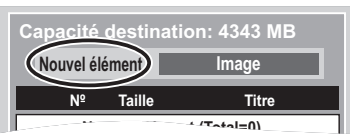

- 3 Sélectionnez l'élément, puis appuyez sur [OK].
- 4 Sélectionnez "Nouvel élément", puis appuyez sur [OK].
- 5 Sélectionnez le dossier ou une image fixe.
	- ≥Pour sélectionner un autre "Album" ou "Date", appuyez sur [OPTION] et sélectionnez "Sélectionner Album" ou "Sélectionner Date", puis appuyez sur [OK].
- 6 Appuyez sur le bouton "Jaune".
	- Une coche s'affiche. Répétez l'étape ⑤ et ⑥ jusqu'à ce que vous ayez sélectionné tous les éléments nécessaires.
- 7 Appuyez sur [OK].
- 8 Appuyez sur [2] pour confirmer votre sélection.

## **6 Sélectionnez "Débuter copie", puis appuyez sur [OK].**

## $\bullet$  DD  $\rightarrow$  BD-RE RAM SD

## $BD-RE$   $RAM \rightarrow DD$  SD

Vous pouvez sélectionner un autre album comme destination de copie lorsqu'ils sont copiés avec "Par Image ( Album )".

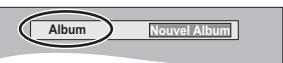

## **7 Sélectionnez "Oui", puis appuyez sur [OK] pour lancer la copie.**

#### **Pour annuler tous les réglages et toutes les listes de copie**

Après avoir effectué les étapes 1-2

- 1 Sélectionnez "Annuler tout", puis appuyez sur [OK].
- 2 Sélectionnez "Oui", puis appuyez sur [OK].

#### **Pour arrêter la copie**

Maintenez [RETURN ±] pendant 3 secondes.

#### $\Box$

● Si le nombre de fichiers/dossiers à copier dépasse le maximum (> 102), la copie s'arrêtera avant la fin.

## Pour éditer la liste de copie

Sélectionnez l'élément après l'étape 5-3

- $(\Rightarrow$  ci-contre)
- 1 Appuyez sur [OPTION].
- 2 Sélectionnez l'opération, puis appuyez sur [OK].

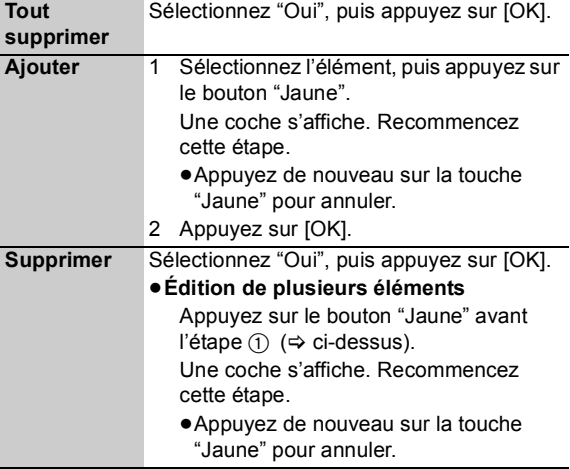

**Ajoute Supprimer**

**Tout supprimer**

**Images fixes**

Images fixes

# Lire de la musique/Copier de la musique sur le disque dur

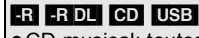

**À l'arrêt**

● CD musical: toutes les plages du CD seront enregistrées. ≥[-R] [-R]DL] [CD] [USB] (MP3): toutes les plages du dossier

seront enregistrées. (Ne peut enregistrer plage par plage.)

- ≥Il sera enregistré comme 1 album sur le disque dur dans 1 enregistrement.
- 

## ■ CD musicaux **Introduisez un disque.**

Cet appareil commence par entrer dans la Base de données Gracenote® et recherche les informations sur le titre.

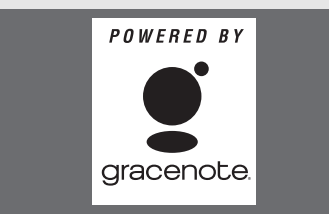

≥**Si les résultats des recherches indiquent que de multiples titres ont été découverts** Sélectionnez le titre approprié, puis appuyez sur [OK].

La lecture démarrera automatiquement.

## ∫ **MP3** 1 **Introduisez un disque ou une clé USB.**

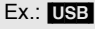

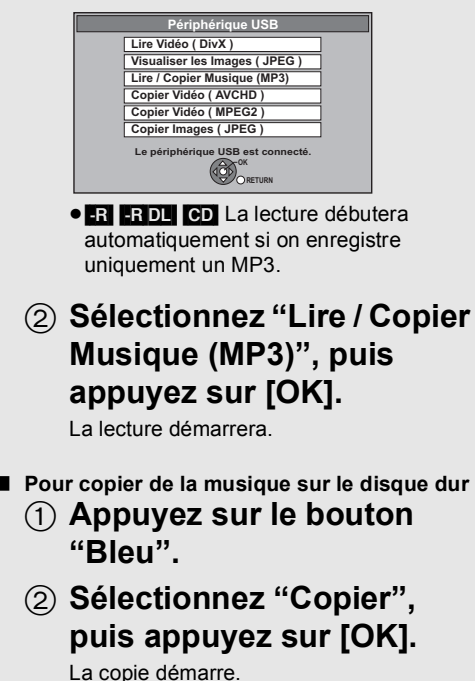

**Pour lire d'autres morceaux musicaux (plage)** Sélectionnez l'élément, puis appuyez sur [OK].

Ex.: CD musical

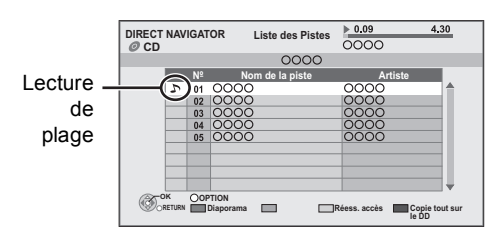

#### **Pour arrêter la copie**

Maintenez [RETURN ±] pendant 3 secondes.

#### m

- ≥ Seul le nom de la plage et le nom de l'artiste seront affichés sur
- l'appareil si l'information est contenue dans l'onglet ID3 du fichier MP3. ≥ Il se peut que la lecture ne puisse pas s'effectuer s'il y a une grosse quantité d'images fixes ou autres sur le fichier MP3.
- ≥ Pendant la copie, on peut rien faire d'autre. Les enregistrements par minuterie ne continueront pas.
- ≥ Le nombre maximum de plages sur un disque dur: 40000 (cela dépend de l'espace restant)

## ∫ **Au sujet de la Base de données Gracenote®**

- ≥Si le titre n'est pas incorporé dans la base de données, il est possible d'acquérir le titre automatiquement en ce connectant au réseau via Internet.  $(\Rightarrow 16, 21)$
- ≥S'il y a des CD musicaux avec des informations très similaires, alors une information de titre erronée peut être obtenue. Si aucune suggestion sur le titre n'a été trouvée, elle est affichée ainsi "Artiste inconnu", "Album inconnu". Dans ces cas, entrez manuellement les informations du titre du CD musical, à la fin de l'enregistrement sur le DD.

 $\overline{2}$ 

- 1**Pendant que Liste des Pistes est affiché Appuyez sur [OPTION].**
- 2**Sélectionnez "Sélection du dossier", puis appuyez sur [OK].**

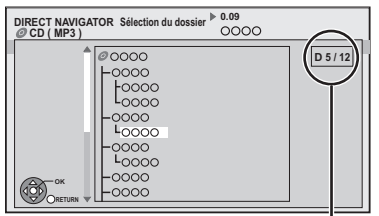

**N° de dossier sélectionné/Nb. total de dossiers** Si le dossier ne contient pas de plage, "– –" est affiché à la place du numéro de dossier.

3**Sélectionnez le dossier, puis appuyez sur [OK].**

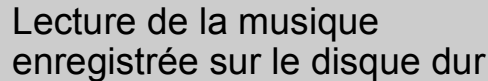

- **1 Lorsque le disque dur est sélectionné Appuyez sur [FUNCTION MENU].**
- **2 Sélectionnez "Musique" dans "Contenus de lecture", puis appuyez sur [OK].**

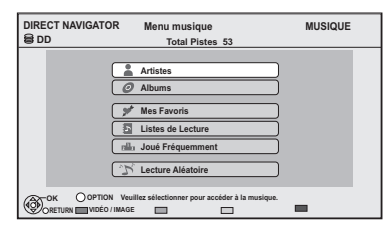

**3 Sélectionnez l'élément, puis appuyez sur [OK].**

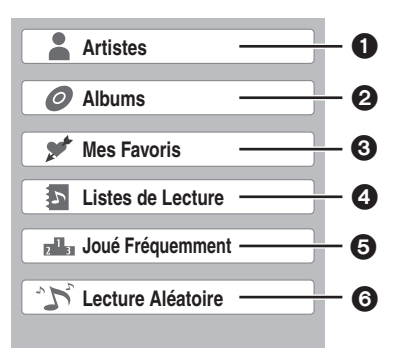

- **1 Répertorié par artiste**
- Répertorié par album
- 3 Plages enregistrées dans "Mes Favoris"
- 4 Plages enregistrées dans "Listes de Lecture"
- Les plages lues le plus souvent récemment (jusqu'à 30 plages)
- Lecture aléatoire de toutes les plages

#### ∫ **Lorsque "Artistes" est sélectionné**

- 1 Sélectionnez les initiales de l'artiste.
- 2 Sélectionnez le nom de l'artiste, puis appuyez sur [OK].
- 3 Sélectionnez l'album, puis appuyez sur [OK].

#### ∫ **Lorsque "Albums" est sélectionné**

- 1 Sélectionner les initiales de l'album.
- 2 Sélectionnez l'album, puis appuyez sur [OK].
- ∫ **Lorsque "Listes de Lecture" est sélectionné** Sélectionnez la liste de lecture, puis appuyez sur [OK].

## **4 Sélectionnez la piste, puis appuyez sur [OK].**

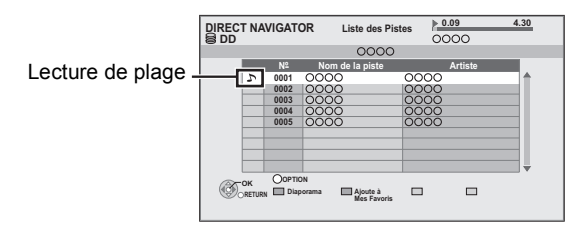

#### M

● Vous ne pouvez pas lire de plages musicales sur le disque dur pendant la copie.

## ■ Changer les écrans VIDÉO ou IMAGE

Pendant que l'écran DIRECT NAVIGATOR (Menu musique) est affiché

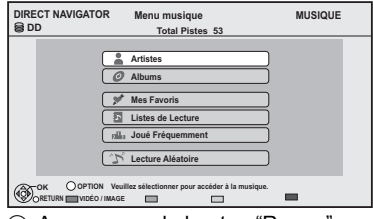

- 1 Appuyez sur le bouton "Rouge".
- 2 Sélectionnez "VIDÉO" ou "IMAGE", puis appuyez sur [OK].

**Musique**

# [DD] [-R] [-R]DL] [CD] [USB] Opérations pendant la lecture

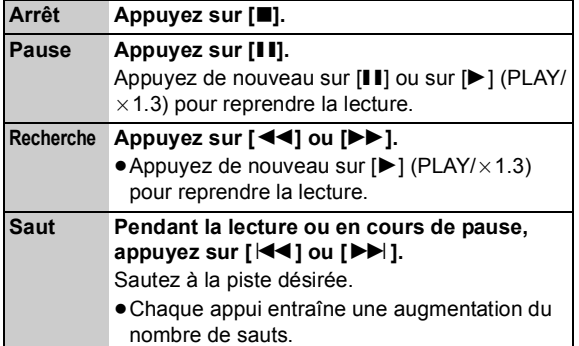

## Fonctions utiles pendant la lecture de musique

## DD] -R] -R DL CD USB

Enregistrement d'une plage sur "Mes Favoris"

## [DD]

**Musique**

Pendant que l'écran Liste des Pistes est affiché **Sélectionnez la piste, puis appuyez sur le bouton "Verte".**

≥Il est possible d'enregistrer jusqu'à 99 pistes.

## Informations

## [DD]

Pendant que l'écran Liste des Pistes est affiché

- 1**Sélectionnez la plage.**
- 2**Appuyez sur [OPTION].**
- 3**Sélectionnez "Informations", puis appuyez sur [OK].**

## Répétition lecture Aléatoire

Référez-vous au paragraphe "Répétition lecture" ou "Aléatoire" dans le menu Lecture (→ 72).

Re-master 1 Re-master 2

Référez-vous au paragraphe "Effets sonores" dans le menu Audio ( $\Rightarrow$  73).

## Affichages d'images fixes (Diaporama)

Les images fixes sauvegardées dans l' "Album" du disque dur peuvent être lues sous forme de diaporama pendant l'écoute de la musique.

● Comment créer un Album (Image) ( $\Leftrightarrow$  55, Copier l'élément sélectionné sur un nouvel album)

Pendant la lecture de la musique

#### **Appuyez sur le bouton "Rouge".**

#### ≥**Pour changer les images à afficher**

- 1 Pendant la projection du diaporama Appuyez sur [OPTION].
- 2 Sélectionnez "Sélect. Image Album", puis appuyez sur [OK].
- 3 Sélectionnez l'album, puis appuyez sur [OK]. Ex.,

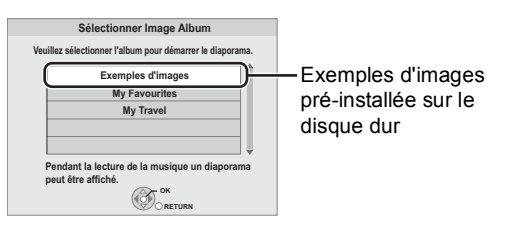

**Pour arrêter le diaporama** Appuyez sur [RETURN ±].

¾ **Pour écouter de la musique en continu même si le Mise hors tension automatique fonctionne (** $⇒ 66$ **)** 

# **Editer de la musique/liste de lecture**

## [DD]

**1 Appuyez sur [FUNCTION MENU].**

Pour éditer de la musique

**2 Sélectionnez "Musique" dans "Contenus de lecture", puis appuyez sur [OK].**

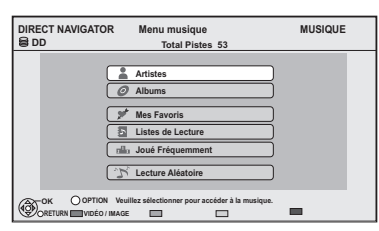

≥En faisant "Supprimer Toutes les Pistes", "Nettoyer Mes Favoris" ou "Nettoyer Joué Fréquemment" (⇒ allez à l'étape 4).

**3 Sélectionnez l'élément, puis appuyez sur [OK].**

## **4 Appuyez sur [OPTION].**

**5 Sélectionnez l'élément, puis appuyez sur [OK].** Ex: pendant la sélection des "Albums"

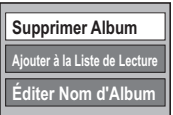

## Album et l'exploitation de plages

Après avoir effectué les étapes 1 à 4 ( $\Leftrightarrow$  ci-dessus)

## Effacer toutes les plages

- ∫ **Pendant l'affichage de l'écran "Menu musique"**
- 1 **Sélectionnez "Supprimer Toutes les Pistes", puis appuyez sur [OK].**
- 2 **Sélectionnez "Oui", puis appuyez sur [OK].**
- 3 **Sélectionnez "Supprimer", puis appuyez sur [OK].**
- ∫ **Pendant l'affichage de l'écran "Artistes"**
- 1 **Sélectionnez "Supprimer Toutes les Pistes", puis appuyez sur [OK].**
- 2 **Sélectionnez "Supprimer", puis appuyez sur [OK].**

## Effacer des albums

- ∫ **Pendant l'affichage de l'écran "Albums"**
- 1 **Sélectionnez "Supprimer Album", puis appuyez sur [OK].**
- 2 **Sélectionnez "Supprimer", puis appuyez sur [OK].**

## Effacement

- ∫ **Pendant l'affichage de l'écran "Liste des Pistes"**
- 1 **Sélectionnez "Suppression", puis appuyez sur [OK].**
- 2 **Sélectionnez "Supprimer", puis appuyez sur [OK].**

## Editer le nom

**Sélectionnez "Éditer Nom d'Album", "Éditer Nom de Piste", "Éditer Nom d'Artiste" ou "Éditer Nom Liste de Lecture", puis appuyez sur [OK].**

 $(\Rightarrow$  71, Saisie de texte)

## Supprimer toutes les plages

Des plages ne sont pas effacées du disque dur.

- ∫ **Pendant l'affichage de l'écran "Listes de Lecture"**
- 1 **Sélectionnez "Retirer Toutes les Pistes", puis appuyez sur [OK].**
- 2 **Sélectionnez "Retirer", puis appuyez sur [OK].**
- ∫ **Pendant l'affichage de l'écran "Menu musique"**
- 1 **Sélectionnez "Nettoyer Mes Favoris" ou "Nettoyer Joué Fréquemment", puis appuyez sur [OK].**
- 2 **Sélectionnez "Nettoyer", puis appuyez sur [OK].**

## Supprimer des plages

- ∫ **Pendant l'affichage de l'écran "Mes Favoris", "Liste des Pistes" de "Listes de Lecture" ou "Joué Fréquemment"**
- 1 **Sélectionnez "Retirer", puis appuyez sur [OK].**
- 2 **Sélectionnez "Retirer", puis appuyez sur [OK].** La plage sélectionnée est supprimée.

## Ajouter à une liste de lecture

Vous pouvez enregistrer vos albums favoris et vos plages dans 10 listes de lecture préréglées.

- 1 **Sélectionnez "Ajouter à la Liste de Lecture", puis appuyez sur [OK].**
- 2 **Sélectionnez la liste de lecture, puis appuyez sur [OK].**
- De nouvelles listes de lecture ne peuvent pas être ajoutées.
- ≥Il est possible d'enregistrer jusqu'à 999 plages sur chaque liste.

# **Enregistrer à partir d'un appareil extérieur**

## Enregistrer des émissions à partir d'un Set Top Box

## **Disque d'enregistrement:** [DD]

**Mode d'enregistrement: XP, SP, LP, EP**

●Connecter le Set Top Box ou un magnétoscope ( $\Rightarrow$  15)

## **1 À l'arrêt**

**Appuyez sur [INPUT SELECT] pour sélectionner le canal d'entrée.**

## **2 Appuyez sur [REC MODE] pour choisir le mode d'enregistrement.**

≥Les modes DR, HG, HX, HE, HL, HM et FR ne peuvent pas être sélectionnés.

**3 Sélectionnez le bon canal sur l'autre appareil.**

## **4 Appuyez sur [**¥ **REC].**

L'enregistrement démarre.

## **5 Régler la durée d'enregistrement. (**> **27)**

#### **Pour sauter des passages indésirables**

Appuyez sur [II] pour mettre l'enregistrement en pause. ≥Appuyez de nouveau pour reprendre l'enregistrement.

#### **Pour arrêter l'enregistrement**

Appuyez sur [■].

∩∩

≥ Il sera enregistré en qualité de Définition standard même si le programme est en qualité Haute Définition.

## Enregistrement par minuterie lié (Ext Link)

#### **Disque d'enregistrement:** [DD] **Mode d'enregistrement: XP, SP, LP, EP**

- Connectez l'appareil avec une prise AV2 ( $\Leftrightarrow$  15).
- Réglez "Entrée AV2" et "Ext Link" ( $\Leftrightarrow$  83).
- ≥Programmez l'enregistrement par minuterie sur l'appareil externe.

## **Appuyez sur [EXT LINK].**

"EXT-L" s'allume sur l'afficheur de l'appareil

## **Pour annuler l'External link**

- 1 Mettez cet appareil sous tension.
- 2 Appuyez sur [EXT LINK] pour arrêter l'enregistrement ou pour annuler le mode d'attente d'enregistrement par liaison externe. (Le symbole "EXT-L" disparaît.)

#### ∩∩

- ≥ Il sera enregistré en qualité de Définition standard même si le programme est en qualité Haute Définition.
- ≥ Pendant le mode Veille Ext Link ou l'enregistrement, vous ne pouvez pas sélectionner une entrée externe autre que AV2.
- Cette fonction ne marche pas si "Système TV" est réglé sur "NTSC"  $(\Rightarrow 82)$ .
- ≥ Cette fonction ne marche pas pendant l'enregistrement simultané de 2 programmes avec l'enregistrement différé.
- ≥ Le début de l'enregistrement peut ne pas être enregistré correctement dans certains cas.
- ≥ Lorsque l'heure de fin d'un enregistrement et l'heure de début d'un autre se succèdent de façon rapprochée, les deux enregistrements sont stockés dans un seul titre sur le disque. Pour diviser les titres, consultez "Diviser titre" ( $\Rightarrow$  44).
- ≥ Lorsque "EXT-L" s'allume sur l'afficheur de l'appareil, Enregistrement TV direct n'est pas disponible.

# Avec un autre équipement **Avec un autre équipement**

# *63*

VOT2R55

## Enregistrement d'un équipement vidéo

≥Mettez l'appareil et le périphérique vidéo hors tension avant d'effectuer le branchement.

#### **par exemple, au moment de la connexion sur les prises AV3 IN ou DV IN à l'avant de l'appareil**

#### **Cet appareil**

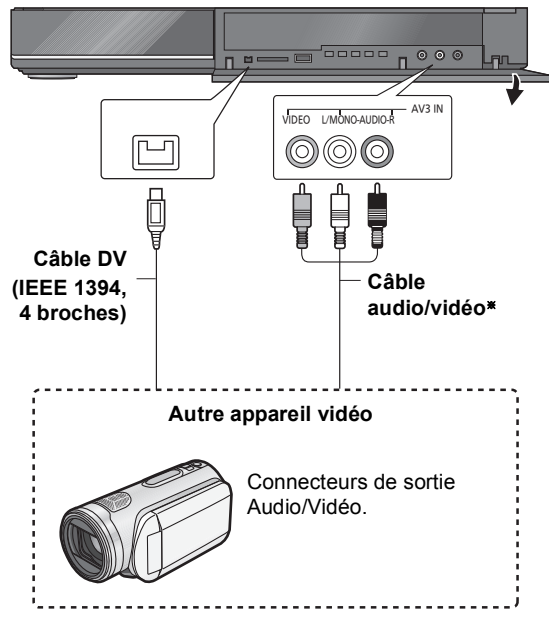

§ Respectez les codes couleurs des connecteurs lors du raccordement.

#### **Lors d'un enregistrement du signal de la prise DV de l'appareil**

- ≥Sélectionnez le type d'audio dans "Mode entrée audio DV"  $(\Rightarrow 81)$ .
- ≥Au moment d'enregistrer à partir d'un équipement DV (par exemple, un caméscope numérique), l'enregistrement de sources audio/vidéo ne peut se faire qu'à partir d'une bande DV.

#### $\square$

- La qualité vidéo sera altérée.
- Alors que l'on copie d'une entrée DV ou en exécutant le "Enregistrement Flexible via l'entrée AV" ( $\Leftrightarrow$  64)
	- La copie s'arrêtera lorsque l'enregistrement différé débutera.
	- La lecture en cours d'enregistrement, la lecture et l'enregistrement simultanés, la commutation d'entrée sont impossibles.

## Enregistrement manuel

#### **Disque d'enregistrement:** [DD] **Mode d'enregistrement: XP, SP, LP, EP**

## 1 **À l'arrêt**

## **Appuyez sur [INPUT SELECT] pour sélectionner le canal d'entrée.**

par exemple, si vous êtes branché sur les prises AV2, sélectionnez "AV2".

- 2 **Appuyez sur [REC MODE] pour choisir le mode d'enregistrement.**
- 3 **Démarrez la lecture sur l'appareil connecté.**
- 4 **Appuyez sur [**¥ **REC].** L'enregistrement démarre.
- 5 **Définissez la durée d'enregistrement (** $\Rightarrow$  **27, étape 4**).

## **Pour sauter des passages indésirables**

Appuyez sur [II] pour mettre l'enregistrement en pause. ≥Appuyez de nouveau pour reprendre l'enregistrement.

**Pour arrêter l'enregistrement** Appuyez sur [■].

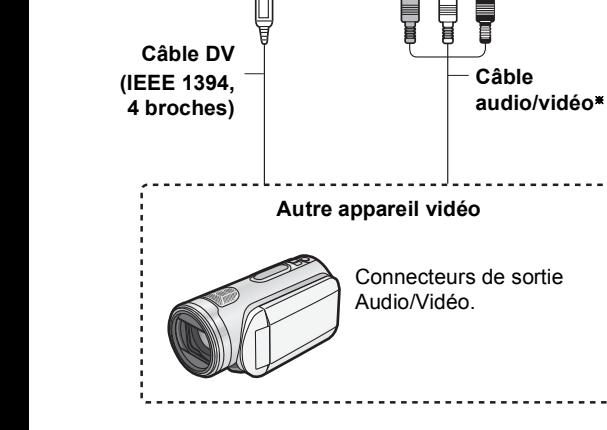

## Enregistrement DV Automatique

**Disque d'enregistrement: Mode d'enregistrement:**

DD] BD-RE BD-R RAM -R -RW(V)  $+R$   $+RW$ 

**XP, SP, LP, EP**

1**Coupez cet appareil et l'équipement DV.**

- 2**Connectez l'équipement DV (**> **63).**
- 3**Mettez cet appareil sous tension.**
- 4**Mettez l'équipement DV sous tension et faites une pause dans la lecture à l'endroit où vous souhaitez commencer l'enregistrement.**

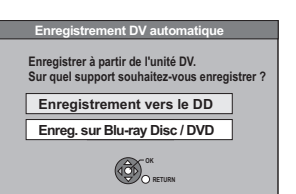

5**Sélectionnez "Enregistrement vers le DD" ou "Enreg. sur Blu-ray Disc / DVD", puis appuyez sur [OK].**

6**Appuyez sur [REC MODE] pour choisir le mode d'enregistrement.**

7**Sélectionnez "Démarrer", puis appuyez sur [OK].**

**Pour arrêter l'enregistrement** Appuyez sur [■].

#### $\Box$

- ≥ Il n'est pas possible de commander cet appareil à partir de l'appareil DV.
- ≥ L'entrée DV ne peut pas être connectée à un ordinateur, etc.
- ≥ Il est possible que le nom de l'appareil DV ne s'affiche pas correctement.

Si la fonction Enregistrement DV Automatique ne fonctionne pas correctement, vérifiez les branchements et les réglages, puis éteignez l'appareil et rallumez-le. **Si le problème persiste, suivez les instructions d'enregistrement manuel (**> **63).**

## Enregistrement Flexible via l'entrée AV

**Disque d'enregistrement: Mode** 

[DD] BD-RE BD-R RAM -R -RW(V)  $+R$   $+RW$ **FR**

**d'enregistrement:**

1**À l'arrêt**

#### **Appuyez sur [INPUT SELECT] pour sélectionner le canal d'entrée.**

par exemple, si vous êtes branché sur les prises AV2, sélectionnez "AV2".

- 2**À l'arrêt Appuyez sur [FUNCTION MENU].**
- 3**Sélectionnez "Autres", puis appuyez sur [OK].**
- 4**Sélectionnez "Enregistrement Flexible via l'entrée AV", puis appuyez sur [OK].**

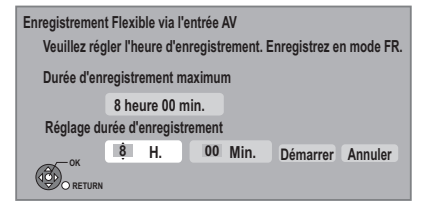

- 5**Sélectionnez "H." et "Min." puis réglez la durée d'enregistrement.**
- 6**Démarrez la lecture sur l'autre appareil.**
- 7**Sélectionnez "Démarrer", puis appuyez sur [OK].**

**Pour arrêter l'enregistrement avant la fin prévue** Appuyez sur [■].

**Pour afficher la durée restante** Appuyez sur [STATUS  $\circledR$ ].

# **Copie de la Vidéo HD ou de la Vidéo SD**

Ex. en se connectant au caméscope Panasonic

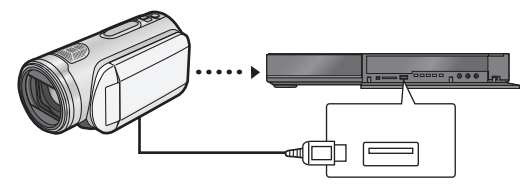

#### **Câble de connexion USB** (câble spécifié comme accessoires de l'équipement USB)

Copie de la Vidéo HD

# (format AVCHD)

Il est possible d'enregistrer la vidéo HD (format AVCHD) enregistré sur le caméscope Panasonic, etc. sur le DD ou un disque.

AVCHD (Disque)  $\rightarrow$  DD

AVCHD (Carte SD, caméscope, etc.)  $\rightarrow$  DD **BD-RE BD-R** 

- **1** <sup>∫</sup> **A partir d'un équipement vidéo Connectez le caméscope.**
	- ≥Préparez le caméscope pour le transfert de données sur ce caméscope.
	- ∫ **Depuis un disque ou une carte SD Introduisez un disque ou une carte SD.**

#### Ex.: **SD**

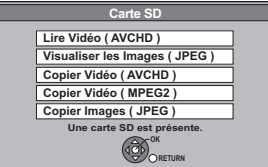

- **2 Sélectionnez "Copier Vidéo ( AVCHD )", puis appuyez sur [OK].**
- **3 Pour copier à partir d'une carte SD ou d'un équipement vidéo Sélectionnez "Copier vers DD" ou "Copier sur Blu-ray Disc", puis appuyez sur [OK].**

## **4 Sélectionnez le titre, puis appuyez sur le bouton "Jaune".**

Une coche est affichée. Répétez cette étape.

≥Appuyez de nouveau sur le bouton "Jaune" pour annuler.

(Tous les enregistrements de la même date deviendront des titres.)

## **5 Appuyez sur [OK].**

## **6 Sélectionnez "Démarrer", puis appuyez sur [OK].**

Il formatera automatiquement le disque non formaté, comme un disque neuf.

≥Le début de la copie peut prendre un certain temps.

#### **Pour arrêter la copie**

Maintenez [RETURN ±] pendant 3 secondes.  $\Box$ 

- ≥ La copie ne peut pas être effectuée pendant l'enregistrement ou la lecture.
- ≥ Un titre AVCHD avec plus de 100 scènes sera divisé dans des titres toutes les 99ième scène et copié.

## Copie de la Vidéo SD (format MPEG2)

Il est possible d'enregistrer la vidéo SD (format MPEG2) enregistré sur le caméscope Panasonic, etc. sur le DD ou un disque.

 $\text{SD}$ , caméscope Panasonic  $\rightarrow$   $\text{DD}$  RAM

- **1** <sup>∫</sup> **A partir d'un équipement vidéo Connectez le caméscope.**
	- ≥Sélectionnez le mode approprié pour préparer le caméscope au transfert de données sur le caméscope.
	- ∫ **Depuis une carte SD Introduisez une carte SD.**

Ex.,

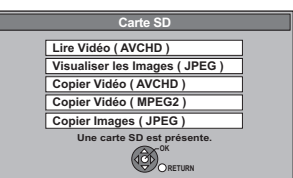

- **2 Sélectionnez "Copier Vidéo ( MPEG2 )", puis appuyez sur [OK].**
- **3 Sélectionnez "Débuter copie", puis appuyez sur [OK].**
- **4 Sélectionnez "Oui", puis appuyez sur [OK] pour lancer la copie.**

#### **Pour arrêter la copie**

Maintenez [RETURN ±] pendant 3 secondes.

m

- ≥ Vous ne pouvez pas lire de vidéo SD sur une carte SD ou sur le DD du caméscope Panasonic, etc. avec cet appareil. Vous devez copier les fichiers sur le DD ou sur un DVD-RAM.
- ≥ Vous ne pouvez pas lire ou enregistrer pendant la copie des vidéos au format SD-Vidéo.

# **Fonctions VIERA Link / fonctions Q Link**

**Qu'est ce que VIERA Link "HDAVI Control"? VIERA Link "HDAVI Control" est une fonction pratique qui offre des opérations liées de cette unité, et un téléviseur Panasonic (VIERA) ou un récepteur sous "HDAVI Control". Vous pouvez profiter de cette fonction en connectant l'appareil via le câble HDMI. Voyez le manuel d'utilisation de l'appareil connecté pour des détails sur le fonctionnement.**

#### **Préparation**

- 1 Connectez cette unité à votre téléviseur ou récepteur via un câble HDMI.  $(\Rightarrow 14)$
- 2 Placez "VIERA Link" sur "Oui" (→ 82). (Le réglage par défaut est "Oui".)
- 3 Sélectionnez les opérations "HDAVI Control" sur l'appareil connecté (ex., TV).
	- ≥**Réglez le canal d'entrée sur VIERA pour s'adapter à la prise à utiliser comme "HDAVI Control".**
- 4 Allumez tous les appareils compatibles "HDAVI Control" puis sélectionnez l'entrée du canal de cette unité sur le téléviseur connecté pour voir si la fonction "HDAVI Control" fonctionne correctement.

#### **Même si la connexion ou la configuration est changée, répétez cette procédure.**

#### **Qu'est ce que Q Link?**

**Q Link est une fonction utile qui offre des opérations liées à cet appareil et un téléviseur Panasonic. Vous pouvez utiliser cette fonction en connectant l'appareil avec un câble péritel 21 broches.**

#### **Préparation**

Connectez cet appareil à votre téléviseur avec un câble péritel à 21 broches.

#### **Pour votre information**

Ces systèmes d'autres fabricants ont des fonctions semblables aux Q Link de Panasonic.

Pour de plus amples détails, référez-vous au mode d'emploi de votre téléviseur ou consultez votre revendeur.

- Q Link (marque déposée de Panasonic)
- ≥DATA LOGIC (marque déposée de Metz)
- ≥Easy Link (marque déposée de Philips)
- ≥Megalogic (marque déposée de Grundig)
- ≥SMARTLINK (marque déposée de Sony)

## Commutation d'entrée automatique Mise sous tension automatique

#### (VIERA]Link) (Q]Link)

Lorsque les opérations suivantes sont réalisées, le téléviseur

commutera automatiquement le canal d'entrée et affichera l'action correspondante. De plus, lorsque le téléviseur est éteint, il se rallumera automatiquement.

- Lorsque la lecture commence sur l'appareil
- Lorsqu'on effectue une action qui se sert du DIRECT NAVIGATOR ou du FUNCTION MENU etc,

## Mise hors tension automatique

#### (VIERA]Link) (Q]Link)

Lorsque vous réglez le téléviseur en mode de veille, l'appareil est également automatiquement réglé en mode de veille.

● La fonction Mise hors tension automatique ne fonctionne pas lorsqu'on enregistre, on copie, on finalise, etc.

## Jouer de la musique en continu même après avoir éteint le téléviseur

#### $Q$ IERA $L$ ink $\geq$ <sup>\*1</sup>

Ces opérations permettent de laisser l'appareil sous tension pour écouter de la musique en continu.

Lorsque l'appareil est connecté à un amplificateur/récepteur qui supporte le VIERA Link.

## 1**Pendant l'écoute de la musique Appuyez sur [OPTION].**

## 2**Sélectionnez "Éteindre TV", puis appuyez sur [OK].**

≥Le son peut être perturbé pendant quelques seconds lorsque le téléviseur est coupé.

## PAUSE LIVE TV

#### $VIERA$ Link $*2$

Vous pouvez faire fonctionner cet appareil en utilisant la télécommande du téléviseur.

**Reportez-vous à la section "REWIND LIVE TV/PAUSE LIVE TV" à la page 26.**

## Enregistrement TV direct

#### (VIERA]Link)§<sup>2</sup> (Q]Link)

Vous pouvez faire fonctionner cet appareil en utilisant la télécommande du téléviseur.

**Reportez-vous à la section "Enregistrement TV direct" à la page 29.**

## Contrôle facile avec la télécommande VIERA

#### $VIERA$  Link $*1$

Vous pouvez faire fonctionner cet appareil en utilisant la télécommande du téléviseur.

**Consultez le mode d'emploi du téléviseur concernant les boutons à employer.**

## **Utilisation du menu OPTION**

1**Appuyez sur [OPTION] sur la télécommande du téléviseur.**

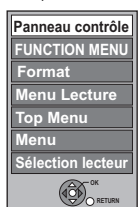

Ex.,

2**Sélectionnez l' élément, puis appuyez sur [OK].**

#### ∫ **Panneau contrôle**

Avec le Panneau contrôle, vous pouvez utiliser la télécommande.

**Sélectionnez "Panneau contrôle" du menu OPTION.**

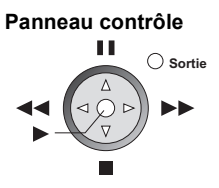

- §<sup>1</sup> Cette fonction est disponible avec un téléviseur prenant en charge le "HDAVI Control 2" ou supérieur.
- §<sup>2</sup> Cette fonction est disponible avec un téléviseur prenant en charge le "HDAVI Control 3" ou supérieur.

#### M

● Cet appareil prend en charge la fonction "HDAVI Control 5". "HDAVI Control 5" est la norme la plus récente (en vigueur à compter de décembre 2009) pour les appareils compatibles avec HDAVI Control de Panasonic. Cette norme est compatible avec un appareil Panasonic HDAVI habituel.

Veuillez vous référer aux modes d'emploi individuels des appareils d'autres fabricants prenant en charge la fonction VIERA Link.

- ≥ La fonction VIERA Link "HDAVI Control", basée sur les fonctions de commande fournies par HDMI, une norme industrielle connue sous le nom HDMI CEC (Consumer Electronics Control), est une fonction unique que nous avons développée et ajoutée. En tant que tel, son fonctionnement avec les appareils compatibles HDMI CEC d'autres fabricants ne peut être garanti.
- Ces fonctions peuvent ne pas fonctionner convenablement en fonction de l'état de l'équipement. En ce qui concerne la fonction "HDAVI Control", consultez également la
- notice de l'équipement connecté (ex. téléviseur).
- ≥ Utilisez la télécommande fournie avec cet appareil si vous ne pouvez pas le faire fonctionner à l'aide des touches de la télécommande du téléviseur.
- ≥ Le fonctionnement de cet appareil peut être interrompu si vous appuyez sur des touches incompatibles de la télécommande du téléviseur.

# **DLNA caractéristique**

Vous pouvez profiter d'une vidéo et d'images fixes enregistrées sur le disque dur de cet appareil sur un équipement compatible DLNA connecté via le réseau.

- ≥Les titres avec des signaux de restriction d'accès distant (par exemple, Restriction de la copie) envoyés par les radiodiffuseurs ne sont pas disponibles pour cette fonction.
- ≥Vous ne pouvez pas lire de musique.

#### Ex.,

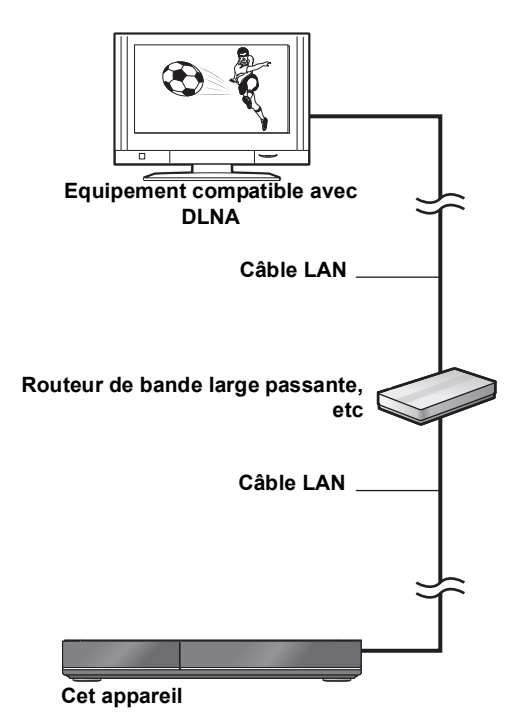

Pour de plus amples détails concernant la connexion et le fonctionnement de l'équipement connecté via le réseau, consultez leurs modes d'emploi respectifs.

#### **Préparation**

- Connexion au réseau ( $\Rightarrow$  16)
- ●Réglages faciles du réseau ( $\Rightarrow$  21, 83)

**1 Utilisez l'équipement de lecture pour afficher la liste des titres sur cet appareil.**

≥Consultez leurs modes d'emploi respectifs.

**2 Sélectionnez l' élément à lire (dossier), puis appuyez sur [OK].**

#### **Pour utiliser le Panneau contrôle (Uniquement de l'équipement compatible avec Panasonic DLNA)**

Le Panneau contrôle s'affiche lorsque la lecture commence. On peut intervenir par [▲, ▼, ◀, ▶], [OK], [RETURN  $\pm$ ] et [EXIT].

≥Appuyez sur [OK] si Panneau contrôle ne s'affiche pas.

● Appuyez sur [RETURN ±] pour masquer le Panneau contrôle.

#### **Panneau contrôle**

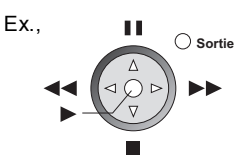

#### M

- ≥ L'emploi du Panneau contrôle pourrait être impossible même si vous utilisez l'équipement compatible avec Panasonic DLNA.
- ≥ L'équipement compatible DLNA qui doit être connecté à cet appareil devra être connecté sur le même hub ou router que cet appareil.
- Vous ne pouvez pas lire les titres sur un autre équipement compatible DLNA à partir de cet appareil.
- ≥ Les fichiers ne se trouvant pas sur le disque dur ne peuvent pas être lus.
- ≥ L'édition est impossible. (Seule la suppression peut être effectuée à partir d'un équipement Panasonic)
- Les titres suivants ne peuvent pas être lus:
	- Un titre avec une restriction d'accès à distance
	- Un titre avec une protection contre la copie (La copie est interdite)  $(\Rightarrow 13)$
	- Un titre actuellement enregistré sur DIGA
	- Un titre avec un format audio uniquement
	- Un titre avec un format incompatible
- ≥ La lecture via un équipement compatible DLNA ne peut pas être effectué si cet appareil présente les conditions suivantes:
	- Pendant l'enregistrement simultané de deux programmes
	- Pendant la lecture d'un disque
	- Pendant une copie à vitesse rapide et un enregistrement simultanés
	- Pendant l'affichage du Menu Configuration
	- Pendant l'exécution des fonctions en utilisant un réseau, telle que "VIERA CAST"
- Certaines vidéos ne peuvent pas être lues sur un équipement compatible DLNA selon l'équipement.
- Vous ne pouvez pas lire simultanément à partir de 2 éléments ou plus d'un équipement compatible DLNA.

## Réglages du réseau domestique ( DLNA )

Si la fonction DLNA est désactivée, effectuez les réglages suivants.

- $(1)$  À l'arrêt
	- Appuyez sur [FUNCTION MENU].
- 2 Sélectionnez "Configuration" dans "Autres", puis appuyez sur [OK].
- 3 Sélectionnez "Réseau", puis appuyez sur [OK].
- 4 Sélectionnez "Configuration Réseau", puis appuyez sur [OK].
- 5 Sélectionnez "Réglages du réseau domestique ( DLNA )", puis appuyez sur [OK].
- 6 Sélectionnez "Fonction réseau domestique ( DLNA )", puis appuyez sur [OK].
- 7 Sélectionnez "Oui", puis appuyez sur [OK].

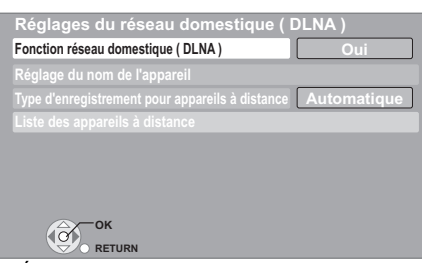

- ≥"Économie d'énergie en veille" dans Configuration est fixé sur "Non".  $(\Rightarrow 84)$
- 8 Sélectionnez "Type d'enregistrement pour appareils à distance", puis appuyez sur [OK].
- 9 Sélectionnez "Automatique" ou "Manuel", puis appuyez sur [OK].

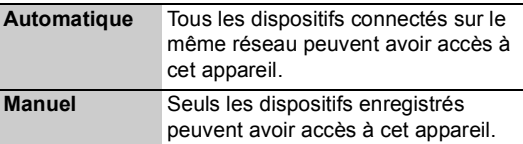

#### **Pour enregistrer de l'équipement manuellement**

Après avoir sélectionné "Manuel" à l'étape  $\circledcirc$  ( $\Rightarrow$  ci-contre)

- 1 Sélectionnez "Liste des appareils à distance", puis appuyez sur [OK].
- 2 Sélectionnez le nom de l'appareil ou l'adresse MAC de l'appareil que vous désirez enregistrer, puis appuyez sur  $[OK]$ .
- 3 Sélectionnez "Oui", puis appuyez sur [OK].

#### **Pour annuler l'enregistrement de l'équipement**

Après avoir sélectionné "Manuel" à l'étape ⑨ (⇔ ci-contre)

- 1 Sélectionnez "Liste des appareils à distance", puis appuyez sur [OK].
- 2 Sélectionnez l'équipement enregistré, puis appuyez sur [OK].
- 3 Sélectionnez "Oui", puis appuyez sur [OK].

#### **Pour changer le nom de cet appareil**

Après avoir effectué l'étape  $(7)$  ( $\Rightarrow$  ci-contre)

- 1 Sélectionnez "Réglage du nom de l'appareil", puis appuyez sur [OK].
- 2 Sélectionnez "Sélection parmi une liste prédéfinie" ou "Créer nom", puis appuyez sur [OK].
- 3 **Sélection parmi une liste prédéfinie** Sélectionnez le nom préréglé, puis appuyez sur [OK]. **Créer nom**

Saisir le nom.  $(\Rightarrow 71,$  Saisie de texte)

#### $\Box$

- ≥ Le nombre maximum d'équipement qui peut être enregistré est 16.
- Assurez-vous que le routeur pour votre réseau domestique ait un système de sécurité adapté pour éviter l'accès non autorisé.

# **Pour profiter de VIERA CAST**

Vous pouvez accéder à une sélection de services Internet à partir de la page d'accueil avec VIERA CAST, comme YouTube et Picasa Web Albums. (A compter de juillet 2010)

#### **Préparation**

- Connexion au réseau ( $\Rightarrow$  16)
- ●Réglages faciles du réseau ( $\Rightarrow$  21, 83)

## **1 Appuyez sur [VIERA CAST].**

≥Le message s'affiche. Veuillez lire attentivement ces instructions, puis appuyez sur [OK].

## **2 Sélectionnez l'élément, puis appuyez sur [OK].**

● Boutons accessibles:

 $[\triangle, \triangledown, \blacktriangle, \triangleright]$ , [OK], [RETURN  $\triangle$ ], boutons colorés et boutons numériques.

#### **Écran d'accueil VIERA CAST;**

Ex.,

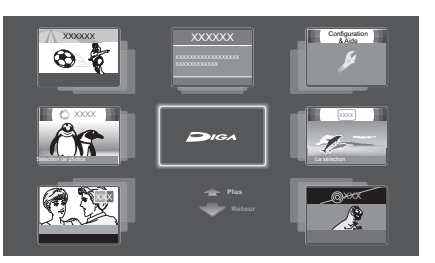

Les images ne font qu'illustrer, le contenu peut changer sans avis préalable.

**Pour revenir à l'écran d'accueil VIERA CAST** Appuyez sur [VIERA CAST].

**Pour quitter VIERA CAST** Appuyez sur [EXIT].

#### $\Box$

- ≥ Si une connexion Internet lente est utilisée, la vidéo peut ne pas s'afficher correctement. On préconise un service Internet à haute vitesse avec une vitesse minimum de 6 Mbps.
- ≥ Veillez à mettre votre logiciel (micrologiciel) à jour lorsqu'un avis de mise à jour du logiciel (micrologiciel) apparaît à l'écran. Si le logiciel (micrologiciel) n'est pas mis à jour, vous ne pourrez pas utiliser la fonction VIERA CAST.
- ≥ L'écran d'accueil VIERA CAST peut être soumis à des changements sans préavis.
- ≥ Les services sont utilisés par les fournisseurs de services respectifs, et le service peut être interrompu temporairement ou de façon permanente sans préavis. C'est pourquoi, Panasonic ne garantira ni le contenu ni la continuité des services.
- Tous les services ou contenus sur les sites Web pourraient ne pas être disponibles.
- Certains contenus peuvent ne pas être appropriés pour un certain public. L'accès à VIERA CAST peut être restreint en réglant "Verrouiller" sur "Oui". (⇒ 83)
- Certains contenus de VIERA CAST ne sont disponibles que dans certains pays et peuvent être présentés dans une langue spécifique.
- ≥ Si l'enregistrement différé démarre, VIERA CAST s'arrête.
- ≥ Si le son n'est pas net en utilisant VIERA CAST, réglez "Contrôle Automatique du Volume" sur "Non". (→ 83)

# **Saisie de texte**

#### **Préparation**

≥Montrez l'écran Entrer Nom.

## **1 Sélectionnez un caractère, puis appuyez sur [OK].**

Répétez cette étape pour entrer les autres caractères.

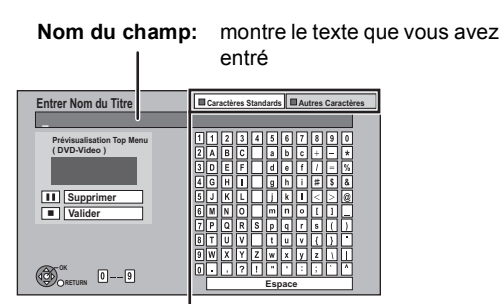

**Appuyez sur la touche "Rouge" ou "Verte" pour sélectionner le type de caractères voulu, puis appuyez sur [OK].**

- ≥**Pour effacer un caractère Sélectionnez le caractère dans le champ Nom, puis appuyez sur [**;**]. (Les caractères sélectionnés sont effacés)**
- ≥**Pour saisir des caractères avec des boutons numériques**

**Ex.: Entrée de la lettre "R"**

- 1 **Appuyez sur [7] pour vous déplacer jusqu'à la 7e ligne.**
- 2 **Appuyez deux fois sur [7] pour sélectionner "R".**

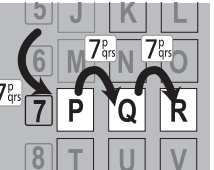

3 **Appuyez sur [OK].**

## **2 Appuyez sur [**∫**] (Valider).**

La mention "Écriture en cours..." s'affiche, puis l'affichage revient à l'écran DIRECT NAVIGATOR.

#### **Pour arrêter la procédure en cours**

Appuyez sur [RETURN  $\triangleq$ ]. Le nom n'est pas mémorisé.

#### **Pour votre information**

Le nom du DVD-Vidéo qui s'affichera dans le Top Menu après une vérification de la finalisation.

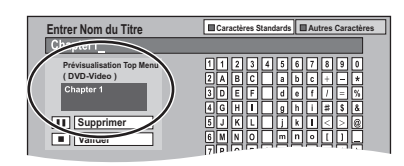

#### M

- Le nombre maximum de caractères dépend du support.
- ≥ Si un nom est long, il se peut qu'il ne s'affiche pas entièrement sur certains écrans.

# **Menu de lecture**

## Procédures communes

## 1**Appuyez sur [DISPLAY].**

Ex.,

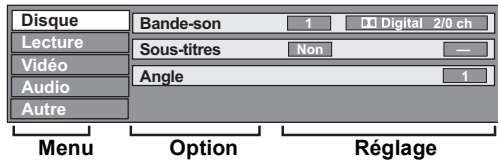

≥Le menu n'est pas affiché pendant le visionnage de photos.

- 2**Sélectionnez le menu, puis appuyez sur [**1**].**
- 3**Sélectionnez l' élément, puis appuyez sur [**1**].**

#### 4**Sélectionnez les réglages.**

≥Certaines options peuvent être modifiées en appuyant sur [OK].

#### **Pour effacer le Menu de lecture**

Appuyez sur [DISPLAY].

**En fonction de l'état de l'appareil (en cours de lecture, à l'arrêt, etc.) et des contenus du support, certains éléments pourraient ne pas être sélectionnés ou modifiés.**

## Disque menu—Définition du contenu du disque

## **Vidéo**

La méthode d'enregistrement vidéo originale (MPEG-4 AVC etc.) apparaît.

#### **Type signal**

#### ≥**Vidéo principale**

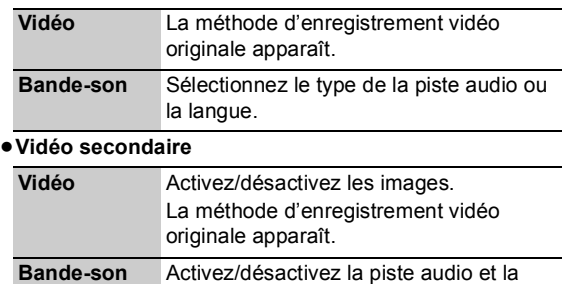

langue.

#### **Bande-son**§

Affiche ou change la bande-son.

#### **Sous-titres**§

Enclenche ou déclenche le sous-titrage et change la langue en fonction du support.

#### **Multi-audio**

Changez dans le cas de plusieurs pistes audio.

#### **Langue sous-titres**

Sélectionnez la langue du sous-titrage dans le cas de plusieurs langue.

#### **Style Sous-titres**

Sélectionnez le style du sous-titre enregistré sur le disque.

#### **Angle**§

Modifiez la valeur pour choisir un autre angle de vue.

#### **Canal audio**

Changer l'audio (GD/G/D) pendant la lecture.

§ Avec certains disques, les modifications ne sont possibles qu'en passant par les menus du disque ( $\Rightarrow$  34).

#### **Attributs audio**

 $\blacksquare$ TrueHD/DTS/DTS-HD/MPEG: Signal type LPCM/**XI**Digital/**XI**Digital+/

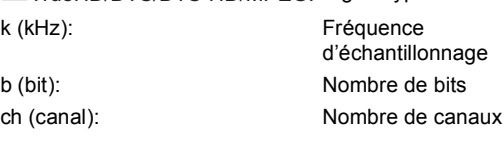

#### **Langue**

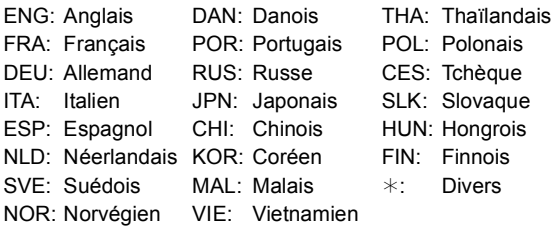

## Lecture menu—Changement de l'ordre de lecture

#### **Répétition lecture**

(Uniquement lorsque le temps écoulé s'affiche sur l'afficheur de l'appareil.)

Sélectionnez l'élément que vous voulez répéter. Les éléments affichés diffèrent selon le type de support.

Sélectionnez "Non" pour annuler.

#### **Aléatoire**

(Uniquement pendant la lecture de musique) Sélectionne ou non la lecture aléatoire.
## Vidéo menu—Changement de la qualité d'image

#### **Mode**

Sélectionnez le mode de qualité de l'image pendant la lecture.

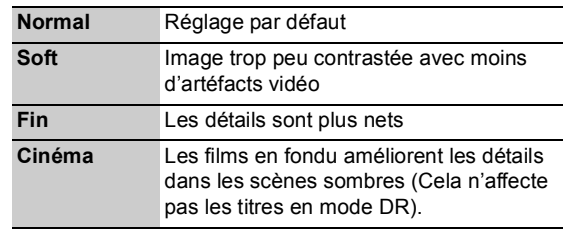

## **Optimiseur HD**

Cela compensera le bruit en mosaïque dans la vidéo et le brouillard autour des personnages.

### **Clarté du détail**

L'image devient nette et détaillée.

#### **Progressif**

Sélectionnez la méthode de conversion du signal progressif en fonction du contenu lu.  $(\Rightarrow 108)$ 

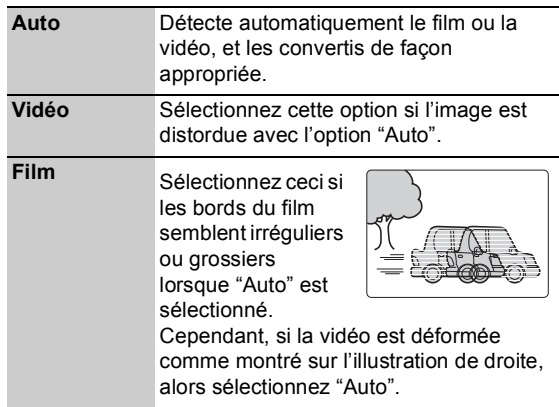

## Audio menu—Changement des effets sonores

#### **Effets sonores**

≥**Re-master 1**

#### ≥**Re-master 2**

(Disques enregistrés en 48 kHz ou moins) Le son devient plus naturel en ajoutant des signaux à plus haute fréquence non enregistrés sur la plage.

≥Cette fonction marche si "Sortie audio numérique" est réglé sur "PCM".

#### **Dialogue Amélioré**

Le volume du canal central est augmenté pour rendre les dialogues plus faciles à entendre.

## Autre menu—Modification de la position de l'image

## **Position**

Change là où cet écran de menu apparaît sur le téléviseur.

# **Gestion du disque et des cartes**

## $[BD-RE]$   $[BD-R]$   $[RAM]$   $-R$   $[DC]$   $[RW(V)]$   $+R$   $+R$   $[DL]$   $+RW$ -RW(VR) SD

- **1 À l'arrêt Appuyez sur [FUNCTION MENU].**
- **2 Sélectionnez "Autres", puis appuyez sur [OK].**
- **3 Sélectionnez "Gestion du Blu-ray Disc", "Gestion DVD" ou "Gestion Carte", puis appuyez sur [OK].**

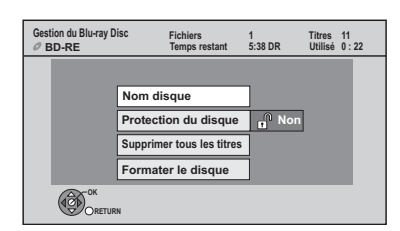

# Attribution d'un nom à un disque

## [BD-RE] [BD-R] [RAM] [-R] [-R]DL] [-RW‹V›] [+R] [+R]DL] [+RW]

Après avoir effectué les étapes 1 à 3 (⇒ ci-dessus) **Sélectionnez "Nom disque", puis appuyez sur [OK].**

 $(\Rightarrow$  71, Saisie de texte)

- ≥Le nom du disque s'affiche dans la fenêtre Gestion du Bluray Disc/Gestion DVD.
- ≥[-R] [-R]DL] [-RW‹V›] [+R] [+R]DL] Avec un disque finalisé, le nom est affiché dans le Top Menu.
- **ERW** Le nom du disque est affiché uniquement si vous passez le disque sur un autre appareil après avoir créé un Top Menu.

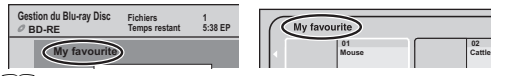

 $\square$ 

● Ne pas effectuez cette opération lorsque vous copiez une Vidéo HD (format AVCHD) sur DVD-R ou DVD-R DL.  $(\Rightarrow 51)$ 

## Protection des contenus

## BD-RE BD-R RAM

Après avoir effectué les étapes 1 à 3 ( $\div$  ci-dessus)

- 1**Sélectionnez "Protection du disque", puis appuyez sur [OK].**
- 2**Sélectionnez "Oui", puis appuyez sur [OK].**

Ex. le disque est en écriture protégée

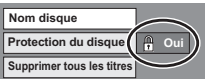

**Pour enlever la protection**

Recommencez les étapes (1) et (2).

≥L'icône de l'écran passe en "Non".

## Supprimer tous les titres

## BD-RE BD-R RAM

Après avoir effectué les étapes 1 à 3 (**→** ci-contre)

- 1**Sélectionnez "Supprimer tous les titres", puis appuyez sur [OK].**
- 2**Sélectionnez "Oui", puis appuyez sur [OK].**
- 3**Sélectionnez "Démarrer", puis appuyez sur [OK].**

À la fin de l'opération un message est affiché.

4**Appuyez sur [OK].**

### $\Box$

## Format

 $BD-RE$   $RAM -RW(V)$   $+RW$   $-RW(VR)$ BD-R **+R** +R DL (Disque neuf uniquement)  $\overline{\text{SD}}$ 

**Le formatage efface intégralement les contenus existants (y compris les fichiers d'ordinateur), qui ne peuvent plus êtres restaurés. Soyez bien sûr de ce que vous voulez faire avant de continuer.** Les contenus sont effacés lors du formatage d'un disque ou d'une carte, même si vous avez activé la protection contre l'écriture.

Après avoir effectué les étapes 1 à 3 (⇔ ci-contre)

- 1**Sélectionnez "Formater le disque" ou "Formater carte", puis appuyez sur [OK].**
- 2**Sélectionnez "Oui", puis appuyez sur [OK].**
- 3**Sélectionnez "Démarrer", puis appuyez sur [OK].**
- 4**Appuyez sur [OK].**

## [RAM] **Pour arrêter le formatage**

Appuyez sur [RETURN ±].

≥Vous pouvez annuler le formatage s'il prend plus de 2 minutes. Dans ce cas, le disque devra être reformaté.

pΩ

- RAM Un formatage prend normalement quelques minutes, cependant il peut prendre un maximum de 70 minutes.
- ≥ **Ne débranchez pas le cordon d'alimentation secteur pendant le formatage.** Cela pourrait rendre le disque ou la carte inutilisable.
- Lorsqu'un disque ou une carte est formaté avec cet appareil, il est possible qu'il ne puisse pas être utilisé sur un autre appareil.
- **ERW(V)** ERW(VR) Sur cet appareil, vous ne pouvez formater un DVD-RW qu'au format DVD-Vidéo.

<sup>●</sup> Les images fixes (JPEG) ou fichiers créés sur un ordinateur ne peuvent pas être supprimés.

## Top Menu

#### $-R$   $-R$   $DL$   $-RW(V)$   $+R$   $+R$   $DL$   $+RW$

Vous pouvez sélectionner l'arrière-plan pour les DVD-Vidéos Top Menu.

#### Après avoir effectué les étapes 1 à 3 (⇒ 74)

- 1 **Sélectionnez "Top Menu", puis appuyez sur [OK].**
- 2 **Sélectionnez l'arrière-plan, puis appuyez sur [OK].**

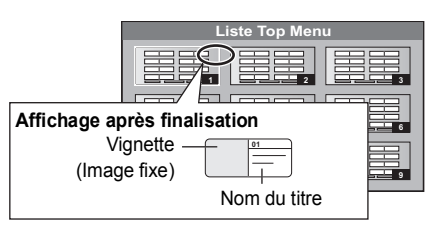

 $\Box$ 

Vous pouvez changer les vignettes affichées au Top Menu. (=> 44, Changer l'onglet)

## Sélection Lecture Auto

#### $-R$   $-R$   $DL$   $-RW(V)$   $+R$   $+R$   $DL$   $+RW$

Vous pouvez choisir si le Top Menu doit être affiché après la finalisation ou la création de Top Menu (**FRWI**)

#### Après avoir effectué les étapes 1 à 3 (⇒ 74)

- 1 **Sélectionnez "Sélection Lecture Auto", puis appuyez sur [OK].**
- 2 **Sélectionnez "Top Menu" ou "Titre 1", puis appuyez sur [OK].**

Top Menu: Le Top Menu s'affiche d'abord.

Titre 1: Le contenu du disque est lu sans affichage du Top Menu.

## Finaliser

#### $-R$   $-R$   $D L$   $-RW(V)$   $+R$   $+R$   $D L$

Vous pouvez lire le disque sur des lecteurs DVD compatibles en le finalisant sur l'appareil.

#### [BD-R]

La finalisation du BD-R évite l'enregistrement ou l'édition accidentelle.

Après avoir effectué les étapes 1 à 3 (→ 74)

- 1 **Sélectionnez "Finaliser", puis appuyez sur [OK].**
- 2 **Sélectionnez "Oui", puis appuyez sur [OK].**
- 3 **Sélectionnez "Démarrer", puis appuyez sur [OK].**
- 4 **Appuyez sur [OK].**

**Après la finalisation**

- ≥[BD-R] [-R] [-R]DL] [+R] [+R]DL] **Le disque ne peut plus être que lu et vous ne pouvez plus enregistrer ou effectuer de montage dessus.**
- ≥[-RW‹V›] **Vous pouvez enregistrer et éditer le disque après le**  formatage ( $\ominus$  74).

#### **Da**

- ≥ Il n'est pas possible d'interrompre l'opération de finalisation.
- La finalisation prend 15 minutes maximum. (**-R**DL**] +RDL** Jusqu'à 60 minutes.)
- ≥ **Ne débranchez pas le cordon d'alimentation pendant la finalisation.**Cela peut rendre le disque inutilisable.
- ≥ Pour finaliser un disque compatible avec l'enregistrement à grande vitesse, cela peut être plus long que la durée affichée sur l'écran de confirmation (environ 4 fois plus long).
- ≥ Il n'est pas possible de finaliser sur cet appareil un disque enregistré avec un graveur d'une autre marque.
- ≥ [-R] [-R]DL] [-RW‹V›] [+R] [+R]DL] Si vous finalisez un disque enregistré sur un autre appareil Panasonic que celui-ci, l'image d'arrière-plan sélectionnée comme "Top Menu" peut ne pas s'afficher.
- ≥ Les disques finalisés sur cet appareil peuvent n'être pas lisibles sur d'autres lecteurs en fonction des conditions d'enregistrement.

## Créer Top Menu

#### $+RW$

Vous pouvez créer un Top Menu pour l'afficher sur un autre appareil.

Pensez à sélectionner les options "Top Menu" et "Sélection Lecture Auto" ( $\Leftrightarrow$  ci-contre) avant la création du Top Menu.

Après avoir effectué les étapes 1 à 3 (→ 74)

- 1 **Sélectionnez "Créer Top Menu", puis appuyez sur [OK].**
- 2 **Sélectionnez "Oui", puis appuyez sur [OK].**
- 3 **Sélectionnez "Démarrer", puis appuyez sur [OK].**
	- La création du Top Menu démarre. Vous ne pouvez pas annuler cette création.
	- La création du Top Menu peut prendre quelques minutes.
- 4 **Appuyez sur [OK].**

- Vous ne pouvez pas utiliser le Top Menu pour lire sur cet appareil.
- ≥ Le menu créé est effacé lorsque vous enregistrez ou éditez le disque.

 $\Box$ 

# **Changement des réglages de l'appareil**

Vous pouvez changer la configuration de l'appareil en utilisant le menu Configuration.

≥Les réglages sont conservés même si vous faites passer l'appareil en mode veille.

## Procédures communes

- **1 À l'arrêt Appuyez sur [FUNCTION MENU].**
- **2 Sélectionnez "Configuration" dans "Autres", puis appuyez sur [OK].**

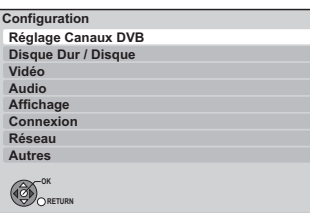

- **3 Sélectionnez le menu, puis appuyez sur [OK].**
- **4 Sélectionnez l' élément, puis appuyez sur [OK].**

## **5 Sélectionnez l'option, puis appuyez sur [OK].**

- ≥Suivre les instructions à l'écran si la méthode de travail est différente.
- ≥En fonction de la connexion ou de l'état de cet appareil, certains éléments ne peuvent pas être sélectionnés ou changés.

## ∫ **À propos du numéro d'identification personnelle**

Un numéro d'identification personnelle est nécessaire pour changer les réglages suivants. Saisir le n° d'identification personnelle à 4 chiffres.

- ≥Le numéro d'identification est commun aux éléments suivants.
- Contrôle parental BD-Video
- Contrôle parental DVD-Video
- Verrouiller (Réglages Contenu Internet)

Le numéro d'identification peut être changé par le Entrer code PIN.  $(\Rightarrow 85)$ 

- $(1)$  Sélectionnez le numéro, puis appuyez sur  $[\blacktriangleright]$ .
- ≥Vous pouvez également utiliser les touches numériques.
- (2) Répétez l'étape (1) pour saisir le code PIN de 4 caractères.
- 3 Appuyez sur [OK] pour confirmer votre sélection.

## Ex.: Entrer code PIN

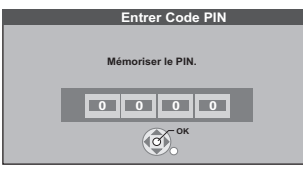

≥**Notez votre code PIN pour ne pas l'oublier.**

# Réglage Canaux DVB

## ∫ **Éditer les favoris**

Vous pouvez créer quatre Favori de chaînes pour faciliter la vision et l'enregistrement

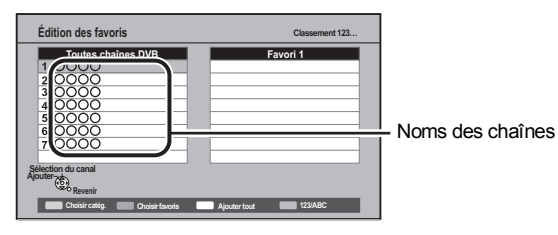

## ≥**Pour sélectionner l'autre liste Favori**

Appuyez sur la touche "Verte".

## ≥**Pour ajouter des chaînes à la liste Favori**

- 1 Sélectionnez le canal dans la colonne Toutes chaînes DVB, puis appuyez sur [OK]. Répétez cette étape.
	- "Rouge": Sélectionnez Catégorie.
	- ≥"Jaune": Ajout toutes les chaînes disponible aux Favori.(Cette fonction est valable uniquement s'il n'y a aucune chaîne dans les "Favori".)
	- "Bleu": Changer le mode de tri.
- 2 Appuyez sur [RETURN ± ].
- 3 Appuyez sur [OK] pour sauvegarder les Favori.

## ≥**Pour changer l'ordre de la liste des chaînes**

- 1 Sélectionnez la chaîne dans la colonne des "Favori" à déplacer, puis appuyez sur le bouton "Verte".
- 2 Sélectionnez la nouvelle position, puis appuyez sur le bouton "Verte".
- 3) Appuyez sur [RETURN  $±$ ].
- 4 Appuyez sur [OK] pour sauvegarder les Favori.

## ≥**Pour effacer des chaînes**

- 1 Sélectionnez la chaîne dans la colonne Favori, puis appuyez sur [OK].
	- ≥"Jaune": Effacer toutes les chaînes.
- 2 Appuyez sur [RETURN ±].
- 3 Appuyez sur [OK] pour sauvegarder les Favori.

### ≥**Pour changer le nom de la liste des Favori**

- 1 Appuyez sur le bouton "Rouge" dans la colonne "Favori".
- 2 Appuyez sur  $[\triangle, \blacktriangledown, \blacktriangle, \blacktriangleright]$  pour sélectionner un caractère, puis appuyez sur [OK].
	- Répétez cette étape pour entrer les autres caractères.
	- "Rouge": Pour effacer un caractère.
	- ≥"Bleu": Effacer tous les caractères.
- 3 Appuyez sur [RETURN  $\triangleq$ ].
- 4 Appuyez sur [RETURN ±].
- 5 Appuyez sur [OK] pour sauvegarder les Favori.

## ∫ **Liste des Chaînes**

Vous pouvez éditer la Liste des Chaînes.

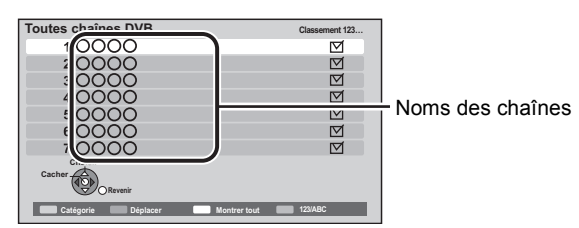

#### ≥**Pour sauter des chaînes indésirables**

- 1 Sélectionnez la chaîne.
- 2 Appuyez sur [OK].

La coche est retirée.

- ≥"Rouge": Change la (Catégorie)
- ≥"Jaune": Annuler le réglage de sauter tout.
- "Bleu": Changer le mode de tri.

#### ≥**Pour changer l'attribution du numéro de chaîne**

- 1 Sélectionnez la chaîne, puis appuyez sur le bouton "Verte".
- 2 Sélectionnez le numéro de chaîne à réassigner, puis appuyez sur le bouton "Verte".
- 3 Appuyez sur [OK].

### ■ Configuration automatique

Vous pouvez relancer le Réglage facile.  $(\Rightarrow 20)$ 

#### **Sélectionnez la méthode Configuration automatique.**

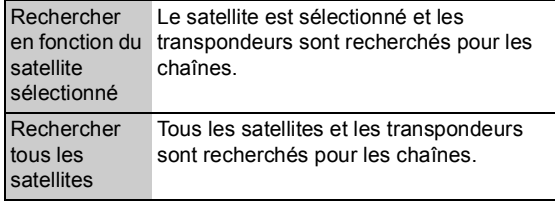

Sélectionnez "Oui", puis appuyez sur [OK].

### ∫ **Réglage manuel**

Vous pouvez ajouter manuellement chaque nouvelle chaîne que l' Configuration automatique n'aurait pas détectée avec succès.

### ∫ **Actualiser liste chaînes**

Vous pouvez mettre à jour les chaînes jusqu'à la dernière.

1 Sélectionnez la méthode et la configuration.

#### ≥**Mode recherche**

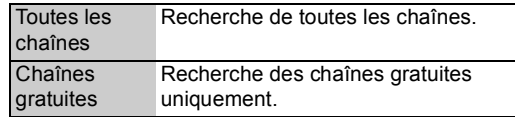

#### ≥**Mode scan**

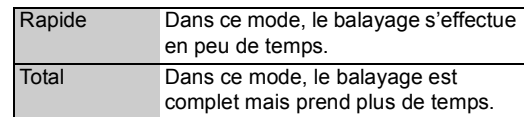

#### 2 Appuyez sur [OK].

L'appareil démarre la recherche des nouvelles chaînes numériques du satellite.

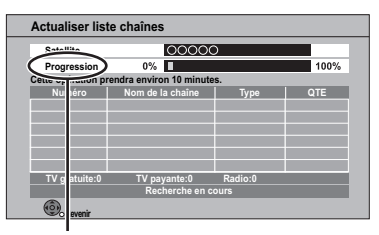

"Terminé" s'affiche lorsque la recherche est terminée. Appuyez sur [RETURN  $\triangleq$ ].

## Changement des réglages de l'appareil

#### ■ Condition du signal

Vous pouvez vérifier la qualité et la puissance des signaux.

- ≥**Appuyez sur [**2**,** 1**] pour sélectionner LNB.** ≥**Appuyez sur [**W X **CH] pour choisir la chaîne.**
- 

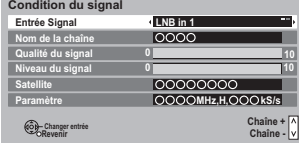

#### **Qualité du signal**

Barre rouge: la qualité du signal est mauvaise. Barre orange: la qualité du signal est très moyenne. Barre verte: la qualité du signal est bonne.

#### **Niveau du signal**

"0": la puissance du signal est de 0 %,

"10": la puissance du signal est de 100 %.

- ≥Lorsque le signal est trop fort (barre rouge), réduire l'amplification du signal à votre antenne.
- ≥Si le signal est faible:

–ajustez la position et la direction de l'antenne parabolique.

–Vérifiez que la chaîne de l'émission numérique en cours est correctement retransmise.

#### ∫ **Antenne**

Vous pouvez recevoir plusieurs satellite si vous possédez un système de contrôle de l'antenne DiSEqC.

- 1 Sélectionnez "Antenne".
- $(2)$  Appuyez sur  $\left[ \blacktriangleleft, \blacktriangleright \right]$  pour sélectionner le système de l'antenne.

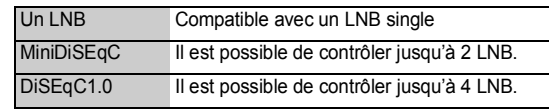

≥Cet appareil prend en charge DiSEqC Version 1.0.

### ■ Configuration LNB

Vous pouvez définir le réglage LNB si nécessaire.

- ≥Si vous ne connaissez pas le satellite connecté, sélectionnez "Pas de satellite" dans "Satellite". (Un satellite disponible sera recherché dans Configuration automatique.)
- ≥Si vous sélectionnez "Utilisateur défini" dans "Satellite", réglez manuellement le "Fréquence test transpondeur".

## ∫ **Langue Préférée**

Sélectionnez la langue pour l'émission multiple.

Si la langue sélectionnée n'est pas disponible, la langue originale sera sélectionnée.

## Disque Dur / Disque

## ∫ **Réglages pour la lecture**

#### ¾ **Bande-son**

Sélectionnez la langue de l'audio.

- ≥Si "V.O."est sélectionné, la langue originale de chaque disque est choisie.
- ≥Entrez un code à l'aide des touches numériques si vous sélectionnez "Autres  $****$ ". ( $\Leftrightarrow$  85, Liste de codes de langues)

## ¾ **Sous-titres**

Sélectionnez la langue pour les sous-titres.

- ≥Si "Automatique" est sélectionné et la langue choisie pour "Bande-son" n'est pas disponible, les sous-titres apparaissent automatiquement dans cette langue s'ils sont disponibles sur ce disque.
- ≥Entrez un code à l'aide des touches numériques si vous sélectionnez "Autres  $****$ ". ( $\Rightarrow$  85, Liste de codes de langues)

### ¾ **Menu**

Sélectionnez la langue des menus de disques.

≥Entrez un code à l'aide des touches numériques si vous sélectionnez "Autres  $****$ ". ( $\Leftrightarrow$  85, Liste de codes de langues)

## ¾ **Lecture Vidéo ( AVCHD ) sur BD-RE / BD-R**

Réglez lorsque vous lisez un disque ayant une vidéo haute définition (AVCHD) enregistrée par un caméscope Panasonic, etc. et un titre en haute définition qui a été enregistré par cet appareil.

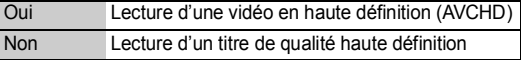

## ¾ **BD-Live**

Vous pouvez limiter l'accès à Internet lorsque les fonctions BD-Live sont utilisées.

≥Si "Oui ( Limité )" est sélectionné, l'accès à Internet est autorisé uniquement pour des contenus BD-Live ayant des certificats de propriété de contenu.

### ¾ **Contrôle parental BD-Video**

- Configurez un âge limite de lecture des BD-Vidéos.
- Suivez les instructions à l'écran.
- ≥Le numéro d'identification est nécessaire pour le changement.  $(\Rightarrow 76)$

### ¾ **Contrôle parental DVD-Video**

Utilisez les niveaux de classement pour restreindre la lecture de certains DVD-Vidéo.

- ≥Suivez les instructions à l'écran.
- ≥Le numéro d'identification est nécessaire pour le changement.  $(\Rightarrow 76)$

## ¾ **Texte pour sous-titre DivX**

Sélectionnez la langue pour le sous-titrage DivX ( $\Leftrightarrow$  41).

≥Cet élément est affiché uniquement après la lecture d'un fichier DivX avec sous-titrage.

## ∫ **Réglages pour l'enregistrement**

## ¾ **Temps d'enregistrement en mode EP**

Sélectionnez le nombre maximal d'heures d'enregistrement en mode EP (⇒ 103, Modes d'enregistrement et durées d'enregistrement approximatives).

≥Lorsqu'on enregistre sur un DVD-RAM en utilisant le mode "8 heures", la lecture sur les lecteurs DVD pourrait être impossible.

## ¾ **Format d'enregistrement**

Définit le format d'image lors de l'enregistrement ou de la copie sauf en mode DR.

- ≥Si "Automatique" est sélectionné, le titre sera enregistré avec le format original utilisé au début de l'enregistrement (y compris si l'enregistrement a commencé pendant une annonce publicitaire, etc.).
- ≥Dans les cas suivants, le programme sera enregistré dans le format original.
- [BD-RE] [BD-R] Lorsque le mode d'enregistrement est réglé sur "XP", "SP", "LP", "EP" ou "FR"
- [DD] [RAM] Lorsque le mode d'enregistrement est réglé sur "XP", "SP", "LP", "EP" ou "FR" avec "Copie en mode Rapide" réglé sur "Non"
- ≥Dans les cas suivants, le format est fixé à 4:3.
- [-R] [-R]DL] [-RW‹V›] Lorsque le mode d'enregistrement est réglé sur "EP" ou "FR (enregistrements de 5 heures ou plus)".
- Lorsqu'on enregistre sur un +R, +R DL et +RW.

## ¾ **Création de chapitres** [DD]

Réglez la méthode de Création de chapitres.

≥Même si "Automatique" est sélectionné, selon le programme qui doit être enregistré, le chapitre ne peut pas être créé correctement.

## ¾ **Copie en mode Rapide**

Vous pouvez copier des titres à grande vitesse sur des DVD, si vous réglez sur "Oui" avant d'enregistrer un programme.

- Ce réglage est valable pour les cas suivants:
- Enregistrement d'équipement extérieur (y compris un DV)
- Copie d'un disque DVD-Vidéo finalisé
- ≥Si "Oui" est sélectionné, les restrictions suivantes s'appliquent aux titres enregistrés.
- Les réglages en "Format d'enregistrement" (→ cidessus) et en "Sélection Audio Bilingue" (→ 80) sont appliqués aux titres.
- Vous ne pouvez pas changer l'audio lorsque vous regardez un programme via une entrée AV.

## ¾ **Vitesse BD / DVD pour Copie à Vitesse Rapide**

Sélectionnez la vitesse de copie à grande vitesse. Si "Normal ( Muet )" est sélectionné, il faut le double de temps pour la copie (approximativement).

### ¾ **Heure du début d'enregistrement**

Cette fonction règle l'enregistrement par minuterie pour débuter plus tôt que le temps du TV Guide.

## ¾ **Heure de fin d'enregistrement**

Cette fonction règle l'enregistrement par minuterie pour l'arrêter plus tard que le temps du TV Guide.

## ¾ **REWIND LIVE TV**

- Enclencher/couper la fonction REWIND LIVE TV.
- ≥Pour régler "Oui", veuillez régler "Veille automatique" sur un autre réglage que "Non" ( $\Rightarrow$  84)

#### ■ Gestion Disque Dur

Appuyez sur [OK] pendant 3 secondes pour afficher les réglages suivants.

### ¾ **Supprimer tous les titres**

L'effacement ne fonctionne pas si un ou plusieurs titres sont protégés.

## ¾ **Formater Disque Dur**

**Le formatage efface tous les contenus et ils ne peuvent pas être restaurés. Contrôlez soigneusement avant de continuer.**

## Vidéo

## ∫ **Mode d'arrêt sur image**

Choisissez le type d'image affichée pendant une pause à la lecture  $\Leftrightarrow$  107, Images et trames).

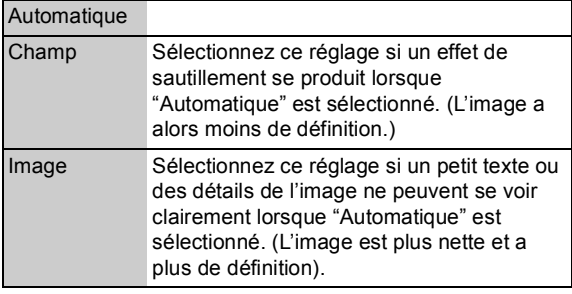

## ∫ **Lecture à raccords invisibles**

Sélectionnez le mode de lecture entre les segments de chapitre de la liste de lecture et les titres partiellement effacés.

≥Si vous réglez sur "Oui", les chapitres dans la liste de lecture sont enchaînés sans raccord. Cela ne fonctionne pas lorsqu'il y a plusieurs types d'audio compris dans cette liste et lorsqu'on utilise le Visionnage rapide (PLAY $\times$ 1.3).

## ∫ **Sortie Vidéo NTSC**

Choisissez la reproduction de l'image NTSC.

## Audio

#### ∫ **Compression dynamique** BD-V DVD-V

Changez la plage dynamique pour une utilisation la nuit.

## ∫ **Downmix**

Sélectionnez le système down-mix de multicanaux pour un son à 2 canaux.

- ≥Sélectionnez "Surround encodé", lorsque l'appareil connecté peut accueillir la fonction surround virtuelle.
- ≥Cela n'a aucun effet sur "Bitstream" par HDMI AV OUT et DIGITAL AUDIO OUT.
- ≥La reproduction du son se fera en "Stéréo" dans les cas suivants.
- –Lecture de AVCHD
- –[BD-V]: Lecture du cliquetis sonore du menu et piste audio de la vidéo secondaire du mode image dans l'image

## ■ Sélection Audio Bilingue

(Uniquement lorsqu'on enregistre d'une sortie DV) Indiquez s'il faut enregistrer le type d'audio ("M1" ou "M2") lorsque:

- –Copier sur un DVD-R, DVD-RW (format DVD-Vidéo), +R et +RW.
- –"Copie en mode Rapide" est enclenché.  $(\Rightarrow 79)$
- $-$ Son d'enregistrement dans LPCM ( $\Leftrightarrow$  81, Mode audio pour enregistrement XP).
- ≥Lors d'un enregistrement à partir du connecteur DV de l'appareil, sélectionnez le type d'enregistrement sonore en allant sur "Mode entrée audio DV" ( $\Rightarrow$  81).

## ∫ **Sortie audio numérique**

## ¾ **Réduction échantillonnage PCM**

Sélectionnez de quelle façon reproduire les sons échantillonnés à 96 kHz.

- ≥Il sera converti à 48 kHz en dépit du réglage dans les cas suivants.
	- Les signaux ont une fréquence échantillon de plus de 96 kHz.
- Le disque est protégé contre la copie.
- L'option "Piste sonore secondaire BD-Video" est réglée sur "Oui". (BD-V)
- ≥Si "Non" est sélectionné, les signaux ont une sortie à 96 kHz
- ≥Si "Oui" est sélectionné, les signaux sont convertis à 48 kHz.

(à choisir quand l'équipement connecté ne peut pas traiter des signaux avec une fréquence d'échantillonnage de 96 kHz.)

## ¾ **Dolby D / Dolby D + / Dolby TrueHD** ¾ **DTS / DTS-HD**

¾ **MPEG**

Sélectionnez le signal audio à reproduire.

m

- ≥ Sélectionnez "PCM", lorsque l'appareil connecté ne peut décoder le format audio respectif.
- Ne pas effectuer les réglages corrects peut provoquer des parasites.

## ¾ **Piste sonore secondaire BD-Video**

(**BD-V** avec la seconde piste audio) Allumez/éteignez le cliquetis sonore du menu et le son de la vidéo secondaire.

Si "Non" est sélectionné, l'audio primaire uniquement est reproduit.

## ∫ **Délai audio**

Le problème de synchronisation entre l'audio et la vidéo est corrigé en retardant la reproduction de l'audio.

## ■ Mode audio pour enregistrement **XP**

Sélectionnez le type audio lors d'un enregistrement ou d'une copie en mode XP.

≥Si "LPCM" est sélectionné, la qualité d'audio augmentera, mais la qualité de l'image baissera par rapport au cas où on sélectionne "Dolby Digital".

### ∫ **Mode entrée audio DV**

Vous pouvez sélectionner le type de son utilisé lors d'un enregistrement du signal du connecteur d'entrée DV de cet appareil ( $\Rightarrow$  63).

- ≥Si "Mix" est sélectionné, les Stéréo 1 et Stéréo 2 sont enregistrés.
- ≥Lorsque vous enregistrez des émissions bilingues, sélectionnez préalablement le canal audio qui doit être enregistré via l'option "Sélection Audio Bilingue" ( $\Rightarrow$  80).

#### ■ Audio pour enregistrem. HG / HX / HE / HL **/ HM**

Si le programme a un audio multi canaux, la priorité ira à votre sélection.

- Ce réglage sera efficace dans les cas suivants.
- –Convertissez le mode HG, HX, HE, HL ou HM dans "Conversion du fichier DR" ( $\Leftrightarrow$  45)
- –Vitesse de copie normale en mode HG, HX, HE, HL ou HM d'un titre enregistré en mode DR.  $(\Rightarrow 47, 49)$

## Affichage

#### ∫ **Langue**

Sélectionnez la langue pour les menus à l'écran.

## ∫ **Affichage à l'écran**

Sélectionnez la durée approximative jusqu'à ce que l'écran d'information de la chaîne ( $\Rightarrow$  24) disparaisse automatiquement.

### ∫ **Affichage sur l'unité**

Modifie la luminosité de l'afficheur de l'appareil.

≥Si "Automatique" est sélectionné l'écran s'obscurcit pendant la lecture et devient totalement noir lorsqu'on éteint l'appareil. Il s'éclaire temporairement lorsqu'on appuie sur une touche. Quand ce mode est utilisé, la consommation en mode de veille peut être réduite.

#### ∫ **Écran de veille**

Il sert à éviter le vieillissement de l'écran.

≥Si "Oui" est sélectionné, la zone masquée à l'écran devient grise.

En fonction de l'état de l'appareil (connexion, réglage), la zone masquée à l'écran devient grise.

## ∫ **Télétexte**

Sélectionnez le mode d'affichage Télétexte ( $\Leftrightarrow$  24).

### ∫ **LED Bleue**

Réglez la méthode d'allumage du voyant de la fente de la carte SD.

≥Si "SD insérée" est sélectionné, lorsque cet appareil est en marche et que la carte SD est insérée, le voyant est allumé.

## Changement des réglages de l'appareil

## **Connexion**

En fonction de l'équipement connecté, certains éléments peuvent se voiler de gris à l'écran et ne pas être sélectionnés, ou il pourrait être impossible de changer les réglages.

## ■ Aspect TV

Faites correspondre ce réglage au format d'écran du téléviseur raccordé.

#### ≥**Pan & Scan**

L'image latérale est taillée pour une image 16:9.

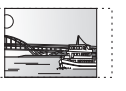

Les images peuvent être affichées en style boîte aux lettres selon le contenu.

#### ≥**Letterbox**

Des bandes noires apparaissent pour une image en 16:9.

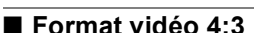

Pour lire un titre 4:3, réglez sur un affichages d'images pour un téléviseur grand écran 16:9.

## ∫ **Système TV**

Réglez selon le Système TV pour le téléviseur connecté.

### ■ Connexion HDMI

### ¾ **Mode Vidéo HDMI**

Sélectionnez "Oui" lorsque la vidéo est reproduite depuis une prise HDMI AV OUT. Sélectionnez "Non" pour toutes les autres conditions.

### ¾ **Format vidéo HDMI**

Vous pouvez sélectionner uniquement des éléments compatibles avec l'équipement connecté.

≥Si "Automatique" est sélectionné, la résolution de reproduction la plus appropriée pour le téléviseur connecté (1080p, 1080i, 720p ou 576p/480p) est sélectionnée automatiquement.

≥Pour profiter d'une vidéo de grande qualité convertie en 1080p, vous devez connecter l'appareil directement à un téléviseur HDTV compatible 1080p. Si l'appareil est converti à un autre téléviseur HDTV au moyen d'un autre équipement, il doit également être compatible 1080p.

## ¾ **Sortie 24p**

Pour lire un BD-Vidéo enregistré en 24 images, cet appareil affiche chaque image à 1/24 seconde d'intervalle – le même intervalle tourné à l'origine avec le film de cinéma.

- ≥Cet élément est efficace uniquement lorsque cet appareil est connecté à un téléviseur supportant une reproduction 1080/24p en utilisant un câble HDMI et si le "Format vidéo HDMI" est réglé sur "Automatique" ou "1080p".
- ≥Lorsque des images BD-Vidéo autres que 24p sont lues, elles sont reproduites en 60p.

## ¾ **Sortie couleur intense**

Ce réglage sert à sélectionner l'emploi de Deep Colour lorsqu'un téléviseur qui prend en charge Deep Colour est connecté.

## ¾ **Sortie audio numérique**

Sélectionnez "Non" lorsqu'on est connecté à un téléviseur avec un câble HDMI et à un amplificateur non compatible à HDMI avec une prise DIGITAL AUDIO OUT.

## ¾ **Reformatage Audio en 7.1** BD-V

Le son surround avec 6.1 canaux ou moins est automatiquement étendu et lu à 7.1 canaux.

- ≥Si "Non" est sélectionné, le son est reproduit sur le nombre original de chaînes. (Veuillez noter que dans le cas d'audio 6.1 ca, la lecture se fera à 5.1 ca)
- Le reformatage Audio est permis dans les cas suivants:
- Lorsque vous avez sélectionné "PCM" dans "Sortie audio numérique".
- Lorsque le son est en Dolby Digital, Dolby Digital Plus, Dolby TrueHD ou LPCM.

## ¾ **Contenus des signaux**

En fonction du contenu à lire, le téléviseur reproduira en réglant sur la méthode parfaite lorsqu'un téléviseur prenant en charge Contenus des signaux est connecté.

## ¾ **VIERA Link**

Réglez sur cette option pour utiliser la fonction "HDAVI Control" lors de la connexion par câble HDMI à un appareil qui prend en charge "HDAVI Control".

≥Sélectionnez "Non" lorsque vous ne souhaitez pas utiliser "HDAVI Control".

## ∫ **Sortie PERITEL**

Réglez selon la prise du téléviseur connecté.

≥Lorsqu'un décodeur est connecté, ne réglez pas sur "RVB 1".

## ∫ **Réglages AV2**

À régler en fonction de l'appareil raccordé à ce connecteur.

## ¾ **Entrée AV2**

Réglez "RVB / Vidéo" sur "RVB" lors de la réception ou de l'enregistrement d'un appareil externe.

## ¾ **Ext Link**

Ce réglage ne peut pas être effectué lorsque l'option "Système TV" est réglée sur "NTSC" ( $\Leftrightarrow$  82).

## ∫ **Interface Commune**

- Accédez au logiciel contenu dans le CI module.  $(\Rightarrow 12)$
- ≥Sélectionnez "Fente 1:" ou "Fente 2:" puis appuyez sur [OK].

Suivez les instructions à l'écran.

⋒⋒

- ≥ Les instructions à l'écran peuvent ne pas correspondre aux touches de la télécommande.
- Pour plus d'informations sur e service TV, veuillez contacter votre fournisseur de services.
- Selon la carte, dans certains cas son utilisation à l'aide de cet appareil peut être limitée ou impossible.

## Réseau

## ∫ **Réglages faciles du réseau**

Appuyez sur [OK] pour démarrer Réglages faciles du réseau.  $(\Rightarrow 21)$ 

## ■ Configuration Réseau

## ¾ **Configuration Adresse IP / DNS**

Contrôlez la connexion du réseau ou réglez l'adresse IP et DNS.

≥Appuyez sur [OK] pour afficher les réglages respectifs.

#### $\square$

● "Configuration Vitesse de Connexion" est possible uniquement quand "Auto configuration Vitesse de Connexion" est réglé sur "Non".

## ¾ **Configuration Serveur Proxy**

Contrôler et réglez la connexion au serveur Proxy.

≥Appuyez sur [OK] pour afficher les réglages respectifs.

## ¾ **Réglages Contenu Internet**

## ¾ **Verrouiller**

Vous pouvez limiter en utilisant VIERA CAST.

## ≥Suivez les instructions à l'écran.

≥Le numéro d'identification est nécessaire pour le changement.  $(\Rightarrow$  76)

## ¾ **Contrôle Automatique du Volume**

Le volume qui est différent en fonction des contenus est réglé automatiquement sur le volume standard lorsqu'on utilise le VIERA CAST.

- ≥En fonction des contenus, cette fonction ne fonctionnera pas.
- ≥Sélectionnez "Non" si le son n'est pas net.

## ¾ **Réglages du réseau domestique ( DLNA )**

Vous pouvez régler la fonction DLNA  $(\Rightarrow 69)$ Il est également possible de changer le nom de cet appareil sur le réseau.

## Autres

## ∫ **Paramètres de veille**

## ¾ **Économie d'énergie en veille**

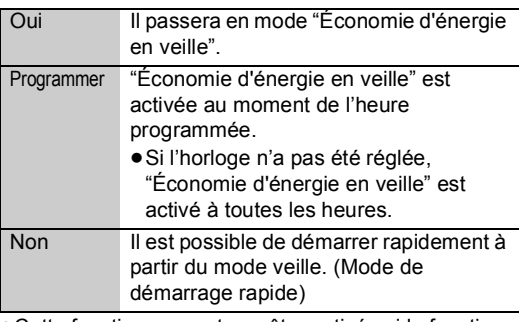

≥Cette fonction ne peut pas être activée si la fonction DLNA est activée dans "Réglages du réseau domestique ( DLNA )".  $(\Rightarrow 69)$ 

## ¾ **Veille automatique**

Réglez l'heure pour passer automatiquement l'appareil en mode de veille.

Une fois que l'appareil a cessé de fonctionner, il passera en mode de veille une fois que l'heure programmée sera écoulée.

≥Lorsque "REWIND LIVE TV" est réglé sur "Oui"( $\Leftrightarrow$  79), "Non" ne peut pas être sélectionné.

## ¾ **Veille auto. après enregistrement une touche**

Si "Oui" est sélectionné, cet appareil passe en mode de veille lorsqu'il n'est pas utilisé pendant environ 5 minutes après l'achèvement d' "Automatic Stop" ou "Temps d'enregistrement"  $(\Rightarrow 27)$ .

## ¾ **Veille automatique après copie**

Si "Oui" est sélectionné, cet appareil passe en mode de veille lorsqu'il n'est pas utilisé pendant environ 5 minutes après l'achèvement d'une copie ( $\Rightarrow$  47).

## ∫ **Télécommande**

Si d'autres appareils Panasonic sont à proximité, modifiez le code de référence à la fois sur l'enregistreur et sur la télécommande.

≥En temps normal, utilisez le code réglé d'usine "BD 1".

- 1 Sélectionnez le code, puis appuyez sur [OK].
- 2 Tout en maintenant [OK], appuyez sur le bouton numérique ([1] sur [6]) et maintenez-la pendant plus de 5 secondes.
- 3 Maintenez [OK] pendant plus de 5 secondes.
- (4) Appuyez sur [OK].
- ≥L'exploitation n'est possible qu'avec des télécommandes Panasonic sur lesquelles "IR6" est imprimé au bas lorsque le code de télécommande de cet appareil est réglé sur "BD 4", "BD 5" ou "BD 6".

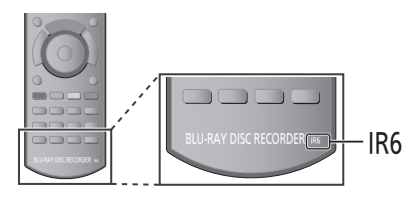

## ∫ **Date et heure**

Si l'heure est mal réglée, utilisez les réglages cités dans la méthode ci-dessous.

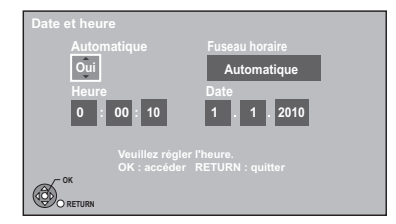

#### ≥**Automatique**

L'appareil obtient l'heure et les informations de date des émissions numériques.

Mais, si l'heure est mal réglée, réglez-la sur "Non" et effectuez un "Réglage manuel".

### ≥**Fuseau horaire**

Si l'heure n'est pas correcte, réglez "Fuseau horaire".  $(GMT - 6 \land + 6)$ 

### ≥**Réglage manuel**

- 1 Sélectionnez "Non" de "Automatique", puis appuyez sur [OK].
- 2 Sélectionnez l'élément que vous voulez changer.
- 3 Modifiez le réglage.
- 4 Appuyez sur [OK] une fois que vous avez fini les réglages.

#### $\square$

≥ Si l'horloge est réglée manuellement, vous ne pouvez pas effectuer la lecture/enregistrement/PAUSE LIVE TV/REWIND LIVE TV des programmes qui sont protégés contre la copie (La copie est interdite).  $( \Rightarrow 13)$ 

#### ∫ **Entrer code PIN**

Vous pouvez régler/changer le numéro d'identification personnelle.  $(\Rightarrow 76)$ 

### ∫ **Mise à jour du système**

### ¾ **Mise à jour du logiciel en veille**

Lorsque vous réglez cet appareil sur le mode de veille, les mises à jour du logiciel (micrologiciel) ( $\Leftrightarrow$  86) sont téléchargées automatiquement à l'heure spécifiée.

#### ¾ **Licence logicielle**

Les informations concernant la licence du logiciel s'affichent.

#### ∫ **Information système**

Affichage du logiciel (micrologiciel) et version HDAVI Control de cet appareil.

#### ∫ **Enregistrement DivX**

Vous avez besoin de ce code d'enregistrement pour acheter et lire le contenu des DivX Vidéo-sur-demande (VOD)  $(\Rightarrow$  41).

### ∫ **Initialiser**

#### ¾ **Effacer**

Tous les réglages sauf les réglages de base reviennent au réglage en usine. Les enregistrements différés sont également annulés.

## ¾ **Réglages par défaut**

Tous les réglages autres que les canaux préréglés, les réglages de l'heure, de la langue des disques, du code PIN du contrôle parental, du code de la télécommande, de la configuration réseau etc. reprennent leurs valeurs d'usine.

## Liste de codes de langues

Entrez le code à l'aide des touches numériques.

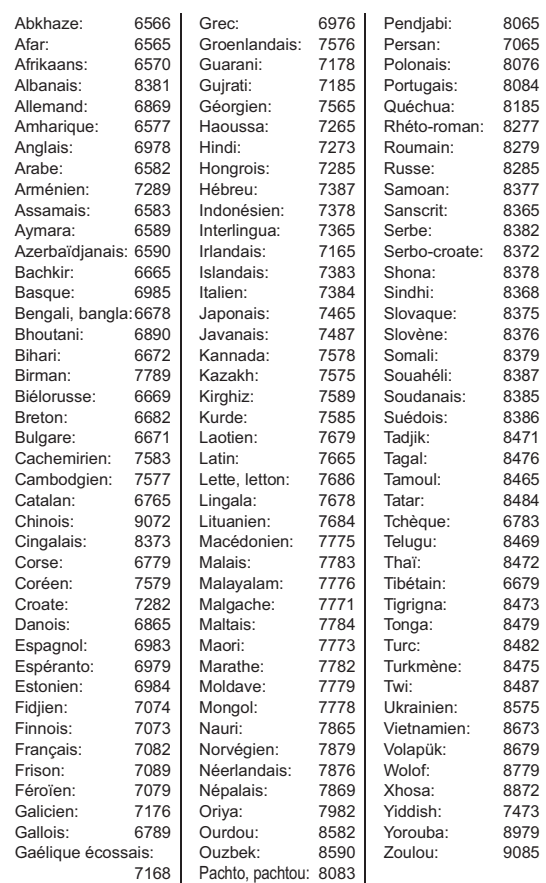

# **Mise à jour du logiciel (Firmware)**

**Vous ne pourrez utiliser l'appareil qu'à la fin de la mise à jour. Retirer la prise secteur pendant la mise en jour peut endommager l'appareil. Ne retirez pas la prise secteur pendant la mise à jour.**

## Mise à jour du logiciel (firmware) de cet appareil

Le logiciel de cet appareil peut être mis à jour automatiquement avec les méthodes suivantes à l'heure spécifiée.

(le réglage par défaut est 3 a.m.  $\Rightarrow$  85, Mise à jour du logiciel en veille)

- A partir des émissions
- ≥A partir d'Internet [Une configuration et une connexion réseau sont nécessaires.  $(\Rightarrow 16, 21)$ ]
- ≥La durée que prendra la mise à jour dépend de la connexion.
- –De l'émission: plus de 2 à 4 heures
- –D'Internet: environ 1 heure

## ∫ **L'affichage de l'appareil pendant la mise à jour**

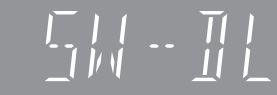

≥Lorsque "FINISH" s'affiche, la mise à jour du logiciel (micrologiel) est terminée.

## $\square$

- ≥ Le temps de téléchargement dépend du réseau ou de l'environnement d'émission.
- ≥ Si l'enregistrement différé est programmé au cours des durées suivantes, le téléchargement ne sera pas exécuté.
	- De l'émission: en 4 heures
	- D'Internet: en 1 heure
- ≥ Vous pouvez également télécharger le dernier logiciel (micrologiciel) du site Web suivant et le graver sur un CD-R pour mettre à jour le logiciel (micrologiciel).

http://panasonic.jp/support/global/cs/

≥ Si vous ne voulez pas mettre à jour le logiciel (micrologiciel), réglez le "Mise à jour du logiciel en veille" sur "Non".  $( \Rightarrow 85)$ 

## Mise à jour du logiciel (firmware) CI Plus compatible CAM

Le logiciel (firmware) du module CAM (compatible CI Plus) peut être automatiquement mis à jour à partir des chaînes numériques.

La disponibilité d'une mise à jour du logiciel (firmware) est détectée pendant le visionnage des programmes compatibles CI Plus.

## **1 Si un avertissement est affiché à l'écran, sélectionnez "Oui" et appuyez sur [OK].**

≥Si, pour une raison quelconque, la notification ne s'affiche pas, ou si elle a été annulée, elle s'affiche en revanche sur les Information de la chaîne  $(\Rightarrow 24)$ .

Ex.,

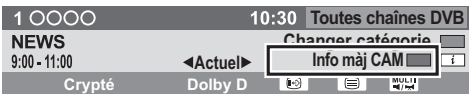

Pour exécuter la mise à jour du logiciel du CAM, appuyez sur le bouton "Rouge".

## **2 Suivez les instructions à l'écran.**

∫ **L'affichage de l'appareil pendant la mise à jour**

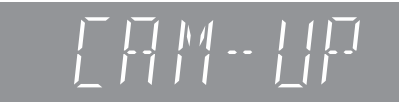

#### m

- ≥ L'avertissement de la mise à jour du logiciel du CAM (firmware) n'est pas affiché dans les cas suivants:
	- Pendant l'enregistrement d'un programme
	- Lorsque un enregistrement programmé et une mise à jour du CAM surviennent en même temps
	- En affichant FUNCTION MENU, DIRECT NAVIGATOR, etc.
- ≥ Les opérations telles que le visionnage, la lecture, ou l'enregistrement ne peuvent pas être effectuées pendant la mise à jour du CAM. Les boutons de la télécommande ou de l'appareil ne peuvent pas être utilisés pendant la mise à jour du CAM.
- ≥ Si l'enregistrement différé démarre, la mise à jour du logiciel du CAM est annulée pour commencer l'enregistrement.
- ≥ Pour des détails, référez-vous au mode d'emploi de votre module CAM ou consultez votre revendeur.

# **Autres réglages**

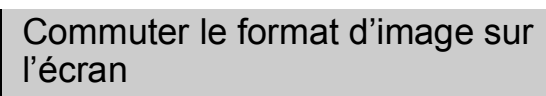

Lorsque les barres noires apparaissent en haut, en bas, à gauche et à droite de l'écran, vous pouvez agrandir l'image pour remplir l'écran.

## **1 Appuyez sur [OPTION].**

## **2 Sélectionnez "Format", puis appuyez sur [OK].**

## **3 Sélectionnez l'élément, puis appuyez sur [OK].**

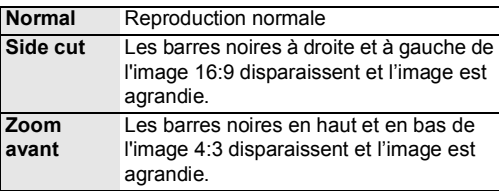

 $\boxed{1}$ 

- Elle peut aussi être réglée avec le mode écran du téléviseur, etc.
- ≥ Le mode écran est commuté en "Normal" dans les circonstances suivantes: – Lorsque vous changez de chaîne
	- Lorsque vous lancez ou arrêtez la lecture d'un titre
- Lorsque l'appareil est coupé ou allumé.
- **BD-V** DVD-V "Side cut" n'a aucun effet.
- ≥ Lorsque "Aspect TV" (> 82) est réglé sur "Pan & Scan" ou "Letterbox", l'effet "Zoom avant" est coupé.

## Fonctionnement du téléviseur

Une fois réglé, le téléviseur peut être commandé depuis la zone du téléviseur sur la télécommande.

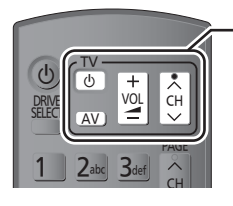

**Zone de commande du téléviseur**

## **1 Pointez la télécommande vers le téléviseur.** Tout en maintenant  $\left[\circlearrowleft\right]$  TV], saisissez le code **(**> **ci-contre) à l'aide des boutons numériques.**

**2 Testez le code en essayant de mettre le téléviseur sous tension et en changeant les canaux.**

- ≥Répétez la procédure jusqu'à ce que vous trouviez le code qui permette de commander le téléviseur.
- ≥Si la marque de votre téléviseur n'est pas répertoriée ou si son numéro de code n'est pas valable, cette télécommande n'est pas compatible avec votre téléviseur.

#### $\Box$

≥ S'il y a plusieurs codes fournis pour votre téléviseur, essayez-les successivement jusqu'à trouver celui qui permet de commander correctement le téléviseur.

#### **Fabricant et code correspondant**

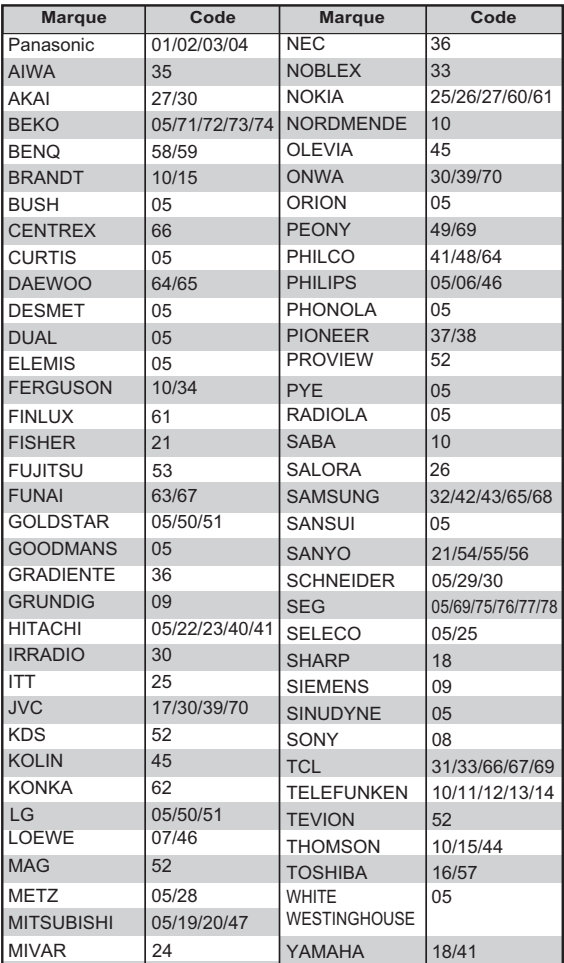

## Fonction HOLD

La fonction HOLD coupe tous les boutons sur l'appareil et la télécommande.

### **Maintenez simultanément**

**[OK] et [RETURN ± ] jusqu'à ce que "X HOLD" apparaisse sur l'affichage de l'appareil.**

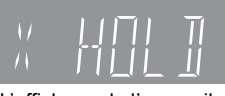

L'affichage de l'appareil

#### **Pour annuler la fonction HOLD**

Appuyez et maintenez simultanément [OK] et [RETURN ±] jusqu'à ce que "X HOLD" disparaisse.

# Messages sur l'affichage de l'appareil

Les messages ou codes de service suivants apparaissent sur l'afficheur de l'appareil lorsqu'un événement inhabituel est détecté lors du démarrage ou de l'utilisation.

## $BD \square$

("∑" représente un chiffre.)

¾ La télécommande et l'appareil principal utilisent des codes différents. Changez le code sur la télécommande.

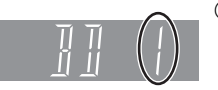

1 **Appuyez simultanément sur [OK] et la touche numérique indiquée et maintenez-les enfoncées pendant plus de 5** secondes. (⇔ 84) 2 **Maintenez appuyé [OK]** 

**pendant plus de 5 secondes.**

## **CAM-UP**

E Le module CAM est en cours de mise à jour. ( $\Leftrightarrow$  86)

## **GUIDE**

Ees données TV Guide ont été téléchargées.  $(\Rightarrow 23)$ 

## **FINISH**

¾ La mise à jour du logiciel (micrologiciel) est achevée.  $(\Rightarrow 86)$ 

## **HARD ERR**

¾ Si le problème persiste après mise hors tension et sous tension de l'appareil, contactez le revendeur chez qui vous avez acheté l'appareil.

## **NoERAS**

¾ Vous ne pouvez pas supprimer d'éléments de ce disque. Le disque peut être endommagé. Utilisez un nouveau disque.

## **NoREAD**

- ¾ Le disque est sale ou très rayé. L'appareil ne peut ni enregistrer, ni lire, ni passer en édition.  $(\Rightarrow 3)$
- Ce message peut s'afficher en fin de passage de disque de nettoyage.

Appuyez sur [≜ OPEN/CLOSE] sur l'appareil principal pour éjecter le disque.  $(\Rightarrow 18)$ 

## **NoWRIT**

¾ Vous ne pouvez pas écrire sur ce disque. Le disque peut être endommagé. Utilisez un nouveau disque.

## **PLEASE WAIT**

- ¾ Affiché lorsque l'appareil est mis en marche et coupé.
- Il y a eu une panne d'électricité ou bien la prise CA a été débranchée alors que l'appareil été allumé. L'appareil charge son processus de récupération. Ce processus permet la restauration des fonctions normales de l'appareil. L'appareil n'est pas en panne. Attendez jusqu'à ce que le message disparaisse.

## **PROG FULL**

¾ Il y a déjà 64 programmes différés. Effacez les programmes différés inutiles.  $(\Rightarrow 33)$ 

## **REMOVE**

¾ La clé USB absorbe trop de puissance. Enlever la clé USB.

## **START**

 $\triangleright$  Le logiciel (firmware) est en cours de mise à jour. Vous ne pouvez pas utiliser l'appareil jusqu'à la fin de la mise à jour. ( $\Rightarrow$  86)

## **SW-DL**

¾ Le logiciel (firmware) est en cours de téléchargement. Le téléchargement s'arrêtera lorsque l'appareil sera allumé, ou lorsqu'un enregistrement différé démarre.  $(\Rightarrow 86)$ 

## **UNSUPPORT**

¾ Vous avez inséré un disque que l'appareil ne peut pas reproduire ni enregistrer.  $(\Rightarrow 6)$ Vous avez essayé d'utiliser une clé USB non compatible.

## **UPD /**

("∑" représente un chiffre.)

 $\triangleright$  Le logiciel (firmware) est en cours de mise à jour. Vous ne pouvez pas utiliser l'appareil jusqu'à la fin de la mise à jour. ( $\Rightarrow$  86)

## **U50**

¾ La prise, le câble de l'antenne ou l'antenne parabolique est court-circuitée par le LNB IN 1 et le LNB IN 2. Vérifiez l'état de la connexion.  $(\Rightarrow 14)$ 

## **U50 1**

¾ La prise, le câble de l'antenne ou l'antenne parabolique est court-circuitée par le LNB IN 1. Vérifiez l'état de la connexion.  $(\Rightarrow$  14)

## **U50 2**

¾ La prise, le câble de l'antenne ou l'antenne parabolique est court-circuitée par le LNB IN 2. Vérifiez l'état de la connexion.  $(\Rightarrow 14)$ 

## **U59**

 $\triangleright$  L'appareil est chaud.

L'appareil passe en mode veille par sécurité. Attendez environ 30 minutes que le message disparaisse. Choisissez un endroit bien ventilé lors de l'installation de l'appareil. Ne bloquez pas le ventilateur de refroidissement à l'arrière de l'appareil.

## **U61**

¾ (Lorsqu'un disque n'a pas été introduit) Affiche l'apparition d'un dysfonctionnement. Cela s'affiche lorsque l'appareil est en processus de récupération pour revenir au fonctionnement normal. Une fois que l'affichage disparaît, vous pouvez réutiliser l'appareil. Si l'affichage persiste, contactez le revendeur chez qui vous avez acheté l'appareil.

## **U76**

¾ Le HDMI ne peut pas être utilisé en cas de connexion à un modèle ne prenant pas en charge la protection des droits d'auteur.

## **U77**

 $\triangleright$  Puisque le disque actuel n'a pas les informations de droits d'auteur autorisées, la sortie vidéo n'est pas assurée.

## **U88**

¾ (Lorsqu'un disque a été introduit) Affiche ce qui a été détecté d'anormal sur le disque pendant l'enregistrement, la lecture ou la copie. Cela s'affiche lorsque l'appareil est en processus de récupération pour revenir au fonctionnement normal. Une fois que l'affichage disparaît, vous pouvez réutiliser l'appareil. Si l'affichage persiste, contactez le revendeur chez qui vous avez acheté l'appareil.

## **U99**

¾ L'appareil n'a pas fonctionné correctement. Appuyez sur [(<sup>l</sup>)/l] sur l'appareil principal pour le mettre en mode de veille. Appuyez maintenant sur [少/I] sur l'appareil principal pour le mettre à nouveau sous tension.

## **H**□□ ou F□□

("∑" représente un chiffre.)

- ¾ Il se passe quelque chose d'inhabituel. (Le code de service apparaissant après H ou F précise l'état de l'appareil.)
- ¾ Contrôlez l'appareil en vous référant au guide de dépannage. (→ 90-95) Si le code de service ne disparaît pas, procédez comme suit.
- 1. Débranchez le cordon d'alimentation de la prise secteur, patientez quelques secondes, puis rebranchez-le.
- 2. Appuyez sur  $[\bigcirc\theta]$  pour mettre l'appareil sous tension. (Cela peut suffire à résoudre le problème.)

Si l'affichage du code de service persiste, contactez votre service après vente. Lors de votre appel au SAV, précisez le code de service affiché.

## **X HOLD**

¾ La fonction HOLD est activée.

Appuyez et maintenez [OK] et [RETURN ±] en même temps jusqu'à ce que "X HOLD" disparaisse.  $(\Rightarrow 87)$ 

# **Guide de dépannage**

**Avant de demander le service, effectuez les contrôles suivants. Si le problème persiste, consultez votre revendeur pour d'autres instructions. La plus récente mise à jour du logiciel (micrologiciel) peut résoudre le problème. (→ 86)** 

#### **Les phénomènes suivants n'indiquent pas un problème sur cet appareil:**

- ≥Des bruits de rotation régulière du disque ou des bruits plus forts lorsqu'on enregistre ou qu'on copie à grande vitesse.
- ≥Mauvaise réception d'une chaîne en raison des conditions météorologiques.
- ≥L'image est déformée pendant la recherche.
- ≥Interruptions de la réception en raison de coupures périodiques de la diffusion satellite.
- Lorsque l'appareil est allumé ou coupé, un bruit inattendu peut se produire. Cela n'indique pas un problème sur cet appareil.

## ■ L'appareil ne fonctionne pas.

Un des dispositifs de sécurité de l'appareil est entré en service.

Réinitialisez l'appareil de la façon suivante:

- 1 Appuyez sur [Í/I] sur l'appareil principal pour passer l'appareil en mode de veille.
	- ≥Si l'appareil ne passe pas en veille, appuyez sur [少/I] sur l'appareil principal pendant environ 3 secondes. L'appareil est passé en veille de force. Sans quoi, déconnectez le cordon d'alimentation, patientez une minute, puis reconnectez-le.
- 2 Appuyez sur [Í/I] sur l'appareil principal pour le mettre sous tension. Si le problème persiste, consultez votre revendeur.

## ∫ **Impossible d'éjecter le disque.**

L'appareil peut avoir un problème. Tandis que l'appareil est en veilleuse, maintenez appuyés en même temps sur [■] et sur [CH ∧] sur l'appareil principal environ 5 secondes.

## Alimentation

## **L'appareil est coupé automatiquement.**

¾ Si vous connectez cet appareil à un téléviseur compatible avec "HDAVI Control" à l'aide d'un câble HDMI, cet appareil sera automatiquement réglé sur le mode de veille lorsque le téléviseur est en mode de veille lui aussi.

## Affichages

## **L'affichage est sombre.**

 $\triangleright$  Changez "Affichage sur l'unité". ( $\Leftrightarrow$  81)

## **"0:00" clignote sur l'affichage de l'appareil.**

 $\triangleright$  Réglez l'horloge. ( $\Leftrightarrow$  84)

#### **La durée enregistrée sur le disque et la durée disponible affichée ne sont pas complémentaires.**

- ¾ Si vous enregistrez ou éditez 200 fois ou plus, la capacité restante de DVD-R, DVD-R DL, +R, et +R DL est réduite et l'enregistrement ou l'édition peut être débranchée (pour la deuxième couche sur DVD-R DL et +R DL, cela se produit après environ 60 reprises).
- ¾ Pendant une recherche, il est possible que la durée écoulée ne soit pas actualisée correctement.

### **L'horloge ne s'affiche pas sur l'appareil lorsqu'il est en veille.**

¾ L'horloge ne s'affiche pas si "Économie d'énergie en veille" est activé. Assure-vous que "Économie d'énergie en veille" est réglé sur "Non". (⇒ 84)

#### **L'affichage de l'espace disponible sur le disque semble différente de ce qui est utilisé.**

¾ L'affichage de l'espace disponible sur le disque peut différer par rapport à la réalité. Les différences peuvent être importantes spécialement lorsqu'on enregistre en mode DR.

## Écran du téléviseur et vidéo

## **La taille de l'écran n'est pas correcte.**

- ≻ Contrôlez le "Aspect TV" ou "Format vidéo 4:3". ( $\Rightarrow$  82)
- ¾ Réglez le format d'image sur le téléviseur. Consultez le mode d'emploi de votre téléviseur.
- ¾ Si le format d'image 16:9 est reproduit sur un téléviseur à 4:3 et que l'image est rétrécie verticalement, réglez le "Aspect TV" sur 4:3.  $(\Rightarrow 82)$
- ¾ Vérifiez le "Format d'enregistrement" avant l'enregistrement ou la conversion de fichier.  $(\Rightarrow 79)$
- ¾ Si vous connectez un téléviseur 4:3, réglez "Format vidéo HDMI" sur "576p/480p". (→ 82)

## **L'écran noir apparaît sur le téléviseur.**

¾ Ce phénomène peut se produire selon le réglage du téléviseur, lorsque "Économie d'énergie en veille" est réglé sur "Non". En fonction du téléviseur, cela peut être évité en reconnectant à une prise d'entrée HDMI différente.

## **Les images n'apparaissent pas en qualité HD bien que le réglage HD ait été fait.**

¾ Les images sont reproduites avec 576p/480p selon le programme.

## **L'écran change automatiquement.**

¾ Si aucune opération n'est effectuée pendant 5 minutes ou plus, l'écran affiché se met automatiquement dans un autre état (uniquement si "Écran de veille" est réglé sur "Oui"). (⇔ 81)

## **Il y a un phénomène net de retard d'images en lisant un vidéo.**

- ¾ Placez "Optimiseur HD" du menu Vidéo sur "Non".  $(\Rightarrow 73)$
- Effectuez le réglage "Délai audio".  $(\Rightarrow 80)$

**vidéo n'est pas lue correctement.**

#### **Les images de l'appareil n'apparaissent pas sur le téléviseur. L'image est déformée durant la lecture, ou la**

- ¾ Vérifiez la connexion et les réglages d'entrée du téléviseur.
- ¾ Le réglage de l'appareil "Système TV" diffère du système de télévision utilisé par le disque qui est lu actuellement. À l'arrêt, maintenez les touches [■] et [≜ OPEN/CLOSE] sur l'appareil principal pendant au moins 5 secondes. Le système passe de PAL à NTSC ou vice versa.  $(\Rightarrow 82)$
- $\triangleright$  Les images peuvent ne pas être vues lorsque plus de 4 appareils sont connectés par des câbles HDMI. Réduisez le nombre d'appareils connectés.
- ¾ Il est possible que l'image soit déformée ou qu'un écran noir apparaisse brièvement entre les scènes enregistrées avec des formats d'image différents.
- ¾ Les disques DVD-R DL et +R DL ont deux couches inscriptibles sur une face. Le vidéo et l'audio peuvent momentanément se couper lorsque l'appareil change de couches.
- ▶ Réglez "Sortie couleur intense" ( $\Leftrightarrow$  82) ou "Contenus des signaux" ( $\Rightarrow$  82) sur "Non".

## Son

### **Pas de son. Son déformé.**

- ¾ Contrôlez les connexions ou les réglages de l'amplificateur.  $(\Rightarrow 14)$
- $\triangleright$  Appuyez sur [AUDIO] pour choisir le mode audio. ( $\Leftrightarrow$  24, 40)
- Pour diffuser le son d'un appareil connecté via un câble HDMI, réglez "Sortie audio numérique" sur "Oui". (→ 82)

## **Impossible de changer de mode audio.**

¾ Vous ne pouvez pas commuter le son si "Sortie audio numérique" est réglé sur "Bitstream" (→ 80)

## Opération

## **La télécommande ne fonctionne pas.**

¾ La télécommande et l'appareil principal utilisent des codes différents. Changez le code sur la télécommande.

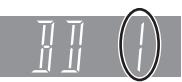

L'affichage de l'appareil

- 1 **Appuyez simultanément sur [OK] et la touche numérique indiquée et maintenez-les enfoncées pendant plus de 5 secondes.**
- 2 **Maintenez appuyé [OK] pendant plus de 5 secondes.**
- $\triangleright$  Le logiciel (micrologiciel) se met à jour lorsque "UPD  $\Box$ / □" s'affiche sur l'écran de l'appareil. Patientez jusqu'à ce que la mise à jour soit achevée.  $(\Rightarrow 86)$
- $\triangleright$  La fonction HOLD est activée. ( $\Leftrightarrow$  87)

#### **L'appareil est sous tension mais ne peut pas être commandé.**

¾ Le lecteur n'a pas été bien sélectionné.

## **Impossible de faire l'accord sur les canaux de télévision.**

¾ Vérifiez les connexions.

## **Le démarrage est lent.**

- $\triangleright$  Le démarrage prend plus de temps dans les situations suivantes:
	- Un disque a été introduit dans l'appareil.
	- L'horloge n'est pas réglée.
	- Immédiatement après une coupure de courant ou le raccordement du cordon d'alimentation secteur.
	- Lorsque l'unité est connectée via un câble HDMI.
	- $-$  Lorsque l'application BD-J ( $\Leftrightarrow$  107) s'exécute.
	- Lorsque l' "Économie d'énergie en veille" est activée.  $(\Rightarrow 84)$

## Enregistrement, enregistrement par minuterie et copie

### **Impossible d'enregistrer. Copie impossible.**

- ¾ Certaines chaînes numériques sont protégées par copyright.
- Vous ne pouvez pas enregistrer sur le disque en appuyant sur [● REC] ou avec l'enregistrement différé.
- Le disque est protégé par la "Gestion DVD" ou "Gestion du Blu-ray Disc".  $(\Rightarrow$  74)
- ¾ Certains programmes sur des chaînes d'émissions numériques sont protégés contre la copie et le nombre de fois que vous pouvez copier en modes DR, HG, HX, HE, HL, HM est assigné par l'émetteur.
- ¾ [-R] [-R]DL] [-RW‹V›] [+R] [+R]DL] [+RW] Puisqu'il copiera temporairement sur le disque dur, la copie n'est pas possible s'il n'y a pas suffisamment d'espace libre sur le disque dur.

Effacez les titres inutiles sur le disque dur  $(\Rightarrow 42)$ 

- Vous ne pouvez pas enregistrer ou copier sur des disques finalisés.
- **ER ERDL ERW(V) FR FRDL FRW** Enregistrer ou éditer pourrait être impossible sur ces disques après l'éjection, le chargement du disque, la mise en route ou la coupure de l'appareil environ 30 fois après l'enregistrement.
- Il peut être impossible d'enregistrer sur des disques enregistrés sur un autre appareil que celui-ci.
- Cet appareil ne peut pas enregistrer/copier de signaux NTSC sur des disques qui ont déjà des enregistrements en PAL.

La lecture de disques enregistrés en PAL et NTSC sur un autre appareil n'est pas garantie.

### **Impossible d'enregistrer un contenu provenant d'un appareil externe.**

¾ Vérifiez que la connexion et le canal d'entrée soient corrects.  $(\Rightarrow 15, 63)$ 

### **L'enregistrement par minuterie ne fonctionne pas correctement.**

¾ Reportez-vous à la section "Remarques sur l'enregistrement programmé" ( $\Rightarrow$  32)

## **Tout ou partie d'un titre enregistré a été perdu.**

 $\triangleright$  S'il se produit une coupure de courant ou si le cordon d'alimentation est débranché du secteur pendant un enregistrement ou une édition, le titre peut être irrécupérable et le DD/disque peut devenir inutilisable. Nous ne pouvons fournir aucune garantie concernant des programmes perdus ou des disques.

### **Le disque en rotation fait un bruit anormalement fort.**

¾ Si vous désirez que la copie s'effectue plus silencieusement, sélectionnez "Normal ( Muet )" dans "Vitesse BD / DVD pour Copie à Vitesse Rapide".  $(\Rightarrow 79)$ 

### **La fonction d'enregistrement DV automatique ne marche pas.**

- ¾ Si les images ne sont pas enregistrées ou si l'enregistrement s'interrompt, contrôlez les branchements et les réglages de l'appareil DV.  $(\Rightarrow 63)$
- ¾ L'enregistrement ne peut débuter que lorsque les images provenant de l'appareil DV s'affichent sur le téléviseur.
- ¾ Selon l'appareil utilisé, il est possible que l'enregistrement DV automatique ne fonctionne pas.

## Lecture

## **Lecture impossible.**

- E disque est sale, éraflé ou marqué.  $(\Rightarrow 3)$
- ¾ Vous avez essayé de lire un +RW qui a besoin d'avoir un Top Menu sur l'appareil utilisé pour l'enregistrement.
- ¾ Vous ne pouvez pas lire pendant l'exécution du "Enregistrement Flexible via l'entrée AV" ou lorsqu'on enregistre d'une entrée DV.
- $>$  BD-R BD-RE Réglez "Lecture Vidéo ( AVCHD ) sur BD-RE / BD-R" sur "Oui" et la lecture sera possible.  $(\Rightarrow$  78)
- ¾ Le disque qui est enregistré en utilisant un autre équipement sans être finalisé pourrait ne pas être en mesure de lire.
- ▶ Lorsque l'icône ( devient grise sur l'écran du DIRECT NAVIGATOR, la période de lecture a expiré et le titre est protégé contre la copie (La copie est interdite).  $(\Rightarrow 13, 37)$

## **Il y a suspension momentanée de l'audio et de la vidéo.**

¾ [-R]DL] [+R]DL] Lorsque vous lisez un titre enregistré sur les deux couches, l'appareil passe automatiquement d'une couche à l'autre et lit le titre de la même manière qu'un programme normal. Toutefois, le vidéo et l'audio peuvent être momentanément coupés lorsque l'appareil passe d'une couche à l'autre.

## **La lecture d'un BD-Vidéo ou d'un DVD-Vidéo n'est pas possible.**

- ▶ Vous avez régler un niveau de classement. ( $\Leftrightarrow$  78, Contrôle parental BD-Video, Contrôle parental DVD-Video)
- ¾ Assurez-vous que le code région du BD-Vidéo ou le numéro de la région du DVD-Vidéo est correct, et qu'il n'est pas défectueux.
- ¾ [BD-V] Vous ne pouvez pas lire pendant un enregistrement effectué à partir d'un équipement externe.

## **Lecture impossible BD-Live**

 $\triangleright$  La lecture de BD-Live requiert un accès à Internet et une carte SD.

#### **Vous avez oublié le code PIN du contrôle parental (niveaux de classement). Le seul recours est d'annuler le verrouillage par niveau de classement.**

Ce réglage reprendra alors sa valeur d'usine. Pendant que le plateau à disque est ouvert, appuyez sur [DRIVE SELECT] pour choisir le lecteur BD, puis maintenez enfoncées les touches [● REC] et [▶] (PLAY/  $\times$ 1.3) de l'appareil principal pendant au moins 5 secondes. ("INIT" apparaît alors sur l'afficheur de l'appareil).

## **L'image d'un visionnage rapide n'est pas exempte de saccade.**

- ¾ L'image ne peut pas être lue sans saccade en cas de titres en mode DR, HG, HX, HE, HL, HM, de titres de format AVCHD ou de BD-Vidéo.
- Cette fonction ne marche pas si l'enregistrement est en mode XP ou FR.

#### **La fonction de reprise de lecture ne marche pas.**

- ¾ Les positions mémorisées sont annulées lorsque – ouvrez le plateau.
	- CD SD USB mettez l'appareil hors tension.
	- (Le [DD] ne sera pas annulé)
- ¾ Cette fonction ne marche pas avec certains BD-Vidéo contenant un BD-J.

### **Ne peut pas lire le disque sur d'autres lecteurs.**

- ¾ [BD-RE] [BD-R] Les titres peuvent ne pas être lus sur un autre lecteur de Blu-ray Disc.
- **ER\_RDL** RW(V) FR\_RDL FRW Le disque doit être finalisé ou avoir un Top Menu créé après l'enregistrement ou la copie ( $\Rightarrow$  75).
- ¾ [-R] [-R]DL] Le disque créé en format AVCHD peut uniquement être lu sur un équipement compatible avec AVCHD.

## Édition/Montage

#### **La durée d'enregistrement disponible n'augmente pas même après avoir effacé des titres sur le disque.**

- ¾ L'espace disponible sur le BD-R, DVD-R, DVD-R DL, +R, ou le +R DL n'augmente pas, même après avoir effacé des titres.
- ¾ L'espace libre d'un DVD-RW(format DVD-Vidéo) ou d'un +RW augmente si vous supprimez le dernier titre.

## **Impossible d'éditer.**

¾ Vous pouvez ne pas être capable d'éditer sur le HDD s'il n'y a pas d'espace disponible.

Effacez tous titres non désirés pour créer de l'espace.  $(\Rightarrow 42)$ 

## **Impossible de créer une liste de lecture.**

¾ La création ou l'édition de listes de lecture ne peut pas se faire sur ce appareil.

## Images fixes

#### **Le contenu de la carte est illisible.**

¾ Enlever la carte de la fente et la réintroduire. Si cela ne résout pas le problème, coupez et rallumez l'appareil.

#### **La copie, l'effacement, la protection sont des opérations qui prennent un certain temps.**

Lorsqu'il y a beaucoup de dossiers et de fichiers sur la carte, cela peut parfois prendre plusieurs heures.

#### **Les images fixes (JPEG) ne se lisent pas normalement.**

Les images qui ont été éditées sur le PC, comme le Progressive JPEG, etc. ne peuvent pas être lues.  $(\Rightarrow 102)$ 

## Musique

#### **Les plages ne pouvaient pas être copiées sur le disque dur.**

- ¾ S'il y a des plages protégées par des droits d'auteur, comme des restrictions SCMS, elles ne seront pas copiées.
- $\triangleright$  L'enregistrement des CD qui ne sont pas conformes aux caractéristiques CD-DA (contrôle de copie des CD, etc.) ne peut pas être garanti.

## USB

## **Le contenu de la clé USB est illisible.**

- ¾ Enlevez la clé USB du port USB, puis réintroduisez-la. Si cela ne résout pas le problème, coupez et rallumez l'appareil. S'il ne fonctionne toujours pas après cela, réglez "VIERA Link" sur "Non", coupez et rallumez à nouveau l'appareil. (⇔ 82)
- ¾ Les clés USB connectées à l'aide d'un câble rallonge USB ou d'un concentrateur USB peuvent ne pas être reconnues par cet appareil.

## TV Guide

#### **Le système TV Guide ne reçoit aucune donnée.**

 $\triangleright$  Si le signal est de mauvaise qualité (images fantômes ou réception limitée), le système TV Guide peut ne pas recevoir certaines données.

#### **Un champs vide est affiché pour certaines ou toutes les chaînes.**

 $\triangleright$  Certaines chaînes ne sont pas supportées par le système TV Guide.

#### **Les informations TV Guide ne sont pas affichées correctement.**

- $\triangleright$  Réglez l'horloge. ( $\Leftrightarrow$  84)
- $\triangleright$  II y a eu un changement de programme ou des informations du guide TV d'une station à large bande n'ont pas été bien transmises. Contrôlez le programme actuel, par ex. sur le site Web pour connaître le fournisseur de système de TV Guide ou de la chaîne.

### **Le transfert des données TV Guide a été interrompu.**

- ¾ Le système TV Guide montre les données qui ont été reçues jusqu'à l'interruption.
- ¾ Les informations du programme peuvent être incomplètes.

### **Les données TV Guide ne sont pas mises à jour.**

¾ Vous ne pouvez pas télécharger les données du TV Guide pendant un enregistrement si "Un câble" a été sélectionné dans "Réglage facile" ou "Configuration automatique" ( $\Rightarrow$  20, 77).

## Emission

### **Les émissions numériques ne peuvent pas être reçues.**

- $\triangleright$  L'antenne parabolique peut ne pas pointer vers le satellite. Si le problème persiste, consultez votre antenniste.
- ¾ Pour recevoir une émission cryptée, un CI module valable pour l'émission est nécessaire.
- $\triangleright$  Si vous ne pouvez utiliser qu'un seul terminal, vous ne pourrez pas visionner correctement si vous connectez le câble du satellite à la prise LNB IN 2.

#### **Une image se coupe régulièrement sur certaines chaînes.**

¾ Réglez la réception de l'antenne avec "Réglage manuel", "Antenne" et "Configuration LNB".  $(\Rightarrow$  77, 78)

#### **L'image se coupe parfois sur certains ou sur tous les canaux.**

- ¾ Les perturbations atmosphériques électriques causées par des orages locaux ou éloignés, ou une forte pluie accompagnée de vent dans des endroits à « feuilles » peut provoquer des coupures d'images et une coupure du son ou sa distorsion momentanée.
- ¾ Le récepteur (LNB) de l'antenne satellite peut ne pas être adapté à la réception numérique.

## VIERA Link

### **VIERA Link ne fonctionne pas.**

- $\triangleright$  Certaines fonctions sont susceptibles de ne pas fonctionner selon la version de "HDAVI Control" de l'appareil connecté. Cet appareil prend en charge les fonctions "HDAVI Control 5".
- ¾ Si vous avez changé la connexion de l'appareil relié avec le câble HDMI, ou si une panne de courant est survenue ou que le cordon d'alimentation a été débranché de la prise de courant, il est possible que "HDAVI Control" ne fonctionne pas.

Dans ce cas, changez le réglage (VIERA) du téléviseur pour le "HDAVI Control".

## Réseau

#### **Vous ne pouvez pas avoir accès à cet appareil depuis un équipement compatible avec DLNA sur le réseau.**

- Contrôlez la connexion du réseau et les réglages de réseau. ( $\Rightarrow$  16, 21, 68, 83)
- $\triangleright$  La connexion pourrait être impossible en fonction des types d'équipement ou de l'état de cet équipement.

## Pour réinitialiser cet appareil

### **Pour restaurer tous les réglages d'usine sauf les principaux réglages**

▶ Effectuez "Effacer" ou "Réglages par défaut".  $(⇒ 85)$ 

### **Pour réinitialiser les réglages de niveau de classement**

 $\triangleright$  Le plateau à disque étant ouvert, appuyez sur [DRIVE SELECT] pour choisir le lecteur BD, puis maintenez enfoncées les touches  $[①$  REC] et  $[▶]$  (PLAY/  $\times$ 1.3) de l'appareil principal pendant au moins 5 secondes.

# **Entretien de l'appareil**

## Nettoyage

## ■ Cet appareil

- Nettoyez avec un chiffon doux et sec.
- ≥N'utilisez jamais d'alcool, de diluant à peinture ni de benzine pour nettoyer cet appareil.
- ≥Avant d'utiliser un chiffon traité chimiquement, lisez attentivement les instructions livrées avec le chiffon.

## ∫ **La lentille de cet appareil**

Utilisez le **nettoyeur de lentille** (non fourni) pour nettoyer la lentille de l'appareil.

Nettoyeur pour lentille: RP-CL720E

≥Ce nettoyant de lentille peut ne pas être disponible à la vente dans tous les pays, par exemple il n'est pas disponible en Allemagne, veuillez consulter votre revendeur Panasonic pour être conseillé.

## Précautions d'installation

- ≥**Placez l'appareil sur une surface plane et non sujette à des vibrations ou chocs.**
- ≥**Ne placez pas l'appareil sur un autre générant de la chaleur, par exemple un magnétoscope, etc.**
- ≥**Le placer dans un endroit sans condensation. Conditions dans lesquelles la condensation peut se produire**

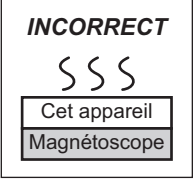

–Lorsqu'il y a un changement

extrême de température (en le déplaçant d'un endroit très chaud à un endroit très froid, ou vice versa, ou lorsqu'il est soumis à un climatiseur ou que de l'air frais touche directement cet appareil).

- –Lorsque la pièce est chargée d'humidité ou de vapeur d'eau.
- –En période de pluie.

Dans une telle situation, **sans mettre l'appareil sous tension**, laissez l'appareil s'adapter à la température ambiante et attendez 2–3 heures que la condensation ait disparu.

## ■ La fumée de cigarette etc. peut causer un **mauvais fonctionnement ou une panne**

Une panne peut se produire si de la fumée de cigarette ou de l'insecticide, etc. pénètre dans l'appareil.

## Lors d'un déplacement de l'appareil

Avant de déplacer l'appareil, assurez-vous que son plateau à disque est vide.

- 1 Mettez l'appareil hors tension. (Patientez jusqu'à ce que la mention "BYE" disparaisse de l'écran.)
- 2 Débranchez le cordon d'alimentation de la prise de courant.
- 3 Ne déplacez l'appareil que lorsque le disque dur est complètement arrêté (il faut environ 3 minutes) afin d'éviter les vibrations et chocs en mouvement. (Même après mise hors tension, le disque dur continue de tourner un court moment.)

## Consignes relatives au disque dur (HDD)

Le disque dur est un support d'enregistrement de haute précision qui tourne très vite, ce qui le rend plus sensible à des incidents éventuels.

Adoptez, la règle consistant à copier vos enregistrements importants sur un disque, à titre de sauvegarde.

## ■ Le disque dur n'est pas conçu pour **supporter les vibrations, les chocs ou la poussière**

Si l'environnement de fonctionnement et les manipulations auxquelles est soumis le disque dur sont incorrects, celui-ci peut en souffrir et la lecture et l'enregistrement peuvent devenir impossibles. Particulièrement lorsqu'il est en fonctionnement, ne soumettez pas l'appareil à des vibrations ou des chocs, ou bien prenez la peine de le débrancher auparavant de la prise de courant. Dans le cas d'une coupure de courant, il est possible que le contenu en cours d'enregistrement ou de lecture ne soit plus lisible.

## ∫ **Le disque dur est un support de stockage temporaire**

Le disque dur n'est pas un dispositif de stockage infini pour un contenu enregistré. Utilisez le disque dur comme stockage temporaire pour un visionnage unique, l'édition ou la copie. On préconise de sauvegarder le contenu enregistré sur un disque ou de garder les données originales ou les CD qui en ont été copiés.

## ∫ **Dès que vous suspectez un problème de fonctionnement, sauvegardez immédiatement tout le contenu du disque dur sur HDD**

S'il y a un dysfonctionnement du HDD, il peut s'ensuivre des bruits inhabituels ou des problèmes d'image (parasites etc.). L'utilisation du disque dur dans ces conditions peut aggraver le problème, voire rendre le disque dur inutilisable. Dès que vous remarquez ce type de problème, sauvegardez tout le contenu sur un disque et contactez le service après vente. Le contenu enregistré (données) sur un HDD inutilisable est irrécupérable.

≥Lorsque l'appareil est allumé ou coupé, un bruit inattendu peut se produire. Cela n'indique pas un problème sur cet appareil.

# **Opérations pouvant être menées à bien simultanément**

## Opérations qui peuvent se faire pendant l'enregistrement ou la copie d'un titre

(≤: Possible, –: Impossible)

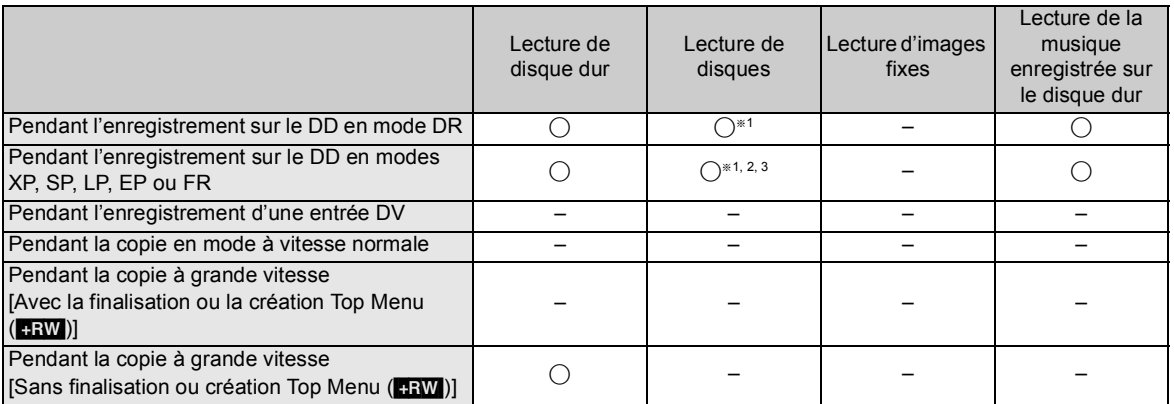

§1 Le vidéo DivX ne peut pas être lu.

§<sup>2</sup> Les titres de format AVCHD ne peuvent pas être lus.

§<sup>3</sup> Le BD-Vidéo ne peut pas être lu.

≥L'opération simultanée n'est pas possible pendant l'exécution de l' "Enregistrement DV Automatique" ou "Enregistrement Flexible via l'entrée AV".

## Lancer l'enregistrement par minuterie pendant l'exécution d'une autre opération

(≤: Possible, –: Impossible)

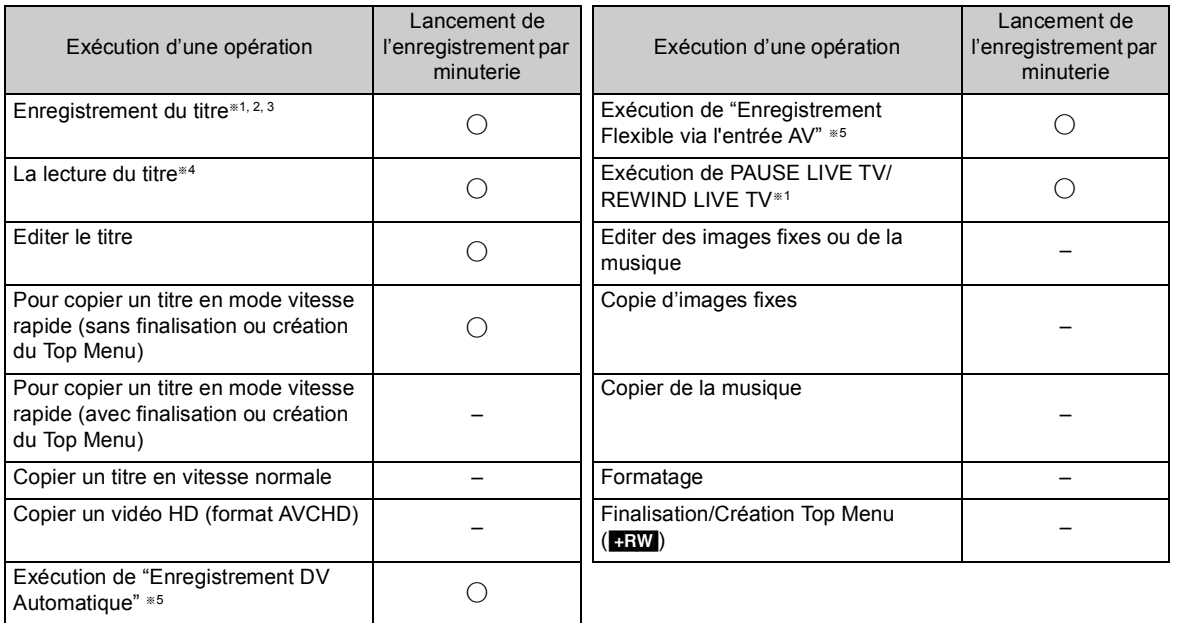

§<sup>1</sup> L'exécution de l'opération se terminera si l'enregistrement simultané de 2 programmes ne peut pas être effectué.

§<sup>2</sup> Il ne peut pas être exécuté si "Un câble" a été sélectionné dans "Réglage facile" ou "Configuration automatique" (> 20, 77).

§<sup>3</sup> Pendant l'enregistrement d'une émission cryptée, vous ne pouvez pas enregistrer une autre émission cryptée.

§<sup>4</sup> La lecture de BD-Vidéo s'achèvera lorsqu'un autre enregistrement par minuterie que le mode DR aura débuté.

§<sup>5</sup> L'exécution de l'opération sera terminée.

# **Informations audio**

La sortie audio numérique peut différer en fonction de la prise connectée sur l'amplificateur/récepteur et du réglage de cet appareil.  $(\Rightarrow 80,$  Sortie audio numérique)

≥Le nombre des canaux listés est le nombre possible de sortie maximum.

## ∫ **HDMI AV OUT/DIGITAL AUDIO OUT**

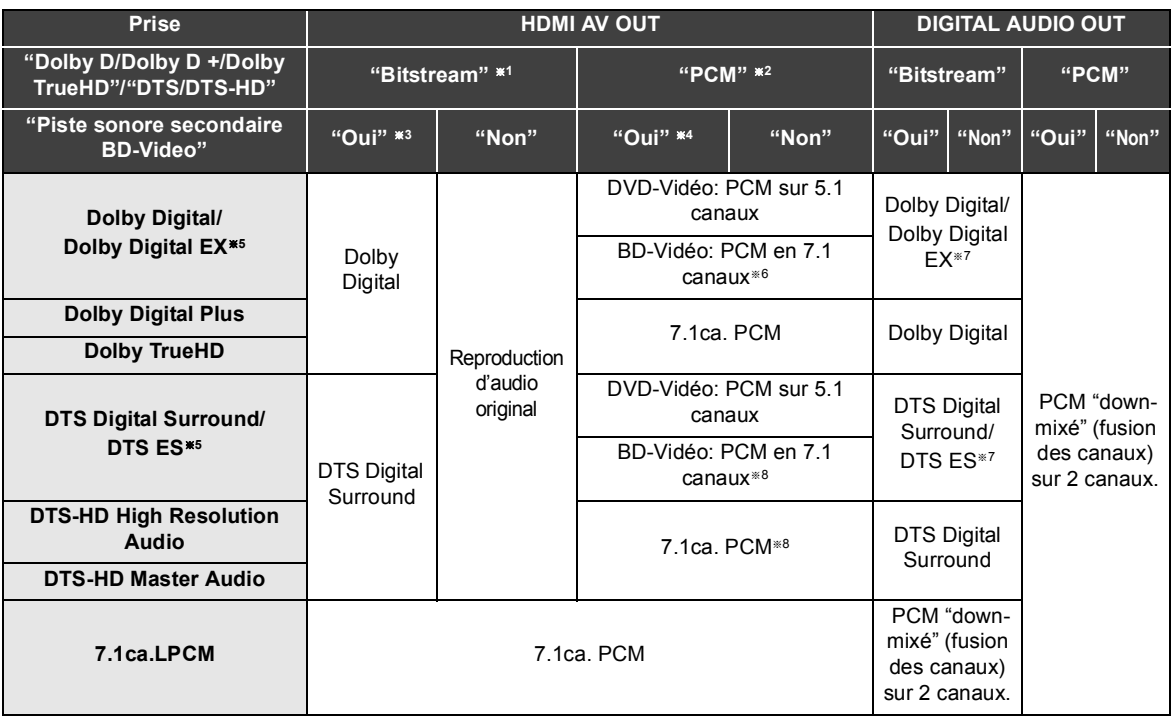

- §<sup>1</sup> Si l'équipement connecté ne prend pas en charge ces formats audio, le son est reproduit en débit numérique (bitstream) Dolby Digital, débit numérique (bitstream) DTS Digital Surround ou "down-mixé" (fusion des canaux) au format PCM sur 2 canaux (ex., TV).
- §2 Si l'équipement connecté ne prend pas en charge le surround multicanaux, le son est "down-mixé" (fusion des canaux) au format PCM sur 2 canaux.
- <sup>\*3</sup> **ED-VI**: Pour lire un BD-Vidéo sans piste audio secondaire ou un cliquetis sonore, le son est reproduit dans le même format que si la "Piste sonore secondaire BD-Video" était réglée sur "Non".
- <sup>#4</sup> BD-V<sub>L</sub> Lorsqu'on lit un BD-Vidéo avec une piste audio secondaire ou un cliquetis sonore, l'audio est reproduit en 5.1canaux.
- §<sup>5</sup> Avec la sortie PCM, le son Dolby Digital EX devient du PCM décodé à partir du Dolby Digital, le son DTS ES enregistré sur un DVD-Vidéo devient du PCM décodé à partir du DTS Digital Surround, et le son DTS ES enregistré sur un BD-Vidéo devient du PCM décodé à partir du DTS ES.
- <sup>\*6</sup> ED-V Lorsque une BD-Vidéo est lue et que "Reformatage Audio en 7.1" est réglé sur "Non", l'audio est reproduit en 5.1 canaux.
- §<sup>7</sup> [BD-V] Lorsque "Piste sonore secondaire BD-Video" est réglé sur "Oui", Dolby Digital EX est reproduit en Dolby Digital et DTS ES est reproduit en DTS Digital Surround, cependant en lisant un BD-Vidéo sans piste audio secondaire ou cliquetis sonore, le son est reproduit dans son format d'origine.
- <sup>\*8</sup> **EDM** Lorsqu'un BD-Vidéo est lu et que l'équipement connecté est pris en charge avec une chaîne en surround 7.1, la sortie audio est amplifiée de 5.1 ca ou 6.1 ca à 7.1 en fonction des spécifications DTS, Inc..

# **Structure des dossiers affichée par cet appareil**

**Vous pouvez lire des DivX, MP3 et des images fixes (JPEG) sur cet appareil en créant des dossiers, comme on le montre ci-dessous. Cependant, selon la méthode d'écriture des données (logiciel d'écriture), la lecture pourrait ne pas suivre l'ordre de numérotation des dossiers.**

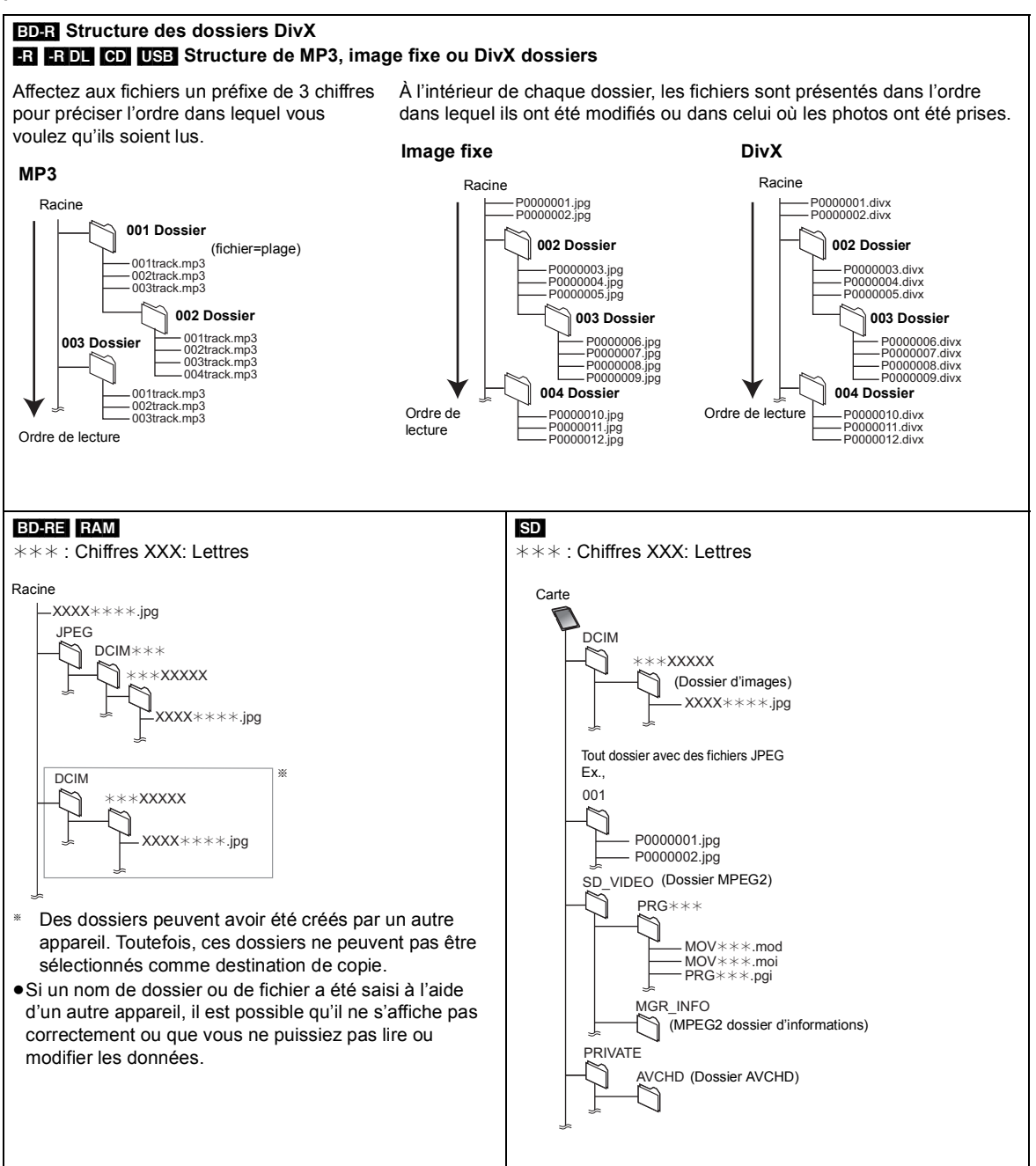

# **Caractéristiques techniques**

## **Caractéristiques sujettes à modifications sans préavis.**

#### ∫ **Général**

Dimensions  $(L \times H \times P)$ :

 $BS885$  430 mm×66 mm×238 mm (partie en saillie non comprise) 430 mmk66 mmk249 mm (partie en saillie comprise)  $BS785$  430 mm×59 mm×238 mm (partie en saillie non comprise) 430 mmk59 mmk249 mm (partie en saillie comprise)

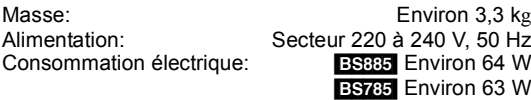

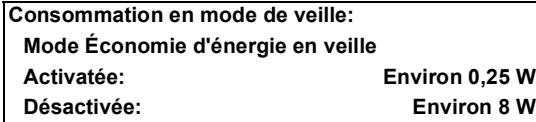

Température de fonctionnement: 5 °C à 40 °C<br>Plage d'humidité de fonctionnement: 10% à 80% d'humidité relative Plage d'humidité de fonctionnement: (sans condensation)

### ∫ **Système TV**

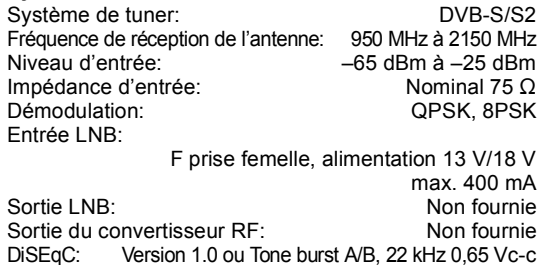

### ∫ **Vidéo**

Système vidéo:PAL/NTSC/SECAM (entrée uniquement)<br>Système d'enregistrement: MPEG2 (VBR hybride)/ Système d'enregistrement: MPEG-4 AVC/H.264

Vidéos en (SECAM/PAL/NTSC): AV1/AV2 (21 broches), AV3 (RCA) 1 Vc-c (75  $\Omega$ ) S-Vidéos en (SECAM/PAL/NTSC):

AV2 (21 broches) 1 Vc-c (75  $\Omega$ ) Entrée RVB (PAL): AV2 (21 broches), 0,7 Vc-c (75  $\Omega$ ) Sortie vidéo (PAL/NTSC):

AV1/AV2 (21 broches), Sortie Vidéo (RCA) 1 Vc-c (75  $\Omega$ ) Sortie S-Vidéo (PAL/NTSC):

AV1 (21 broches) 1 Vc-c (75  $\Omega$ ) Sortie RVB (PAL/NTSC):

AV1 (21 broches) 0.7 Vc-c (75  $\Omega$ )

#### ∫ **Son**

Système d'enregistrement:<br>Dolby Digital (2 canaux)  $(mode$  XP, SP, LP, EP, FR). PCM linéaire (mode XP) Dolby Digital (Max 5.1 canaux) (mode DR, HG, HX, HE, HL, HM) Dolby Digital Plus (Max 5.1 canaux) (mode DR) MPEG (2 canaux) (mode DR) Entrée audio: AV1/AV2 (21 broches), AV3 (RCA) Niveau d'entrée: Standard: 0,5 Vrms, Plage complète: 2,0 Vrms à 1 kHz Impédance d'entrée: Supérieure à 10 kΩ Sortie audio: AV1/AV2 (21 broches), Sortie audio (RCA) Niveau de sortie: Standard: 0,5 Vrms, Plage complète: 2,0 Vrms à 1 kHz Impédance de sortie: Inférieure à 1 kΩ Sortie audio numérique: Connecteur optique (PCM, Dolby Digital, DTS, MPEG) (PCM, Dolby Digital, DTS, MPEG) Prise HDMI (PCM, Dolby Digital, DTS, MPEG, Dolby Digital Plus, Dolby TrueHD, DTS-HD Master Audio, DTS-HD High Resolution Audio)

## ∫ **Sortie HDMI**

19 broches type A: 1 unité HDMI (V.1.4, Content Type) ≥Cet appareil prend en charge la fonction "HDAVI Control 5".

#### ∫ **Autres prises**

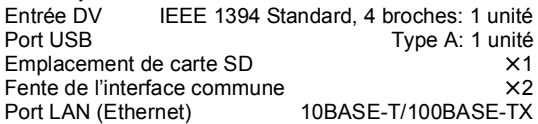

#### ∫ **Capacité du disque dur interne**

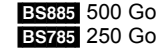

#### ∫ **Optical pick-up**

Système avec 2 lentilles, 3 unités d'intégration (405 nm de longueur d'onde pour BD, 661 nm de longueur d'onde pour DVD, 783 nm de longueur d'onde pour CD)

### ∫ **Caractéristiques du LASER**

Produit LASER de Classe 1 Longueur d'onde:

783 nm (CD) 661 nm (DVD) 405 nm (BD)

Puissance du laser:

Aucune radiation dangereuse n'est émise grâce à la protection de sécurité

### ∫ **Système d'enregistrement**

BD-RE (SL/DL): Blu-ray Disc Format réinscriptible<br>BD-R (SL/DL): Blu-ray Disc Format enregistrable BD-R (SL/DL): Blu-ray Disc Format enregistrable<br>DVD-RAM: Format d'enregistrement de DVD Vidéo Format d'enregistrement de DVD Vidéo DVD-R:<br>DVD-R DL (Dual Laver): Format DVD-Vidéo DVD-R DL (Dual Layer): DVD-RW: Format DVD-Vidéo +R, +R DL (Double Layer), +RW

- Code de zone régionale:<br>DVD:  $DVD:$   $#2$ BD: Région B
- ∫ **Disques lisibles** BD-RE Ver. 2.1 conformation, JPEG BD-R (SL/DL): BD-R LTH TYPE Ver. 1.3 conformation, BD-R Ver. 1.3 conformation BD-Vidéo DVD-RAM<sup>®1</sup>: Format d'enregistrement DVD Vidéo, Format AVCHD, JPEG DVD-R: Format DVD Vidéo<sup>\*2</sup>, Format AVCHD<sup>\*2</sup>, MP3<sup>\*2, 3</sup>, JPEG<sup>\*2, 3</sup>, DivX<sup>\*2, 3</sup><br>Format DVD Vidéo<sup>\*2</sup>. DVD-R DL (Dual Laver): Format AVCHD<sup>®2</sup>, MP3<sup>®2, 3</sup>, JPEG<sup>®2, 3</sup>, DivX<sup>®2, 3</sup> DVD-RW: Format DVD Vidéo<sup>\*2</sup>, format d'enregistrement de DVD Vidéo, format AVCHD<sup>\*2</sup> +R<sup>\*2</sup>, +R DL (Double Layer)<sup>\*2</sup>, +RW DVD-Vidéo, CD-Audio (CD-DA) CD-DA<sup>\*\*</sup>2, MP3<sup>\*\*2, 3</sup>, JPEG<sup>\*\*2, 3</sup>,  $DivX*2, 3$ 
	- Retirez le disque de sa cartouche. (le TYPE1 ne peut pas être utilisé)
	- §<sup>2</sup> La finalisation est nécessaire pour rendre la lecture compatible.
	- §<sup>3</sup> ISO9660 niveau 1 ou 2 (sauf pour les formats étendus), Joliet Cet appareil est compatible avec les multi-sessions/border (sauf pour DVD-R DL). Cet appareil n'est pas compatible avec le "packetwriting".

#### ∫ **Vitesse d'écriture maximale des disques**

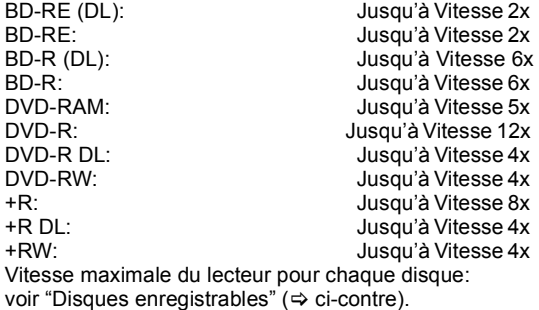

#### ■ Vitesse de copie du disque dur au BD-R en Copie à **grande vitesse**

Environ

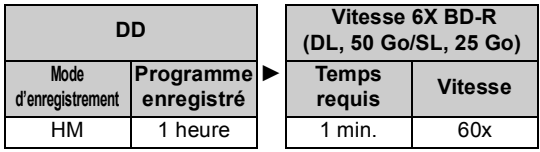

- ≥ Le débit dans la liste ci-dessus indique la durée la plus courte et la vitesse la plus rapide demandée pour copier un titre d'une heure du DD au disque à l'aide de la copie à grande vitesse.
- ≥ La durée et la vitesse demandées peuvent varier selon les conditions telles que le secteur où l'information est écrite ou une caractéristique unique du disque.

#### ∫ **Disques enregistrables**

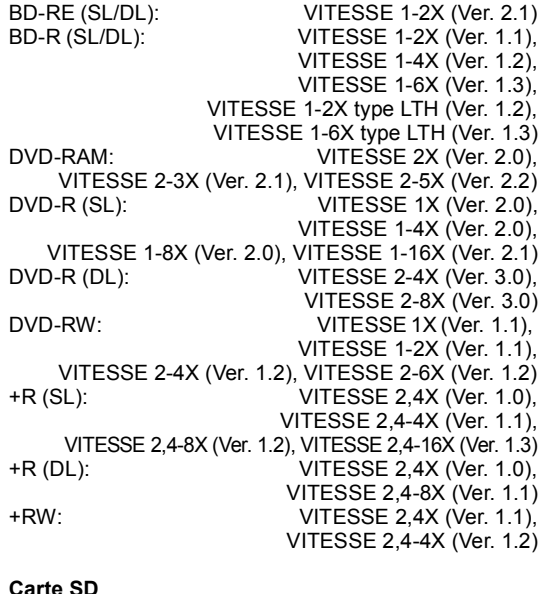

∫ **Carte SD** Logement de Carte SD: 1 unité<br>Carte mémoire SD Support compatible: Format:FAT12<sup>®1</sup>, FAT16<sup>®1</sup> (En cas de carte mémoire SD) FAT32§1 (En cas de carte mémoire SDHC) exFAT (En cas de carte mémoire SDXC) Données qui peuvent être lues: **JPEG**, SD (Définition Standard)-Vidéo<sup>®2</sup>, HD (Haute Définition)-Vidéo

 $*1$  Nom de fichier long non pris en charge.

lecture est possible.

§<sup>2</sup> La conversion et le transfert d'un enregistrement vidéo est possible à partir d'une carte SD vers le DD ou un DVD-RAM. A la fin de la conversion et du transfert d'un enregistrement vidéo vers le DD ou un DVD-RAM, la

### ∫ **Clé USB**

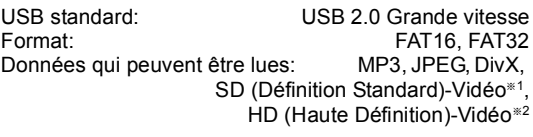

- §<sup>1</sup> La conversion et le transfert d'un enregistrement vidéo sont possibles à partir d'une clé USB vers le disque dur ou un DVD-RAM. A la fin de la conversion et du transfert d'un enregistrement vidéo vers le disque dur ou un DVD-RAM, la lecture est possible.
- La conversion et le transfert d'un enregistrement vidéo est possible à partir d'un appareil USB vers un DD, BD-RE (SL/DL) ou un disque BD-R (SL/DL). A la fin de la conversion et du transfert d'un enregistrement vidéo vers un DD, BD-RE (SL/DL) ou un disque BD-R (SL/DL), la lecture est possible.

## A propos de fichiers DivX/ MPEG2/AVCHD/JPEG/MP3

**DivX**<br>Support lisible BD-R (SL/DL), DVD-R, DVD-R DL, CD-R, CD-RW, clé USB

Nombre maximum de dossiers reconnaissables:

300 dossiers (Dossier racine inclus)<br>fichiers reconnaissables: 200 fichiers Nombre maximum de fichiers reconnaissables:

#### ≥**Version du support**

#### **Extension**

Les fichiers doivent avoir l'extension ".DIVX", ".divx", ".AVI" ou ".avi".

#### **Résolution de l'image**

Jusqu'à 1920×1080 pixels

## **Informations de référence**

Produit officiel DivX Certified® DivX Certified® pour lire les vidéo DivX jusqu'à HD 1080p, y compris un contenu en prime.

#### **Vidéo**

- Nombre de flux: jusqu'à 1
- Codec: DIV3, DIV4, DIVX, DV50, DIV6
- FPS (Images par seconde): jusqu'à 60 fps

#### **Son**

- Nombre de flux: jusqu'à 8
- Format: MP3, MPEG, Dolby Digital
- Multi canaux: Dolby Digital est possible. Multi MPEG est une conversion 2 c.
- ≥ Le format GMC (Global Motion Compensation) n'est pas pris en charge.
- ≥ DVD-R et DVD-R DL doivent être conformes à l'UDF 1.02 sans ISO9660 et UDF 1.5 à l'ISO9660.

#### ∫ **SD(Définition standard)-Vidéo**

Support lisible Carte SD<sup>®1</sup>, clé USB<sup>®2</sup><br>Codec MPFG2 Codec MPEG2 Formats des fichiers

Format SD-Vidéo<sup>®3</sup> utilisé par les caméras en définition standard (Panasonic et quelques autres)

§<sup>1</sup> La conversion et le transfert d'un enregistrement vidéo est possible à partir d'une carte SD vers le DD ou un disque DVD-RAM.

 A la fin de la conversion et du transfert d'un enregistrement vidéo vers le DD ou un disque DVD-RAM, la lecture est possible.

- §<sup>2</sup> La conversion et le transfert d'un enregistrement vidéo sont possibles à partir d'une clé USB vers le disque dur ou un disque DVD-RAM. A la fin de la conversion et du transfert d'un enregistrement vidéo vers le disque dur ou un disque DVD-RAM, la lecture est possible.
- §<sup>3</sup> SD-Vidéo Entertainment Video Profile

## ∫ **HD(Haute définition)-Vidéo**

Support lisible Carte SD, clé USB<sup>®</sup><br>Codec Codec Codec Codec Codec Codec Codec Codec Codec Codec Codec Codec Codec Code Codec **MPEG-4 AVC/H.264**<br>Format de fichier **MVCHD** conformation du format AVCHD conformation du format

La conversion et le transfert d'un enregistrement vidéo est possible à partir d'un appareil USB vers un DD, BD-RE (SL/DL) ou un disque BD-R (SL/DL). A la fin de la conversion et du transfert d'un enregistrement vidéo vers un DD, BD-RE (SL/DL) ou un disque BD-R (SL/DL), la lecture est possible.

#### ∫ **JPEG**

Support lisible disque dur, BD-RE (SL/DL), DVD-RAM, DVD-R, DVD-R DL, CD-R, CD-RW, Carte SD, clé USB Format **JPEG** avec conformation DCF

(Design rule for Camera File system)<sup>®</sup>

Pixels compatibles  $\sqrt{2}$  Entre 34 $\times$ 34 et

 $8192\times8192$  pixels

(Sous-échantillonnage à 4:2:2 ou 4:2:0)

Temps de chargement Environ 2 sec. en cas de carte SD (8,1 M pixels, JPEG)

Nombre maximum de dossiers reconnaissables: **[CD]** 99 dossiers (Dossier racine inclus) sauf pour **(CD**) 300 dossiers (y compris le dossier racine)

Nombre maximum de fichiers reconnaissables:

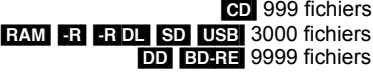

≥ Les fichiers JPEG doivent avoir l'extension ".jpg" ou ".JPG".

≥ Cet appareil n'est pas compatible avec les balises MOTION JPEG ou PROGRESSIVE JPEG.

Design rule for Camera File system: norme unifiée établie par Japan Electronics and Information Technology Industries Association (JEITA).

#### ∫ **MP3**

Support lisible disque dur, DVD-R, DVD-R DL, CD-R,

CD-RW, clé USB<br>32 kbps à 320 kbps Taux de compression Taux d'échantillonnage16 kHz/22,05 kHz/24 kHz/32 kHz/ 44,1 kHz/48 kHz

Cet appareil est compatible avec les balises ID3. Nombre maximum de dossiers reconnaissables (sauf pour le disque dur):

 300 dossiers (y compris le dossier racine) Nombre maximum de fichiers reconnaissables (sauf pour le disque dur):

3000 fichiers

≥ Les fichiers MP3 doivent avoir l'extension ".mp3" ou ".MP3".

## Modes d'enregistrement et durées d'enregistrement approximatives

En fonction du contenu enregistré, la durée d'enregistrement peut être plus courte que celle indiquée.

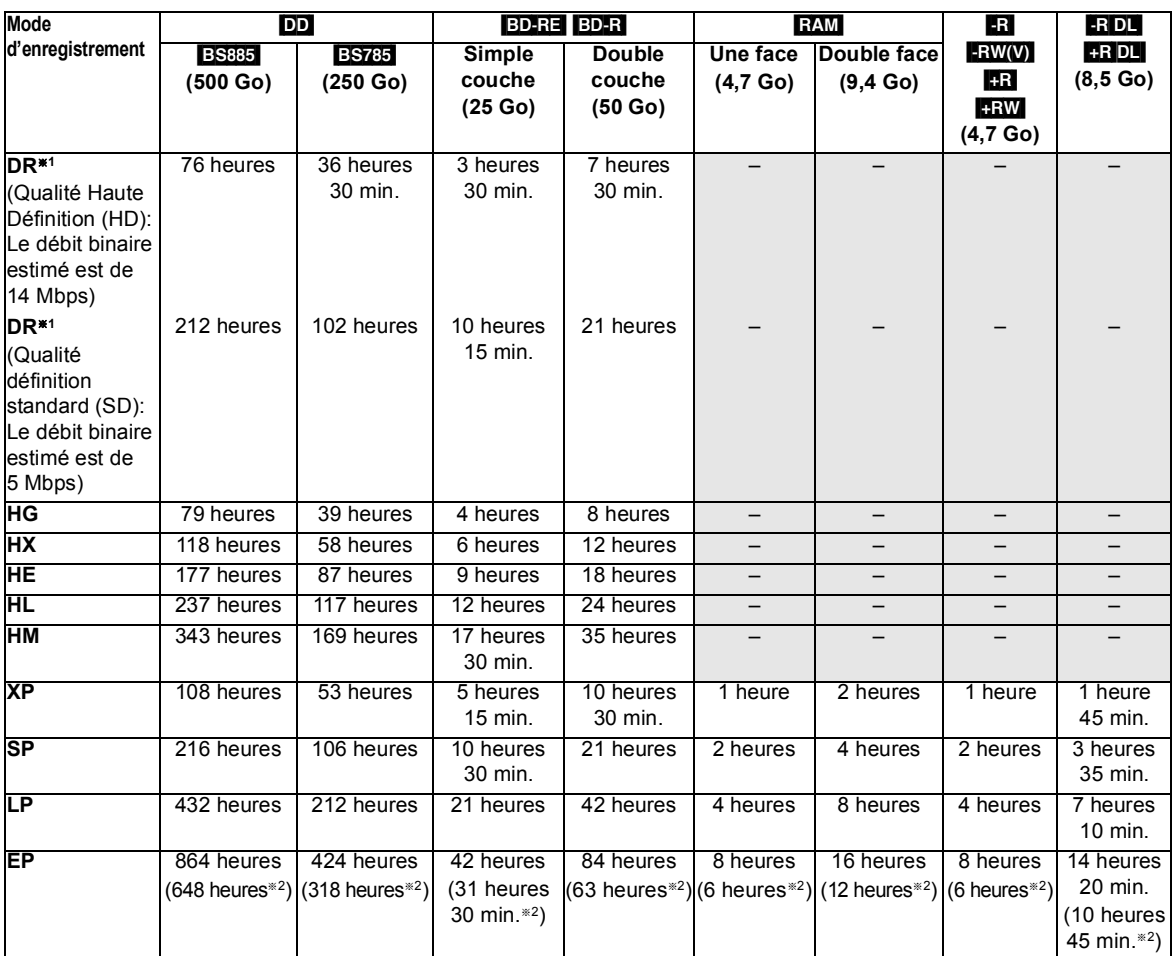

§<sup>1</sup> La durée de l'enregistrement du mode DR peut varier selon le débit binaire de l'émission.

<sup>\*2</sup> Lorsque "Temps d'enregistrement en mode EP" est réglé sur "6 heures" (→ 79).

#### ∫ **En ce qui concerne la durée d'enregistrement restante** ≥**Mode DR**

La durée restante en mode DR est calculée avec un débit binaire d'environ 14 Mbps. Mais le débit binaire change selon l'émission, ce qui fait que la durée restante affichée peut être différente de la durée restante réelle.

#### ≥**Autres modes d'enregistrement**

Cet appareil enregistre en utilisant une technique de compression à débit variable (VBR) pour optimiser la place occupée par l'enregistrement en fonction de la complexité des images, ce qui signifie que la durée d'enregistrement possible indiquée ne peut être calculée exactement à l'avance et peut différer de la durée d'enregistrement réelle constatée par la suite.

## Nombre maximum de titres qui peuvent être enregistrés

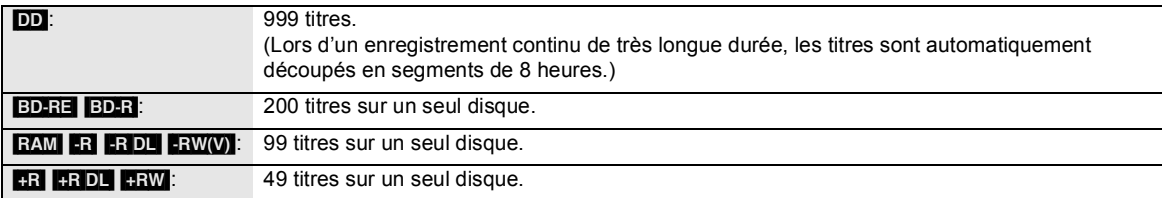

# **Licences**

Java toutes les marques de commerce et les logos basés sur Java sont des marques déposées de Sun Microsystems, Inc. aux États-Unis et dans les autres pays.

Fabriqué sous licence de Dolby Laboratories. Le terme Dolby et le sigle double D sont des marques commerciales de Dolby Laboratories.

Fabriqués sous licence couverte par brevet américain n°: 5,451,942; 5,956,674; 5,974,380; 5,978,762; 6,226,616; 6,487,535; 7,392,195; 7,272,567; 7,333,929; 7,212,872 et autres brevets américains et mondiaux délivrés et en cours de délivrance.

Le DTS et le symbole sont des marques déposées et DTS-HD, DTS-HD Master Audio | Essential et les logos DTS sont des marques de commerce de DTS, Inc. Ce produit comprend un logiciel. © DTS, Inc. Tous droits réservés.

Cet élément intègre une technologie de protection contre la copie qui est protégée par des brevets des États-Unis et par les droits de propriété intellectuelle de Rovi Corporation. Le démontage et le désassemblage sont interdits.

Le logo SDXC est une marque déposée de SD-3C, LLC.

HDMI, le logo HDMI et High-Definition Multimedia Interface sont des marques déposées ou enregistrées de HDMI Licensing LLC aux Etats-Unis et dans d'autres pays.

DivX® est une marque déposée de DivX, Inc., utilisée sous licence.

DivX® is a registered trademark of DivX, Inc., and is used under license.

Ce produit est commercialisé dans le cadre de la licence de portefeuille de brevet AVC et de la licence de portefeuille de brevet VC-1 pour une utilisation personnelle et non commerciale par un consommateur, en vue (i) d'encoder une vidéo conformément à la norme AVC et à la norme VC-1 ("AVC/VC-1 Video") et/ou (ii) de décoder une vidéo AVC/VC-1 précédemment encodée par un consommateur dans le cadre d'une activité personnelle et non commerciale et/ou obtenue auprès d'un fournisseur vidéo autorisé à commercialiser des vidéos AVC/VC-1. Aucune licence n'est accordée ni implicite pour toute autre utilisation. Pour plus d'informations, veuillez contacter MPEG LA, LLC. Consultez le site http://www.mpegla.com.

"AVCHD" et le logo "AVCHD" sont des marques commerciales de Panasonic Corporation et Sony Corporation.

HDAVI Control™ est une marque de commerce de Panasonic Corporation.

"DVD Logo" est une marque commerciale de DVD Format/Logo Licensing Corporation.

Blu-ray Disc™, Blu-ray™, BD-Live™, BONUSVIEW™, et les logos sont des marques commerciales de Blu-ray Disc Association.

DiSEqC™ est une marque commerciale d'EUTELSAT.

Le logo "CI Plus" est une marque de CI Plus LLP.

x.v.Colour™ est une marque commerciale.

VIERA CAST est une marque commerciale de Panasonic Corporation.

YouTube et Picasa sont des marques commerciales de Google, Inc.

#### **Gracenote® – Description officielle de la technologie**

La technologie de reconnaissance des données audio/vidéo et les données associées sont fournies par Gracenote**®**. Gracenote constitue la norme de l'industrie en matière de technologie de reconnaissance musicale et de fourniture de contenus connexes. Pour plus de détails, visitez www.gracenote.com.

#### **Gracenote® – Légendes officielles**

Les données sur CD, DVD ou/et Blu-Ray et les données associées aux morceaux de musique et aux clips vidéo sont fournies par Gracenote, Inc. – Copyright © 2000-Date actuelle Gracenote. Logiciels Gracenote Copyright © 2000-Date actuelle Gracenote. Ce produit et ce service sont protégés par un ou plusieurs brevets appartenant à Gracenote (pour plus de détails, visitez le site Web de Gracenote). Les noms « Gracenote », « CDDB », « MusicID », « MediaVOCS », le logo Gracenote, le graphisme Gracenote, la mention « Powered by Gracenote » sont des marques ou des marques déposées de Gracenote aux États-Unis et/ou dans d'autres pays.

#### **Contrat de licence Gracenote (EULA)**

Cet appareil ou cette application contient un logiciel développé par Gracenote, société sise à Emeryville, Californie, USA (ci-après, « Gracenote » – nom masculin). Ce logiciel Gracenote (ci-après, « le Logiciel Gracenote ») permet à cet appareil ou à cette application d'accéder à des serveurs en ligne ou à des bases de données en ligne (ci-après et collectivement, « les Serveurs Gracenote ») en vue d'identifier le contenu de certains supports musicaux ou/et de certains fichiers audio, de copier des informations relatives à des données audio (titre d'un album, nom d'un artiste ou d'un groupe, liste des pistes, etc. – ci-après, « les Données Gracenote ») et d'exécuter de nombreuses autres fonctions. Vous êtes autorisé à utiliser les Données Gracenote uniquement par exécution des fonctions grand public de cet appareil ou de cette application.

Vous convenez d'utiliser les Données Gracenote, le Logiciel Gracenote et les Serveurs Gracenote uniquement pour un usage personnel et non commercial. Vous convenez de ne pas céder, copier, transférer ou transmettre le Logiciel Gracenote ou aucune partie des Données Gracenote à une société tierce. VOUS CONVENEZ DE NE PAS UTILISER NI EXPLOITER LES DONNÉES GRACENOTE, LE LOGICIEL GRACENOTE OU LES SERVEURS GRACENOTE À DES FINS AUTRES QUE CELLES QUI SONT AUTORISÉES EXPLICITEMENT DANS LE PRÉSENT CONTRAT DE LICENCE (EULA).

Vous convenez que la licence non exclusive dont vous jouissez pour l'utilisation des Données Gracenote, du Logiciel Gracenote et des Serveurs Gracenote sera résiliée si vous ne respectez pas les conditions stipulées dans le présent Contrat de licence (EULA). Si votre licence est résiliée, vous convenez de mettre fin immédiatement à tout type d'utilisation des Données Gracenote, du Logiciel Gracenote et des Serveurs Gracenote. Gracenote se réserve tous les droits vis-à-vis des Données Gracenote, du Logiciel Gracenote et des Serveurs Gracenote, y compris tous droits de propriété. Gracenote ne saurait en aucun cas être redevable d'un paiement en votre faveur pour des informations que vous auriez communiquées à Gracenote. Vous convenez que Gracenote pourra faire valoir contre vous ses droits tels que décrits dans le présent Contrat de licence, directement et en son nom propre.

Le Service Gracenote utilise un identifiant (unique et attribué en mode aléatoire) pour suivre les interrogations des utilisateurs de ce Service. Ce mécanisme est destiné à des mesures statistiques : il permet au Service Gracenote de déterminer le nombre d'interrogations effectué sans avoir à connaître quelque information que ce soit vous concernant. Pour plus de détails sur ce mécanisme de suivi, consultez la page Web qui présente la Charte de confidentialité du Service Gracenote.

Le Logiciel Gracenote et l'intégralité des Données Gracenote vous sont cédés sous licence « EN L'ÉTAT ». Gracenote n'apporte aucune déclaration ou garantie, explicite ou implicite, en ce qui concerne la précision des Données Gracenote disponibles à partir des Serveurs Gracenote. Gracenote se réserve le droit de supprimer certaines données des Serveurs Gracenote ou de changer des données de catégorie pour toute raison que Gracenote estimera nécessaire ou/et suffisante. Aucune garantie n'est apportée que le Logiciel Gracenote ou les Serveurs Gracenote seront exempts d'erreurs ou que le fonctionnement du Logiciel Gracenote ou des Serveurs Gracenote s'effectuera sans interruption. Gracenote n'est nullement obligé de mettre à votre disposition les types ou catégories de données nouveaux, complémentaires ou améliorés que Gracenote pourrait proposer à l'avenir, et Gracenote est libre de mettre fin à ses services à tout moment.

GRACENOTE DÉNIE TOUTES GARANTIES EXPLICITES OU IMPLICITES, Y COMPRIS MAIS PAS SEULEMENT LES GARANTIES IMPLICITES DE POTENTIEL COMMERCIAL, D'ADÉQUATION À UN USAGE SPÉCIFIQUE, DE PROPRIÉTÉ ET DE NON INFRACTION. GRACENOTE NE GARANTIT AUCUNEMENT LES RÉSULTATS QUI POURRAIENT ÊTRE OBTENUS PAR VOTRE UTILISATION DU LOGICIEL GRACENOTE OU D'UN QUELCONQUE DES SERVEURS GRACENOTE. GRACENOTE NE SAURAIT EN AUCUN CAS ÊTRE RESPONSABLE DES DOMMAGES ÉVENTUELLEMENT CONSÉQUENTS OU INCIDENTS SUBIS, NI D'AUCUNE PERTE DE BÉNÉFICES OU PERTE DE CHIFFRE D'AFFAIRES.

DLNA, the DLNA Logo and DLNA CERTIFIED are trademarks, service marks, or certification marks of the Digital Living Network Alliance.

This product incorporates the following software:

- (1) the software developed independently by or for Panasonic Corporation,
- (2) the software owned by third party and licensed to Panasonic Corporation,
- (3) the software licensed under the GNU General Public License, Version 2 (GPL v2),
- (4) the software licensed under the GNU LESSER General Public License, Version 2.1 (LGPL v2.1) and/or,
- (5) open sourced software other than the software licensed under the GPL v2 and/or LGPL v2.1

For the software categorized as (3) and (4), please refer to the terms and conditions of GPL v2 and LGPL v2.1, as the case may be at

http://www.gnu.org/licenses/old-licenses/gpl-2.0.html and http://www.gnu.org/licenses/old-licenses/lgpl-2.1.html. In addition, the software categorized as (3) and (4) are copyrighted by several individuals. Please refer to the copyright notice of those individuals at http://www.am-linux.jp/dl/JPRCBW98

The GPL/LGPL software is distributed in the hope that it will be useful, but WITHOUT ANY WARRANTY, without even the implied warranty of MERCHANTABILITY or FITNESS FOR A PARTICULAR PURPOSE.

At least three (3) years from delivery of products, Panasonic will give to any third party who contacts us at the contact information provided below, for a charge no more than our cost of physically performing source code distribution, a complete machine-readable copy of the corresponding source code covered under GPL v2/LGPL v2.1.

Contact Information cdrequest@am-linux.jp

Source code is also freely available to you and any other member of the public via our website below. http://www.am-linux.jp/dl/JPRCBW98

# **Mesures de précaution**

## **Emplacement**

Placez l'appareil sur une surface plane éloignée de la lumière directe du soleil, à l'abri des températures élevées, d'une humidité trop importante et de vibrations excessives. Ces conditions peuvent endommager le coffret et les autres composants, réduisant ainsi la durée de vie de l'appareil.

Ne pas placer d'objets lourds sur l'appareil.

## **Tension**

 Ne pas utiliser de sources d'alimentation à haut voltage. Cela peut créer une surtension au niveau de l'appareil et provoquer un incendie.

 Ne pas utiliser de source d'alimentation CC (courant continu). Vérifiez soigneusement la source lors de l'installation de cet appareil sur un bateau ou dans tout endroit où un courant continu est utilisé.

## **Protection du cordon d'alimentation au secteur**

 Vérifiez que le cordon d'alimentation au secteur est branché correctement et qu'il n'est pas endommagé. Une mauvaise connexion et un cordon défectueux peuvent provoquer un incendie ou des décharges électriques. Ne pas tirer, plier ou placer des objets lourds sur le cordon.

 Saisissez fermement la prise pour débrancher le cordon. Le fait de tirer sur le cordon secteur peut provoquer des décharges électriques.

 Ne manipulez pas la prise avec les mains mouillées. Vous risqueriez de recevoir des décharges électriques.

## **Corps étranger**

 Ne laissez pas d'objets métalliques tomber dans l'appareil. Vous risqueriez de recevoir des décharges électriques ou de provoquer un dysfonctionnement.

 Veillez à ce qu'aucun liquide ne pénètre dans l'appareil. Vous risqueriez de recevoir des décharges électriques ou de provoquer un dysfonctionnement. Si cela se produit, débranchez immédiatement l'appareil de l'alimentation électrique et contactez votre revendeur.

 Ne vaporisez pas d'insecticides sur ou dans l'appareil. Ils contiennent des gaz inflammables qui peuvent s'enflammer lorsqu'ils sont vaporisés dans l'appareil.

## **Réparation**

 Ne tentez pas de réparer vous-même cet appareil. Si le son est interrompu, si les témoins ne s'allument pas, si de la fumée sort de l'appareil ou si tout autre problème qui n'est pas évoqué dans ces instructions se produit, débranchez le cordon d'alimentation secteur et contactez votre revendeur ou un centre de réparation agréé. Si l'appareil est réparé, démonté ou remonté par des personnes non-qualifiées, vous risquez de recevoir des décharges électriques ou d'endommager l'appareil.

 Si vous ne l'utilisez pas sur une longue période de temps, vous pouvez allonger la durée de vie de l'appareil en le débranchant de l'alimentation électrique.

L'enregistrement et la lecture d'œuvres sur cet appareil ou tout autre appareil peuvent nécessiter l'autorisation du titulaire du droit d'auteur ou de tout autre droit attaché à ces contenus. Panasonic n'est pas en droit de vous autoriser, ne vous donne pas cette autorisation et décline explicitement tout droit, capacité ou intention d'obtenir une telle autorisation en votre nom. Il est de votre responsabilité de vous assurer que l'utilisation de cet appareil ou de tout autre appareil est en conformité avec la législation applicable au droit d'auteur dans votre pays. Nous vous prions de vous référer à cette législation pour plus d'informations sur les lois et règles en vigueur ou de contacter le titulaire des droits du contenu que vous souhaitez enregistrer ou lire.

# **Glossaire**

## **AVCHD**

AVCHD est un nouveau format (standard) pour les caméscopes à haute définition qui peuvent être utilisés pour enregistrer et lire des images à haute résolution HD.

#### **BD-J**

Certains BD-Video contiennent des applications Java, et ces applications sont appelées BD-J. Vous pouvez profiter de plusieurs caractéristiques interactives en plus de la lecture normale de la vidéo.

#### **Bitstream**

Forme numérique des données audio multicanaux (par exemple en "5.1") avant leur décodage en différents canaux.

#### **CI (Interface commune)**

L' Interface Commune est une norme définie, qui permet l'ajout d'un module CAM (Conditional Access Module) sur un Téléviseur Numérique/Enregistreur.

#### **CI Plus**

CI Plus est une spécification technique qui ajoute davantage de sécurité et des caractéristiques à la Norme d'Interface commune DVB et qui permettra aux dispositifs électroniques à domicile compatibles avec CI Plus, tels que les Téléviseurs numériques intégrés et les Set Top Boxes, d'avoir accès à une plus large gamme de Services de télévision payante via une prise de module d'accès CAM CI Plus, lorsque la Technologie CI Plus est prise en charge par le Distributeur de Télévision payante locale.

#### **CPRM (Content Protection for Recordable Media)**

La technologie CPRM protège les émissions dont un seul enregistrement est autorisé. Ces émissions ne peuvent être enregistrées qu'avec des disques compatibles CPRM.

#### **Deep Colour**

Cet appareil intègre la technologie HDMI (V.1.4, Content Type) qui peut reproduire une plus grande gradation de couleurs (4096 étapes) lorsqu'il est connecté à un téléviseur compatible.

Vous pouvez bénéficier de couleurs exceptionnellement riches et naturelles avec une gradation détaillée uniforme et un minimum de bandes de couleur.

[Une gradation de couleur plus faible (256 étapes), sans Deep Colour, sera reproduite s'il est connecté à un téléviseur qui ne prend pas en charge le Deep Colour. L'appareil sera automatiquement réglé sur une sortie appropriée pour s'adapter au téléviseur connecté.]

### **DiSEqC (Digital Satellite Equipment Control)**

Le Digital Satellite Equipment Control est un système de contrôle pour la sélection de plusieurs LNB à une seule sortie.

#### **Dolby Digital**

C'est une méthode de code de signaux numérique développée par Dolby Laboratories. Sauf pour la stéréo (2 canaux), ces signaux peuvent également être multi canaux.

### **Dolby Digital Plus**

Le son Multicanal et un son de très grande qualité sont possibles en utilisant le Dolby Digital Plus. Les BD-Video prennent en charge les sorties jusqu'à 7.1 canaux.

#### **Dolby TrueHD**

Dolby TrueHD est un format audio de très grande qualité qui reproduit le qualité "master" des studios. Les BD-Video prennent en charge les sorties jusqu'à 7.1 canaux.

#### **Fusion de canaux (Down-mixing)**

Il s'agit du procédé de remixage de l'audio multi canaux sur certains disques en un moins grand nombre de canaux.

#### **DTS (Digital Theater Systems)**

Ce système Surround est utilisé dans beaucoup de cinémas. Il y a une bonne séparation entre les canaux de façon qu'un effet sonore réaliste soit possible.

#### **DTS-HD**

DTS-HD est un format audio sophistiqué de haute qualité, utilisé dans les cinémas. L'équipement compatible DTS Digital Surround précédent peut lire DTS-HD comme audio DTS Digital Surround.Le BD-Vidéo accepte jusqu'à 7.1 sortie de canal.

#### **Plage dynamique**

La plage dynamique est la différence entre le niveau sonore le plus faible qui peut être perçu au-dessus du bruit naturel de l'appareil et le niveau sonore le plus fort avant apparition de distorsion.

La compression de la plage dynamique permet de réduire l'intervalle entre les sons les plus faibles et les sons les plus forts. Grâce à elle, vous pouvez notamment écouter à faible volume tout en distinguant clairement les dialogues.

#### **Finaliser**

Processus rendant un CD-R, CD-RW, DVD-R, etc. enregistré lisible sur un autre lecteur de même type. Vous pouvez finaliser les BD-R, DVD-R, DVD-R DL, DVD-RW (format DVD-Vidéo), +R, +R DL sur cet appareil. Après finalisation, le disque ne peut plus être que lu et vous ne pouvez plus enregistrer ou effectuer de montage dessus. Il est toutefois possible de reformater les DVD-RW finalisés pour enregistrer à nouveau.

#### **Formatage**

Le formatage est le processus qui permet de préparer un support comme un DVD-RAM à l'enregistrement. Vous pouvez formater des BD-RE, DVD-RAM, DVD-RW (uniquement au format DVD-Video), +RW, les cartes SD et le DD ou des BD-R, +R et +R DL non utilisés, avec cet appareil

Le formatage efface tout le contenu de façon permanente.

#### **Images et trames**

Le terme "image" désigne chacune des images qui constituent les séquences vidéo visualisées. Chaque image est formée de deux trames.

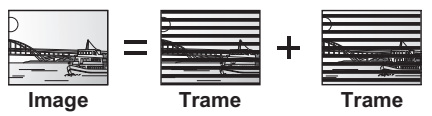

- ≥Une image fixe entraîne l'affichage de deux trames, il peut donc y avoir un peu de flou, mais la qualité d'image est en général meilleure.
- ≥Une trame fixe ne constitue que la moitié de l'image, elle est plus brute, mais il n'y a pas de flou.

#### **HDMI (High-Definition Multimedia Interface)**

A la différence des connexions habituelles, il transmet des signaux audio et vidéo numériques non compressés via un seul câble. Cet appareil prend en charge la vidéo hautedéfinition reproduite en [720p (750p), 1080i (1125i), 1080p (1125p)] à partir des connecteurs HDMI AV OUT. Pour profiter d'une vidéo haute-définition, un téléviseur à haute définition est nécessaire.

## **Glossaire**

#### **JPEG (Joint Photographic Experts Group)**

Il s'agit d'une norme de compression/décompression d'images fixes en couleur. Si vous sélectionner le format JPEG comme format de stockage sur votre appareil photo numérique, etc., les données seront compressées d'un facteur allant de 1/10 à 1/100 de leur taille d'origine. L'avantage de JPEG est qu'il dégrade peu la qualité de l'image par rapport aux degrés de compression élevés atteints.

#### **LNB (Low Noise Block - changeur de fréquence)**

Celle-ci est fixée à l'antenne parabolique, ce qui amplifiera les signaux faibles qui sont reçus, adaptant leur fréquence, jusqu'à l'entrée du tuner.

#### **Stockage locale**

Cette zone de stockage est utilisée en tant que destination des contenus secondaires pour la lecture des paquets virtuels d'un BD-Vidéo.

#### **LPCM (Linear PCM)**

Ce sont des signaux numériques non compressés, semblables à ceux des CD.

#### **MPEG2 (Moving Picture Experts Group)**

Un standard de compression et de décompression efficace de vidéo couleur. MPEG2 est un format de compression utilisé pour les DVD et les émissions numériques émises par satellite.

#### **MPEG-4 AVC/H.264**

Une norme pour une compression et une extension de vidéo couleur efficace. MPEG-4 AVC/H.264 est une méthode de codage utilisée pour l'enregistrement de vidéos à haute définition.

#### **MP3 (MPEG Audio Layer 3)**

Une méthode de compression audio qui compresse l'audio jusqu'à approximativement un dixième de sa taille sans perte importante de qualité de l'audio.

#### **Pan&Scan/Letterbox**

En général, les BD-Vidéo et DVD-Vidéo sont produits pour être visionnés sur un écran large (rapport 16:9); les images ne tiennent donc pas sur un écran de téléviseur classique (rapport 4:3). Deux types d'affichage, "Pan & Scan" et "Letterbox", permettent de circonscrire ce problème.

Pan & Scan: Les côtés sont coupés de façon que l'image puisse remplir l'écran.

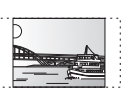

Letterbox: Des bandes noires apparaissent en haut et en bas de l'image de façon que l'image elle-même apparaisse dans un format d'image 16:9.

#### **Progressif/Entrelacé**

L'entrelacé est une image traditionnelle qui affiche l'image en 2 phases en divisant l'affichage en numérisations paires et impairs. Le progressif affichera toute l'image en 1 numérisation. Cela donnera donc une image à haute définition sans scintillement par rapport à l'entrelacé.

#### **Protection**

Vous pouvez vous prémunir contre l'effacement accidentel en activant la protection contre l'écriture ou l'effacement.

#### **Fréquence d'échantillonnage**

L'échantillonnage est le processus consistant à convertir l'amplitude d'une onde sonore (signal analogique) à un intervalle donné en nombre (codage numérique). La fréquence d'échantillonnage exprime le nombre d'échantillons de cette amplitude que l'on mesure à chaque seconde; lorsqu'elle est élevée, cela signifie que le son d'origine est plus fidèlement reproduit.

#### **Qualité du signal**

C'est le guide pour contrôler la direction de l'antenne. Les valeurs numériques affichées n'indiquent pas la puissance du signal, mais la qualité du signal (le signal au taux de perturbations, ou "S/ N"). Les canaux que vous recevez sont affectés par les conditions atmosphériques, les saisons, l'heure (jour/nuit), la région, la longueur du câble qui est connecté à l'antenne, etc.

#### **Vignette**

On désigne de ce terme la représentation en miniature d'une image, qui permet de présenter plusieurs images sous forme de liste, ou de représenter le contenu d'une séquence vidéo.

#### **Transpondeur**

Les signaux d'une station de radiodiffusion sont reçus par un transpondeur sur un satellite. Le transpondeur les convertit en fréquences et les envoie à des antennes paraboliques près du sol. Un transpondeur peut diffuser plusieurs programmes de télévision et de radio ou bien des données en parallèle.

#### **x.v.ColourTM**

x.v.Colour™ est un nom de dispositif compatibles au format xvYCC, une norme internationale pour la décompression des couleurs des film, qui suit les règles de la transmission de signaux.

Vous pouvez bénéficier de couleurs vives de palettes de couleurs plus vastes pour une image plus réaliste lorsqu'il est connecté à un téléviseur qui prend en charge le x.v.Colour™ avec un câble HDMI.

#### **1080i**

Dans une image à Haute Définition, 1080 (1125) lignes de balayage alternatives passent chaque 1/50ème de seconde pour créer une image entrelacée. Puisque 1080i (1125i) est plus du double des chaînes de télévision actuelles à 480i (525i), les détails sont plus nets et créent une image riche et plus réaliste.

#### **1080p**

Dans une image à Haute Définition, 1080 (1125) lignes de balayage alternatives passent chaque 1/50ème de seconde pour créer une image progressive. Puisque la vidéo progressive n'a pas de lignes de balayage alternatives comme la vidéo entrelacée, il y a un minimum de clignotement à l'écran.

#### **24p**

Il s'agit d'une image progressive enregistrée à 24 images par seconde.

#### **720p**

Dans une image à Haute Définition, 720 (750) lignes de balayage alternatives passent chaque 1/50ème de seconde pour créer une image progressive. Puisque la vidéo progressive n'a pas de lignes de balayage alternatives comme la vidéo entrelacée, il y a un minimum de clignotement à l'écran.

**Informations de référence**

Informations de référence
# **Index**

### **A**

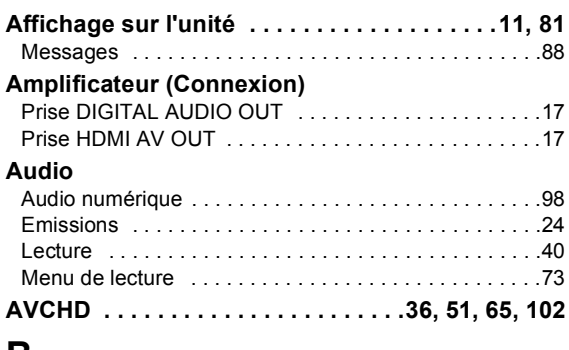

#### **B**

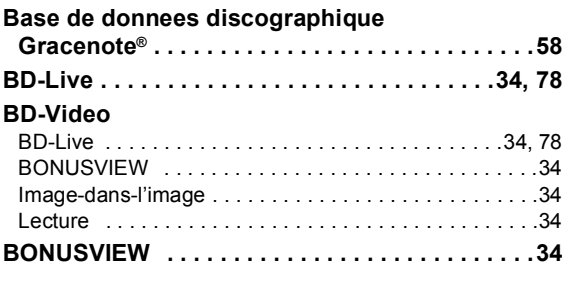

## **C**

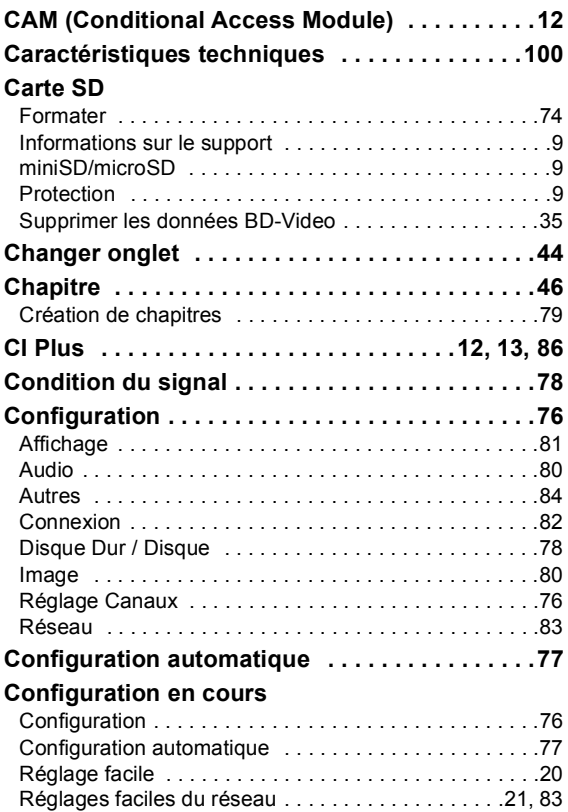

#### **Connexion**

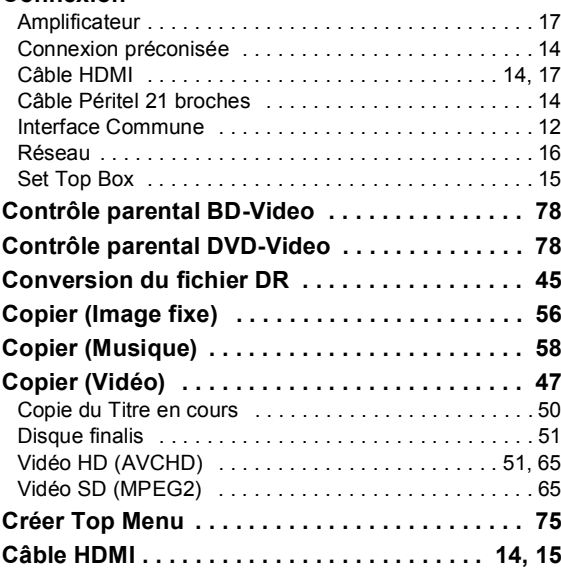

#### **D**

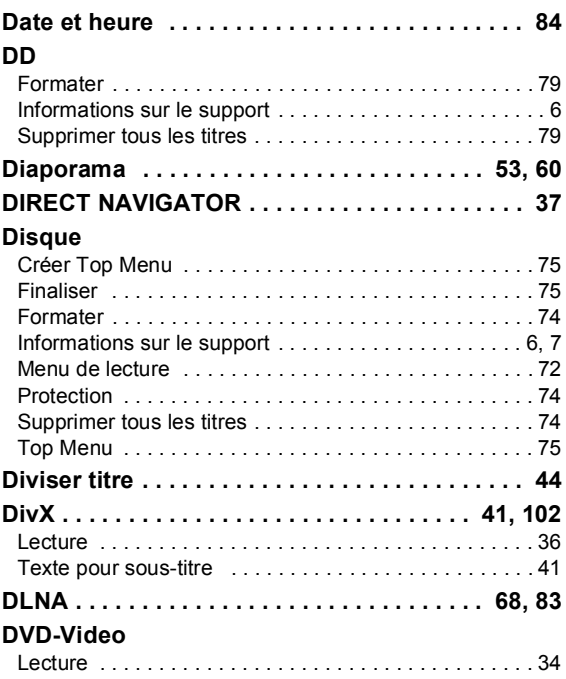

### Index

## **E**

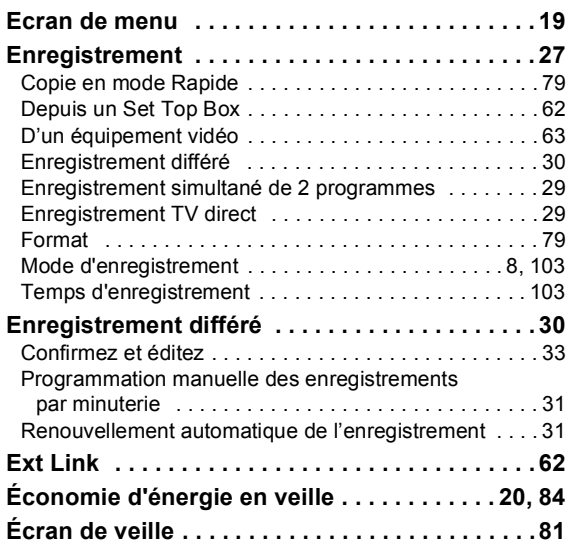

### **F**

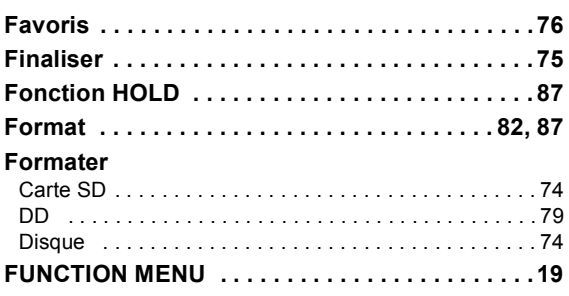

# **G**

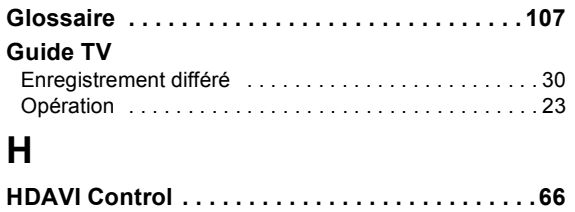

# **I**

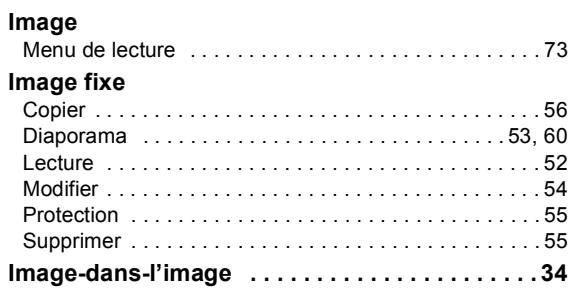

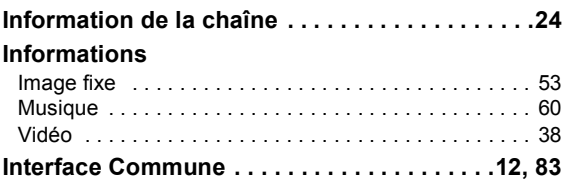

## **J**

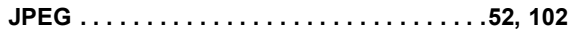

## **L**

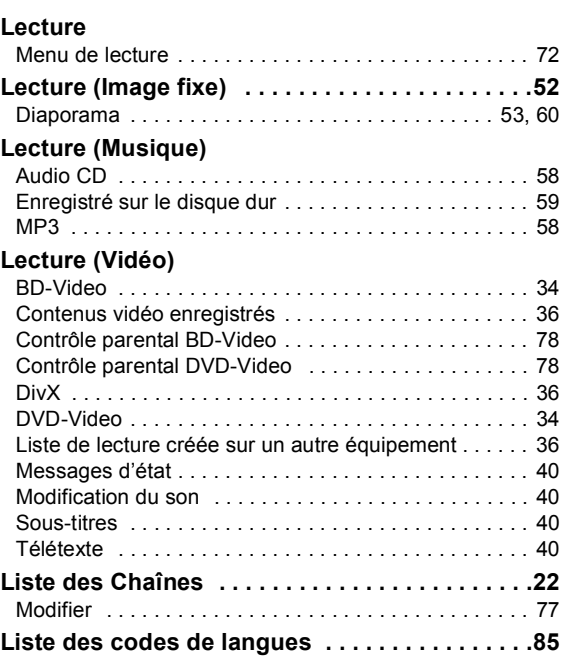

### **M**

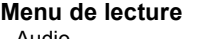

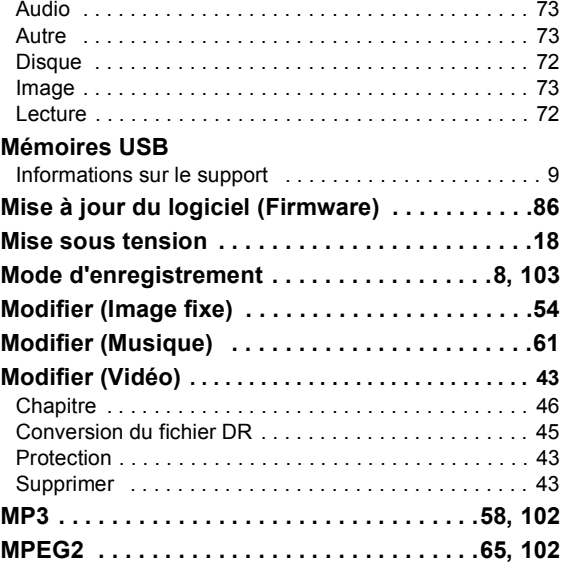

#### **Musique**

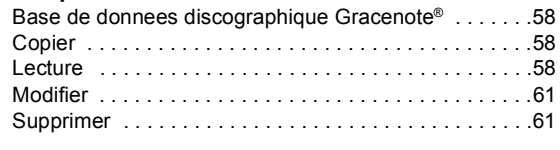

## **N**

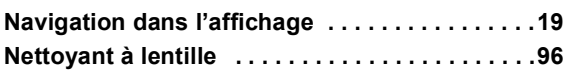

#### **P**

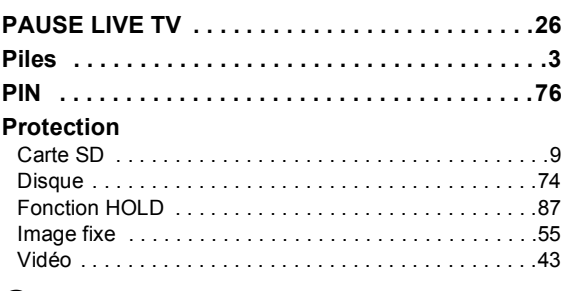

# **Q**

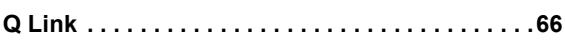

# **R**

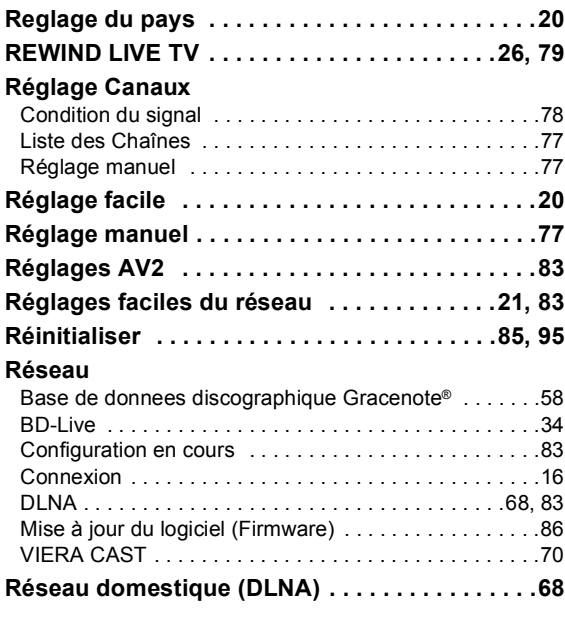

## **S**

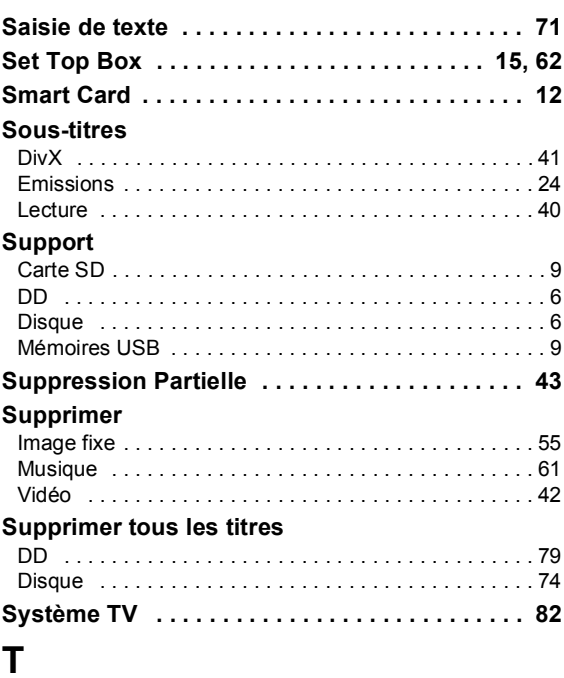

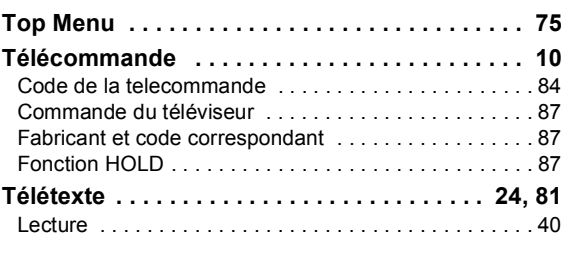

#### **V**

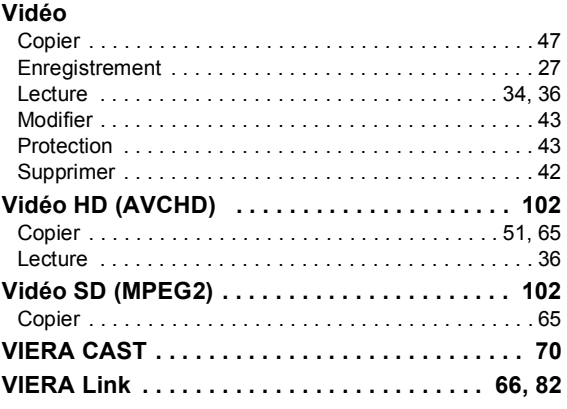

#### **Avis aux utilisateurs concernant la collecte et l'élimination des piles et des appareils électriques et électroniques usagés**

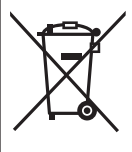

Apposé sur le produit lui-même, sur son emballage, ou figurant dans la documentation qui l'accompagne, ce pictogramme indique que les piles et appareils électriques et électroniques usagés doivent être séparés des ordures ménagères.

Afin de permettre le traitement, la valorisation et le recyclage adéquats des piles et des appareils usagés, veuillez les porter à l'un des points de collecte prévus, conformément à la législation nationale en vigueur ainsi qu'aux directives 2002/96/CE et 2006/66/CE.

En éliminant piles et appareils usagés conformément à la réglementation en vigueur, vous contribuez à prévenir le gaspillage de ressources précieuses ainsi qu'à protéger la santé humaine et l'environnement contre les effets potentiellement nocifs d'une manipulation inappropriée des déchets.

Pour de plus amples renseignements sur la collecte et le recyclage des piles et appareils usagés, veuillez vous renseigner auprès de votre mairie, du service municipal d'enlèvement des déchets ou du point de vente où vous avez acheté les articles concernés. Le non-respect de la réglementation relative à l'élimination des déchets est passible d'une peine d'amende.

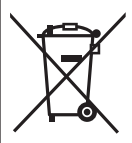

#### **Pour les utilisateurs professionnels au sein de l'Union européenne**

Si vous souhaitez vous défaire de pièces d'équipement électrique ou électronique, veuillez vous renseigner directement auprès de votre détaillant ou de votre fournisseur.

**[Information relative à l'élimination des déchets dans les pays extérieurs à l'Union européenne]** Ce pictogramme n'est valide qu'à l'intérieur de l'Union européenne. Pour connaître la procédure applicable dans les pays hors Union Européenne, veuillez vous renseigner auprès des autorités locales compétentes ou de votre distributeur.

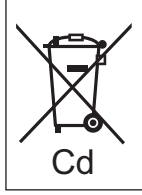

#### **Note relative au pictogramme à apposer sur les piles (voir les 2 exemples ci-contre)**

Le pictogramme représentant une poubelle sur roues barrée d'une croix est conforme à la réglementation. Si ce pictogramme est combiné avec un symbole chimique, il remplit également les exigences posées par la Directive relative au produit chimique concerné.

Pursuant to at the directive 2004/108/EC, article 9(2) Panasonic Testing Centre Panasonic Marketing Europe GmbH Winsbergring 15, 22525 Hamburg, Germany

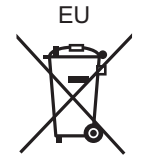

VQT2R55 F0810MT0

 $\bigcirc$ 

#### Panasonic Corporation Web Site: http://panasonic.net

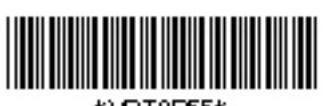

\*\/DT2F55\*